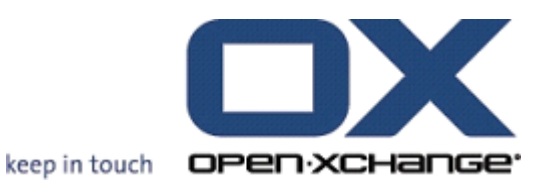

# **Open-Xchange Server Gebruikershandleiding**

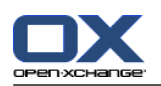

# **Open-Xchange Server: Gebruikershandleiding**

### Uitgegeven Monday, 11. March 2013 v.6.22.2

Copyright © 2006-2013 OPEN-XCHANGE Inc. , Dit document is het intellectuele eigendom van Open-Xchange Inc. , Het document mag in zijn geheel of in delen gekopieerd worden, op voorwaarde dat iedere kopie deze copyrighttekst bevat. De informatie in dit boek is met de grootste zorg samengesteld. Niet te min zijn onjuistheden niet volledig uit te sluiten. Open-Xchange Inc., de auteurs en de vertalers zijn niet aansprakelijk voor mogelijke fouten of de daaruit vloeiende consequenties. De namen van de software en hardware die in dit boek worden gebruikt kunnen gedeponeerde handelsmerken zijn; ze worden gebruikt zonder de garantie van vrije gebruiksmogelijkheden. Open-Xchange Inc. volgt in het algemeen de spellingsconventies van de producenten. Het reproductie van merknamen, handelsnamen, logo's, enz. in dit boek (zelfs zonder speciale markering) rechtvaardigen niet de aanname dat die namen als vrij beschouwd kunnen worden (voor het doel van handelsmerk- en merknaamregelgeving).

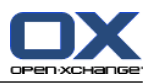

# Inhoudsopgave

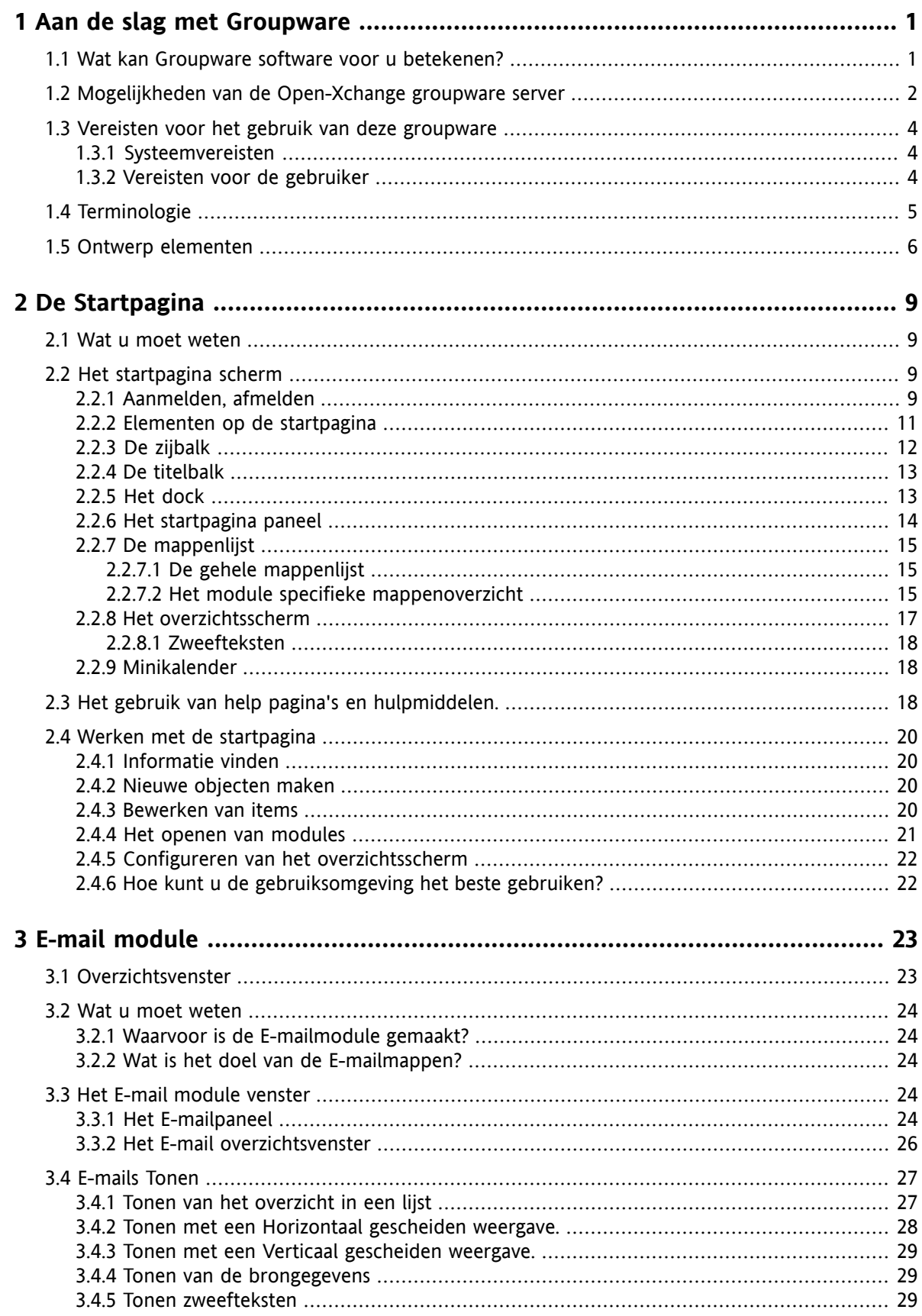

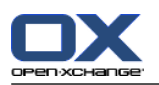

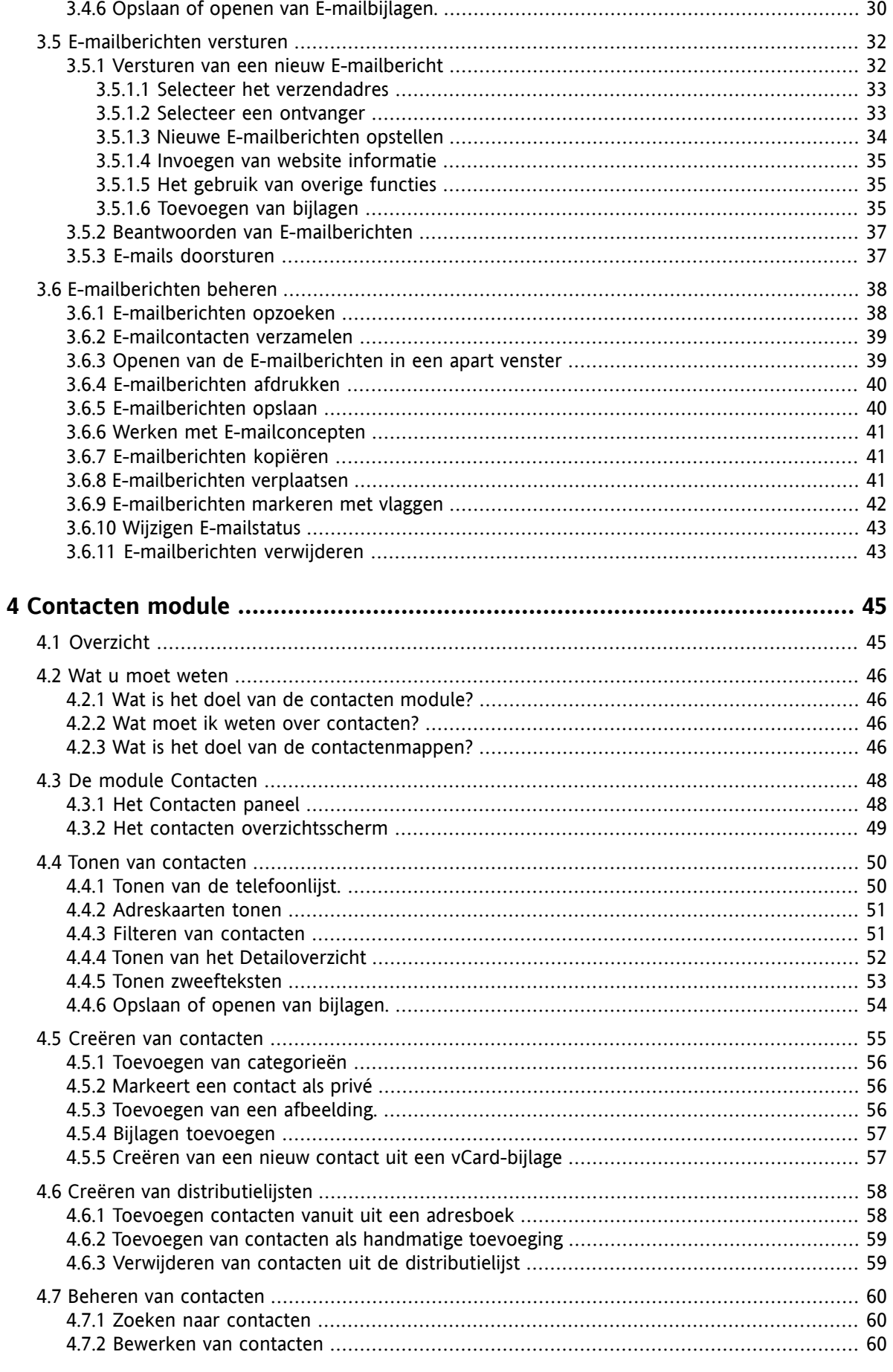

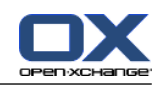

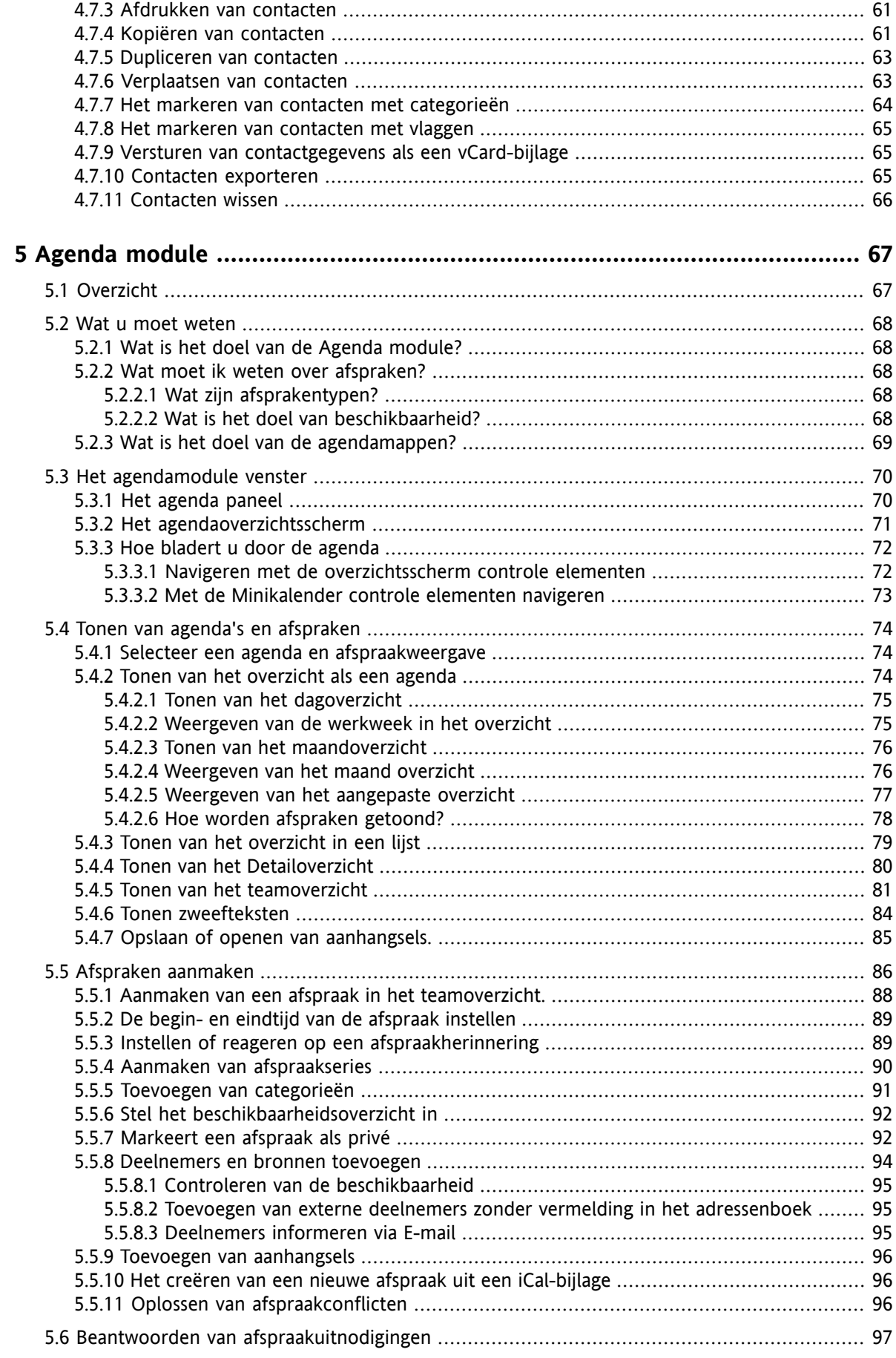

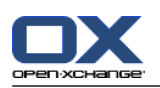

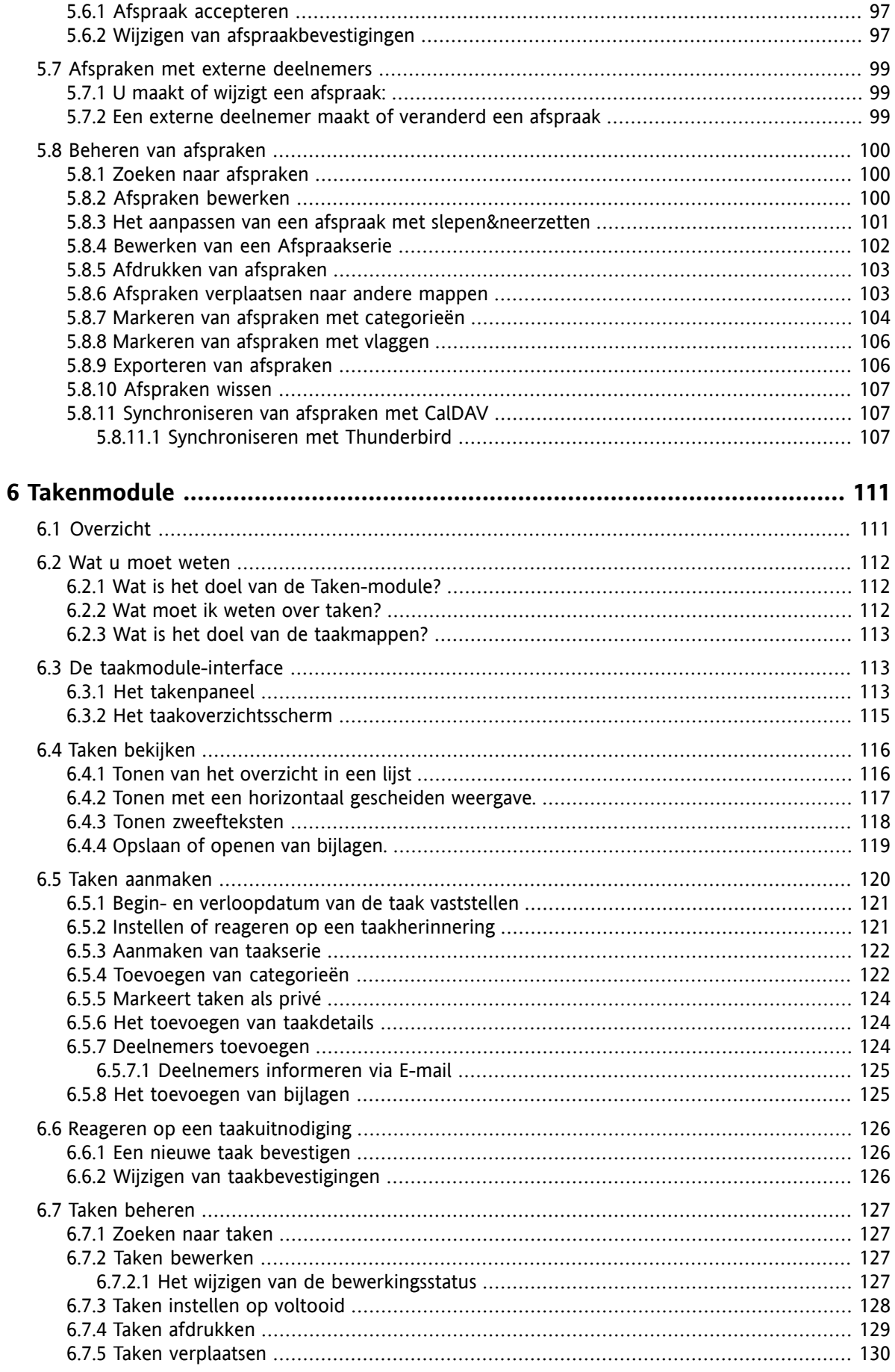

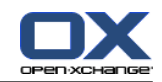

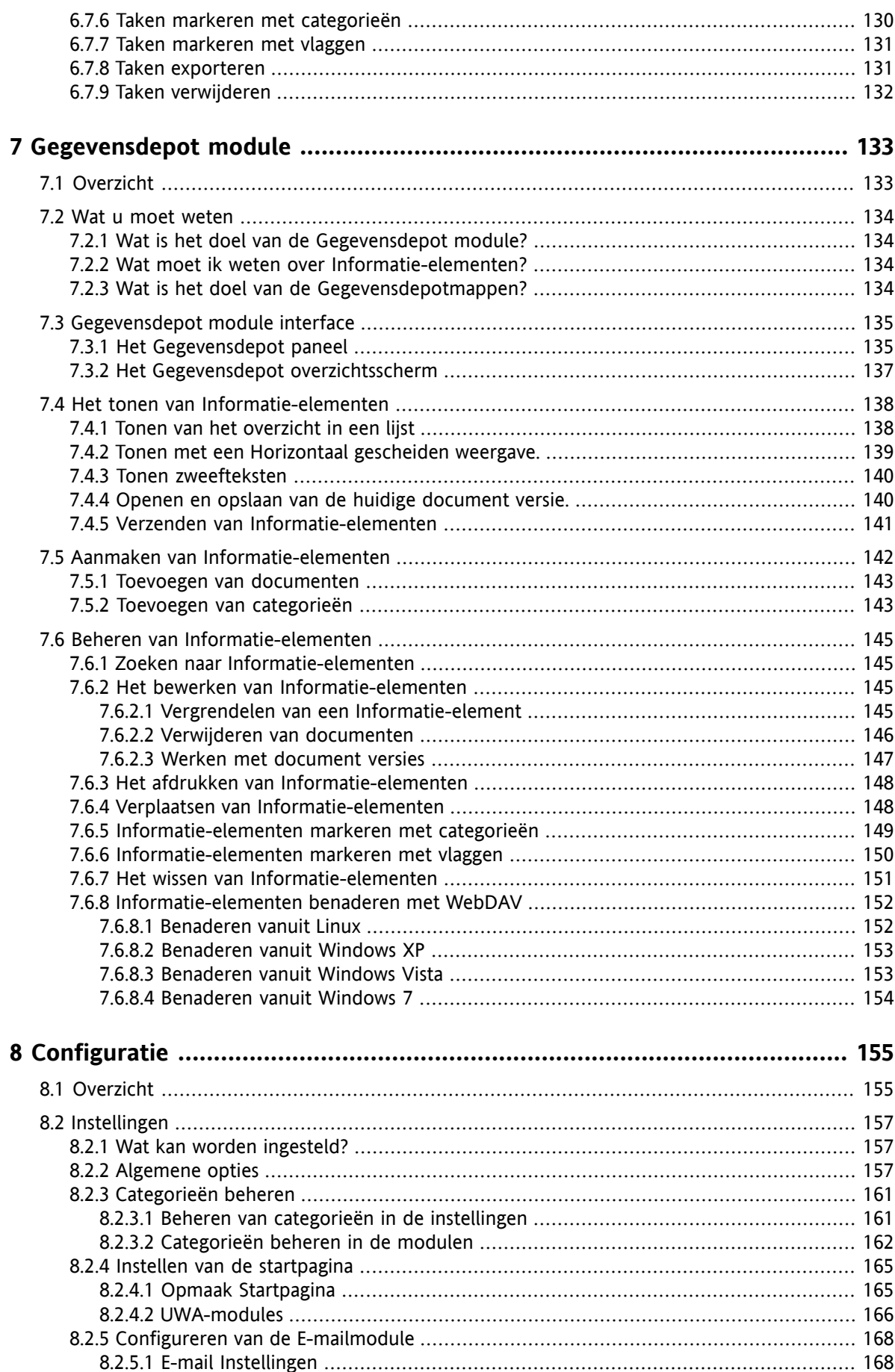

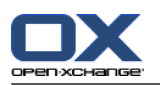

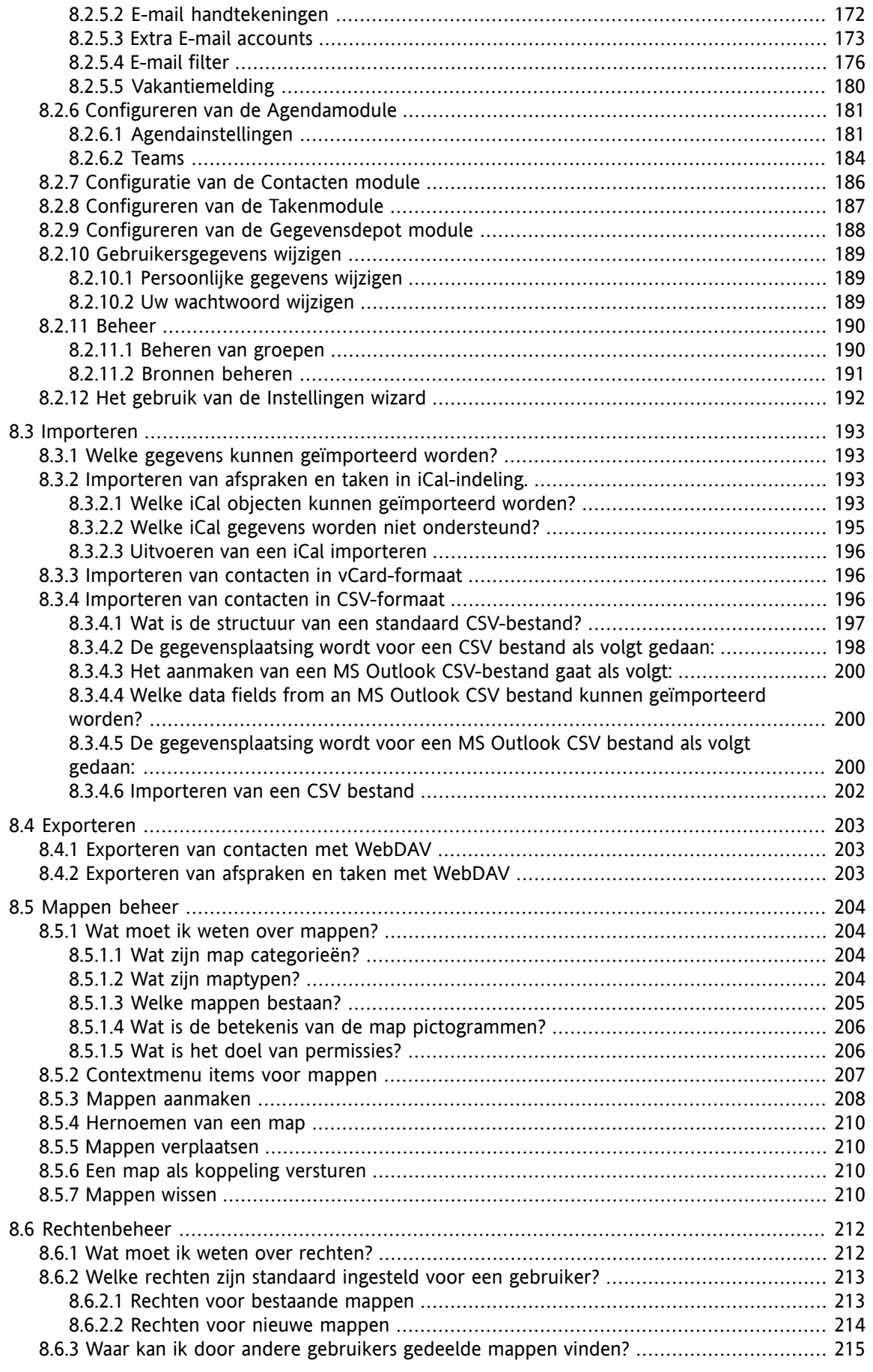

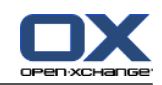

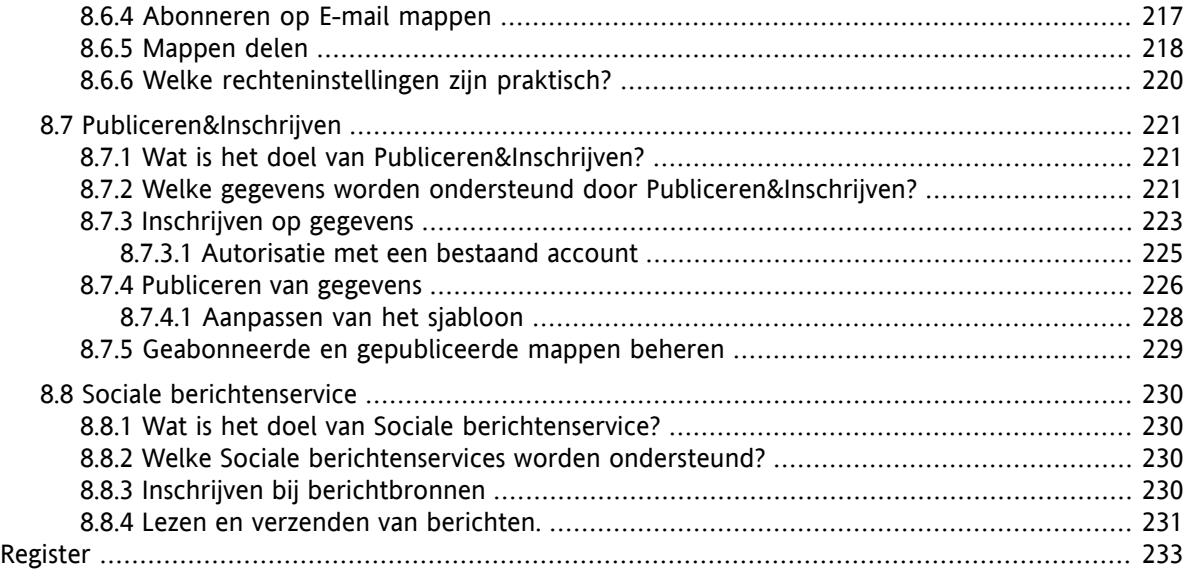

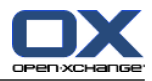

# <span id="page-10-1"></span><span id="page-10-0"></span>**Hoofdstuk 1. Aan de slag met Groupware**

### **1.1. Wat kan Groupware software voor u betekenen?**

Groupware (group support systems, collaborative software) kan beschreven worden met de volgende eigenschappen.

### **Het doel van Groupware-oplossingen**

Een groupware-oplossing is bedoeld voor het ondersteunen van werkgroepen. Hierbij inbegrepen zijn communicatie, coöperatie en coördinatie om met elkaar één doel te bereiken.

### **Mogelijkheden van de software vanuit de gebruiker gezien**

De gebruikelijke functionaliteit voor Groupware producten zijn: E-mail, documenten uitwisselen, afspraken-, contactpersonen- en takenbeheer. Daarnaast zijn er taken voor het ondersteunen van de werkgroep met resource en groep management mogelijkheden en automatischeinformatiebeheersing met afspraken- en takennotificaties.

### **Technische informatie**

Groupware is een gedistribueerd systeem dat het voor de gebruikers mogelijk maakt om tegelijk aan gegevens en documenten te werken. Dit wordt vooral gefaciliteerd door het toepassen van een client/server architectuur. Alledeelnemers (clients) zijn verbonden met een centrale beheerslocatie (server).Hierdoor werken alle clients samen via de server.

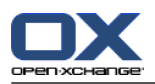

### <span id="page-11-0"></span>**1.2. Mogelijkheden van de Open-Xchange groupware server**

Dit hoofdstuk geeft een overzicht van de groupware functies. Het geeft een inzicht in de taken die met de modules uitgevoerd kunnen worden, en de samenwerking van de verschillende modules.

**Merk op:** Als een beschreven functionaliteit niet beschikbaar is in uw Groupware omgeving, neem dan contact op met uw beheerder. Dit product is opgebouwd uit losse modules die later kunnen worden toegevoegd door het aanschaffen van een uitbreiding.

#### **Startpagina**

De startpagina kan gebruikt worden als opstap naar de andere groupware functionaliteiten. Op de startpagina kunt u objecten vinden als E-mail, actuele afspraken, taken en gegevensdepot items. Daarnaast kunt u nieuwe objecten aanmaken en andere modulen openen.

#### **E-mail module**

De E-mail module wordt gebruikt voor het versturen en ontvangen van E-mail. U kunt ook andere functies gebruiken zoals zoeken, afdrukken, kopiëren, doorsturen en E-mail sjablonen maken.

E-mail bijvoegsels kunnen worden opgeslagen op de locale harde schijf of in het gegevensdepot. Als u een E-mail verstuurt kunt u tijdelijk overschakelen naar de gegevens in de contact module zonder de E-mail te verlaten. Bij het ontvangen van een uitnodiging via de E-mail kunt u deze direct in de agenda plaatsen.

#### **Contact module**

Met de contact module beheert u uw zakelijke en privé contacten. U kunt deze inzien, aanmaken en wijzigen. De contact gegevens voor alle groupware gebruikers is beschikbaar via het globale adresboek.

U kunt de contact gegevens gebruiken voor het versturen van E-mail, om deelnemers uit te nodigen bij afspraken vanuit de Agenda module of voorhet delegeren van taken naar andere gebruikers met de Taken module.

#### **Agenda module**

In de Agenda module kunt u uw zakelijke en privé afspraken beheren. U kunt deze inzien, aanmaken en wijzigen. U kunt ook afsprakenseries aanmaken voor de afspraken die vaker voorkomen. Voor extra informatie kunt u bijlagen toevoegen bij een afspraak. Als u een uitnodiging ontvangt van een deelnemer kunt u deze aanvaarden of afslaan.

Om andere deelnemers uit te nodigen kunt u gebruik maken van de contact module. Van de andere gebruikers kunt u zien of zij vrij zijn voor de afspraak en of bronnen (zoals kamers of apparaten) beschikbaar zijn. Andere deelnemers worden automatisch op de hoogte gebracht.

#### **Taken module**

In de Taken module kunt u uw zakelijke en privé taken beheren. U kunt deze inzien, aanmaken en wijzigen. Voor extra informatie kunt u bijlagen toevoegen bij een afspraak. U kunt de taakgegevens beheren door de start- en verloopdatum op te geven en gedurende de uitvoering van de taak het percentage voltooid bijwerken.

U kunt taken delegeren naar andere deelnemers. Als er een document is toegevoegd bij de taak (bijvoorbeeld het resultaat van de taak), dan kunt u dit document in het Gegevensdepot opslaan.

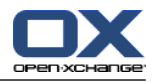

### **Gegevensdepot module**

In de Gegevensdepot module kunt u informatie beheren in de vorm van documenten, commentaar of een link naar een adres op het internet. U kunt deze inzien, aanmaken en wijzigen. Op deze manier werkt het Gegevensdepot ook als backup locatie voor uw documenten.

Het Gegevensdepot kan ook dienst doen als centrale informatie bron voor de kennis in de organisatie. Hiervoor is het wel van belang dat de mappen die worden aangemaakt worden gedeeld met de andere gebruikers of groepen door het instellen van lees- en schrijfrechten. U kunt dan Gegevensdepot items als link of E-mail bijlage naar andere gebruikers sturen. Hierdoor kunt u eenvoudig kennis delen én gebruik maken van de kennis van anderen.

#### **Configuratie/Opties**

Hier kunt u de land specifieke instellingen, het gedrag en de manier waarop het systeem getoond wordt aanpassen. Hierbij kunt u ook denken aan uw persoonlijke wachtwoord en uw afwezigheidsmelding.

U kunt deze functie ook gebruiken voor het importeren van contactgegevens en afspraken in het MS Outlook formaat of standaard formaten uit andere applicaties.

#### **Mappen delen**

Mappen delen is een vitaal onderdeel voor het uitwisselen van gegevens met andere gebruikers. Elk groupware object wordt opgeslagen in een specifieke map. Gebruik de mappenlijst voor het beheren en delen van mappen.

Gebruik uw persoonlijke mappen om persoonlijke objecten als E-mail,contacten, taken en Gegevensdepot items te beheren.

Begeleid uw team door het delen van specifieke mappen met lees- én schrijfrechten. Maak ook gebruik van de informatie die door andere teams in de publieke of de gedeelde mappen zijn geplaatst.

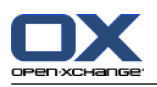

## <span id="page-13-1"></span><span id="page-13-0"></span>**1.3. Vereisten voor het gebruik van deze groupware**

### **1.3.1. Systeemvereisten**

Om optimaal gebruik te kunnen maken van de groupware oplossing moet uw eigen systeem aan de volgende systeemvereisten voldoen.

### **Resolutie/schermgrootte**

De minimale schermresolutie is 1024 x 768

#### **Browser**

Microsoft Internet Explorer 8/9 Mozilla Firefox 10/14 Apple Safari Mac OS X 5.0/5.1 Google Chrome 17/16/15

### **Browser instellingen**

<span id="page-13-2"></span>Cookies moeten toegestaan zijn JavaScript moet geactiveerd zijn

Pop-up-vensters moeten zijn toegestaan

### **1.3.2. Vereisten voor de gebruiker**

Om te kunnen werken met de groupware software moet u over de zelfde kennis en kunde beschikken als u nodig heeft voor het werken met elke andere moderne grafische omgeving zoals Microsoft Windows.

Deze handleiding gaat er vanuit dat u de volgende technieken beheerst:

- Het gebruik van de muis voor het aanklikken van elementen
- Het gebruik van de rechter muisknop voor het openen van contextmenus
- Het gebruik van slepen&neerzetten (drag & drop)
- Werken met meerdere schermen
- Het openen, opslaan en sluiten van bestanden

Dergelijke kennis kunt u eventueel opdoen uit de handleiding bij uw besturingssysteem.

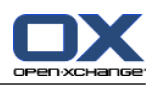

# <span id="page-14-0"></span>**1.4. Terminologie**

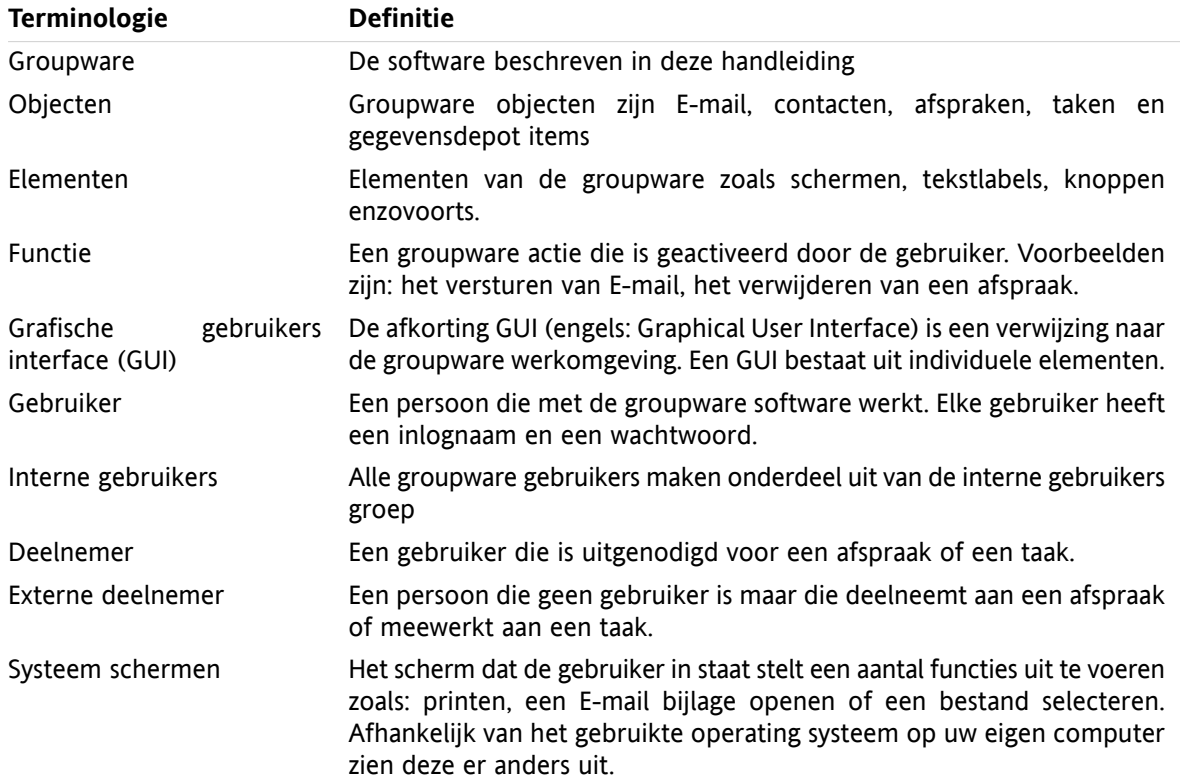

Om deze handleiding goed te berijpen moet u bekend zijn met deze termen.

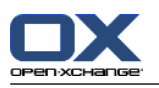

### <span id="page-15-0"></span>**1.5. Ontwerp elementen**

Om de leesbaarheid te vergroten worden de volgende ontwerp elementen gebruikt.

### **GUI elementen**

GUI elementen als mapnamen, dialoog schermen en knoppen worden in vet afgebeeld.

Voorbeeld:

Klik op het **E-mail** pictogram in het **Nieuw** paneelgebied.

### **Sleutelvelden**

Sleutelvelden worden getoond tussen 'kleiner dan' en 'groter dan' "< >" haken. Als er meerdere tekens tegelijk ingedrukt moeten worden zal het plus teken "+" tussen de toetsen worden gebruikt. Voorbeeld:

Gebruik **<Ctrl>+<c>** om de inhoud te kopiëren.

#### **Verklarende tekst**

Verklarende tekst beschrijft meerdere groupware functies of mogelijkheden, deze wordt geschreven in een lijst.

Voorbeeld:

De volgende hulp is beschikbaar in de groupware:

- Tekstballonnen. Toont labels voor paneel functies of modulebalk pictogrammen.
- Online-help. Toont de gebruikershandleiding in een browser scherm.

#### **Stap voor Stap instructie**

Instructies die het proces in meerdere stappen doorlopen voor het uitvoeren van specifieke taken worden getoond in een genummerde lijst. Als de instructie bestaan uit één stap of meerdere alternative stappen is nummering niet altijd aanwezig. Instructies worden altijd voorafgegaan met een beschrijving van het doel van de instructie. Normaal staat aan het einde ook het eindresultaat beschreven.

Voorbeeld:

Hoe kunt u deze gebruikershandleiding tonen in het online-helpsysteem:

**1.** Klik op het **Help** pictogram in de titel balk.

**2.** Klik op **Help** in de vervolglijst.

**Resultaat:** Een nieuw scherm wordt geopend met de online-help.

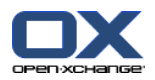

### **Tips om uw werk eenvoudiger te maken**

De tips voor het eenvoudiger maken van het werken met de software verwijzen naar eenvoudig te volgen acties. In sommige gevallen verwijzen de tips naar configuratie opties die verbonden zijn met de huidige instructie.

Een tip wordt aangekondigd door **Tip:**.

Voorbeeld:

**Tip:** U kunt de horizontale aanwijsbalk tussen het bovenste en onderste deel bewegen.

### **Opmerking**

Een opmerking geeft aan dat een bepaalde taak niet kan worden uitgevoerd in de huidige situatie. Een opmerking voorkomt fouten in de verwerking.

Een opmerking wordt voorafgegaan door **Merk op:**.

Voorbeeld:

**Merk op:** Om een goede handtekening toe te voegen, moet u deze eerst aanmaken bij de E-mail instellingen.

### **Waarschuwing voor gegevensverlies**

Een waarschuwing voor gegevensverlies wordt gegeven als een actie gegevens onherstelbaar verwijderd bij het uitvoeren van die actie.

Een waarschuwing voor gegevensverlies wordt voorafgegaan door **Waarschuwing:**.

Voorbeeld:

**Waarschuwing:** Verwijderde E-mail is onherstelbaar verdwenen. Verzeker uzelf ervan dat u de E-mail niet meer nodig heeft.

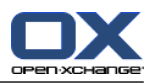

# <span id="page-18-1"></span><span id="page-18-0"></span>**Hoofdstuk 2. De Startpagina**

### **2.1. Wat u moet weten**

Als u aangemeld bent op de server wordt de groupware startpagina getoond. De startpagina is de basis voor het werken met de groupware software. Vanuit de startpagina kunt u:

- Items bekijken zoals E-mail, actuele afspraken, taken en gegevensdepot objecten,
- nieuwe items maken,
- bewerken van bestaande items.
- een andere module openen.

Sommige van de in dit hoofdstuk beschreven elementen en functies zijn ook beschikbaar in andere modules. Deze elementen en functies zijn:

- Zijbalk
- Titelbalk
- Dock
- Mappenlijst
- Minikalender
- Hulp pagina's en gereedschap
- <span id="page-18-2"></span>▪ Een aantal configuratie functies
- <span id="page-18-3"></span>▪ Afmelden van de server

### **2.2. Het startpagina scherm**

### **2.2.1. Aanmelden, afmelden**

Om met de groupware software te werken moet u zich aanmelden op de server. Om dit te kunnen doen moet u minimaal het adres van de server, uw gebruikersnaam en uw wachtwoord weten. Deze worden aan u verstrekt door de beheerder.

#### **Het aanmelden gaat zo in zijn werk:**

- **1.** Open een webbrowser
- **2.** Geef het adres van de server op in de adresbalk. U krijgt het aanmeld scherm te zien.
- **3.** Geef aan of uw inloggegevens lokaal worden opgeslagen:

#### **Publieke of gedeelde machine**

Gebruik deze optie om aan te melden op een publieke of gedeelde machine.

Uw inloggegevens worden niet lokaal opgeslagen. Het is niet mogelijk meerdere browser-windows te gebruiken met de groupware. U kunt het scherm ook niet herladen.

Als u klaar bent met de groupware software, logged u uit met de knop in de rechterbovenhoek, sluit vervolgens het browser venster. Hiermee voorkomt u dat er ongeoorloofd gebruik gemaakt wordt van uw gegevens.

#### **Privé-machine**

Gebruik deze optie als dit apparaat alleen door u persoonlijk wordt gebruikt.

Uw gegevens worden lokaal opgeslagen voor de werkdag. U kunt gebruik maken van verschillende browservensters om met de groupware te werken.

**4.** Voer uw gebruikersnaam en wachtwoord in. Houd er rekening mee dat beiden hoofdletter gevoelig zijn.

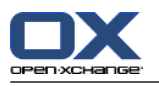

#### **5.** Klik op **OK**.

**Resultaat:** De startpagina wordt getoond. Een beschrijving hiervan kunt u vinden op 2.2.2: [Elementen](#page-20-0) op de [startpagina](#page-20-0) (page 11).

**Merk op:** Als u het verkeerde wachtwoord of de verkeerde gebruikersnaam opgeeft krijgt u een foutmelding. Probeer het opnieuw.

**Merk op:** Bij de normale instellingen **[Standaardmodule](#page-167-0) na inloggen?** kunt u de modules opgeven die getoond moeten worden na het aanmelden.

#### **Afmelden van de server gaat zo:**

Rechts boven in het startscherm kunt u op de **Logout** knop klikken. U wordt afgemeld en krijgt het aanmeldscherm weer te zien.

U kunt nu de browser afsluiten of opnieuw aanmelden.

**Waarschuwing:** Als u de webbrowser sluit voordat u heeft uitgelogd houd de server de verbinding open. Als een andere gebruiker de browser opent op het zelfde adres heeft deze volledige toegang tot uw groupware gegevens.

Vergeet niet om uit te loggen als u klaar bent met de groupware software.

Sommige besturingssystemen optimaliseren de snelheid van applicaties door deze gedeeltelijk in de achtergrond te laten bestaan. Onder Mac OS X wordt dit aangegeven door een punt naast het programma in het dock; in Microsoft Windows blijft het icoon in de taakbalk. Om de browser uit het geheugen te verwijderen en daarmee te voorkomen dat automatisch opnieuw wordt aangemeld, sluit u deze door met de rechter-muisknop op het applicatie pictogram te klikken en **Sluiten** te kiezen.

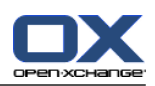

### <span id="page-20-0"></span>**2.2.2. Elementen op de startpagina**

De Startpagina:

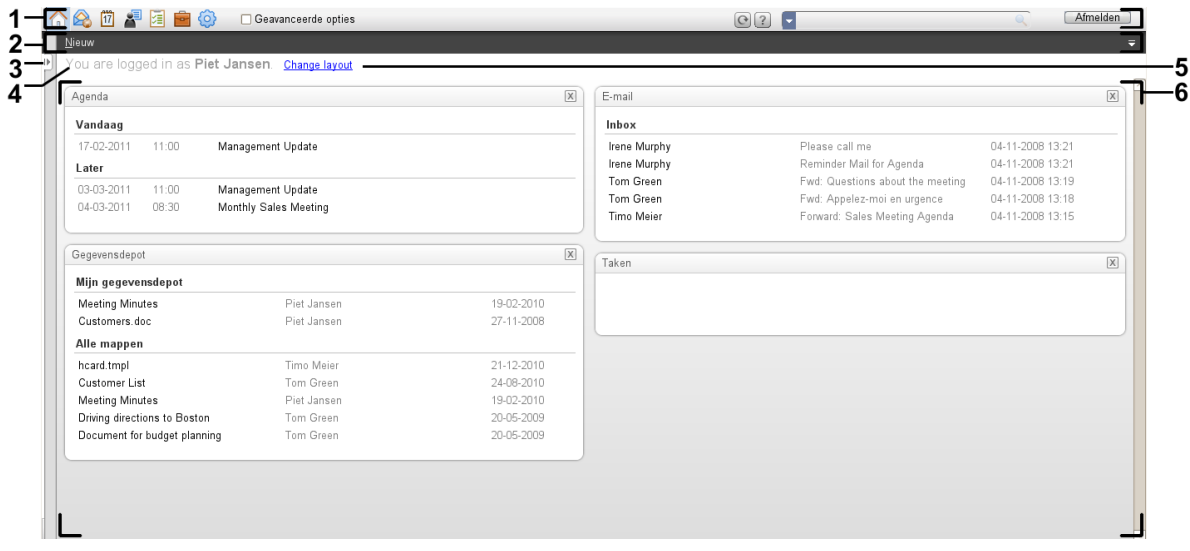

De startpagina, instellingen **[Compact](#page-167-1) paneel** :

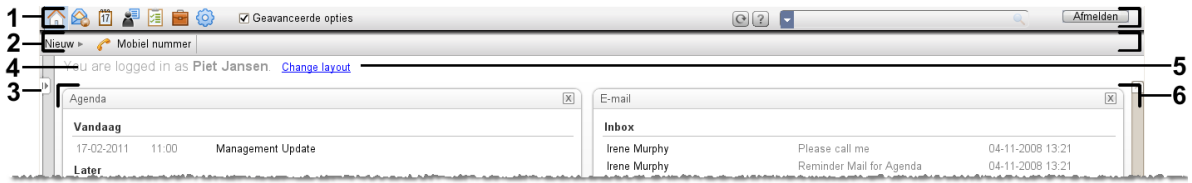

De startpagina bevat de volgende elementen:

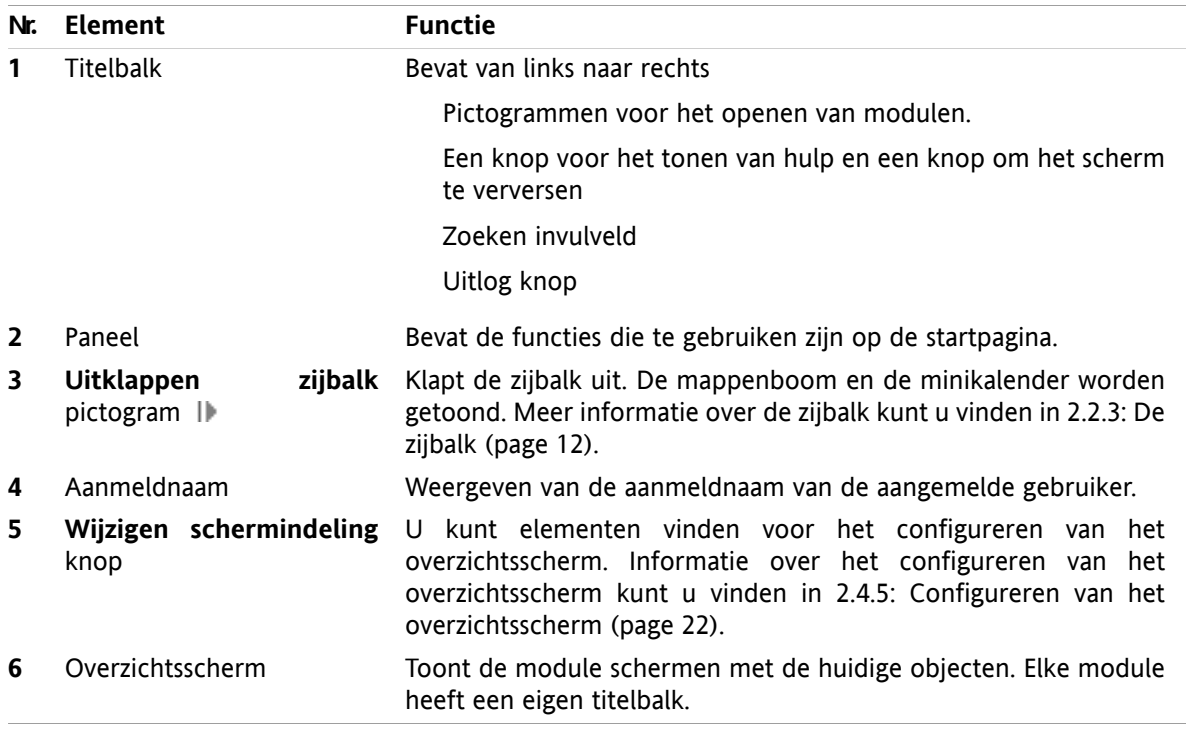

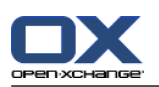

### <span id="page-21-0"></span>**2.2.3. De zijbalk**

Het startpagina scherm met een uitgebreide zijbalk:

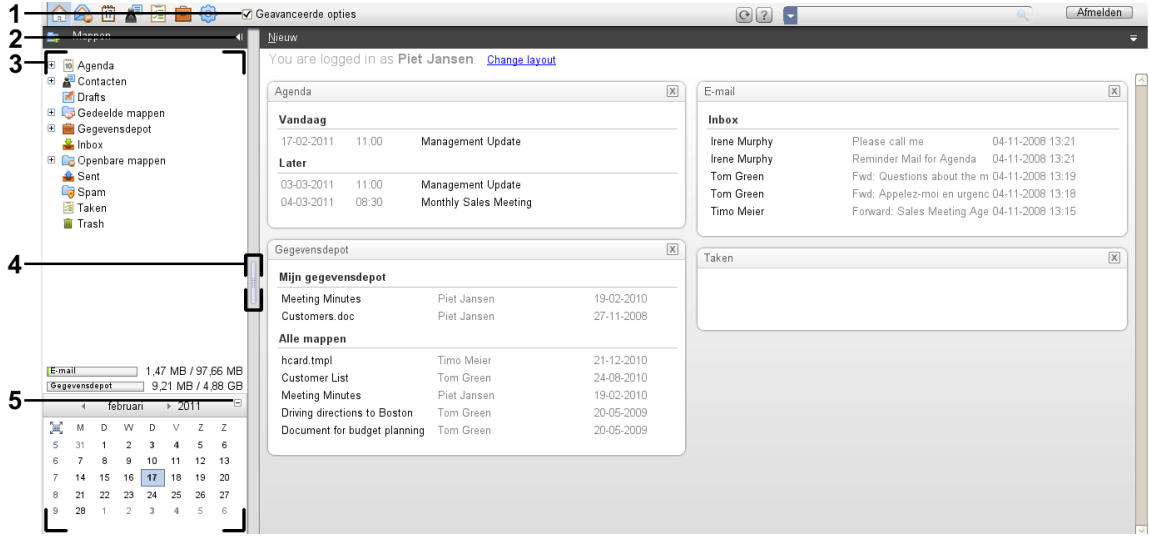

De volgende elementen zijn beschikbaar of hebben een effect op de zijbalk:

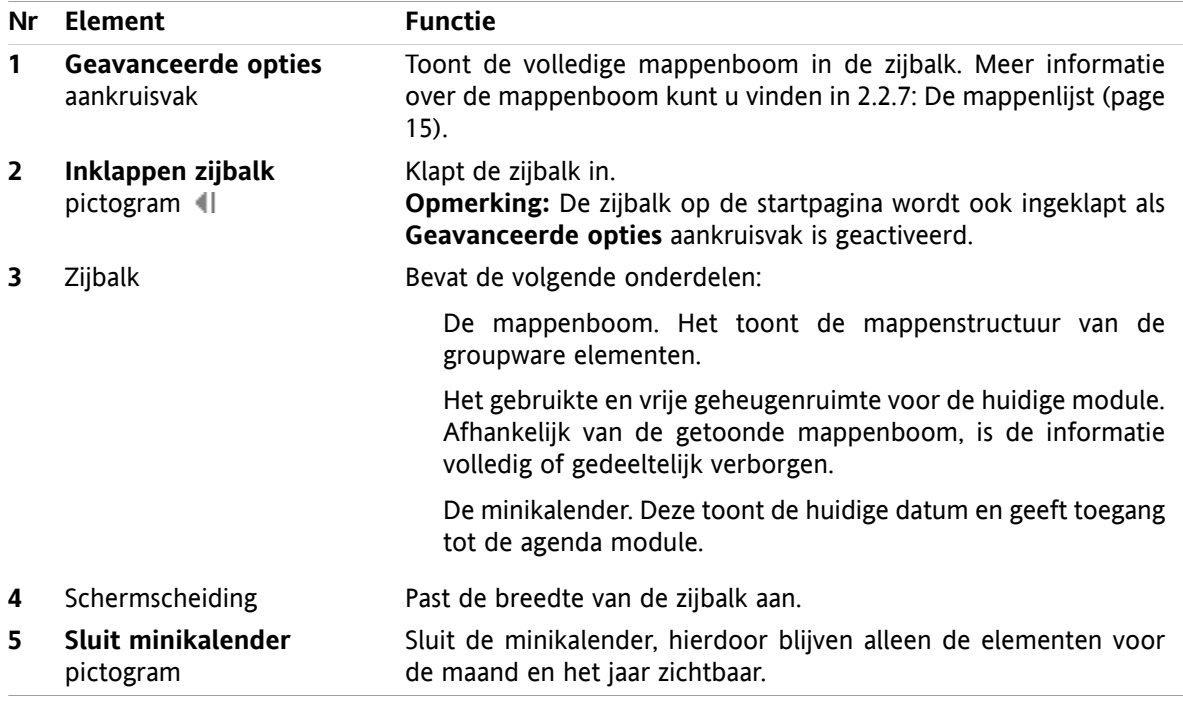

Een beschrijving van de startpagina met de uitgebreide zijbalk kan u vinden in 2.2.2: [Elementen](#page-20-0) op de [startpagina](#page-20-0) (page 11).

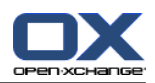

### <span id="page-22-0"></span>**2.2.4. De titelbalk**

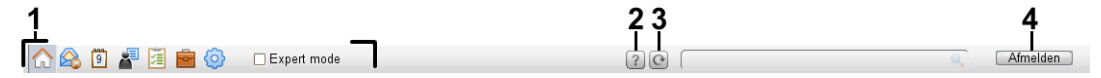

De titelbalk bevat de volgende onderdelen:

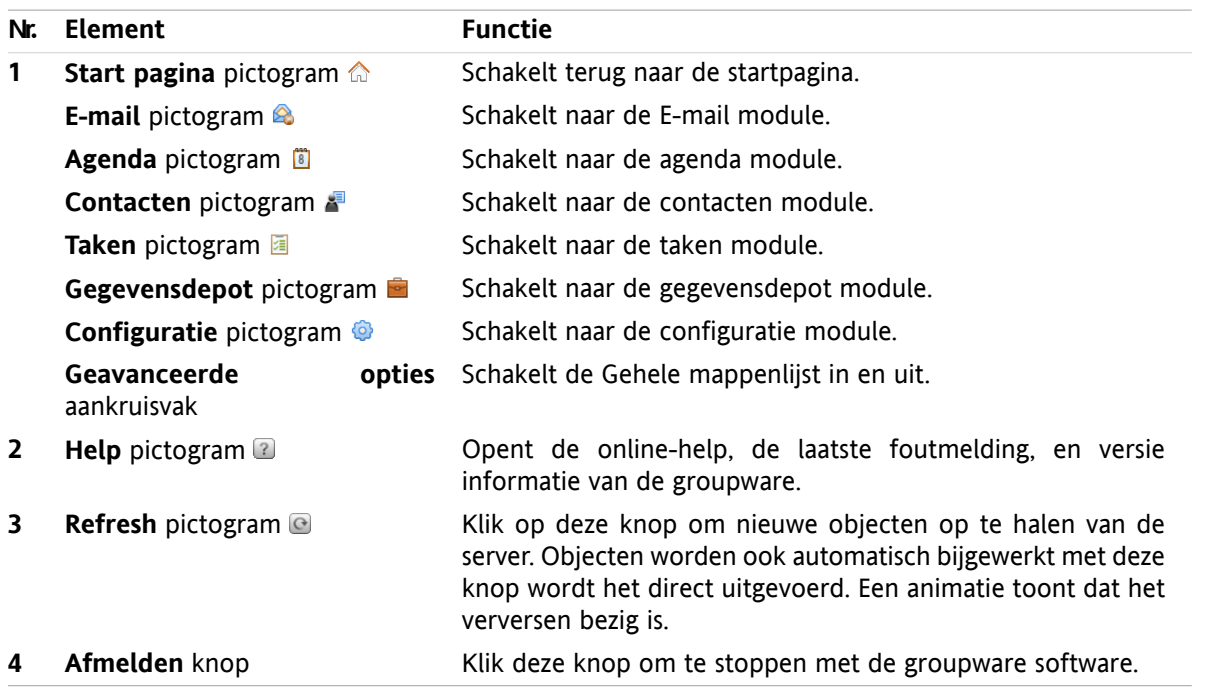

### <span id="page-22-1"></span>**2.2.5. Het dock**

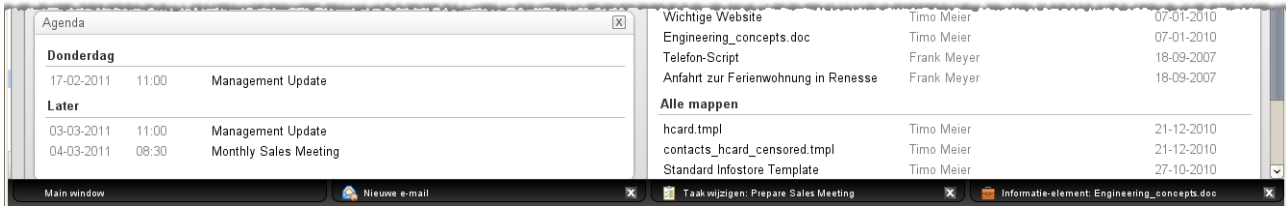

Bij de algemene instellingen **[Schermen](#page-167-2) worden getoond als** kunt u opgeven of schermen voor het aanmaken en bewerken van elementen moeten worden gekoppeld in het dock of dat deze worden getoond als pop-up schermen.

Als u een nieuw object maakt of een bestaand object wijzigt met de optie **Ingesloten schermen** ingeschakeld, gebeurt het volgende:

- Een scherm opent zodat u de gegevens kunt invoeren voor het nieuwe object, of een bestaand object kan wijzigen.
- Het dock is zichtbaar op de bodem van de groupware. Het dock toont een tabblad voor elk geopend scherm. Het bovenliggende groupware scherm heeft de titel **Main window**.

De volgende mogelijkheden zijn beschikbaar met het dock:

- U kunt wisselen tussen open schermen door op het tabblad te klikken.
- U kunt een scherm sluiten met het Annuleren pictogram<sup>2</sup> aan de rechterzijde van het tabblad. Dit sluit het scherm en annuleert de actie.

**Opmerking:** U kunt de groupware software niet afsluiten vanuit het dock.

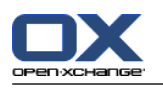

### <span id="page-23-0"></span>**2.2.6. Het startpagina paneel**

### **Het startpagina paneel:**

Ingeklapt:

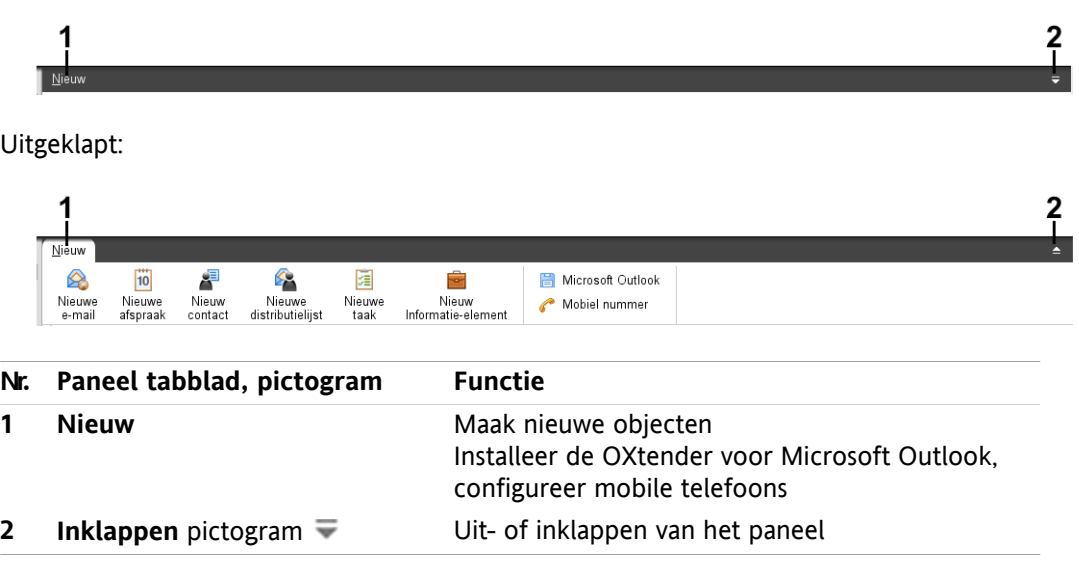

### **Het startpaginapaneel, Compact paneel instelling:**

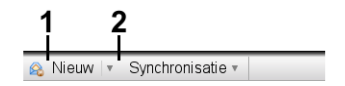

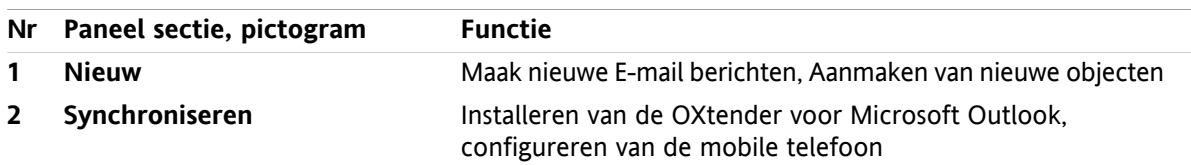

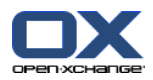

### <span id="page-24-0"></span>**2.2.7. De mappenlijst**

U kan verschillende overzichtsvormen gebruiken voor het tonen van de mappenstructuur door een specifieke boom te kiezen:

- Gehele mappenlijst. Deze boom toont alle mappen van allen groupware elementen.
- **Module specifiek overzicht. Deze boom toont elke module in een aparte map.**

<span id="page-24-1"></span>**Opmerking:** De mappenboom is alleen zichtbaar als de zijbalk is geactiveerd.

### **2.2.7.1. De gehele mappenlijst**

De complete mappen boom toont de mappen structuur van de groupware objecten.

#### **De gehele mappenlijst kiest u als volgt:**

In de titelbalk kan u het **Geavanceerde opties** aankruisvakje inschakelen.

Op het hoogste niveau bevat de mappenboom de volgende mappen:

- Uw persoonlijke mappen voor E-mailberichten, contacten, afspraken en taken. Andere gebruikers kunnen deze persoonlijke mappen niet zien tenzij u deze deelt met deze gebruikers. Afhankelijk van welk overzicht u gebruikt, ziet de persoonlijke map er als volgt uit:
	- Als u hebt gekozen voor de **Klassieke** weergave van de mappenboom, staan de persoonlijke mappen onder de persoonlijke hoofdmap. De hoofdmap is genoemd naar uw gebruikersnaam.
	- Als u de **Nieuwe** weergave gebruikt, worden uw persoonlijke mappen getoond op het zelfde niveau als de andere mappen.

Informatie over het selecteren van mappen kunt u vinden in 8.2.2: [Algemene](#page-166-2) opties. Meer over de verschillende mappenbomen kunt u vinden in 8.5: [Mappen](#page-213-0) beheer.

- De **Openbare mappen** map. In deze map kunnen alle gebruikers mappen aanmaken voor het opslaan en delen van gegevens zoals contactpersonen, afspraken of taken.
- De **Gedeelde mappen** map. In deze map staan de door andere gebruikers gedeelde persoonlijke mappen.
- De **Gegevensdepot** map. Hieronder is het persoonlijke gegevensdepot van elke gebruiker. Daarnaast is hier ook het publieke gegevensdepot waar iedereen mappen kan aanmaken. In het gegevensdepot kunt u allerlei documenten, links (bladwijzers) en notities opslaan.

Informatie over de mapinhoud kunt u vinden in de beschrijving van de betrokken module. Meer over het beheer en delen van de mappen kunt u vinden in 8.5: [Mappen](#page-213-0) beheer en in 8.6: [Rechtenbeheer.](#page-221-0)

De mappenlijst helpt bij de volgende doelen:

- Teamwerk. In de mappenlijst kunt u gegevens zien en door anderen gedeelde informatie opvragen. In dezelfde mappenlijst kunt u zelf ook informatie opslaan en delen met anderen.
- <span id="page-24-2"></span>▪ Structureren. Organiseer uw gegevens en informatie door het overzichtelijk indelen van submappen in uw persoonlijke hoofdmap.
- Toegang tot modulen. Als alternatief voor de modulebalk kunt u de betrokken module benaderen door op een map te klikken in de mappenlijst.

### **2.2.7.2. Het module specifieke mappenoverzicht**

Het module specifieke overzicht toont alleen de mappen met de module specifieke elementen. Dit is niet beschikbaar op de startpagina.

#### **Het module specifieke mappenoverzicht selecteert u als volgt:**

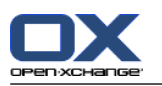

Deactiveer het **Geavanceerde opties** aankruisvakje in de titelbalk.

**Opmerking:** Als u deze knop uitschakeld op de startpagina zal de zijbalk ook verdwijnen.

Afhankelijk van de geactiveerde module worden de volgende zaken getoond :

- In de E-mailmodule worden alleen E-mailmappen getoond.
- In de contacten, agenda en taken modules worden alleen persoonlijke, gedeelde en publieke mappen getoond van respectievelijk het soort contacten, agenda en taken. De mappen worden getoond in een platte structuur.
- In de gegevensdepot module worden alleen persoonlijke, gedeelde en publieke gegevensdepot mappen getoond.

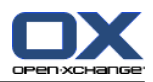

### <span id="page-26-0"></span>**2.2.8. Het overzichtsscherm**

Het overzichtsscherm van de startpagina toont een aantal module schermen die elk een aantal objecten tonen. Standaard worden de volgende schermen getoond:

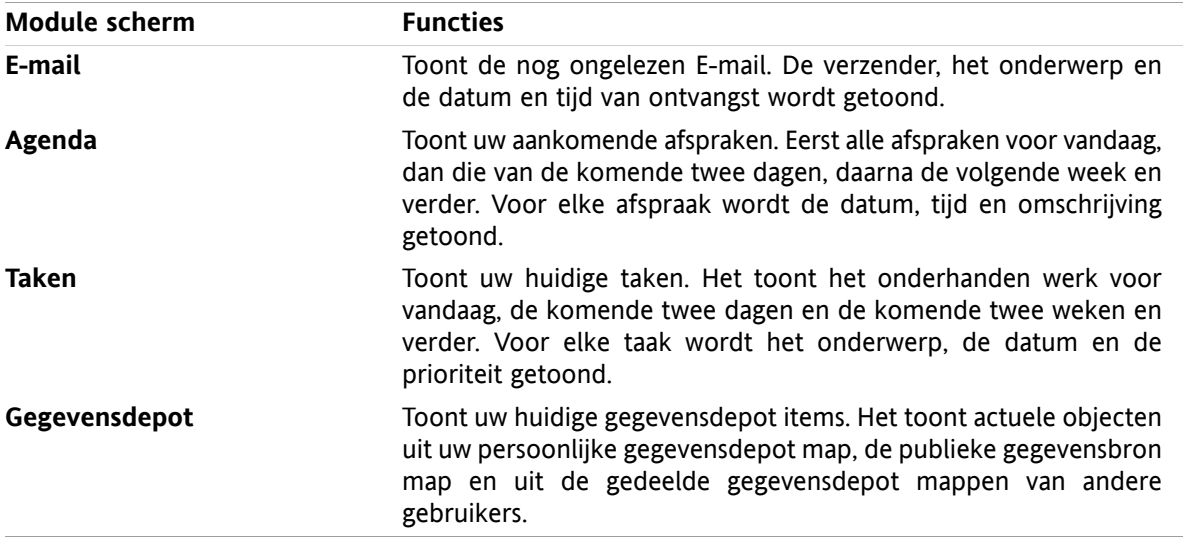

Daarnaast kunt u de volgende module schermen tonen:

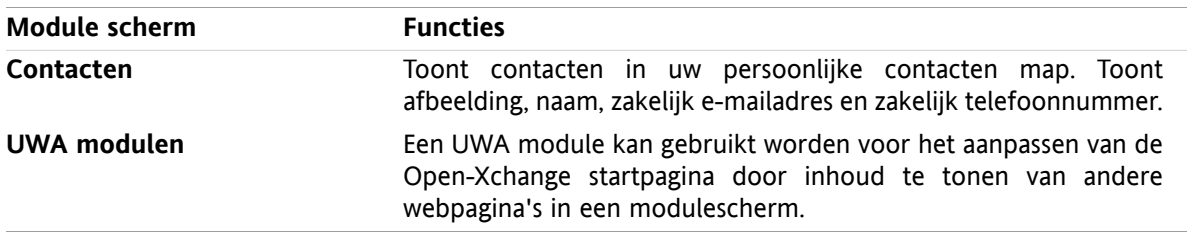

Meer informatie kunt u vinden in 2.4.5: Configureren van het [overzichtsscherm](#page-31-0).

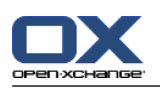

### <span id="page-27-0"></span>**2.2.8.1. Zweefteksten**

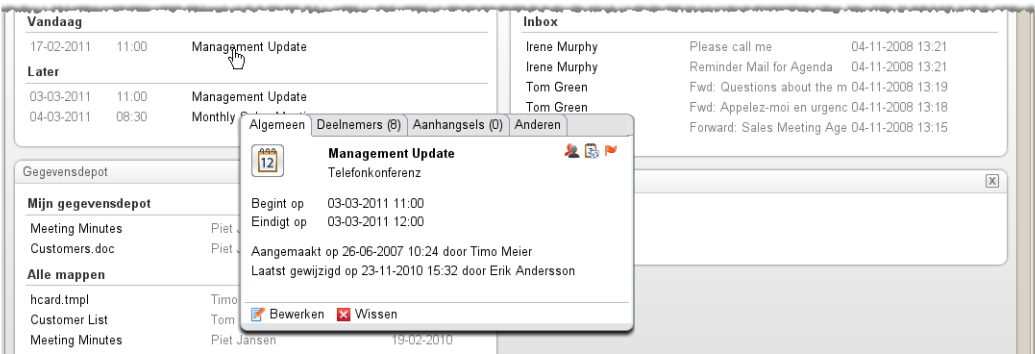

Een zweeftekst toont gedetailleerde informatie over het object onder de muisaanwijzer.

#### **Hoe u een zweeftekst kan oproepen in het startpagina object:**

- **1.** Beweeg de muisaanwijzer tot boven een object in het overzichtsscherm. Na een korte rusttijd opent een zweeftekst. Het toont het **Algemeen** tabblad.
- **2.** Om meer informatie te zien klikt u op een ander tabblad.
- **3.** Om de zweeftekst te sluiten hoeft u enkel de muisaanwijzer uit het vak te verplaatsen.

**Tip:** U kunt de zweeftekst ook openen door de <a>knop rechts van het object te klikken. Om de zweeftekst af te sluiten klikt u buiten de zweeftekst. .

<span id="page-27-1"></span>U kunt items bewerken met de knoppen in de onderste gebied van de zweeftekst. Informatie hierover kunt u vinden in 2.4.3: [Bewerken](#page-29-3) van items.

Meer informatie over de zweefteksten kan gevonden worden in de beschrijving van de individuele modules. Informatie over de zweeftekst kunt u vinden in **[Zweeftekst](#page-167-3)** instellingen.

### **2.2.9. Minikalender**

De minikalender is normaal gesproken ingeklapt. Dit betekend dat alleen de maand en het jaar worden getoond. Om de minikalender te openen klikt u op het **+** pictogram naast het jaar.

De Minikalender toont de volgende informatie:

- <span id="page-27-2"></span>▪ De Huidige datum, hier staat een vak omheen.
- Elke dag met een afspraak is vet afgedrukt.

Informatie over het gebruik van de Minikalender en voor het maken en tonen van afspraken kunt u vinden in 5: *[Agenda](#page-76-0) module*.

### **2.3. Het gebruik van help pagina's en hulpmiddelen.**

De volgende pagina's en gereedschappen zijn beschikbaar in de groupware software:

- Zweefteksten. Tonen een beschrijving van een modulebalk pictogram.
- Hulp. Geeft de gebruikershandleiding weer in een nieuw scherm.
- Foutmeldingen. Toont de meest recente foutmeldingen. Afhankelijk van de serverinstellingen is het mogelijk een foutenrapportage te verzenden als E-mailbericht.
- Over. Toont de geïnstalleerde versie van de GUI en de server.

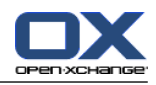

#### **U kunt zweefteksten op de volgende manier tonen:**

- **1.** Verplaats de muisaanwijzer naar een pictogram in de modulebalk. Na een korte tijd stilstaan verschijnt een beschrijving van het pictogram als een zweeftekst.
- **2.** U haalt de zweeftekst weer weg door met de muis te bewegen.

#### **Hoe kunt u deze gebruikershandleiding tonen in het online-helpsysteem:**

- **1.** Klik op het **Help** pictogram in de titel balk.
- **2.** Klik op **Help** in het popupmenu.

**Resultaat:** Een nieuw scherm wordt geopend met de online-help.

#### **U toont de meest recente foutmeldingen als volgt:**

- **1.** Klik op het **Hulp** pictogram in de titel balk.
- **2.** Klik op **Foutmeldingen** in het popupmenu.

**Resultaat:** Een venster met de meest recente foutmeldingen en overige details wordt getoond. Afhankelijk van de serverinstellingen kan u deze informatie naar een vooraf ingesteld of zelfgekozen ontvanger sturen.

#### **U kunt de GUI en server versie als volgt opvragen:**

- **1.** Klik op het **Hulp** pictogram in de titel balk.
- **2.** Klik op **Over** in het popupmenu.

**Resultaat:** Een nieuw scherm wordt geopend met de versie-informatie van de GUI en de server.

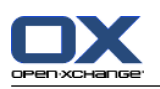

### <span id="page-29-1"></span><span id="page-29-0"></span>**2.4. Werken met de startpagina**

### **2.4.1. Informatie vinden**

De startpagina bevat de volgende informatie:

- Als het zijpaneel is verborgen worden de volgende gegevens getoond:
	- De **Minikalender** toont de huidige datum met een vak eromheen.
	- Boven de minikalender wordt de hoeveelheid opgeslagen gegevens getoond.
- Het **E-mail** module scherm toont de meest recente ongelezen mail. De verzender, het onderwerp en de datum en tijd van ontvangst wordt getoond.
- Het **Agenda** module scherm toont de meest actuele afspraken. Eerst alle afspraken voor vandaag, dan die van de komende twee dagen, daarna de volgende week en verder. Voor elke afspraak wordt de datum, tijd en omschrijving getoond.
- De **Taken** module scherm toont de komende taken. Dit zijn de taken van vandaag, de volgende twee dagen, de volgende week of later. Voor elke taak wordt het onderwerp, de datum, en de prioriteit getoond.
- <span id="page-29-2"></span>▪ De **GegevensDepot** module scherm toont de meest recente gegevensdepot items. Het toont het gegevensdepot uit de persoonlijke map, de gegevens uit de publieke gegevensdepot mappen, en de gegevensdepot mappen die door anderen zijn gedeeld.

### **2.4.2. Nieuwe objecten maken**

Vanuit de startpagina kunt u nieuwe opbjecten maken zoals contacten, afspraken, taken, gegevensdepot items en nieuwe E-mailberichten zonder dat u naar de betreffende module schakelt.

### <span id="page-29-3"></span>**Zo maakt u een nieuw object:**

Klik op een pictogram in het **Nieuw** tabblad. Een nieuw scherm voor het ingeven van de gegevens voor het nieuwe object verschijnt.

Meer informatie over het aanmaken van objecten vindt u in de beschrijvingen bij de individuele modules.

### **2.4.3. Bewerken van items**

U kunt items bewerken zoals E-mails, contacten, afspraken, taken en gegevensdepot objecten vanaf de startpagina zonder naar de respectievelijke module te schakelen. Hiervoor hoeft u enkel op het specifieke icoon te klikken in de startpaginazweeftekst.

De volgende mogelijkheden zijn beschikbaar:

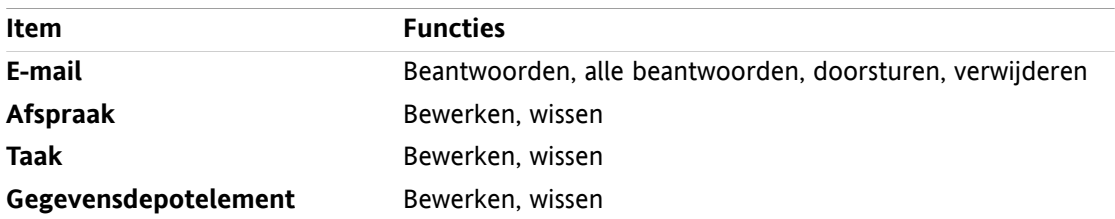

#### **Zo bewerkt u een item:**

**1.** Vanuit het overzichtsscherm zweeft u de muisaanwijzer tot boven een item. Na een korte rusttijd opent een zweeftekst. Het toont het **Algemeen** tabblad.

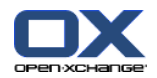

- **2.** Klik u op een knop onderaan de zweeftekst. Afhankelijk van de gekozen knop opent het relevante scherm.
- **3.** Pas het object verder aan door op de gewenste knoppen te klikken.

<span id="page-30-0"></span>Meer informatie over het bewerken van objecten vindt u in de beschrijvingen bij de individuele modules.

### **2.4.4. Het openen van modules**

Normaal opent u de respectivelijke module als u met de groupware software werkt. Er zijn een aantal andere manieren om dit te doen.

#### **U kunt een module op de volgende manier activeren:**

Klik op een pictogram in de **modulebalk 心色 图 图 图 图** ®.

Klik op een map in de **mappenlijst**.

Klik op de titelbalk van een module in het **overzichtsscherm**.

Door op een dag of een week in de **Minikalender** te klikken opent u de **Agenda**.

#### **Terug schakelen naar de startpagina.**

Klik op het **Startpagina** pictogram  $\hat{\omega}$  in demodulebalk  $\hat{\omega}$  &  $\hat{\omega}$  **a** a  $\hat{\omega}$ .

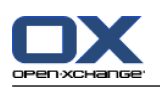

### <span id="page-31-0"></span>**2.4.5. Configureren van het overzichtsscherm**

U heeft de volgende mogelijkheden bij het instellen van het overzichtsscherm van de startpagina:

- U kunt de indeling van het module scherm aanpassen:
- U kunt de module schermen individueel openen en sluiten.
- U kunt de UWA module overzichten instellen.

#### **U kunt de indeling van het module scherm als volgt aanpassen:**

- **1.** Klik op **Wijzigen schermindeling** onder het paneelgebied. Een balk met schemindeling pictogrammen en selectievakjes wordt getoond. Het pictogram van de huidige indeling is geselecteerd.
- **2.** Klik op één van de schermindelingen om de indeling van het modulescherm te wijzigen.
- **3.** U kunt een enkel modulescherm verplaatsen door op de titel van de module te klikken en deze vervolgens naar een andere positie te slepen. **Opmerking:** Het is alleen mogelijk het scherm te verplaatsen binnen de grenzen van de geselecteerde indeling.
- **4.** Klik op het **Sluit scherminstelling** onder het paneelgebied om het paneel te verbergen.

#### **Module schermen individueel openen gaat als volgt:**

- **1.** Klik op **Wijzigen schermindeling** onder het paneelgebied.
- **2.** Selecteer het selectievak van het modulescherm die u wilt tonen.
- **3.** Klik op het **Sluit scherminstelling** onder het paneelgebied om het paneel te verbergen.

#### **Module schermen individueel sluiten gaat als volgt:**

Klik aan de rechterkant van de titelbalk op het **Sluit** pictogram.

**Tip:** Als de indelingenbalk zichtbaar is, kan u een module sluiten door het aankruisvakje te deselecteren.

**Opmerking:** Sommige module schermen worden misschien niet gesloten.

#### **De UWA module overzichten instellen gaat als volgt:**

- **1.** Klik op **Wijzigen schermindeling** onder het paneelgebied.
- <span id="page-31-1"></span>**2.** Klik op de **UWA Widgets** knop. De beheersmodule van de UWA Widget wordt getoond. Meer over het configureren van UWA Modules kan u vinden in 8.2.4.2: [UWA-modules.](#page-175-0)

Alle wijzigingen worden vanzelf opgeslagen als u de groupware software verlaat. Informatie over andere aanpassingen kunt u vinden in 8.2.4: Instellen van de [startpagina.](#page-174-0)

### **2.4.6. Hoe kunt u de gebruiksomgeving het beste gebruiken?**

Om de gebruiksomgeving te optimaliseren voor het tonen van groupware objecten kunt u kiezen uit een of meer van de volgende opties die misschien geschikt zijn voor uw doel:

- Gebruik afhankelijk van de hardware de hoogst mogelijke schermresolutie. De minimale resolutie is 1024\*768.
- Probeer alle extra balken in uw browser te verbergen.
- Gebruik indien nodig een kleiner lettertype in de browser. Controleer de leesbaarheid.
- Indien gewenst, kunt u het paneel inklappen.
- Verberg eventueel de zijbalk.
- Optimaliseer de schermindeling door de verdelers te verplaatsen.

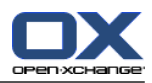

# <span id="page-32-1"></span><span id="page-32-0"></span>**Hoofdstuk 3. E-mail module**

### **3.1. Overzichtsvenster**

Gebruik een van de volgende methoden om de **E-mail** module te openen:

Klik op het **E-Mail** pictogram **a** in de modulebalk.

Klik op de titel balk van het **E-mail** module schermin de startpagina.

Klik in de gehele mappenlijst op de **Inbox**map of een van de andere E-mailmappen.

### De **E-mail** module:

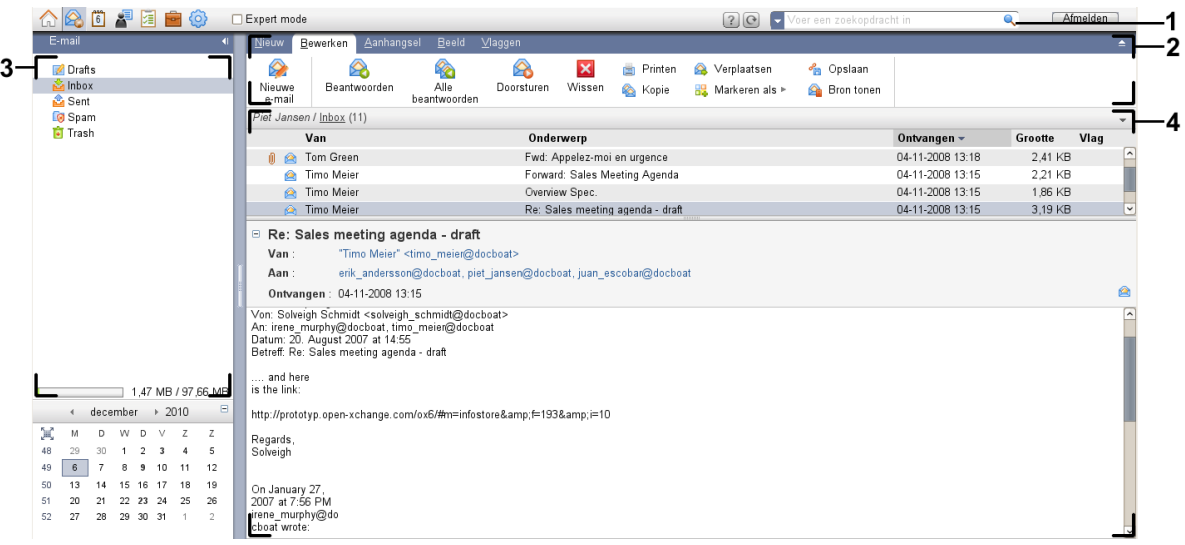

#### De **E-mail** module, instellingen **[Compact](#page-167-1) paneel**:

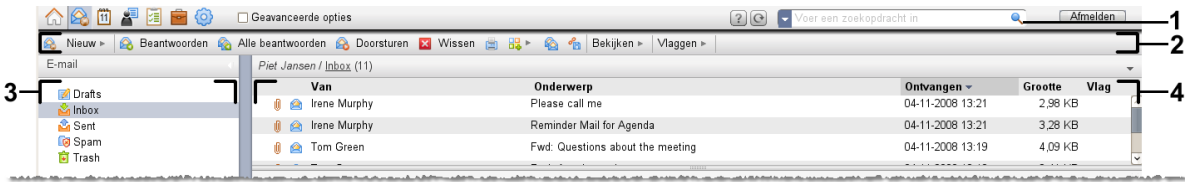

De module bevat de volgende elementen:

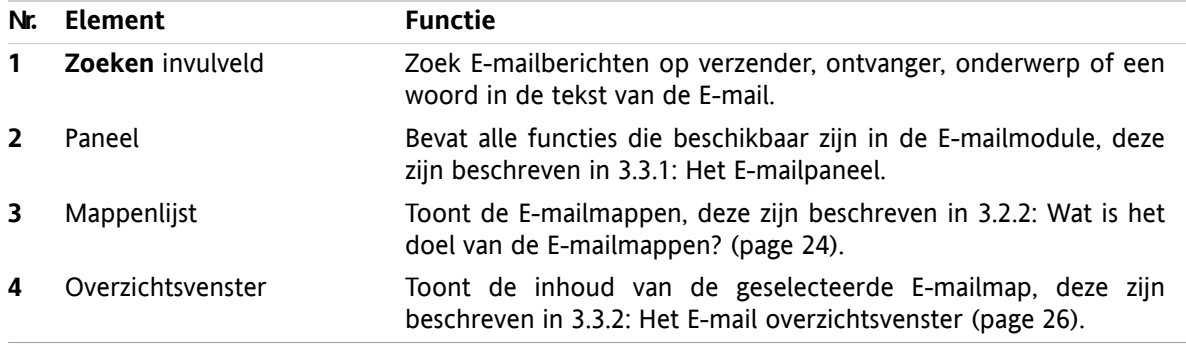

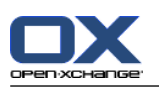

### <span id="page-33-1"></span><span id="page-33-0"></span>**3.2. Wat u moet weten**

### **3.2.1. Waarvoor is de E-mailmodule gemaakt?**

Met de **E-mail** module kunt u

- [toon](#page-36-0) E-mailberichten,
- [verstuur](#page-41-0) E-mailberichten,
- <span id="page-33-2"></span>▪ [beheer](#page-47-0) E-mailberichten, bijvoorbeeld: zoeken, verplaatsen en kopiëren.

### **3.2.2. Wat is het doel van de E-mailmappen?**

E-mail mappen geven structuur aan uw E-mailberichten.

De volgende E-mailmappen zijn standaard beschikbaar:

- **Inbox**. Normaal komen alle berichten binnen in deze map.
- **Drafts**. Bevat alle berichten die u heeft opgeslagen als concept.
- **Sent items**. Bevat alle door u verzonden berichten.
- **Trash**. Normaal gaan verwijderde berichten naar deze map.

U kunt andere E-mailmappen aanmaken onder de map **Inbox**. Het is niet mogelijk mappen te maken in de andere E-mailmappen.

Meer informatie over mappenbeheer kunt u vinden in 8.5: [Mappen](#page-213-0) beheer (page 204). Meer over het delen van mappen kunt u vinden in 8.6: [Rechtenbeheer](#page-221-0) (page 212).

<span id="page-33-3"></span>Als u andere E-mailaccounts heeft naast uw Open-Xchange E-mail kunt u deze toevoegen. Elk E-mailaccount krijgt een eigen map in de mappenlijst.

<span id="page-33-4"></span>Informatie over het configureren van een aanvullend a-mail account is te vinden in [8.2.5.3:](#page-182-0) Extra E-mail [accounts](#page-182-0) (page 173).

### **3.3. Het E-mail module venster**

### **3.3.1. Het E-mailpaneel**

#### **Het E-mailpaneel:**

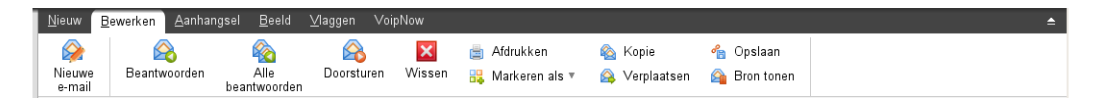

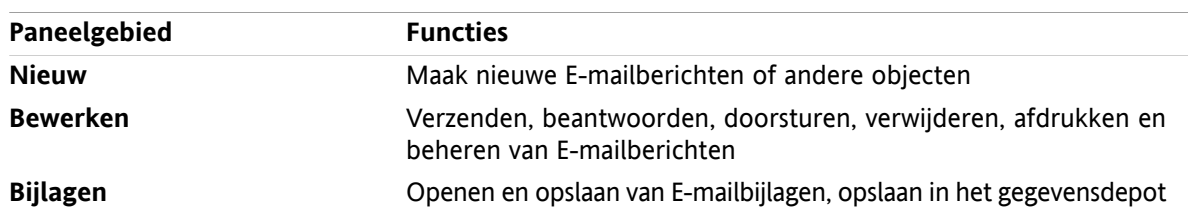

Het E-mail gebied bevat de volgende functies in de verschillende tabbladen:

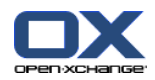

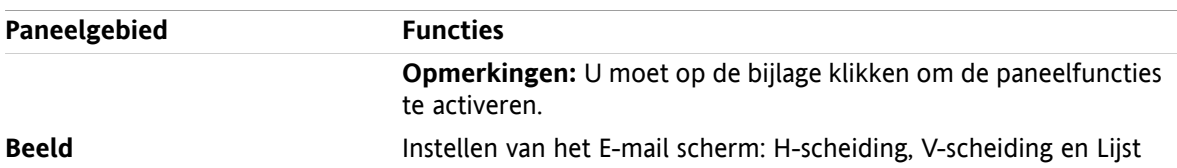

### **Het E-mail paneel, instelling Compact paneel:**

A Nieuw | v | A Beantwoorden & Alle beantwoorden & Doorsturen M Wissen 圖 品 v & 名 Beeld v | Vlaggen v | |

Het E-mail paneel bevat de volgende elementen:

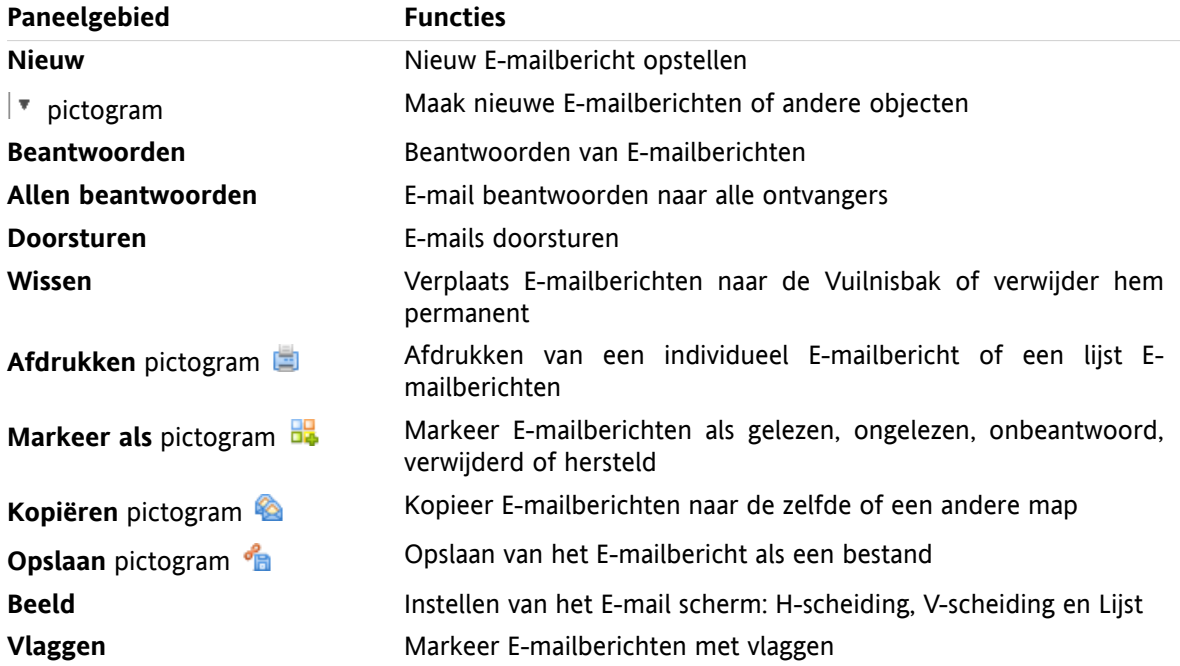

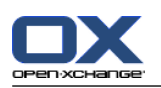

# <span id="page-35-0"></span>**3.3.2. Het E-mail overzichtsvenster**

Het E-mail overzichtsvenster, **H Splitsing** scherm:

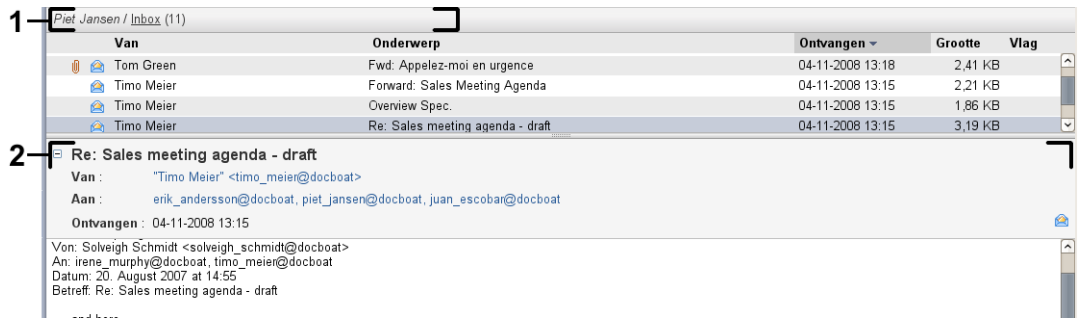

Het E-mail overzichtsvenster bevat de volgende elementen:

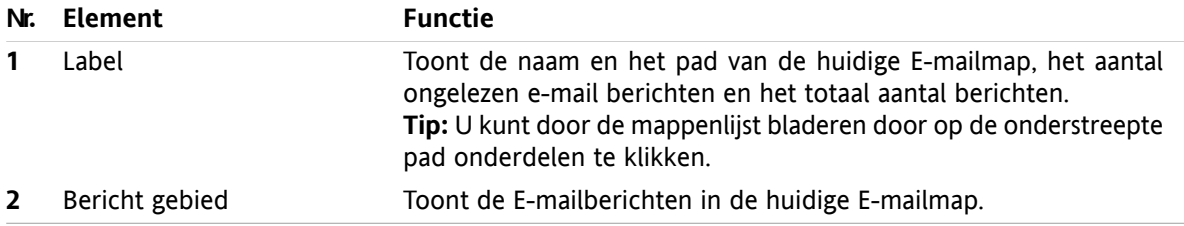
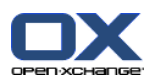

# **3.4. E-mails Tonen**

Om E-mailberichten te tonen voert u de volgende stappen uit:

- Selecteer een E-mail map uit de mappenlijst.
- Selecteer een overzichtsvorm in het paneel. De overzichtsvorm bepaalt hoe de E-mailberichten worden getoond.

Bij het ontvangen van een E-mail bericht, verschijnt de tekst "Nieuw E-mail bericht" knipperend in het tabblad van de groupware software.

Tijdens het inzien van E-mailberichten zorgen de volgende hulpmiddelen bij het voorkomen van fraude en het minimaliseren van risico:

- Als er een verdacht E-mailbericht met mogelijke 'phishing' inhoud (lijkt op een echte E-mail van bijvoorbeeld uw bank of creditcard maatschappij, maar is het niet) binnenkomt, wordt er een waarschuwing getoond in het overzichtsscherm.
- <span id="page-36-0"></span>Als een E-mailbericht links heeft naar plaatjes op een externe website, worden deze afbeeldingen normaal gesproken niet getoond. Meer informatie over deze gewoonte kunt u vinden in 3.4.2: [Tonen](#page-37-0) met een [Horizontaal](#page-37-0) gescheiden weergave. (page 28).

# **3.4.1. Tonen van het overzicht in een lijst**

Het lijst overzicht toont de E-mailberichten uit een E-mailmap in een tabel.

## **U kunt de E-mailberichten tonen in het lijst overzicht door de volgende stappen uit te voeren:**

- **1.** Selecteer een E-mail map uit de mappenlijst.
- **2.** Klik op **Lijst** in het**Beeld** tabblad. Als u het compacte paneel gebruikt klikt u op **Beeld > Lijst**.

**Resultaat:** De E-mailberichten van de huidige folder worden getoond als een lijst in het overzichtsscherm.

**Tip:** Met de E-mail optie **Eerste E-mail [automatisch](#page-178-0) selecteren?** kunt u instellen of het eerste Emailbericht in de lijst automatisch geselecteerd wordt.

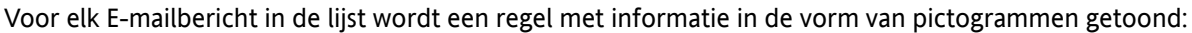

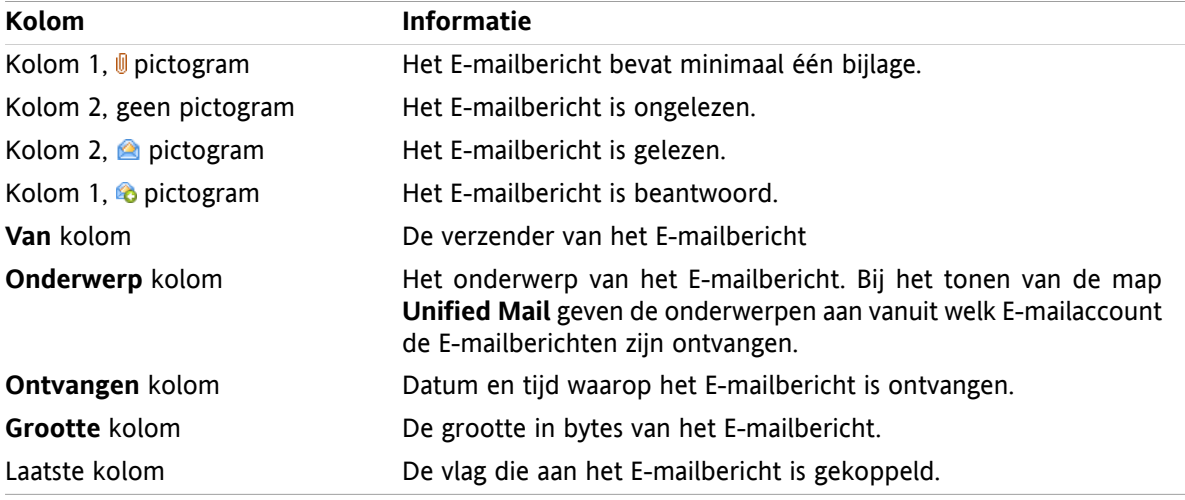

De E-mailberichten in de lijst worden normaal in volgorde van binnenkomst gesorteerd in de **Ontvangen** kolom. De kolomkop is lichter gekleurd. Een pijl geeft de richting van de sortering aan.

### **Het aanpassen van de sorteervolgorde:**

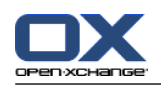

- **1.** Om de sorteervolgorde aan te passen klikt u op de kolom die u wilt gebruiken voor de sortering.
- **2.** Als u de sorteervolgorde wilt veranderen klikt u nogmaals op de zelfde kolom

<span id="page-37-0"></span>**Resultaat:** De sorteervolgordeverandert.

# **3.4.2. Tonen met een Horizontaal gescheiden weergave.**

In de H-scheidingsweergave toont de inhoud van de E-mail onder de lijst met berichten.

### **U kunt de E-mailberichten tonen in H-scheidingsweergave door de volgende stappen uit te voeren:**

- **1.** Selecteer een E-mail map uit de mappenlijst.
- **2.** Klik in het **Beeld** tabblad op **H-scheiding**. Als u het compacte paneel gebruikt klikt u op **Beeld > Hscheiding**.

**Resultaat:** Het overzichtsvenster splitst horizontaal. Het bovenste deel toont de E-mailberichten lijst.

**3.** Selecteer een E-mailbericht uit de berichtenlijst.

**Resultaat:** Het onderste deel van het scherm toont de volgende informatie van het geselecteerde Emailbericht.

De kop van het E-mailbericht toont het onderwerp, de verzender, de ontvanger en de datum en tijd van ontvangst. Als de E-mail een andere verzender heeft dan de persoon die de mail heeft gemaakt wordt dit apart weergegeven.

**Tip:** Met de **-** en **+** pictogrammen kunt u de kop beknopter of meer uitgebreid maken.

- Onder de kop wordt de inhoud van het E-mailbericht getoond. Afhankelijk van de lengte van de inhoud wordt een verticale schuifbalk getoond aan de rechterzijde van het bericht.
- Als het E-mailbericht bijlagen heeft worden deze onder de inhoud weergegeven.

**Tip:** U kunt de horizontale balk omhoog en omlaag bewegen.

Als het E-mailbericht geen platte tekst is maar een HTML bericht, is de manier waarop u deze getoond krijgt afhankelijk van:

- Het wel of niet toestaan van HTML berichten,
- Het wel of niet toestaan van extern geplaatste afbeeldingen,

Deze instellingen hebben het volgende effect:

- Als het is toegestaan HTML berichten te tonen, maar het tonen van externe afbeeldingen niet, geeft de H-scheiding het volgende beeld.
	- Het E-mailbericht wordt grotendeels getoond zoals bedoeld, maar zonder afbeeldingen.
	- Onder de kop is de volgende tekst te zien: **Het vooraf laden van beelden via een externe link in uw E-mail is geblokkeerd om uw privéleven te beschermen.** Als u er zeker van bent dat het E-mailbericht van een betrouwbare bron komt, kunt u de afbeeldingen alsnog inlezen door de knop **Laad afbeeldingen** te klikken.
- Als het niet is toegestaan HTML berichten te tonen, geeft de H-scheiding het volgende beeld.
	- □ Het E-mailbericht wordt getoond in platte tekst zonder opmaak en afbeeldingen.
	- Onder het overzichtsscherm vindt U het gehele HTML E-mailbericht als een bijlage. U kunt informatie vinden hoe u dergelijke documenten kunt gebruiken in 3.4.6: [Opslaan](#page-39-0) of openen van [E-mailbijlagen.](#page-39-0) (page 30).
- Als het is toegestaan HTML berichten te tonen en het tonen van externe afbeeldingen ook, geeft het overzicht in H-scheiding de mail weer met opmaak en afbeeldingen.

**Waarschuwing:** Het tonen van extern opgeslagen afbeelden is en beveiligingsrisico,

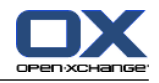

U kunt deze E-mail instellingen aanpassen in **HTML [geformatteerde](#page-179-0) berichten toestaan?** en **[Voorladen](#page-179-1) van externe [afbeeldingen](#page-179-1) blokkeren?** .

# **3.4.3. Tonen met een Verticaal gescheiden weergave.**

In de V-scheidingsweergave toont de inhoud van de E-mail naast de lijst met berichten.

## **U kunt de E-mailberichten tonen in V-scheidingsweergave door de volgende stappen uit te voeren:**

- **1.** Selecteer een E-mail map uit de mappenlijst.
- **2.** Klik in het **Beeld** tabblad op **V-scheiding**.

**Resultaat:** Het overzichtsvenster splitst verticaal. Het linker deel toont de e-mailberichten lijst. **Tip:** Om de sorteervolgorde aan te passen klikt u op het pictogram onder **Sorteren op**. Selecteer een sorteeroptie.

**3.** Selecteer een E-mailbericht uit de berichtenlijst.

**Resultaat:** Het geselecteerde E-mailbericht wordt in het rechter deel van het overzicht getoond op de zelfde manier als bij de H-scheiding, zie voor meer informatie 3.4.2: Tonen met een [Horizontaal](#page-37-0) gescheiden [weergave.](#page-37-0) (page 28).

**Tip:** U kunt de verticale balk naar links en rechts bewegen.

# **3.4.4. Tonen van de brongegevens**

De brongegevens bevatten het complete E-mailbericht inclusief de complete 'e-mail header' details.

## **Om de brongegevens van het E-mailbericht te tonen neemt u de volgende stappen:**

**1.** Klik met de rechtermuisknop op een E-mailberichten in het lijst, H-scheiding of V-scheiding overzicht.

**2.** Klik vanuit het context menu op **Bron tonen**.

**Resultaat:** De brongegevens van het e-mailbericht wordt getoond. U kunt deze gegevens kopiëren vanuit dit scherm.

**Tip:** Bij het gebruik van tabbladen is deze functie ook beschikbaar in het **Bewerken** paneelgebied.

# **3.4.5. Tonen zweefteksten**

Zweefteksten zijn beschikbaar in de H-scheiding, V-scheiding en Lijst indeling.

### **Hoe u een E-mail bericht in een zweeftekst kan oproepen:**

- **1.** In het lijstoverzicht kunt u met de muisaanwijzer boven een E-mailbericht stilstaan. Na een korte tijd opent de zweeftekst. Het toont het **Algemeen** tabblad.
- **2.** Als u meer informatie over de bijlagen wilt, klik dan op het **Bijlagen** tabblad.
- **3.** Om de zweeftekst te sluiten beweegt u de muisaanwijzer weg van de zweeftekst of naar een ander E-mailbericht in de lijst.

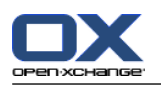

De E-mail zweeftekst bevat de volgende informatie:

- Het **Algemeen** tabblad. Het bevat:
	- Het E-mail module pictogram
	- Het onderwerp en verzender van het E-mailbericht.
	- Het status pictogram geeft aan of het bericht is gelezen of op gereageerd is. Zie de tabel in [3.4.1:](#page-36-0) Tonen van het [overzicht](#page-36-0) in een lijst (page 27).
	- De tekst van het E-mailbericht. Afhankelijk van de lengte van het bericht word een schuifbalk getoond.
- Het **Bijlagen** tabblad. Het getal in haakjes geeft het aantal aan. Als er bijlagen bij de E-mail zitten wordt de volgende informatie getoond per bijlage:
	- Bestandsnaam, bestandsgrootte en bijlagetype.
	- Pictogrammen voor het openen en opslaan van de bijlage.

# <span id="page-39-0"></span>**3.4.6. Opslaan of openen van E-mailbijlagen.**

Het **I** pictogram geeft aan dat het E-mailbericht een bijlage heeft. U kunt het volgende doen:

- Open de bijlage. **Opmerking:** Om sommige bijlagen te bekijken heeft u mogelijk extra software nodig.
- Opslaan van het bijlage op de lokale machine.
- Opslaan van het bijlage in het Gegevensdepot
- Als de bijlage een .vcs (vCard) extensie heeft, kunt u deze opslaan als contactpersoon. Voor informatie hoe u dit kunt doen zie 4.5.5: Creëren van een nieuw contact uit een [vCard-bijlage](#page-66-0) (page 57).
- Als de bijlage een .ics (iCal) extensie heeft, kunt u deze opslaan als afspraak. Voor informatie hoe u dit kunt doen zie 5.5.10: Het creëren van een nieuwe afspraak uit een [iCal-bijlage](#page-105-0) (page 96).

**Opmerking:** Als de bijlage groter is dan een ingestelde waarde wordt het automatisch in het Gegevensdepot opgeslagen. Het E-mailbericht bevat dan enkel een verwijzing naar dit Gegevensdepot element. Meer informatie over het openen van Gegevensdepot elementen ziet u in 7.4.4: [Openen](#page-149-0) en opslaan van de huidige [document](#page-149-0) versie. (page 140).

#### **Een bijlage openen of opslaan gaat als volgt:**

- **1.** Open het E-mailbericht in het H-scheiding of V-scheiding overzicht.
- **2.** Selecteer een E-mailbijlage in het inhoud vak onderaan.
- **3.** Geef aan wat u wilt doen:

Hoe een bijlage openen:

Klik in het **Bijlage** tabblad op **Openen**. Als u het compacte paneel gebruikt klikt u op **Openen** vanuit het contextmenu van de bijlage. Een systeemvenster opent. Het toont de toepassing die de bijlage kan openen.

Gebruik de knoppen in het systeemscherm om de bijlage te openen.

Als u een E-mailbijlage wilt opslaan:

Klik in het **Bijlage** tabblad op **Opslaan als** Als u het compacte paneel gebruikt klikt u op **Opslaan als** vanuit het contextmenu van de bijlage. Een systeemscherm opent.

Gebruik de knoppen in het systeemscherm om de bijlage op te slaan.

Als u een E-mailbijlage wilt opslaan in het Gegevensdepot:

In het **Bijlage** tabblad klikt u op **Opslaan in het Gegevensdepot**. Als u het compacte paneel gebruikt klikt u in het contextmenu van de bijlage op **Opslaan in het Gegevensdepot**. Het

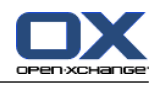

**Gegevensdepot item** scherm opent. De bestandsnaam voor de bijlage wordt ingevoerd als de bestandsnaam voor het Gegevensdepot-item.

Informatie over het aanmaken van Gegevensdepot elementen zijn te vinden in 7.5: [Aanmaken](#page-151-0) van [Informatie-elementen](#page-151-0) (page 142).

**Tip:** U kunt ook een van de volgende methoden gebruiken om E-mailbijlagen te openen of op te slaan.

- Dubbelklik op de naam van de bijlage.
- Door het contextmenu te openen bij de bijlage.
- Door op de pictogrammen t klikken in de E-mail zweeftekst.

**Tip:** Als een E-mailbericht meerdere bijlagen heeft, kunt u deze als één zip bestand downloaden. U doet dit door eerst de bestanden te selecteren terwijl u de <ctrl> toets indrukt, op Mac systemen gebruikt u de <cmd> toets.

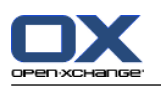

# **3.5. E-mailberichten versturen**

U heeft de volgende mogelijkheden:

- Versturen van een nieuw E-mailbericht
- Beantwoorden van E-mailberichten
- <span id="page-41-0"></span>▪ E-mailberichten doorsturen

# **3.5.1. Versturen van een nieuw E-mailbericht**

De volgende paragrafen beschrijven een overzicht voor het versturen van een nieuw E-mailbericht. Meer details kunt u vinden op de [volgende](#page-42-0) bladzijde.

## **Nieuwe E-mailberichten opstellen:**

- **1.** Vanuit het **Nieuw** tabblad klikt u op het **Nieuw E-Mail** pictogram. Als u het compacte paneel gebruikt klikt u op het **E-Mail** pictogram **in** het paneelgebied. Het **E-Mail** scherm wordt geopend.
- **2.** Selecteer een verzendadres. Voor meer informatie zie 3.5.1.1: Selecteer het [verzendadres](#page-42-1) (page 33)
- **3.** Selecteer één of meer ontvangers. Voor meer informatie zie 3.5.1.2: Selecteer een [ontvanger](#page-42-0) (page [33\)](#page-42-0)
- **4.** Voer een Onderwerp in.
- **5.** Schrijf de tekst van het E-mailbericht. Voor meer informatie zie 3.5.1.3: Nieuwe [E-mailberichten](#page-43-0) [opstellen](#page-43-0) (page 34) en 3.5.1.4: Invoegen van website [informatie](#page-44-0) (page 35)
- **6.** Gebruik eventueel de extra mogelijkheden:

Toevoegen bijlagen.

Bijvoegen vCard.

Voer een specifieke verzender in.

Stel de prioriteit in.

Verzoek een Ontvangstbewijs.

Voor meer informatie zie 3.5.1.5: Het gebruik van overige [functies](#page-44-1) (page 35).

**7.** Klik op **Verzenden** in het paneel. Het scherm sluit.

**Opmerking:** Als u geen onderwerp heeft opgegeven zal het **Verzenden** pop-up scherm worden getoond. U heeft de volgende opties:

U kunt alsnog een onderwerp opgeven. Klik daarna op **OK**. Als u geen onderwerp is invoert zal het onderwerp "(Geen onderwerp)" worden gebruikt.

Om het process te stoppen klik u op **Annuleren**. Het scherm wordt gesloten.

**Resultaat:** Het E-mailbericht wordt verzonden. Een kopie wordt opgeslagen in de **Sent Items** map.

Als u de actie wilt afbreken klikt u op **Annuleren** in het paneel.

**Tip:** U kunt een nieuwe E-mail ook maken door op **Maak nieuwe E-mail** in het **Bewerken** tabblad te klikken.

**Tip:** U kunt de **Nieuwe E-mail** functie ook kiezen vanuit het tabblad in de andere modules. In het Hscheiding en V-scheiding overzicht kan u door op de verzender in de E-mail kop te klikken een nieuw bericht maken naar deze persoon.

**Tip:** Vanuit de contacten module in het kaart of Telefoonlijst overzicht kan u direct vanuit het contextmenu een E-mailbericht naar een contact sturen.

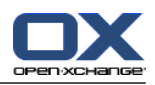

# <span id="page-42-1"></span>**3.5.1.1. Selecteer het verzendadres**

Als u extra E-mailaccounts heeft gedefinieerd, kunt u deze adressen als afzender kiezen. Meer informatie over het opzetten van meerdere E-mailaccounts kan gevonden worden in 8.2.5.3: Extra E-mail [accounts](#page-182-0) [\(page](#page-182-0) 173). U kunt een standaardverzender kiezen in de **Standaard [verzendadres:](#page-179-2)** E-mail instelling.

## **Het selecteren van een verzendadres in het E-Mail scherm:**

- **1.** Als de **Van** selectielijst niet wordt getoond, klik dan op **Beeld > Van**.
- <span id="page-42-0"></span>**2.** In de **Van**-keuzelijst selecteert u het adres wat u als verzender wilt gebruiken.

## **3.5.1.2. Selecteer een ontvanger**

In het **E-mail** scherm kunt u de volgende ontvangers kiezen:

- De E-mailontvangers
- De ontvangers van een kopie van het E-mailbericht. De kopie wordt ook "CC" genoemd, deze Engelse afkorting staat voor "Carbon Copy". De E-mail ontvanger kan de CC ontvangers ook zien.
- De ontvangers van een blinde kopie van het E-mailbericht. De blinde kopie wordt ook "BCC" genoemd, deze Engelse afkorting staat voor "Blind Carbon Copy". De E-mail ontvanger kan de BCC ontvangers niet zien.

U heeft de volgende alternatieven voor het selecteren van ontvangers.

- Ingeven van het E-mailadres.
- Selecteren van een E-mailadres uit een adresboek

## **Het ingeven van een een ontvanger in het E-Mail scherm gaat als volgt:**

**1.** Geef een E-mailadres op in het invoerveld naast de **Aan...** knop. Als het minimum aantal tekens is ingevoerd zal de autoaanvullingsfunctie de E-mail adressen tonen die aan deze tekens voldoen. De E-mail adressen staan gesorteerd op gebruiksfrequentie, met de intern gebruikers bovenaan. U kunt een adres kiezen door er met de muis op te klikken.

**Tip:** U kunt de autoaanvullingsfunctie activeren of deactiveren in de E-mail instelling **[Automatisch](#page-178-1) aanvullen van [E-mailadressen](#page-178-1) inschakelen?** .

Als u meerdere E-mailadressen wilt opgeven moet u deze scheiden met komma's (,).

**2.** Als u een kopie naar meerdere ontvangers wilt sturen geeft u de e-mailadressen op in het veld naast de **CC...** knop.

**Opmerking:** Als het invoerveld niet wordt getoond, klik dan op **Beeld > CC** in het paneelgebied.

**3.** Als u een blinde kopie naar meerdere ontvangers wilt sturen geeft u de e-mailadressen op in het veld naast de **BCC...** knop.

**Opmerking:** Als het invoerveld niet wordt getoond, klik dan op **Beeld > BCC** in het paneelgebied.

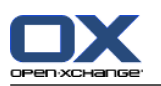

#### **Het selecteren van een ontvanger in het E-Mail scherm:**

- **1.** Klik op de **Aan...** knop. Het **Ontvangers selecteren** scherm opent. Als de optie **Alle contactpersoonmappen doorzoeken** is geactiveerd worden alle adressen uit alle beschikbare adresboeken getoond.
- **2.** Om alleen adressen uit één specifiek adresboek te tonen doet u het volgende:

Deactiveer het **Alle contactpersoonmappen doorzoeken** keuzevakje.

Klik op de **Contactmap...** knop.

Kies een map uit het **Selecteer map** scherm.

- **3.** Als u een specifieke selectie van ontvangers wilt zien, typt u een korte zoekterm in het invoerveld naast **Zoeken**. Klik vervolgens op de **Gaan** knop.
- **4.** Selecteer één of meerdere ontvangers uit de lijst.
- **5.** Bepaal wat de ontvangers moeten krijgen:

Klik op de **Toevoegen aan** knop om de hoofdontvangers te selecteren.

Klik op de **Cc toevoegen** knop om de ontvangers van de kopie te selecteren.

Klik op de **Bcc toevoegen** knop om de ontvangers van de blinde kopie te selecteren.

De ontvangers worden ingevuld in de velden naast de knoppen **Toevoegen aan**, **Cc toevoegen** en **Bcc toevoegen**.

**6.** Eventueel kunt u ook de gekozen selectie aanpassen:

Als u ontvangers wilt verwijderen kunt u het respectievelijke adres uit het invoerveld verwijderen.

Als u alle ontvangers wilt verwijderen klikt u op **Leegmaken**.

<span id="page-43-0"></span>**7.** Om de selectie te bevestigen klikt u op **OK**. Als u van gedachten bent veranderd kiest u **Annuleren**.

## **3.5.1.3. Nieuwe E-mailberichten opstellen**

### **Schrijven van het E-mailbericht in het E-Mail scherm:**

- **1.** Type uw bericht in het invoervak onder de Opmaakbalk.
- **2.** U kunt gebruik maken van de Opmaakbalk om de opmaak van het bericht aan te passen:

Selecteer een stuk tekst.

Verander de opmaak van de geselecteerde tekst door op de gewenste elementen te klikken in de Opmaakbalk.

**Opmerking:** Als de opmaakbalk nietwordt weergegeven, moet u het volgende doen:

Actieer **Formaat > HTML** of **Formaat > HTML en platte tekst** in het paneelgebied.

Klik in het paneelgebied op **Beeld > Werkbalk bewerken**.

**3.** U kunt in de volgende gevallen de spellingscontrole gebruiken:

Klik met de rechtermuisknop op de tekst van het E-mailbericht. Activeer **Spelling controleren**. Om de juiste taal te gebruiken kiest u **Talen** uit het contextmenu.

Als u een rood onderstreept woord met de rechtermuisknop aanklikt.

Vanuit het contextmenu kunt u één van de voorgestelde verbeteringen kiezen, of het woord toevoegen aan het persoonlijke woordenboek.

**Opmerking:** De spellingscontrole is alleen beschikbaar als de optie HTML is gekozen voor 'E-mail opmaken' in het E-mail instellingen scherm. Voor meer informatie zie 8.2.5.1: [Samenstellen](#page-178-2) tabblad [\(page](#page-178-2) 169). De spellingscontrole wordt niet aangeboden door Open-Xchange maar door de HTML bewerkingsmodule. Informatie over de HTML bewerkingsmodule kunt u lezen in [http://tinymce.moxiecode.com.](http://tinymce.moxiecode.com)

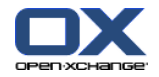

**4.** Als u een handtekening wilt toevoegen moet u er één selecteren in het **Handtekening** selectie veld.

<span id="page-44-0"></span>**Opmerking:** Voordat u een handtekening kan kiezen moet u er eerst een aanmaken bij de E-mail instellingen. Voor meer informatie zie 8.2.5.2: E-mail [handtekeningen](#page-181-0) (page 172).

## **3.5.1.4. Invoegen van website informatie**

U kunt de inhoud van een web pagina ingeven als E-mailbericht.

#### **Om een webpagina via E-Mail te versturen:**

- **1.** Type de toetsen **<ctrl>+<a>** om de gehele pagina te selecteren.
- **2.** Gebruik **<ctrl>+<c>** om de gegevens naar het klembord te kopiëren.
- **3.** Verplaats de muis naar de gewenste positie in het bericht en type **<ctrl>+<v>** om de inhoud in het **E-Mail** scherm te plakken.

<span id="page-44-1"></span>**Opmerking:** Op Mac-systemen gebruikt u de **<cmd>**-toets in plaats van de **<ctrl>**-toets.

## **3.5.1.5. Het gebruik van overige functies**

Er zijn een aantal andere opties die u kunt gebruiken:

- Voeg een bestand toe als bijlage
- Voeg uw contactgegevens toe als een vCard
- Geef en ander adres op als verzendadres
- Stel de prioriteit in van het E-mailbericht
- Verzoek de ontvanger voor een ontvangstbewijs

#### **U kunt de overige opties in het E-Mail scherm als volgt gebruiken:**

- **1.** Als de opties **Prioriteit**, **Ontvangstbewijs**, en **vCard bijvoegen** niet worden getoond onder het invoerveld **Onderwerp**, Klik dan op **Beeld > Opties** in het paneelgebied.
- **2.** Als u een bijlage wilt toevoegen bij het E-mailbericht klikt u op de knop **Toevoegen** in het paneelgebied. Details hierover kunt u lezen in 3.5.1.6: [Toevoegen](#page-44-2) van bijlagen (page 35).
- **3.** Als u een vCard met uw contactgegevens wilt toevoegen vanuit het adresboek dan moet u het keuzevakje **vCard bijvoegen** selecteren. De vCard wordt toegevoegd als \*.vcf bestand.
- **4.** Als u niet uw standaard verzendadres wilt gebruiken kunt u een andere kiezen uit de lijst achter het **Van:** selectie veld. Meer details over het selecteren van verzendadressen kan gevonden worden bij de e-mail instellingen in **Standaard [verzendadres:](#page-179-2)** . Als u nog meer vragen heeft over uw verzendadressen kunt u contact opnemen met uw beheerder of aanbieder.
- <span id="page-44-2"></span>**5.** Als u de prioriteit van een bericht wilt veranderen gebruikt u de **Priority**selectie lijst:

Als u **Laag** kiest wordt de E-mail als minder belangrijk gemarkeerd.

Als u **Hoog** kiest wordt de E-mail als belangrijk gemarkeerd.

**6.** Als u een ontvangst bevestiging wilt ontvangen van de ontvanger moet u het aankruisvakje **Ontvangstbewijs** selecteren.

**Opmerking:** Ondanks dit verzoek kan de ontvanger dit negeren.

## **3.5.1.6. Toevoegen van bijlagen**

**Opmerking:** Houd er rekening mee dat veel E-mail accounts een limiet hebben op de grootte van de Email (inclusief alle bijlagen). Ga niet boven deze limiet.

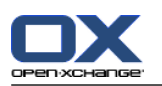

### **Om bijlagen toe te voegen vanuit het E-mail [scherm](#page-41-0):**

- **1.** In het paneelgebied klikt u op **Bijlagen toevoegen > Lokaal bestand toevoegen**. Het **Selecteer bijlagen** scherm opent.
- **2.** In het **Selecteer bijlagen** scherm kunt u op de **Browse...** klikken. Dan opent een systeem scherm waarmee u een bestand kan kiezen. Sluit daarna het selectie scherm.
- **3.** Klik in het **Selecteer bijlagen** scherm op de knop **Toevoegen ->**. Het bestand wordt toegevoegd aan de lijst.
- **4.** Om meer bestanden toe te voegen herhaalt u stappen 2 en 3.
- **5.** Om bestanden te verwijderen uit de lijst, selecteert u deze eerst in de lijst. Klik daarna op **Verwijderen**.
- **6.** In het **Selecteer bijlagen** scherm klikt u op **OK**.

**Resultaat:** De bestandsnamen van de bijlagen worden getoond onder de E-mail tekst.

**Tip:** Om een document uit het Gegevensdepot te koppelen, klikt u in het paneelgebied op **Bijlage toevoegen >Informatie-element toevoegen** in het **E-mail** tabblad.

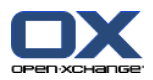

# **3.5.2. Beantwoorden van E-mailberichten**

Als u een E-mailbricht beantwoordt worden de volgende velden automatisch ingevuld in het **E-mail** scherm:

- De verzender en eventueel andere ontvangers van de E-mail worden automatisch ingevuld als ontvangers van het antwoord. Bij de E-mail instellingen **Bij "Alle [beantwoorden":](#page-179-3)** kunt u opgeven of de extra ontvangers in het "Aan" of in het "Cc" veld komen te staan.
- Het E-mail onderwerp wordt overgenomen in het antwoord. Hiervoor wordt de tekst "Re:" geplaatst.
- · De tekst van de originele E-mail wordt overgenomen in het antwoord. Elke regel wordt voorafgegaan met het teken ">" om aan te geven dat het een citaat is.

### **Om een E-mail te beantwoorden doet u het volgende:**

- **1.** Selecteer een E-mailbericht uit de berichtenlijst.
- **2.** In het **E-mail** tabblad klikt u op **Beantwoorden**. Als u het compacte paneel gebruikt klikt u in het paneelgebied op **Beantwoorden**. Om ook een kopie te sturen naar de ontvangers in de CC lijst klikt u op **Alle beantwoorden**. Het **E-mail** scherm wordt geopend.
- **3.** Type het E-mailbericht. U kunt gebruik maken van alle functies zoals beschreven in 3.5.1.3: [Nieuwe](#page-43-0) [E-mailberichten](#page-43-0) opstellen (page 34).
- **4.** Klik op **Verzenden**. Het scherm sluit.

**Resultaat:** Het E-mail wordt gestuurd. Een kopie van de E-mail wordt opgeslagen in de map **Sent Items**.

Als U de E-mail niet wilt sturen klikt u op **Annuleren** in het paneel.

**Tip:** U kunt ook vanuit het context menu een E-mailbericht beantwoorden.

# **3.5.3. E-mails doorsturen**

Als u een E-mailbericht doorstuurt worden de volgende velden automatisch ingevuld in het **E-mail** scherm:

- Het E-mail onderwerp wordt overgenomen in het doorgestuurde bericht. Voor het onderwerp wordt de tekst "Fwd:" geplaatst.
- Het E-mailbericht wordt overgenomen in het doorgestuurde E-mailbericht. De text wordt voorafgegaan met de volgende details:

De kop "Original message"

Verzender, ontvanger, datum en het onderwerp van het originele bericht.

### **E-mails doorsturen gaat als volgt:**

- **1.** Selecteer een E-mailbericht uit de berichtenlijst.
- **2.** Klik op **Doorsturen** in het **Bewerken** tabblad. Als u het compacte paneel gebruikt klikt u in het paneelgebied op **Doorsturen**. Het **E-mail** scherm wordt geopend.
- **3.** Selecteer één of meer ontvangers. Voor meer informatie zie 3.5.1.2: Selecteer een [ontvanger](#page-42-0) (page [33\).](#page-42-0)
- **4.** Type het E-mailbericht. U kunt gebruik maken van alle functies zoals beschreven in 3.5.1.3: [Nieuwe](#page-43-0) [E-mailberichten](#page-43-0) opstellen (page 34).
- **5.** Klik op **Verzenden** in het paneel. Het scherm sluit.

**Resultaat:** Het E-mail wordt gestuurd. Een kopie van de E-mail wordt opgeslagen in de map **Sent Items**.

Als U de E-mail niet wilt sturen klikt u op **Annuleren** in het **E-mail** paneel.

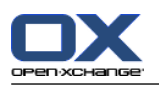

**Tip:** U kunt ook vanuit het context menu een E-mailbericht doorsturen.

# **3.6. E-mailberichten beheren**

## **3.6.1. E-mailberichten opzoeken**

Met het corresponderende scherm kunt u de E-mailberichten vinden in de huidige E-mailmap. De zoekterm geeft u op als een stukje tekst. Het zoekcriteria geeft op waar de tekst gezocht gaat worden.

De volgende E-mail onderdelen kunnen als zoekcriteria worden opgegeven:

- Afzender
- Ontvanger
- Ontvanger of de ontvanger van een kopie
- Onderwerp
- E-mail tekst

Voorbeeld: Om een bericht te vinden met de verzenders "Meier", "Meyer" en "Bovenmeer", kiest u "Van" als zoekcriterium en "me" als zoekterm.

#### **Om een E-mail te zoeken doet u het volgende:**

- **1.** Klik in de mappenlijst op de E-mail map om te zoeken.
- **2.** Selecteer de indeling van het scherm: H-scheiding, V-scheiding of Lijst
- **3.** Om één of meerdere zoekcriteria op te geven klikt u op het pictogram aan de linkerzijde van het **Zoeken** invoerveld.
- **4.** Type uw zoekterm in het invoervak.
- **5.** Klik op het **Zoeken** pictogram .

**Resultaat:** De lijst bevat enkel de e-mailberichten de voldoen aan de zoekterm.

### **Om alle berichten in de E-mail map te tonen voert u de volgende stappen uit:**

In het **Zoeken** invoerveld klikt u op het **Reset** pictogram .

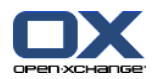

# **3.6.2. E-mailcontacten verzamelen**

U kunt E-mailcontacten verzamelen door deze toe te voegen in een adresboek. De volgende mogelijkheden zijn beschikbaar:

- **EXECT AILCONTE CONTEGER IN A STAR AUTO A LA STAR IN A STAR VERGEN** USE NOT USENGER OF VERSTAULT OF NETTUANG.
- U kunt handmatig E-mailcontacten in het adresboek plaatsen.

### **Om automatisch E-mailcontacten te verzamelen bij het verzenden doet u het volgende:**

In de E-mail instellingen kiest u de optie **Automatisch [contactpersonen](#page-178-3) verzamelen tijdens het [versturen](#page-178-3) van E-mail?** .

**Resultaat:** Nieuwe E-mailcontacten worden automatisch toegevoegd in de **Verzamelde adressen** map als u een E-mailbericht naar een contact stuurt welke nog niet bekend is.

### **Om automatisch E-mailcontacten te verzamelen bij het lezen van E-mail doet u het volgende:**

In de E-mail instellingen kiest u de optie **Automatisch [contactpersonen](#page-178-4) verzamelen tijdens het lezen van [E-mail?](#page-178-4)** .

**Resultaat:** Nieuwe E-mailcontacten worden automatisch toegevoegd in de **Verzamelde adressen** map als u een E-mailbericht ontvangt van een contact welke nog niet bekend is.

**Tip:** U kunt deze contacten vanuit de **Verzamelde adressen** map verplaatsen naar een andere map. Meer details leest u verder in 4.7.6: [Verplaatsen](#page-72-0) van contacten (page 63).

## **U kunt op de volgende manier E-mailcontacten toevoegen aan het adresboek:**

- **1.** Selecteer een E-mailbericht in de H-scheiding of V-scheiding overzicht.
- **2.** Sleep het E-mailadres vanuit de E-mail kop naast het label **Van:** of **Aan:** naar de Contacten map in de mappenlijst. Een pictogram naast de muisaanwijzer geeft de volgende informatie:

Als u naar een geldig doel sleept krijgt u en groen vinkje te zien.

- Als u naar een ongeldig doel sleept krijgt u en rood verboden pictogram te zien.
- **3.** Laat de muisknop los als de aanwijzer op de gewenst map staat.

**Resultaat:** Het **Contactpersoon** scherm opent. Het E-mailadres is ingevuld als zakelijk E-mailadres. Meer informatie over het **Contactpersoon** scherm vindt u in 4.5: Creëren van [contacten](#page-64-0) (page 55)

**Tip:** U kunt ook het context menu gebruiken om het adres naar de contacten map te kopiëren. Klik hiervoor met de rechtermuisknop terwijl de muisaanwijzer boven een E-mailadres staat in de E-mailkop.

# **3.6.3. Openen van de E-mailberichten in een apart venster**

Als u een E-mailbericht wilt openen, de volgende mogelijkheden zijn beschikbaar in het paneel.

- Beantwoorden, Alle beantwoorden, Doorsturen
- Wissen, Afdrukken, Opslaan
- Status wijzigen, Markeren met vlaggen
- Toon bron

### **Om een E-mailbericht te openen in een apart venster doet u het volgende:**

Dubbelklik op een E-mailberichten in het lijst overzicht.

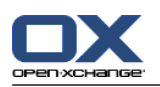

# **3.6.4. E-mailberichten afdrukken**

U heeft de volgende mogelijkheden bij het afdrukken van E-mailberichten:

- E-maillijst afdrukken
- E-mailbericht afdrukken

## **Om een E-maillijst af te drukken doet u het volgende:**

**1.** Selecteer een E-mailbericht uit de berichtenlijst.

**Tip:** Om een specifiek E-mailbericht te vinden kunt u de Zoek en Sorteer opties gebruiken alvorens u de mail selecteert.

- **2.** In het **Bewerken** tabblad klikt u op **Afdrukken**. Als u het compacte paneel gebruikt klikt u op het **Afdrukken** pictogram. Een nieuw scherm met het afdrukvoorbeeld en het systeemscherm **Afdrukken** gaat open.
- **3.** U kunt in het systeemscherm **Afdrukken** aanpassingen maken vóór het afdrukken.
- **4.** In het systeemscherm **Afdrukken** klikt u op **Afdrukken**.

**Resultaat:** De E-maillijst wordt afgedrukt

## **Om een E-mail af te drukken doet u het volgende:**

- **1.** Selecteer een E-mailbericht uit de berichtenlijst.
- **2.** In het **Bewerken** tabblad klikt u op **Afdrukken**. Als u het compacte paneel gebruikt klikt u op het paneel pictogram **Afdrukken**. Een nieuw scherm met het afdrukvoorbeeld en het systeemscherm **Afdrukken** gaat open.
- **3.** U kunt in het systeemscherm **Afdrukken** aanpassingen maken vóór het afdrukken.
- **4.** In het systeemscherm **Afdrukken** klikt u op **Afdrukken**.

**Resultaat:** Het E-mailbericht wordt afgedrukt

**Tip:** U kunt vanuit het context menu ookeen E-mailbericht afdrukken.

# **3.6.5. E-mailberichten opslaan**

U kunt het E-mailbericht opslaan als tekst bestand op de hardeschijf.

## **E-mailberichten opslaan gaat als volgt:**

- **1.** Selecteer een E-mailbericht uit de berichtenlijst.
- **2.** In het **Bewerken** tabblad klikt u op **Opslaan**. Als u het compacte paneel gebruikt klikt u op het **Opslaan** pictogram.
- **3.** Afhankelijk van de browser kunt u gevraagd worden of u een bestand wilt openen of opslaan, kies voor **Opslaan**.
- **4.** Selecteer een locatie en geef een bestandsnaam op.
- **5.** Klik op **Opslaan**.

**Resultaat:** Het E-mailbericht wordt opgeslagen als tekstbestand met de extensie .eml.

**Tip:** U kunt ook vanuit het context menu E-mailberichten opslaan.

**Tip:** Als een E-mailbericht meerdere bijlagen heeft, kunt u deze als één zip bestand downloaden. U doet dit door in de eerste stap de bestanden te selecteren terwijl u de <shift> toets indrukt, op Mac systemen gebruikt u de <cmd> toets.

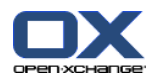

# **3.6.6. Werken met E-mailconcepten**

Als u een E-mailbericht aan het schrijven bent, kunt u deze opslaan als concept. Het concept kan later aangepast en verstuurd worden.

### **E-mailconcepten maakt u als volgt:**

- **1.** Vanuit het **Nieuw** tabblad klikt u op het **E-Mail** pictogram. Als u het compacte paneel gebruikt klikt u op het **E-Mail** pictogram **8**. The **E-Mail** window opens.
- **2.** Voer de gegevens in die u als concept wilt opslaan.
- **3.** Klik in het paneel op **Concept opslaan**.

**Resultaat:** Het scherm blijft open. Het E-mailbericht wordt opgeslagen in de **Drafts** map.

## **Het verzenden van E-mailconcepten gaat als volgt:**

- **1.** Klik in de mappenlijst op de **Drafts** map.
- **2.** Selecteer de indeling van het scherm: H-scheiding, V-scheiding of Lijst
- **3.** In het **E-mail** tabblad klikt u op **Concept bewerken**. Als u het compacte paneel gebruikt klikt u in het paneelgebied klikt u op **Concept bewerken**. Het **E-mail** scherm wordt geopend.
- **4.** U kunt nu het bericht afmaken als dit nodig is.
- **5.** In het paneel klikt u op **Verzenden**.

**Resultaat:** Het E-mailbericht wordt verstuurd.

# **3.6.7. E-mailberichten kopiëren**

U kunt een kopie van een E-mailbericht van de ene map naar de andere maken.

### **E-mailberichten kopiëren doet u als volgt:**

- **1.** Selecteer één of meer E-mailberichten in het H-scheiding, V-scheiding of Lijst overzicht.
- **2.** In het **Bewerken** tabblad klikt u op **Kopie**. Als u het compacte paneel gebruikt klikt u in het paneelgebied op **Kopie**. Het **Selecteer map** scherm wordt geopend.
- **3.** In het **Selecteer map** scherm kunt u een E-mailmap selecteren. U kunt alleen een map selecteren waarin u het bericht mag kopiëren.

**Resultaat:** De E-mailberichten worden gekopieerd.

**Tip:** U kunt ook vanuit het context menu E-mailberichten kopiëren.

# **3.6.8. E-mailberichten verplaatsen**

U heeft de volgende mogelijkheden bij het verplaatsen van E-mailberichten:

- Met de paneelfunctie
- Met slepen&neerzetten

## **E-mailberichten verplaatsen doet u als volgt:**

- **1.** Selecteer één of meer E-mailberichten in het H-scheiding, V-scheiding of Lijst overzicht.
- **2.** In het **Bewerken** tabblad klikt u op **Verplaatsen**. Het **Selecteer map** scherm opent.
- **3.** In het **Selecteer map** scherm kunt u een E-mailmap selecteren. U kunt alleen een map selecteren waarin u het bericht mag verplaatsen.

**Resultaat:** De E-mailberichten worden verplaatst.

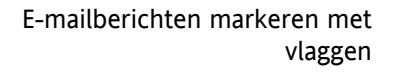

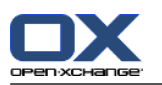

**Tip:** U kunt ook vanuit het context menu E-mailberichten verplaatsen.

#### **Verplaatsen van E-mailberichten met slepen&neerzetten gaat als volgt:**

- **1.** Selecteer één of meer E-mailberichten in het H-scheiding, V-scheiding of Lijst overzicht.
- **2.** Sleep een geselecteerd E-mailbericht naar een andere map in de mappenlijst. Een pictogram naast de muisaanwijzer geeft de volgende informatie:

Als u naar een geldig doel sleept krijgt u en groen vinkje te zien.

- Als u naar een ongeldig doel sleept krijgt u en rood verboden pictogram te zien.
- **3.** Laat de muisknop los als de aanwijzer op de gewenst map staat.

**Resultaat:** De E-mailberichten worden verplaatst.

## **3.6.9. E-mailberichten markeren met vlaggen**

Vlaggen zijn gekleurde markeringen die u kunt gebruiken om E-mailberichten van elkaar te onderscheiden.U kunt zelf de betekenis van een kleur bepalen. De vlaggen van de berichten worden getoond in de laatste kolom van het lijst overzicht.

#### **E-mailberichten markeren met vlaggen gaat als volgt:**

- **1.** Selecteer één of meer E-mailberichten in het H-scheiding, V-scheiding of Lijst overzicht.
- **2.** Klik op het **Vlaggen** tabblad op één van de vlaggen. Als u het compacte paneel gebruikt klikt u op het pictogram **Vlaggen** en selecteer één vlag uit de lijst.

**Resultaat:** De E-mailberichten worden gemarkeerd met de gekozen vlag.

#### **Verwijderen van vlaggen gaat als volgt:**

- **1.** Selecteer een E-mailbericht uit de berichtenlijst welke is gemarkeerd met een vlag.
- **2.** Klik op **Vlag verwijderen** op het **Vlaggen** tabblad. Als u het compacte paneel gebruikt klikt u op **Vlaggen > Vlag verwijderen**.

**Resultaat:** De vlaggen worden verwijderd.

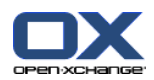

# **3.6.10. Wijzigen E-mailstatus**

Een E-mailstatus geeft aan of een E-mailbericht is gelezen, beantwoord of verwijderd. De status wordt automatisch aangepast. U kunt de status wijzigen; bijvoorbeeld om ongelezen mail de status 'gelezen' te geven.

## **Om de E-mailstatus te wijzigen doet u het volgende:**

- **1.** Selecteer één of meer E-mailberichten in het H-scheiding, V-scheiding of Lijst overzicht.
- **2.** In het **E-mail** tabblad klikt u op **Markeer als**. Als u het compacte paneel gebruikt klikt u in het paneelgebied op het pictogram **Markeer als**.
- **3.** Kies een status uit de lijst.

**Resultaat:** De status van het E-mailbericht wordt aangepast.

**Tip:** U kunt ook vanuit het context menu een E-mailstatus aanpassen.

**Tip:** Om alle E-mailberichten in een map als gelezen te markeren, klikt u met de rechtermuisknop op de map in de mappenboom en kies uit het contextmenu de optie **Map markeren als gelezen**.

# **3.6.11. E-mailberichten verwijderen**

U heeft de volgende mogelijkheden:

- Verwijder E-mailberichten. Deze worden normaalgesproken naar de Trash (vuilnisbak) map verplaatst.
- Herstellen van berichten vanuit de vuilnisbak.
- Definitief verwijderen van berichten uit de vuilnisbak. Het is niet mogelijk de permanent verwijderde berichten terug te halen.

**Waarschuwing:** Als u bij de instellingen van E-mail de optie **Wilt u gewiste E-mails [permanent](#page-178-5) [verwijderen?G](#page-178-5)ewiste E-mails permanent verwijderen?** naar **Ja** heeft gezet is het niet mogelijk om verwijderde E-mailberichten terug te halen.

### **Verwijderen van E-mailberichten gaat als volgt:**

- **1.** Selecteer één of meer E-mailberichten in het H-scheiding, V-scheiding of Lijst overzicht.
- **2.** Klik in het **Bewerken** tabblad op **Wissen**. Als u het compacte paneel gebruikt klikt u op het pictogram **Wissen**.

**Resultaat:** De E-mailberichten worden verplaatst naar de E-mail map Trash.

**Tip:** U kunt het bericht ook verwijderen vanuit het context menu, of door het indrukken van de **<del>** toets.

### **E-mailberichten herstellen gaat als volgt:**

- **1.** Selecteer de map Trash uit de mappenlijst. Alle email in deze map is afgebeeld.
- **2.** Selecteer de indeling van het scherm: H-scheiding, V-scheiding of Lijst
- **3.** Sleep één of meerdere berichten vanuit de E-maillijst naar de **Inbox** map of een van de andere Emailmappen.

**Resultaat:** De E-mailberichten worden hersteld.

### **Permanent verwijderen van E-mailberichten gaat als volgt:**

**Waarschuwing:** Permanent verwijderde E-mailberichten zijn voor altijd verloren. Zorg dat u er zeker van bent dat u deze berichten niet meer nodig heeft.

**1.** Selecteer de map Trash uit de mappenlijst. Alle email in deze map is afgebeeld.

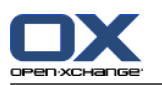

- **2.** Selecteer één of meer E-mailberichten in het H-scheiding, V-scheiding of Lijst overzicht.
- **3.** Klik in het **Bewerken** tabblad op **Wissen**. Als u het compacte paneel gebruikt klikt u op het pictogram **Wissen**. Het **Wissen E-mail** scherm opent.
- **4.** Kies een actie:

Om E-mailberichten permanent te verwijderen klikt u nu op **Ja**.

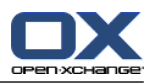

# **Hoofdstuk 4. Contacten module**

# **4.1. Overzicht**

U kunt de **Contacten** module op een van de volgende manieren activeren:

Klik op het **Contacten** pictogram in de modulebalk.

Klik op de **Contacten** map of een andere contactenmap in de gehele mappenlijst .

## De **Contacten** module:

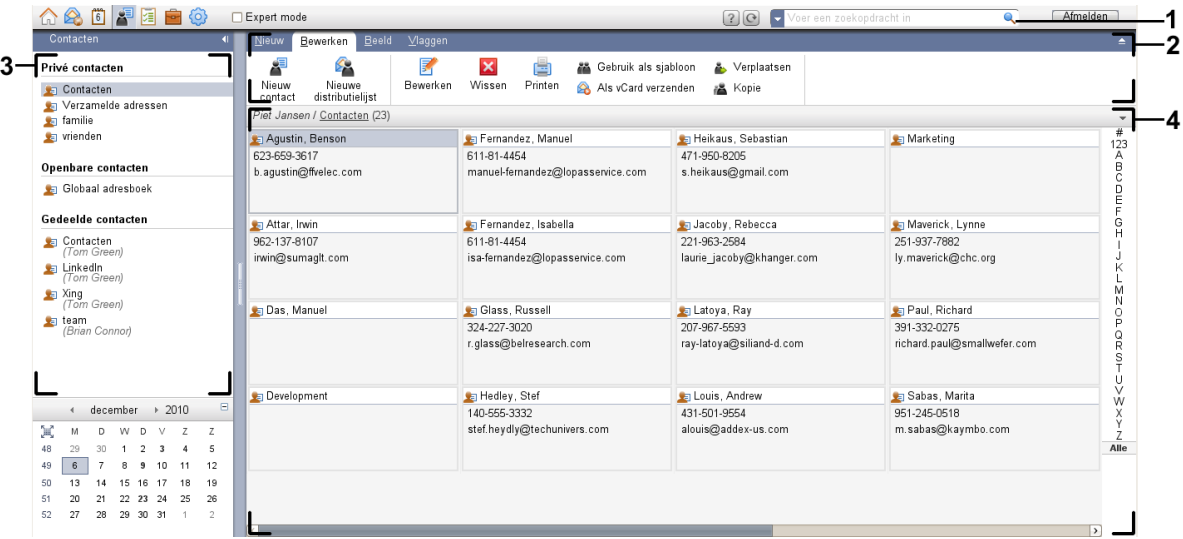

De **Contacten** module, instellingen **[Compact](#page-167-0) paneel**:

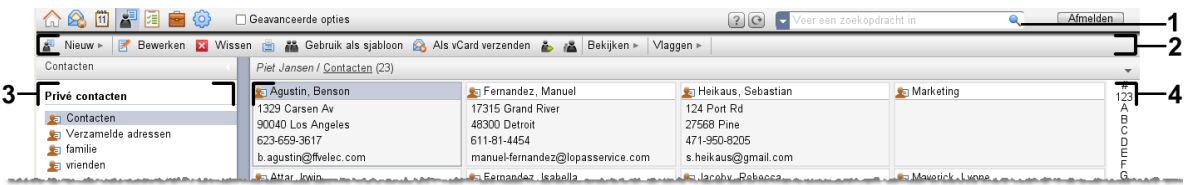

De module bevat de volgende elementen:

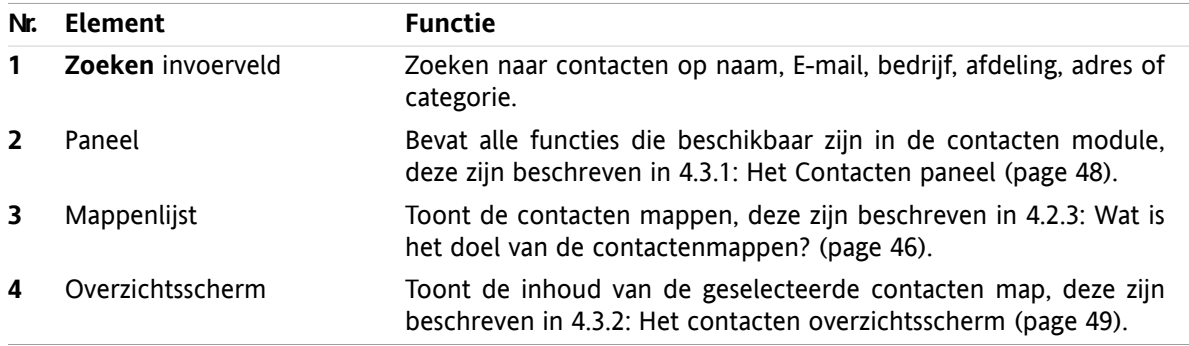

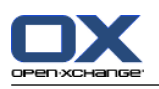

# **4.2. Wat u moet weten**

# **4.2.1. Wat is het doel van de contacten module?**

De **Contacten** module kunt u:

- [toon](#page-59-0) contacten,
- [aanmaken](#page-64-0) contacten.
- [beheren](#page-69-0) contacten,
- [combineren](#page-67-0) van contacten in distributielijsten.

# **4.2.2. Wat moet ik weten over contacten?**

Om goed te werken met contacten is het belangrijk dat u de verschillende typen contacten begrijpt.

De volgende typen contacten zijn beschikbaar:

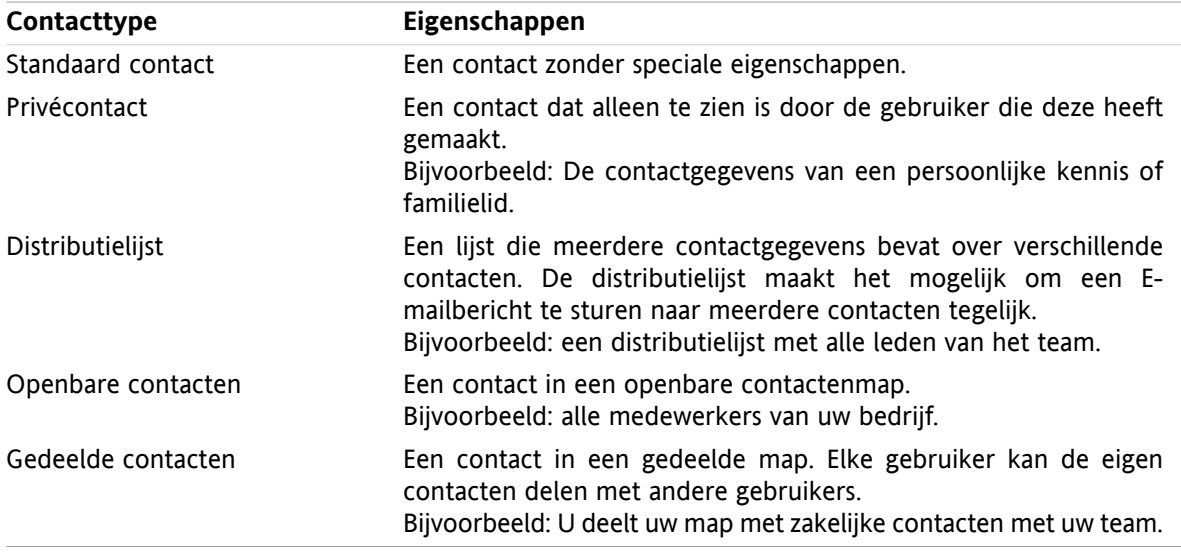

Als u een contact aanmaakt kunt u het type opgeven. Als u een lijst met contacten opvraagt wordt het type opgegeven door pictogrammen.

<span id="page-55-0"></span>U kunt verschillende typen contacten combineren met elkaar. U kunt bijvoorbeeld een distributielijst maken met alleen privé contacten.

De beschrijvingen en instructies in het volgende hoofdstuk verwijzen naar contacten en distributielijst, zelfs als er alleen contact staat. Als er verschillen zijn tussen contacten en distributielijst wordt dit expliciet in de tekst.

# **4.2.3. Wat is het doel van de contactenmappen?**

Contactenmappen maken het mogelijk om de contacten te ordenen. Elke contactenmap in de mappenlijst is een verzameling van contacten. Selecteer een verzameling contacten door op een contactenmap te klikken in de mappenlijst.

U kunt een contactenmap herkennen in de mappenlijst aan dit pictogram: .

De volgende typen contactenmappen zijn beschikbaar:

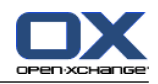

- Persoonlijke contactenmappen. Deze contactenmapppen kunt u vinden in de mappenlijst onder de hoofdmap. De persoonlijke standaard map wordt **Contacten** genoemd. U kunt zelf andere persoonlijke contactenmappen aanmaken.
- Openbare contactenmap. Deze contactenmap kunt u vinden in de mappenlijst onder de map **Openbare mappen**. Elke gebruiker kan globale contactenmappen aanmaken en delen met andere gebruikers.
- Gedeelde contactenmap. Deze contactenmappen kunt u vinden in de mappenlijst onder de map **Gedeelde mappen**. Alle gebruikers mogen persoonlijke contactenmappen delen met andere gebruikers.

Meer informatie over mappenbeheer kunt u vinden in 8.5: [Mappen](#page-213-0) beheer (page 204). Meer over het delen van mappen kunt u vinden in 8.6: [Rechtenbeheer](#page-221-0) (page 212).

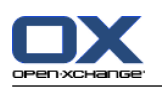

# <span id="page-57-0"></span>**4.3. De module Contacten**

# **4.3.1. Het Contacten paneel**

## **Het Contacten paneel:**

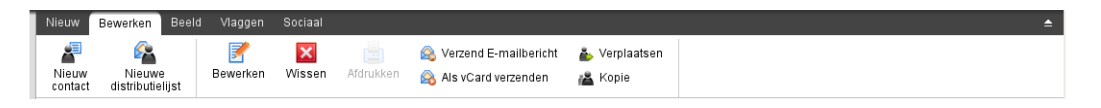

Het Contacten gebied bevat de volgende functies in de verschillende tabbladen:

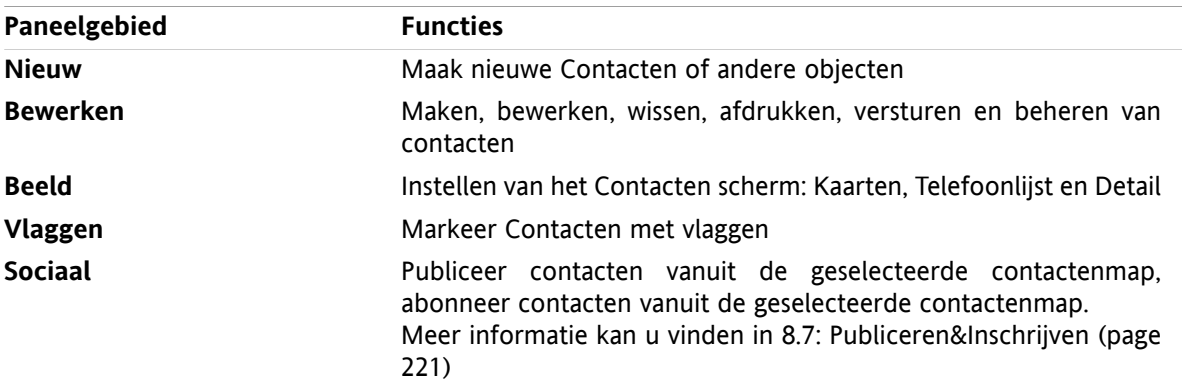

## **Het Contacten paneel, instelling Compact paneel:**

Findeuw | ▼ Bewerken E Wissen A Verzend E-mailbericht A Als vCard verzenden A A Beeld v | Vlaggen v | Sociaal v

Het Contacten paneel bevat de volgende functies:

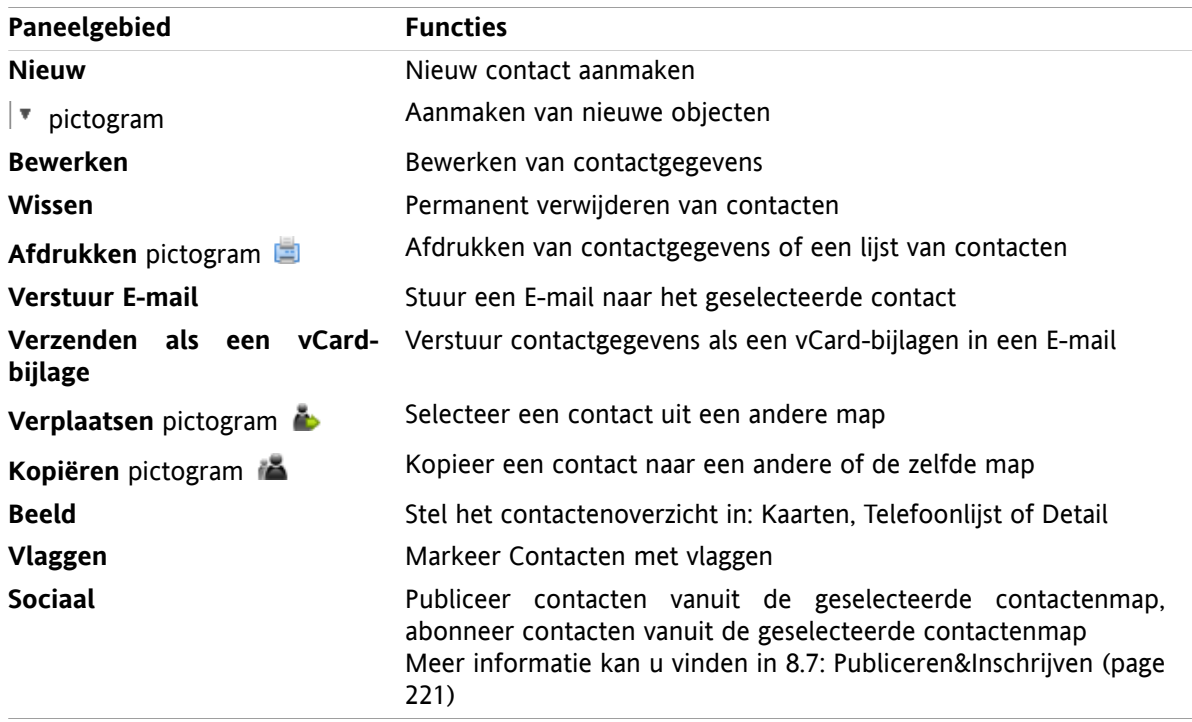

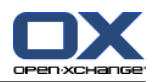

# <span id="page-58-0"></span>**4.3.2. Het contacten overzichtsscherm**

Het contactenoverzichtsscherm, **Telefoonlijst** overzicht:

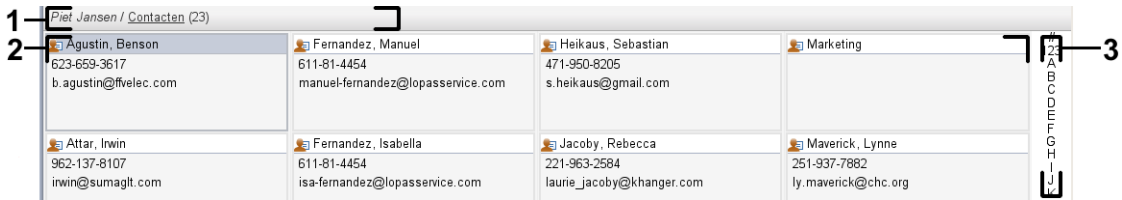

Het contacten overzichtsvenster bevat de volgende elementen:

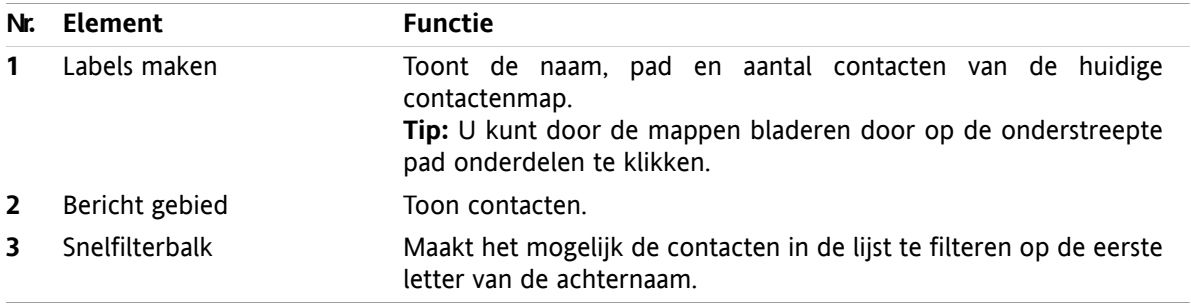

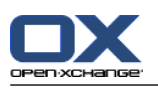

# <span id="page-59-0"></span>**4.4. Tonen van contacten**

U kunt contacten op de volgende manier tonen:

- Selecteer een contactmap uit de mappenlijst.
- Selecteer een overzichtsvorm in het paneel. De overzichtsvorm bepaalt hoe de contacten worden getoond.
- Eventueel kunt u met de snelfilter het overzicht aanpassen.

# **4.4.1. Tonen van de telefoonlijst.**

De telefoonlijst toont de contacten uit een contacten map in een tabel.

### **Hoe u het overzicht toon als telefoonlijst:**

- **1.** Selecteer een contactmap uit de mappenlijst.
- **2.** Vanuit het **Beeld** tabblad klikt u op **Telefoonlijst**. Als u het compacte paneel gebruikt klikt u op **Beeld > Telefoonlijst**.
- **3.** Om het overzicht te filteren, kunt u de snelfilter balk gebruiken. Meer details in 4.4.3: [Filteren](#page-60-0) van [contacten](#page-60-0) (page 51).

**Resultaat:** De contacten worden als telefoonlijst getoond.

Voor elk contact in de lijst wordt een regel met informatie in de vorm van pictogrammen of tekst getoond:

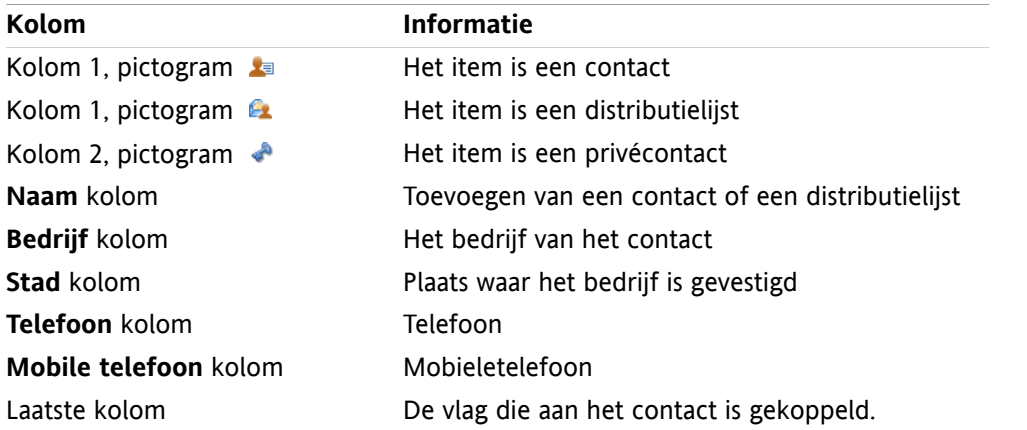

De telefoonlijst is normaal gesorteerd op de **Naam** kolom. De kop van de sorteerkolom is geaccentueerd. Een pijl rechts van de naam geeft de sorteervolgorde aan.

### **Het aanpassen van de sorteervolgorde:**

- **1.** Om de sorteervolgorde aan te passen klikt u op de kolom die u wilt gebruiken voor de sortering.
- **2.** Als u de sorteervolgorde wilt veranderen klikt u nogmaals op de zelfde kolom

**Resultaat:** De sorteervolgordeverandert.

**Opmerking:** De eerste twee kolommen kunnen niet gebruikt worden voor sorteren.

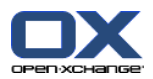

# **4.4.2. Adreskaarten tonen**

Als u het Kaart overzicht kiest toont u de huidige contactenmap in het overzichtsscherm in adreskaart formaat.

## **U kunt contacten op de volgende manier als adreskaart tonen:**

- **1.** Selecteer een contactmap uit de mappenlijst.
- **2.** Vanuit het **Beeld** tabblad klikt u op **Kaarten**. Als u het compacte paneel gebruikt klikt u op **Beeld > Kaarten**.
- **3.** Eventueel kunt u met de snelfilter het overzicht aanpassen. Meer details in 4.4.3: Filteren van [contacten](#page-60-0) [\(page](#page-60-0) 51).

**Resultaat:** De contacten worden als adreskaarten getoond.

In het adreskaarten overzicht worden de volgende gegevens getoond.

- Contact pictogram
- Voornaam en achternaam
- Gekozen vlag
- Eventueel het Privécontact pictogram
- Adres, telefoonnummer en E-mailadres.

In het adreskaarten overzicht worden de volgende gegevens getoond van distributielijsten:

- Distributielijst pictogram
- <span id="page-60-0"></span>▪ Distributielijstnaam
- Gekozen vlag

# **4.4.3. Filteren van contacten**

Met de Snelfilterbalk kunt u contacten selecteren zodat alleen de contacten worden getoond met een specifieke eerste letter.

### **Filteren van contacten:**

- **1.** Selecteer de indeling van het scherm: Kaarten of Telefoonlijst
- **2.** Klik op een item in de snelfilterbalk:

Om alleen de contacten te tonen die met een specifieke letter beginnen, moet u op die letter klikken.

Om alleen de contacten te kiezen die beginnen met een speciaal karakter klikt u op **#**.

Om alleen contacten te tonen met cijfers klikt u op **123**.

**Resultaat:** De contacten worden gefilterd.

U kunt het filter weer uitzetten door op **Alle** onderaan in de snelfilterbalk te klikken.

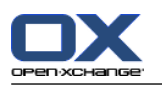

# **4.4.4. Tonen van het Detailoverzicht**

Het detail overzicht toont alle gegevens van een contact.

## **Detail van een contact tonen kan als volgt:**

- **1.** Selecteer een contactmap uit de mappenlijst.
- **2.** Selecteer een contact in het Kaart of Telefoonlijst overzicht.
- **3.** Kies **Detail** uit het **Beeld** tabblad. Als u het compacte paneel gebruikt klikt u op **Beeld > Detail**.

**Resultaat:** Alle details van de contact wordt getoond.

Het detail overzicht van een contact geeft de volgende informatie:

- De titelbalk geeft de naam van het contact. Normaal is dit de voornaam en de achternaam.
- Het **Overzicht** tabblad bevat de volgende elementen:
	- Alle naamgegevens van de contact
	- Detail over het bedrijf of organisatie
	- Zakelijke en privé telefoonnummers
	- Zakelijke en privé-adressen
	- Opmerkingen, categorieën en facultatieve velden
- Het **Bijlagen** tabblad bevat een lijst van bijlagen.

**Tip:** Naast de beschrijving van sommige items wordt het pictogram getoond. Als u op dit pictogram klikt wordt meer informatie getoond.

Het detail overzicht van een distributielijst geeft de volgende informatie:

- De titel van het scherm toont de naam van de distributielijst.
- Het **Overzicht** tabblad bevat de volgende elementen:
	- Alle namen van de contacten die bij de distributielijst horen.
	- Het E-mailadres van de contact.

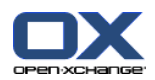

# **4.4.5. Tonen zweefteksten**

Zweefteksten zijn beschikbaar in de Kaarten en Telefoonlijst overzicht.

#### **Hoe u een contact in een zweeftekst kan oproepen:**

- **1.** In het overzicht kunt u met de muisaanwijzer boven een item stilstaan. Na een korte tijd opent de zweeftekst. Het **Algemeen** tabblad wordt getoond.
- **2.** Om meer informatie te zien klikt u op een ander tabblad.
- **3.** Om de zweeftekst te sluiten hoeft u enkel de muisaanwijzer uit het vak te verplaatsen.
- **Resultaat:** De contact zweeftekst toont de volgende informatie:
- Het **Algemeen** tabblad. Het bevat:
	- De afbeelding van de contact
	- Voornaam en achternaam van het contact.
	- Het Privécontact pictogram.
	- De vlag die aan het contact is gekoppeld.
	- Een gekleurd pictogram voor elke toegewezen categorie
	- Alle telefoon- en faxgegevens van de contact.
	- Het E-mailadres van het contact. Als u op een E-mailadres klikt wordt een nieuw scherm geopend voor het maken van een nieuw E-mailbericht.
	- □ het commentaar bij de contactpersoon. Afhankelijk van de lengte van het commentaar word een schuifbalk getoond.
- Het **Adressen** tabblad. Het bevat:
	- Het zakenadres van de contact.
	- De privé-adressen van de contact.
- Het **Bijlagen** tabblad. Het getal in haakjes geeft het aantal aan. Als er bijlagen bij het contact zitten wordt de volgende informatie getoond per bijlage:
	- □ De bestandsnaam van de bijlage, de bestandsgrootte en het bijlagetype.
	- Pictogrammen voor het openen en opslaan van de bijlage.

De zweeftekst van een distributielijst geeft de volgende informatie:

- Het **Algemeen** tabblad. Het bevat:
	- Het distributielijst pictogram
	- De naam van de distributielijst.
	- Een pictogram voor het versturen van een E-mailbericht naar alle leden van de distributielijst.
	- De vlag die aan de distributielijst is gekoppeld.
	- Alle E-mailadressen van de distributielijst.
- Het **Aanvullend** tabblad. Het bevat:
	- De achternamen en voornamen van de leden van de distributielijst.
	- De E-mailadressen van de distributielijst. Als u op een E-mailadres klikt wordt een nieuw scherm geopend voor het maken van een nieuw E-mailbericht.
- Het **Bijlagen** tabblad. Het getal in haakjes geeft het aantal aan. Als er bijlagen bij de distributielijst zitten wordt de volgende informatie getoond per bijlage:
	- De bestandsnaam van de bijlage, de bestandsgrootte en het bijlagetype.
	- Pictogrammen voor het openen en opslaan van de bijlage.

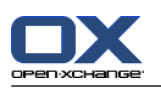

# **4.4.6. Opslaan of openen van bijlagen.**

U kunt het volgende doen:

- Open de bijlage. **Opmerking:** Om sommige bijlagen te bekijken heeft u mogelijk extra software nodig.
- Opslaan van de bijlage buiten de groupware software.
- Opslaan van bijlagen in het gegevensdepot

### **Hoe een bijlage van een contact kan openen of opslaan:**

- **1.** Toon de details van een contact:
- **2.** Kies het **Bijlagen** tabblad.
- **3.** Selecteer een bijlage.
- **4.** Kies een van de volgende taken:

Het openen van de bijlage gaat als volgt:

Klik in het **Bewerken** tabblad op **Open bijlage**. Als u het compacte paneel gebruikt klikt u op **Bijlage > Open Bijlage**. Een systeemvenster opent. Het toont de toepassing die de bijlage kan openen.

Om de bijlage te openen gebruikt u de instellingen van het systeemvenster.

Het opslaan van bijlagen gaat als volgt:

In het **Bewerken** tabblad klikt u op **Opslaan als**. Als u het compacte paneel gebruikt klikt u op **Bijlage > Opslaan als**. Een systeemscherm opent.

Om de bijlage op te slaan gebruikt u de instellingen van het systeemvenster.

Als u een bijlage wilt opslaan in het Gegevensdepot:

In het tabblad **Bewerken** klikt u op **Opslaan in Gegevensdepot**. Als u het compacte paneel gebruikt klikt u op **Bijlage > Opslaan in Gegevensdepot**. Het **Informatie-element**-scherm opent. De bestandsnaam voor de bijlage wordt ingevoerd als de bestandsnaam voor het Informatie-element.

Informatie over het aanmaken van Informatie-elementen is te vinden in 7.5: [Aanmaken](#page-151-0) van [Informatie-elementen](#page-151-0) (page 142).

**Tip:** U kunt ook een bijlage openen of opslaan door het respectievelijke pictogram te klikken in de zweeftekst van het contact.

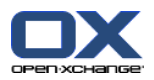

# <span id="page-64-0"></span>**4.5. Creëren van contacten**

Deze sectie geeft een overzicht over het aanmaken van nieuwe contacten. Meer details kunnen worden gevonden op de [volgende](#page-65-0) bladzijde.

**Opmerking:** Als u nieuwe contacten wilt maken in een openbare of gedeelde map moet u de rechten hebben om objecten aan te maken.

### **Zo maakt u een nieuw contact:**

- **1.** In het **Nieuw** tabblad klikt u op **Nieuw Contactpersoon**. Als u het compacte paneel gebruikt klikt u op het paneel pictogram **Contactpersoon** . Het **Nieuw contact** scherm wordt geopend op het **Algemeen** tabblad.
- **2.** Eventueel kunt u een andere map kiezen door op de **Map...** knop te klikken, en vervolgens een map te kiezen in het pop-up scherm.
- **3.** Geef de zakelijke gegevens van het contact op in het **Algemeen** tabblad.
- **4.** Gebruik eventueel de extra mogelijkheden:

Toevoegen categorieën. Zie 4.5.1: Toevoegen van [categorieën](#page-65-0) (page 56)

Eventueel kunt u het contact als privé te markeren. Zie 4.5.2: [Markeert](#page-65-1) een contact als privé (page [56\)](#page-65-1)

**Opmerking:** U kunt een contact alleen als privé markeren als u deze aanmaakt in uw persoonlijke contactenmap.

Indien gewenst kunt u privé gegevens invullen op het **Privé** tabblad. U kunt een serie afspraak maken vanuit de geboortedag van de contact. De serie afspraak herinnerd u aan de verjaardag.

Voeg een afbeelding toe. Voor meer informatie zie 4.5.3: Toevoegen van een [afbeelding.](#page-65-2) (page [56\).](#page-65-2)

In het **Aanvullend** tabblad kunt u meer informatie invoeren voor het contact.

Voeg bijlagen toe. Zie 4.5.4: Bijlagen [toevoegen](#page-66-1) (page 57)

**5.** Klik op **Opslaan** in het paneelgebied. Het scherm sluit.

**Resultaat:** Het contact wordt aangemaakt.

Als U de actie wilt afbreken klikt u op **Annuleren** in het tabblad.

**Tip:** U kunt een nieuw contactpersoon ook maken door op **Maak nieuw contactpersoon** in het **Bewerken** tabblad te klikken.

### **U heeft de volgende mogelijkheden bij het maken van contacten:**

U kunt ook de functie **Contactpersoon** klikken in een van de andere modulen.

In het Kaart of Telefoonlijst overzicht kunt u in een leeg gebied dubbelklikken. Een nieuw **Contacten** scherm wordt getoond.

Vanuit een E-mail lijst in H-Splitsen of V-splitsen overzicht kunt u een e-mailbericht verslepen naar een contactenmap. Het **Contactpersoon** scherm opent. Het E-mailadres uit het E-mailbericht wordt overgenomen als zakelijk E-mailadres.

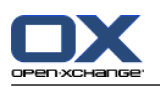

# <span id="page-65-0"></span>**4.5.1. Toevoegen van categorieën**

Een categorie is een tekst die gebruikt kan worden voor het ordenen van contacten. Er zijn twee verschillende manieren om categorieën toe te voegen:

- Geef object-gerelateerde categorieën.
- Selecteer categorieën uit de lijst van voorgedefinieerde categorieën.

Informatie over het aanmaken van categorieën zijn te vinden in 8.2.3: [Categorieën](#page-170-0) beheren.

### **Om object-gerelateerde categorieën toe te voegen vanuit het Contactpersoon scherm:**

- **1.** Selecteer het **Algemeen** tabblad.
- **2.** Dubbelklik rechts naast de **Categorieën...** knop.
- **3.** Voer een tekst in.

**Tip:** Een alternative methode kan u vinden in 8.2.3.2: [Categorieën](#page-171-0) beheren in de modulen (page 162).

**Opmerking:** Object-georiënteerde categorieën hebben de kleur wit.

### **Om voorgedefinieerde categorieën toe te voegen vanuit het Contactpersoon scherm:**

- **1.** Selecteer het **Algemeen** tabblad.
- **2.** Klik op de **Categorieën** knop. Het **Categorieën** dialoog verschijnt. De **Naam** lijst bevat alle voorgedefinieerde categorieën.
- **3.** Activeer het keuzevakje voor de voor deze contact gewenste categorie in de **Naam** lijst.
- **4.** Klik op **OK**.

**Resultaat:** De categorieën worden toegevoegd achter de Categorieën knop.

### **Zo verwijderd u een categorie uit het Contactpersoon scherm:**

- **1.** Selecteer het **Algemeen** tabblad.
- **2.** Klik op de **Categorieën...** knop. Het **Categorieën** scherm opent.
- <span id="page-65-1"></span>**3.** Deactiveer het keuzevakje uit de **Naam** lijst om een categorie uit te schakelen.
- **4.** Klik op **OK**.

**Resultaat:** De categorieën worden verwijderd van het contact.

# **4.5.2. Markeert een contact als privé**

Een privé contact is een contact die niet te zien is door andere gebruikers, zelfs niet als u de map deelt met anderen.

<span id="page-65-2"></span>U kunt een contact alleen als privé markeren als u deze aanmaakt in uw persoonlijke contactenmap.

### **Het instellen van privé gaat in het Contactpersoon scherm als volgt:**

- **1.** Selecteer het **Algemeen** tabblad.
- **2.** Activeer het **Privécontact** keuzevak.

# **4.5.3. Toevoegen van een afbeelding.**

Een afbeelding voor een contact moet de volgende eigenschappen hebben:

▪ Maximale bestandsgrootte 32,8Kb

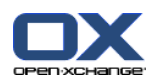

- Optimaal formaat: 76 x 76 px
- Bestandsformaat: .JPG, .BMP, .GIF of .PNG

## **Zo voegt U een afbeelding toe in het Contactpersoon scherm:**

- **1.** Selecteer het **Privé** tabblad.
- **2.** Klik op **Afbeelding toevoegen**. Het **Afbeelding uploaden** venster wordt getoond.
- **3.** In het **Afbeelding uploaden** scherm kunt u op de **Browse...** klikken. Dan opent een systeem scherm waarmee u een bestand kan kiezen. Sluit daarna het selectie scherm.
- **4.** In het **Afbeelding uploaden** scherm klikt u op **OK**.

<span id="page-66-1"></span>**Opmerking:** De afbeelding wordt niet direct ververst. Bij het opnieuw openen van het scherm wordt deze wel getoond.

## **4.5.4. Bijlagen toevoegen**

**Om bijlagen toe te voegen vanuit het Contactpersoon scherm:**

- **1.** Klik op **Bijlage toevoegen** in het paneel. Het **Selecteer bijlagen** scherm opent.
- **2.** In het **Selecteer bijlagen** scherm kunt u op de **Browse...** klikken. Dan opent een systeem scherm waarmee u een bestand kan kiezen. Sluit daarna het selectie scherm.
- **3.** Klik in het **Selecteer bijlagen** scherm op de knop **Toevoegen ->**. Het bestand wordt toegevoegd aan de lijst.
- **4.** Om meer bestanden toe te voegen herhaalt u stappen 3 en 4.
- <span id="page-66-0"></span>**5.** Om bestanden te verwijderen uit de lijst, selecteert u deze eerst in de lijst. Klik daarna op **Verwijderen**.
- **6.** In het **Selecteer bijlagen** scherm klikt u op **OK**.

**Resultaat:** De bijlagen worden toegevoegd aan het contact.

# **4.5.5. Creëren van een nieuw contact uit een vCard-bijlage**

U kunt een nieuwe contactpersoon aanmaken uit een vCard-bijlage van een e-mail. Een vCard-bijlage is te herkennen aan de extensie vcf.

## **Creëren van een nieuw contact uit een vCard-bijlage gaat als volgt:**

- **1.** Vraag een E-mailbericht op in het H-scheiding of V-scheiding overzicht.
- **2.** Klik met de rechtermuisknop op het .vcf bestand in het onderste deel van het overzichtsscherm.
- **3.** Selecteer de optie **Importeer vCard** uit het context menu.

**Resultaat:** Het **Contactpersoon** scherm wordt geopend.

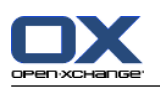

# <span id="page-67-0"></span>**4.6. Creëren van distributielijsten**

De volgende instructie toont hoe u een nieuwe distributielijst moet maken. De volgende hoofdstukken bevatten gedetailleerde instructie over stap 5-7.

**Opmerking:** Als u een nieuwe distributielijst wilt maken in een openbare of gedeelde map moet u de rechten hebben om objecten aan te maken.

**Het aanmaken van een nieuwe distributielijst gaat als volgt:**

- **1.** In het **Nieuw** tabblad klikt u op **Distributielijst**. Als u het compacte paneel gebruikt klikt u in het paneel op **Nieuw > Distributielijst**. Het **Distributielijst** venster opent.
- **2.** Eventueel kunt u een andere map kiezen door op de **Map...** knop te klikken, en vervolgens een andere contacten map te kiezen in het pop-up scherm.
- **3.** Geef in het **Naam van de distributielijst** invoer veld de naam op voor de distributielijst.
- **4.** Eventueel kunt u contacten vanuit het adresboek selecteren.
- **5.** Eventueel kunt u contacten als handmatige toevoegingen invoeren.
- **6.** Het is ook mogelijk om contacten uit de lijst te verwijderen.
- **7.** Klik op **Opslaan** in het paneelgebied. Het scherm sluit.

**Resultaat:** De distributielijst wordt gemaakt.

Als u de distributielijst niet wilt opslaan klikt u op **Annuleren** in het **Distributielijst** tabblad.

**Tip:** De **Distributielijst** functie kan ook vanuit andere modules worden geopend.

## **4.6.1. Toevoegen contacten vanuit uit een adresboek**

**U maakt vanuit adresboekcontacten op de volgende manier een distributielijst in het Distributielijst scherm:**

- **1.** In het paneelgebied klikt u op **Toevoegen uit adresboek**. Het **Contacten selecteren** scherm opent.
- **2.** Als u contacten uit een ander adresboek wilt selecteren dan het Globale adresboek, moet u op de **Contactmap** knop klikken. Klik op een folder uit het **Selecteer contactmap** scherm.
- **3.** Als u een specifieke selectie wilt zien van ontvangers en bronnen, typt u een korte zoekterm in het invoerveld naast **Zoeken**.Klik vervolgens de **Gaan** knop.
- **4.** Selecteer één of meerdere ontvangers uit de lijst.
- **5.** Om de selectie toe te voegen als deelnemers klikt u op de **Toevoegen ->** knop.
- **6.** Eventueel kunt u de selectie ongedaan maken met de **Wissen** knop en de selectie opnieuw maken.
- **7.** Om de selectie te accepteren klikt u op de knop **OK**. Als u de selectie niet wilt gebruiken klikt u op de **Annuleren** knop.

**Resultaat:** De namen en E-mailadressen van de geselecteerde contacten worden in de distributielijst opgenomen.

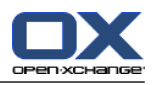

# **4.6.2. Toevoegen van contacten als handmatige toevoeging**

Om een contact toe te voegen die niet bekend is in een van de groupware adresboeken voegt u deze handmatig toe.

## **U maakt als volgt handmatige contacten aan in het Distributielijst scherm:**

- **1.** In het tabblad klikt u op **Aanpasformulier**. Het **Externe E-mail** scherm opent.
- **2.** Geef in het **Naam** invoer veld de naam van de externe contact.
- **3.** Geef in het **E-mail** invoer veld het E-mailadres van de externe contact.
- **4.** Als u een specifieke selectie wilt zien van ontvangers en bronnen, typt u een korte zoekterm in het invoerveld naast **Zoeken**.Klik vervolgens de **Gaan** knop.
- **5.** Klik op de **Toevoegen ->** knop. De naam en het e-mailadres worden toegevoegd aan de lijst.
- **6.** Om meer contactpersonen toe te voegen herhaalt u stappen 2 tot 4.
- **7.** Eventueel kunt u de selectie ongedaan maken met de **Wissen** knop en de selectie opnieuw maken.
- **8.** Om de selectie te accepteren klikt u op de knop **OK**. Als u de selectie niet wilt gebruiken klikt u op de **Annuleren** knop.

**Resultaat:** De handmatig toegevoegde items zijn opgenomen in de distributielijst.

# **4.6.3. Verwijderen van contacten uit de distributielijst**

## **U verwijderd op de volgende manier een contact uit het Distributielijst scherm:**

- **1.** Selecteer één ontvanger uit de lijst.
- **2.** In het tabblad klikt u op **Wissen**.

**Resultaat:** Het geselecteerde item wordt uit de lijst verwijderd.

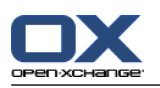

# <span id="page-69-0"></span>**4.7. Beheren van contacten**

Deze instructies zijn ook van toepassing op distributielijsten. Uitzonderingen worden apart vermeld.

# **4.7.1. Zoeken naar contacten**

U kunt contacten zoeken in de huidige contactenmap met een zoekterm. De zoekterm is een aantal karakters waar op gezocht gaat worden. U kan eventueel de zoekterm uitbreiden met het "\*" teken als jokerteken voor een willekeurig teken. De zoekcriteria bepalen op welke gegevens gezocht gaat worden met de zoekterm.

De volgende contact onderdelen kunnen als zoekcriteria worden opgegeven:

- Voornaam, achternaam, weergegeven naam
- E-mail, E-mail (privé), E-mail (ander)
- Bedrijf, afdeling
- Locatie, Straat
- Labels

**Voorbeeld:** Uw contactenmap bevat de volgende contacten:

Laurie Jacoby, Aaron Jameson, George Merryweather, Harry Mosley

Gebruik "Achternaam" als zoekcriterium. Zoeken op de voorbeeld argumenten geeft de volgende contacten:

"j" toont "Laurie Jacoby" en "Aaron Jameson"

"jam" toont "Aaron Jameson"

"\*y" of \*y\* toont "Laurie Jacoby", "George Merryweather" en "Harry Mosley"

"\*yw" toont "George Merryweather"

"y\*" of "y" levert geen resultaat op

### **Zoeken naar contacten gaat als volgt:**

- **1.** Selecteer een contactenmap om in te zoeken uit de mappenlijst.
- **2.** Kiest de Kaart of Telefoonlijst overzichtsvorm.
- **3.** Om één of meerdere zoekcriteria op te geven klikt u op het pictogram aan de linkerzijde van het **Zoeken** invoerveld.
- **4.** Type uw zoekterm in het invoervak.
- **5.** Klik op het **Zoeken** pictogram .
- **6.** Om de zoekterm te verwijderen klikt u op het Reset pictogram **X**.

**Resultaat:** De overzichtslijst bevat enkel de contacten de voldoen aan de zoekterm.

### **Om alle contacten in de contactenmap te tonen voert u de volgende stappen uit:**

In de snelfilterbalk klikt u op **Alle**.

## **4.7.2. Bewerken van contacten**

Alle gegevens die u heeft ingevoerd bij het maken van het contact kunnen later aangepast worden.

**Opmerking:** Wanneer u contacten uit openbare contactenmappen of gedeelde contactenmappen wilt bewerken, dan hebt u wel voldoende rechten hebben om objecten aan te maken in deze contactmappen.

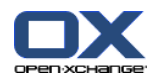

### **U kunt een contact als volgt aanpassen:**

- **1.** Selecteer een contact in het Kaart of Telefoonlijst overzicht, of toon een contact detail.
- **2.** In het **Bewerken** tabblad klikt u op **Bewerken**. Als u het compacte paneel gebruikt klikt u op het paneel pictogram **Bewerken**. Het **Contactpersoon** venster opent.
- **3.** Wijzig de gegevens van het contact. Een beschrijving hiervoor kan gevonden worden in 4.5: [Creëren](#page-64-0) van [contacten](#page-64-0) (page 55). Een beschrijving van de gegevens van een distributielijst staat in 4.6: [Creëren](#page-67-0) van [distributielijsten](#page-67-0) (page 58).
- **4.** Klik op **Opslaan** in het paneel. Het scherm sluit.

**Resultaat:** De contactgegevens worden aangepast.

Als u de actie wilt annuleren klikt u op **Annuleren** in het tabblad.

**Tip:** In het Kaarten of Telefoonlijst overzicht kunt u ook contacten aanpassen door met de rechterknop het context menu op te roepen, of het item te dubbelklikken.

# **4.7.3. Afdrukken van contacten**

U heeft de volgende mogelijkheden bij het afdrukken van contacten:

- Afdrukken van een contactenlijst
- Afdrukken van contact gegevens

#### **Om een contactenlijst af te drukken doet u het volgende:**

- **1.** Kiest de Telefoonlijst overzichtsvorm.
- **2.** Selecteer de contacten die u wilt afdrukken.
- **3.** In het **Bewerken** tabblad klikt u op **Afdrukken**. Als u het compacte paneel gebruikt klikt u op het paneel pictogram **Afdrukken**. Een nieuw scherm met het afdrukvoorbeeld en het systeemscherm **Afdrukken** gaat open.
- **4.** U kunt in het systeemscherm **Afdrukken** aanpassingen maken vóór het afdrukken.
- **5.** In het systeemscherm klikt u op **Afdrukken**.

**Resultaat:** De contactenlijst wordt afgedrukt

#### **Om contactgegevens af te drukken doet u het volgende:**

- **1.** Toon een contact in het detail overzicht.
- **2.** In het **Bewerken** tabblad klikt u op **Afdrukken**. Als u het compacte paneel gebruikt klikt u op het paneel pictogram **Afdrukken**. Een nieuw scherm met het afdrukvoorbeeld en het systeemscherm **Afdrukken** gaat open.
- **3.** U kunt in het systeemscherm **Afdrukken** aanpassingen maken vóór het afdrukken.
- **4.** In het systeemscherm **Afdrukken** klikt u op **Afdrukken**.

**Resultaat:** De contactgegevens wordenafgedrukt.

## **4.7.4. Kopiëren van contacten**

U kunt een kopie van een contact van de ene map naar de andere maken.

**Opmerking:** Als u Contacten van een bron naar een doel map kopieert moet u aanmaak rechten in de doel folder hebben.

### **Kopiëren van contacten gaat als volgt:**

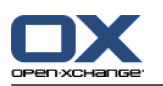

- **1.** Selecteer één of meerdere contacten uit het telefoonlijst of kaart overzicht.
- **2.** In het **Bewerken** tabblad klikt u op **Kopiëren**. Als u het compacte paneel gebruikt klikt u op het paneel pictogram **Kopiëren**. Het **Selecteer map** scherm wordt geopend.
- **3.** In het **Selecteer map** scherm kunt u een contactenmap selecteren. U kunt alleen een map selecteren waarin u contact mag kopiëren.

**Resultaat:** De contacten worden gekopieerd.

**Tip:** U kunt ook vanuit het context menu een contact kopiëren.
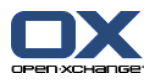

# **4.7.5. Dupliceren van contacten**

Deze functie is voor het hergebruiken van gegevens van een bestaand contact voor het maken van een nieuwe.

#### **Het dupliceren van contacten gaat als volgt:**

- **1.** Selecteer een contact in het Kaart of Telefoonlijst overzicht.
- **2.** In het **Bewerken** tabblad klikt u op **Gebruik als sjabloon**. Als u het compacte paneel gebruikt klikt u op het paneel pictogram **Gebruik als sjabloon**. Het **Contactpersoon** venster opent.
- **3.** Wijzig de gegevens van het contact. Een beschrijving hiervoor kan gevonden worden in 4.5: [Creëren](#page-64-0) van [contacten](#page-64-0) (page 55). Een beschrijving van de gegevens van een distributielijst staat in 4.6: [Creëren](#page-67-0) van [distributielijsten](#page-67-0) (page 58).
- **4.** Klik op het **Opslaan** pictogram. Het scherm sluit.

**Resultaat:** Het contact is gedupliceerd.

**Tip:** U kunt ook vanuit het context menu een contact dupliceren.

### **4.7.6. Verplaatsen van contacten**

U heeft de volgende mogelijkheden voor het verplaatsen van contacten:

- Met de paneelfunctie
- Met slepen&neerzetten

**Opmerking:** Als u Contacten van een bron naar een doel map verplaatst moet u de volgende rechten hebben:

- Verwijder rechten voor objecten in de bron folder
- Aanmaak rechten voor objecten in de doel folder.

#### **Verplaatsen van contacten met gebruik van de paneelfunctie gaat als volgt:**

- **1.** Selecteer één of meerdere contacten uit het telefoonlijst of kaart overzicht.
- **2.** In het **Bewerken** tabblad klikt u op **Verplaatsen**. Als u het compacte paneel gebruikt klikt u op het paneel pictogram **Verplaatsen**. Het **Selecteer map** scherm wordt geopend.
- **3.** In het **Selecteer map** scherm kunt u een contactenmap selecteren. U kunt alleen een map selecteren waarnaar u uw contact mag verplaatsen.

**Resultaat:** De contacten worden verplaatst.

#### **Verplaatsen van E-mailberichten met slepen&neerzetten gaat als volgt:**

- **1.** Selecteer één of meerdere contacten uit het telefoonlijst of kaart overzicht.
- **2.** Sleep een geselecteerd contact naar een andere contactenmap in de mappenlijst. Een pictogram naast de muisaanwijzer geeft de volgende informatie:
	- Als u naar een geldig doel sleept krijgt u en groen vinkje te zien.
	- Als u naar een ongeldig doel sleept krijgt u en rood verboden pictogram te zien.
- **3.** Laat de muisknop los als de aanwijzer op de gewenst map staat.

#### **Resultaat:** De contacten worden verplaatst.

**Tip:** U kunt ook vanuit het context menu een contact verplaatsen.

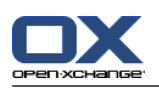

# **4.7.7. Het markeren van contacten met categorieën**

U kunt het volgende doen:

- Toewijzen van categorieën aan bestaande contacten.
- Verwijderen van toegewezen categorieën

Informatie over het aanmaken van categorieën zijn te vinden in 8.2.3: [Categorieën](#page-170-0) beheren.

#### **U kunt de categorieën van een contact als volgt aanpassen:**

- **1.** Open een contact in het detail overzicht of selecteer een contact vanuit het Kaarten of Telefoonlijst overzicht.
- **2.** In het **Bewerken** tabblad klikt u op **Bewerken**. Als u het compacte paneel gebruikt klikt u op het paneel pictogram **Bewerken**. Het **Contactpersoon** venster opent.
- **3.** Bewerken van de categorieën van een contact. Meer informatie is te vinden in 4.5.1: [Toevoegen](#page-65-0) van [categorieën](#page-65-0) (page 56).

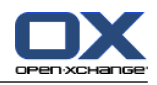

### **4.7.8. Het markeren van contacten met vlaggen**

Vlaggen zijn gekleurde markeringen voor het markeren van individuele contacten. U kunt de betekenis van de vlaggen zelf bepalen. De vlaggen worden getoond op de volgende locatie:

- Naast de naam van het contact in het Kaart overzicht.
- In de laatste kolom van het Telefoonlijst overzicht.
- Aan de rechterkant van de tabbladen kop in het Detail overzicht

#### **Het markeren van contacten met vlaggen gaat als volgt:**

- **1.** Selecteer een contact in het Kaart of Telefoonlijst overzicht, of toon een contact detail.
- **2.** Klik op het **Vlaggen** tabblad op één van de vlaggen.Als u het compacte paneel gebruikt klikt u op het pictogram **Vlaggen** en selecteer één vlag uit de lijst.

**Resultaat:** De Contacten worden gemarkeerd met de gekozen vlag.

#### **Verwijderen van vlaggen gaat als volgt:**

- **1.** Selecteer een contact met een vlag in het Kaart of Telefoonlijst overzicht, of toon een contact detail.
- **2.** Klik op **Vlag verwijderen** op het Vlaggen-tabblad. Als u het compacte paneel gebruikt klikt u op **Vlaggen > Vlag verwijderen**.

**Resultaat:** De vlaggen worden verwijderd.

### **4.7.9. Versturen van contactgegevens als een vCard-bijlage**

U kunt contactgegevens als een vCard-bijlage van een E-mail versturen.

#### **Versturen contactgegevens als een vCard-bijlage gaat als volgt:**

- **1.** In het Kaarten of Telefoonlijst overzicht selecteert u één of meerdere contacten.
- **2.** In het **Bewerken** tabblad klikt u op **Als vCard verzenden**. Als u het compacte paneel gebruikt klikt u op **Bewerken > Als vCard verzenden**. Het **E-Mail** venster opent. Een vCard is toegevoegd voor elke geselecteerd contact.
- **3.** Maak het bericht af en verzend de E-mail.

**Resultaat:** Het E-mailbericht wordt verstuurd met de vCard bijlage(n).

**Tip:** U kunt ook vanuit het context menu een contact als vCard versturen.

### **4.7.10. Contacten exporteren**

U kunt contacten in een privémap of openbare map exporteren. Dit kan als CSV- of vCard-bestand.

Een andere mogelijkheid om de contactenmap te exporteren vindt u in 8.4.1: [Exporteren](#page-212-0) van contacten met [WebDAV](#page-212-0) (page 203).

#### **Het exporteren van contacten gaat als volgt:**

- **1.** Klik met de rechter knop op een persoonlijke of publieke contactenmap en kies **Export** uit het **Uitgebreid** context menu.
- **2.** In het submenu selecteert u **CSV** of **vCard**.
- **3.** Afhankelijk van de browser kunt u gevraagd worden of u een bestand wilt openen of opslaan. Kies voor **Opslaan**.
- **4.** Selecteer een locatie en geef een bestandsnaam op.

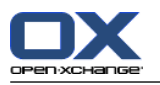

#### **5.** Klik op **Opslaan**.

**Resultaat:** De inhoud van de contactenmap worden geëxporteerd naar een vCard of CSV bestand. U kunt deze gegevens later verwerken in een andere applicatie.

### **4.7.11. Contacten wissen**

**Waarschuwing:** Verwijderen van contacten kan niet worden hersteld. Alvorens u contacten verwijderd zorg dat u heel zeker bent van het verwijderen.

**Opmerking:** Als u contacten wilt verwijderen uit een publieke of een gedeelde map moet de rechten hebben om objecten te verwijderen uit deze contactenmap.

#### **Verwijderen van één of meerdere contacten gaat als volgt:**

- **1.** Selecteer een één of meerdere contacten in het Kaart of Telefoonlijst overzicht, of toon één contact in detail.
- **2.** In het **Bewerken** tabblad klikt u op **Wissen**. Als u het compacte paneel gebruikt klikt u op het paneel pictogram **Wissen**. Het **Contactpersoon** venster opent.
- **3.** Als u er zeker van bent dat u de contacten wilt verwijderen klikt u op de **Ja** knop.

**Resultaat:** De contacten worden definitief verwijderd.

**Tip:** In het Kaart of Telefoonlijst overzicht kunt u het context menu gebruiken of de <Delete> toets indrukken om contacten te verwijderen.

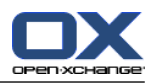

# **Hoofdstuk 5. Agenda module**

# **5.1. Overzicht**

Gebruik een van de volgende methoden om de **Agenda** module te openen:

Klik in de modulebalk op het **Agenda** pictogram **a**.

Klik op de titel balk van het **Agenda** module schermin de startpagina.

Klik in de gehele mappenlijst op de **Agenda** map of een andere Agendamap.

Klik op een dag of week in de **Minikalender**.

#### De **agenda** module:

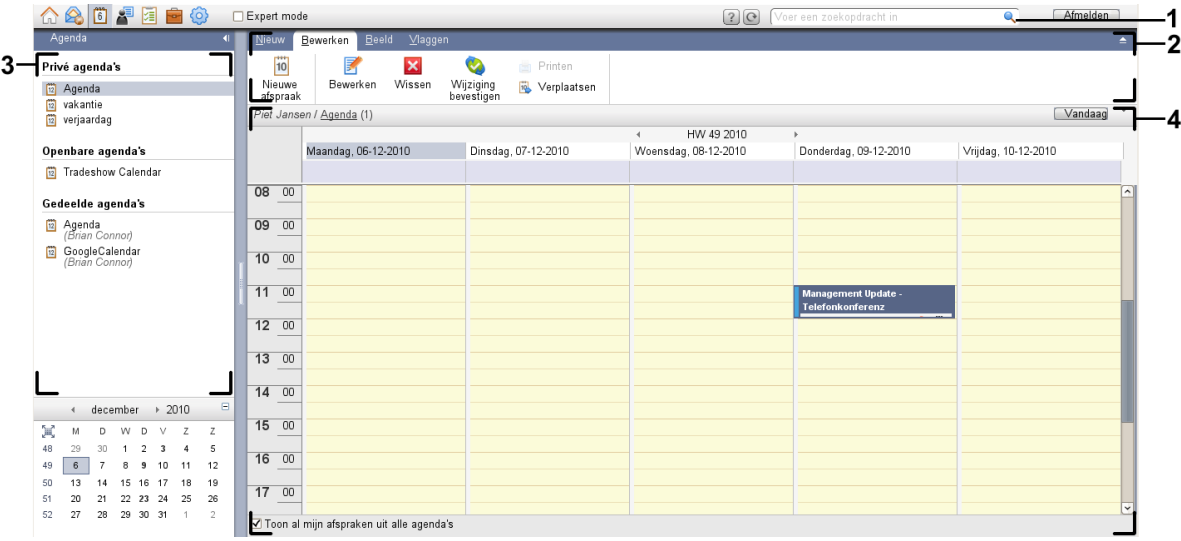

#### De **Agenda** module, instellingen **[Compact](#page-167-0) paneel**:

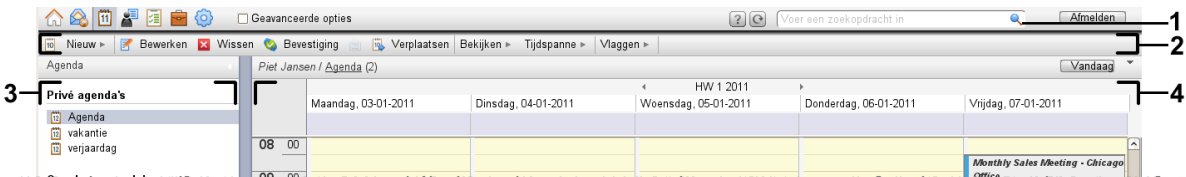

De module bevat de volgende elementen:

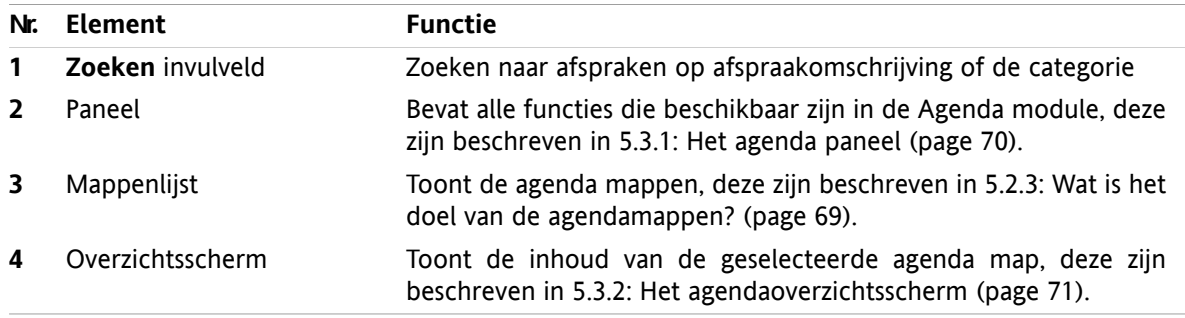

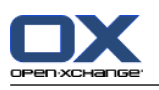

# **5.2. Wat u moet weten**

# **5.2.1. Wat is het doel van de Agenda module?**

In de **Agenda** module kunt u:

- [toon](#page-83-0) agenda's en afspraken,
- [Aanmaken](#page-95-0) afspraken,
- <span id="page-77-0"></span>▪ en [beheren](#page-109-0) van agenda's en afspraken, bijvoorbeeld: zoeken, verplaatsen en bewerken.

# **5.2.2. Wat moet ik weten over afspraken?**

Om het afsprakenoverzicht te doorgronden en op de juiste manier afspraken te maken moet u het volgende weten:

- Welke afsprakentypen zijn er?
- Wat is het doel van beschikbaarheid?

### **5.2.2.1. Wat zijn afsprakentypen?**

Het afspraaktype beschrijft de deelnemers van de afspraak en óf de afspraak er één van een serieafspraak is.

De volgende soorten afspraken zijn beschikbaar:

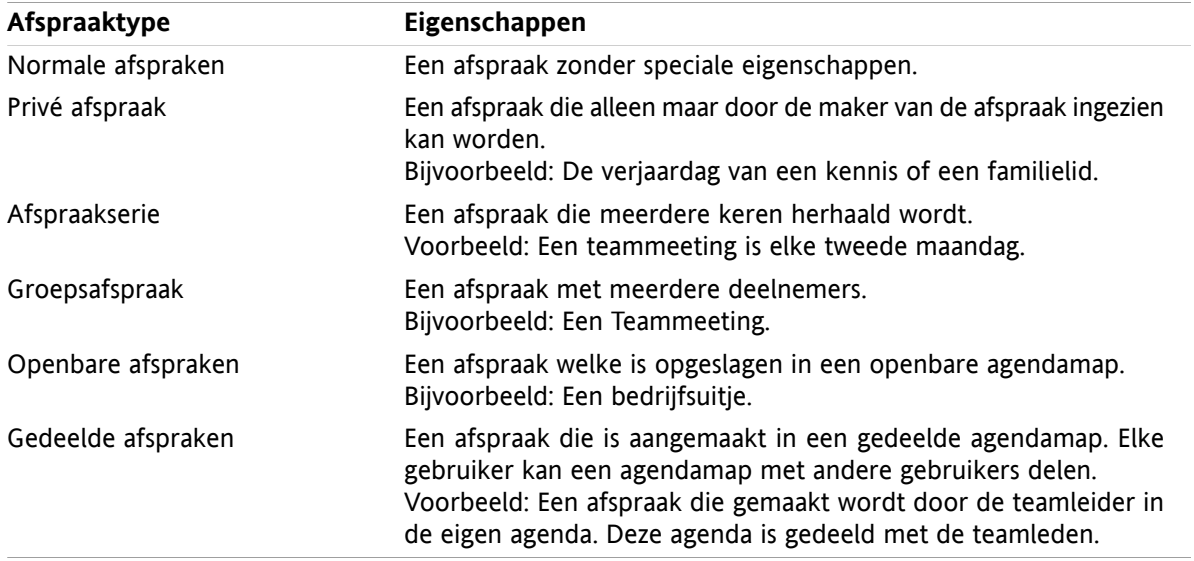

Als u afspraken maakt kunt u het soort opgeven door het toekennen van een van dergelijke attributen aan de afspraak, of door deze in een specifieke map te plaatsen. Als u de agenda inkijkt geven pictogrammen het soort afspraak aan.

Sommige afspraaktypen zijn te combineren. Het is bijvoorbeeld mogelijk om een afspraak meerdere keren te laten plaatsvinden (een serieafspraak) en betreft meerdere deelnemers (groepsafspraak).

### **5.2.2.2. Wat is het doel van beschikbaarheid?**

Beschikbaarheid geeft aan of de deelnemer van de afspraak beschikbaar is voor andere taken tijdens de doorlooptijd van de afspraak. In het afspraken Agenda overzicht wordt beschikbaarheid aangegeven met een specifieke kleur.

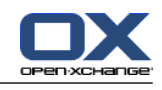

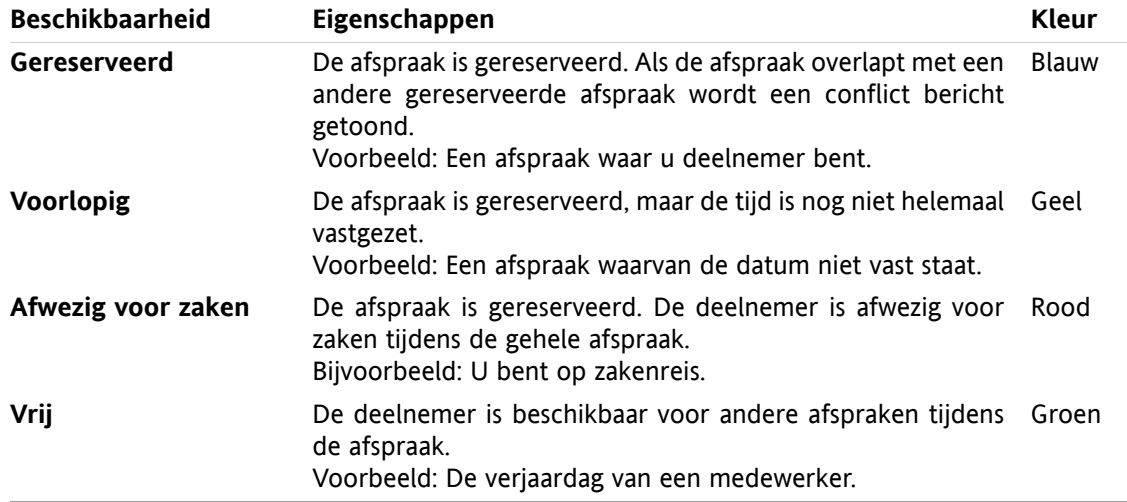

<span id="page-78-0"></span>Als u een afspraak maakt kunt u aangeven wanneer u beschikbaar bent.

# **5.2.3. Wat is het doel van de agendamappen?**

Agendamappen maken het mogelijk om uw agenda's en afspraken te structureren. Een afspraak wordt altijd gemaakt in een specifieke agendamap. Elke agendamap in de mappenlijst vertegenwoordigd een specifieke agenda. Selecteer een agenda door op een agendamap te klikken in de mappenlijst.

Een agendamap in de mappenlijst kunt u herkennen aan het pictogram ...

De volgende soorten agendamappen zijn beschikbaar:

- Persoonlijke agendamappen. Deze agendamappen staan in de mappenlijst onder uw hoofdmap. De standaard persoonlijke agendamap heet **Agenda**. U kunt zelf meerdere persoonlijke agendamappen maken.
- Openbare agendamappen. Deze agendamappen kunt u vinden in de mappenlijst onder de map **Openbare mappen**. Elke gebruiker kan globale agenda's aanmaken en delen met andere gebruikers.
- Gedeelde agendamappen. Deze agendamappen kunt u vinden in de mappenlijst onder de map **Gedeelde mappen**. Alle gebruikers mogen persoonlijke agendamappen delen met andere gebruikers.

Meer informatie over mappenbeheer kunt u vinden in 8.5: [Mappen](#page-213-0) beheer (page 204). Meer over het delen van mappen kunt u vinden in 8.6: [Rechtenbeheer](#page-221-0) (page 212).

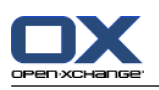

# <span id="page-79-0"></span>**5.3. Het agendamodule venster**

# **5.3.1. Het agenda paneel**

### **Het Agenda paneel:**

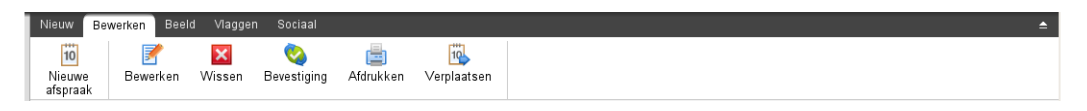

De Agenda module bevat de volgende functies in de verschillende tabbladen:

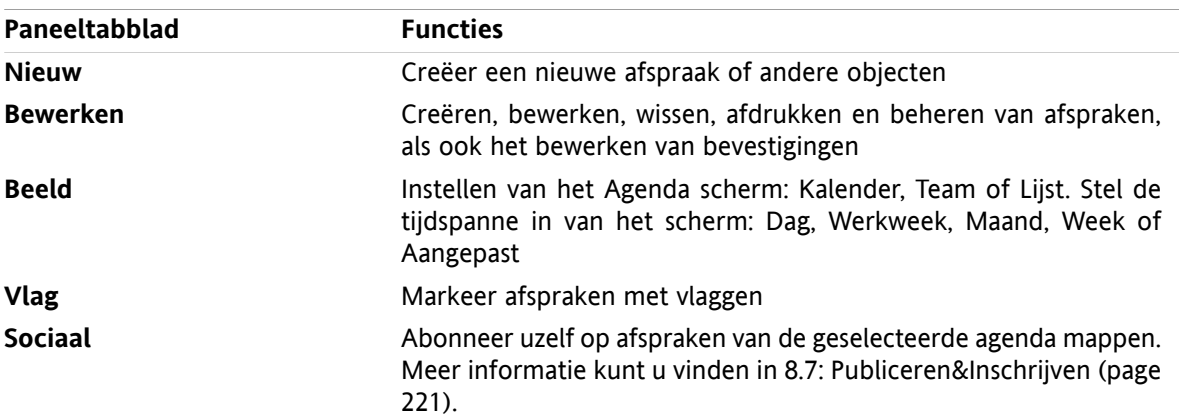

#### **Het Agenda paneel, instelling Compact paneel:**

**Tell Nieuw** | ▼ | 区 Bewerken 区 Wissen ● Bevestiging 图 图 Verplaatsen Beeld ▼ Tijdspanne ▼ | Vlaggen ▼ | Sociaal ▼

Het Agenda paneel bevat de volgende elementen:

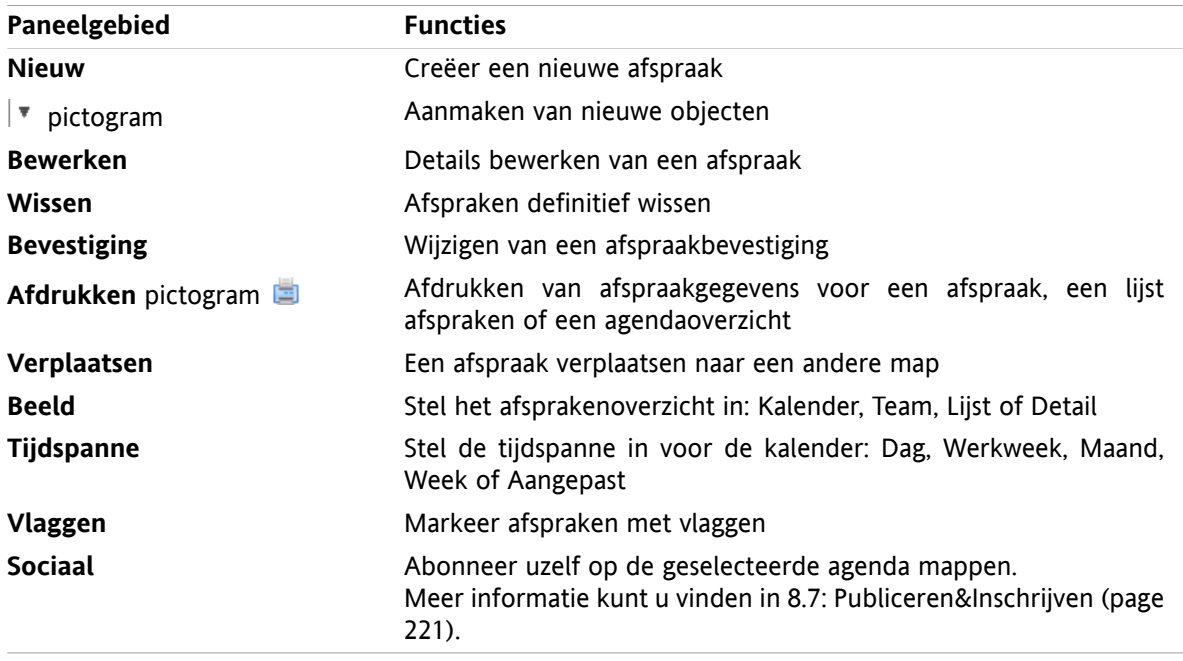

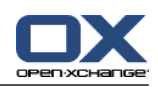

# <span id="page-80-0"></span>**5.3.2. Het agendaoverzichtsscherm**

Het agendaoverzichtsscherm, **Agenda** overzicht, **Week** tijdspanne:

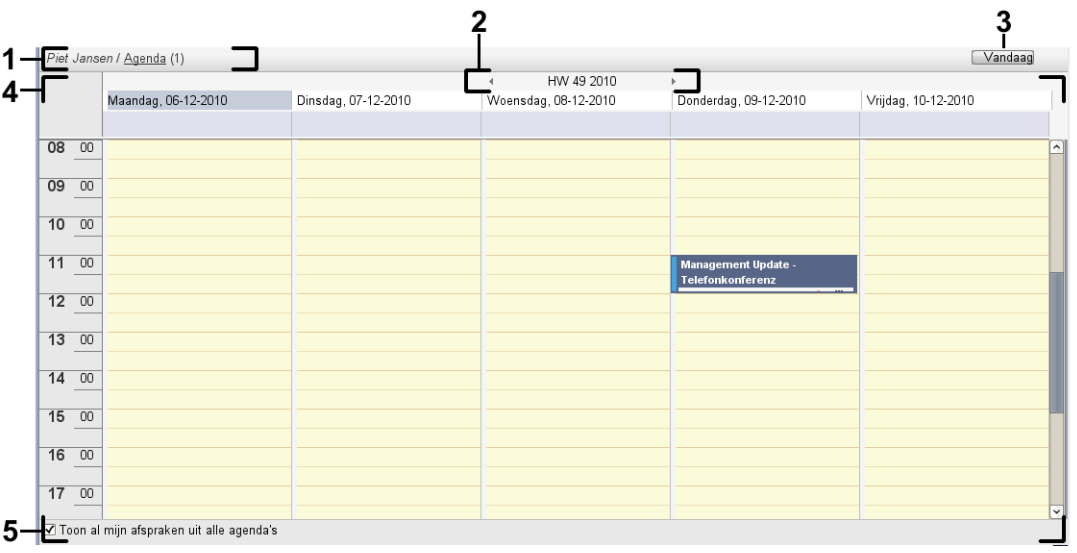

Het agenda overzichtsvenster bevat de volgende elementen:

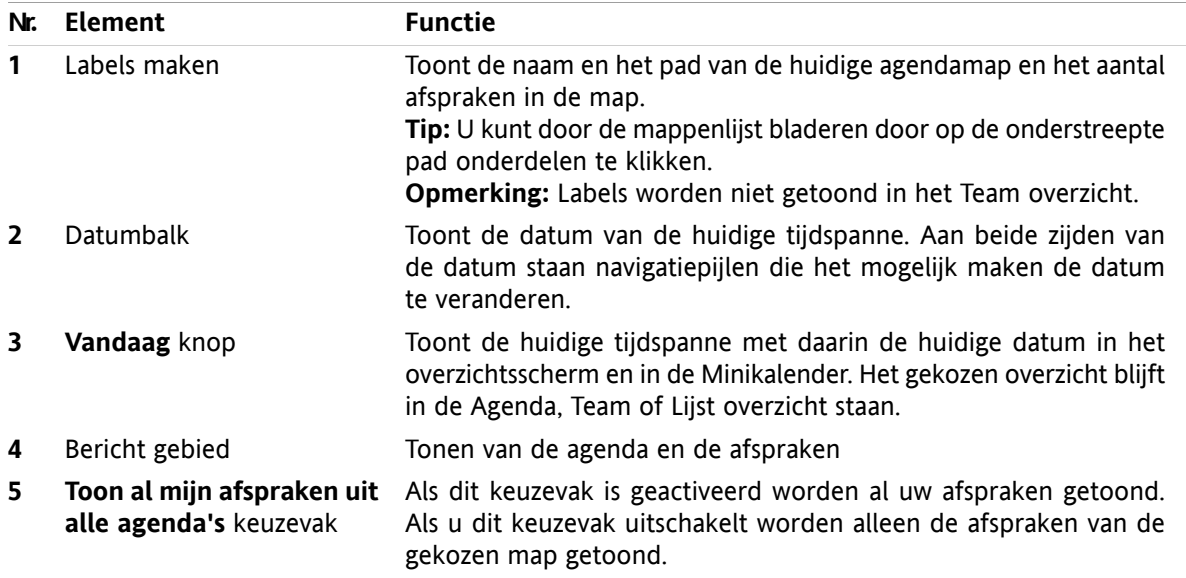

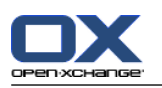

# **5.3.3. Hoe bladert u door de agenda**

Het agenda overzichtsscherm toont een specifieke tijdspanne: Bijvoorbeeld een bepaalde maand. Om een andere maand te tonen gebruikt u de volgende navigatie elementen:

- de overzichtsscherm controle elementen
- de Minikalender controle elementen

### **5.3.3.1. Navigeren met de overzichtsscherm controle elementen**

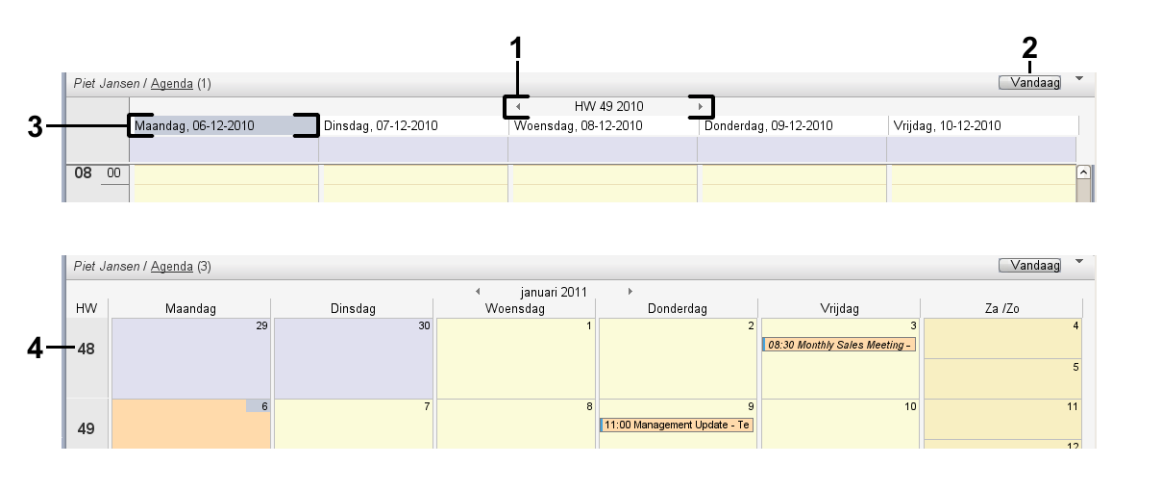

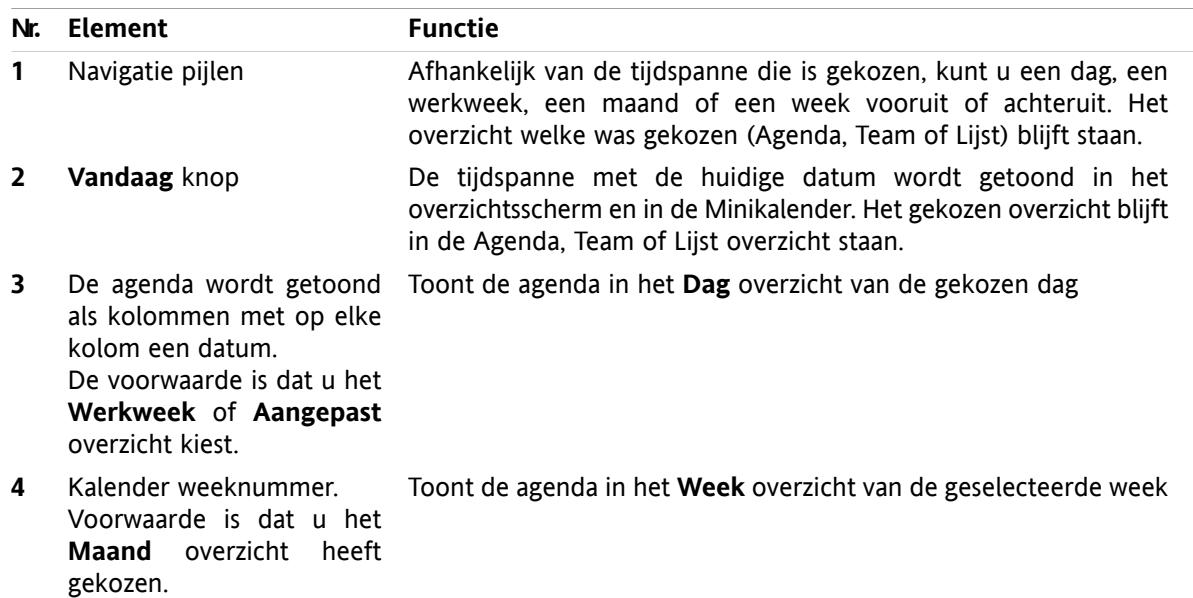

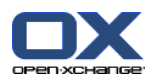

# **5.3.3.2. Met de Minikalender controle elementen navigeren**

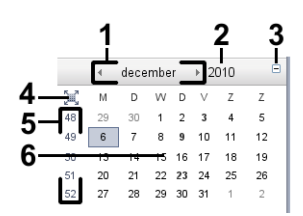

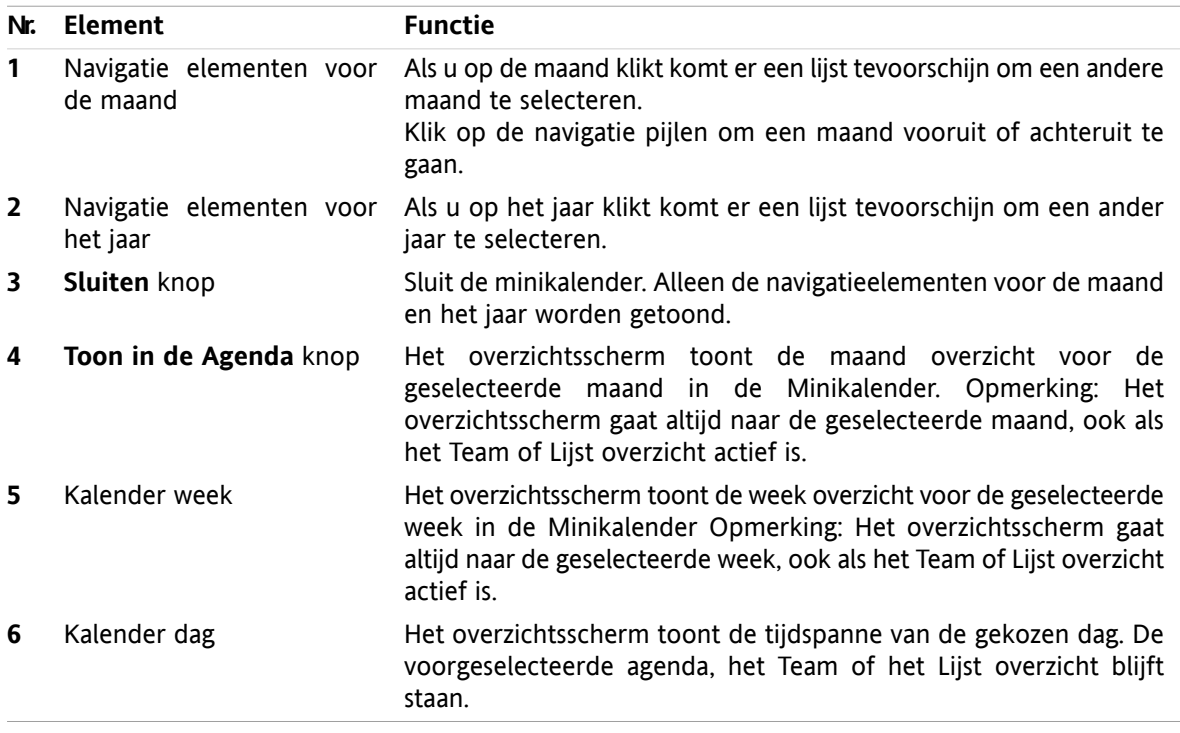

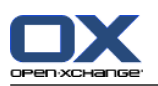

# <span id="page-83-0"></span>**5.4. Tonen van agenda's en afspraken**

Afhankelijk van het soort agendaoverzicht worden de volgende afspraken getoond als u een agendamap selecteert:

- Wanneer u de gewenste doelmap heeft geselecteerd, worden alle geselecteerde afspraken verplaatst naar deze agendamap.
- Als u een persoonlijke agenda selecteert, kunt u instellen welke afspraken getoond worden. met het keuzevak **Toon al mijn afspraken uit alle agenda's** kunt opgeven of u alleen de afspraken uit deze agenda wilt zien (uit), of al uw afspraken uit alle persoonlijke, gedeelde en openbare mappen worden getoond (aan).

Om agenda's en afspraken te tonen doet u het volgende:

- Selecteer een agenda en een afsprakenoverzicht.
- Selecteer een afsprakenoverzicht. Het afsprakenoverzicht bepaalt hoe de agenda's en afspraken worden getoond. De volgende overzichten zijn beschikbaar:
	- Agenda
	- Teamoverzicht
	- lijstweergave
	- Detailoverzicht

# <span id="page-83-1"></span>**5.4.1. Selecteer een agenda en afspraakweergave**

Selecteer een agenda door op een agendamap te klikken uit de mappenlijst. In het afsprakenoverzicht kunt u opgeven of u alleen de afspraken wilt zien uit die specifieke map, of ook de afspraken uit andere mappen.

#### **Al uw afspraken uit alle mappen tonen gaat als volgt:**

- **1.** Selecteer een persoonlijke agendamap uit de mappenlijst.
- **2.** Activeer het **Toon al mijn afspraken uit alle agenda's** keuzevak.

#### **Alleen de afspraken uit de geselecteerde map tonen gaat als volgt:**

- **1.** Selecteer een persoonlijke agendamap uit de mappenlijst.
- **2.** Deactiveer het **Toon al mijn afspraken uit alle agenda's** keuzevak.

#### **De afspraken uit een openbare of gedeelde map tonen gaat als volgt:**

Selecteer een openbare of gedeelde agendamap uit de mappenlijst.

### **5.4.2. Tonen van het overzicht als een agenda**

Als u het agendaoverzicht kiest, wordt het overzichtsscherm een agenda van de geselecteerde tijdspanne met daarin de afspraken. U kunt uit de volgende soorten tijdspanne kiezen:

- Dag
- **Werkweek**
- **Maand**
- **Week**
- **Aangepast**

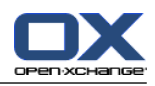

### **5.4.2.1. Tonen van het dagoverzicht**

Het **Dag** overzicht toont de agenda van één dag met de afspraken van die dag.

#### **Een dagagenda tonen gaat als volgt:**

- **1.** Selecteer een agenda en een afsprakenoverzicht, meer informatie hierover in 5.4.1: [Selecteer](#page-83-1) een agenda en [afspraakweergave](#page-83-1) (page 74).
- **2.** Kies **Agenda** of **Lijst** uit het **Beeld** tabblad. Als u het compacte paneel gebruikt klikt u op **Beeld > Agenda**.
- **3.** In het **Beeld** tabblad klikt u op **Dag**. Als u het compacte paneel gebruikt klikt u op **Tijdspanne > Dag**. De agenda voor vandaag wordt getoond.
- **4.** Om de specifieke dag te tonen kunt u op de navigatiepijl of klikken in de datumbalk. **Resultaat:** De **Dag**agenda voor de geselecteerde dag wordt getoond.
- **5.** Om de huidige dag te selecteren klikt u op de **Vandaag** knop in het kop van het overzichtsscherm.

Een **dag**agenda bevat de volgende gegevens:

- De datum van de geselecteerde dag wordt getoond in de datum balk.
- Een tijdtabel met de uren van de dag. De werkzame uren worden gemarkeerd in een andere kleur dan de andere uren van de dag. U kunt met de Agenda voorkeuren het werkuren gebied aanpassen **Interval in [minuten](#page-191-0)** , **Begin van de [werktijd](#page-191-1)** en **Einde van de [werktijd](#page-191-2)** .
- De afspraken van de gekozen dag. Een beschrijving van het afsprakenoverzicht vindt u in [5.4.2.6:](#page-87-0) Hoe worden [afspraken](#page-87-0) getoond? (page 78).

### **5.4.2.2. Weergeven van de werkweek in het overzicht**

Het **Werkweek** overzicht toont de agenda voor de werkweek en de afspraken in deze werkweek.

#### **Een werkweekagenda tonen gaat als volgt:**

- **1.** Selecteer een agenda en een afsprakenoverzicht, meer informatie hierover in 5.4.1: [Selecteer](#page-83-1) een agenda en [afspraakweergave](#page-83-1) (page 74).
- **2.** Kies **Agenda** of **Lijst** uit het **Beeld** tabblad. Als u het compacte paneel gebruikt klikt u op **Beeld > Agenda**.
- **3.** In het **Beeld** tabblad klikt u op **Werkweek**. Als u het compacte paneel gebruikt klikt u op **Tijdspanne > Werkweek**. De agenda voor de huidige werkweek wordt getoond.
- **4.** Om de specifieke werkweek te tonen kunt u op de navigatiepijl of in de datumbalk klikken. **Resultaat:** De **Werkweek** agenda voor de geselecteerde werkweek wordt getoond.
- **5.** Om de huidige week opnieuw te selecteren klikt u op de **Vandaag** knop in het kop van het overzichtsscherm.

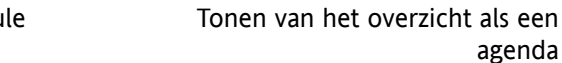

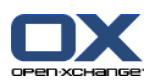

Een **werkweek**agenda bevat de volgende gegevens:

- Het werkweek label in de gegevensbalk.
- Een tijdtabel met de weekdagen en de uren van de dag. De werkzame uren worden gemarkeerd in een andere kleur dan de andere uren van de dag. U kunt met de Agenda voorkeuren het werkuren gebied aanpassen **Interval in [minuten](#page-191-0)** , **Begin van de [werktijd](#page-191-1)** en **Einde van de [werktijd](#page-191-2)** .
- De afspraken van de gekozen werkweek. Een beschrijving van het afsprakenoverzicht vindt u in [5.4.2.6:](#page-87-0) Hoe worden [afspraken](#page-87-0) getoond? (page 78).

### **5.4.2.3. Tonen van het maandoverzicht**

Het **Maand**overzicht toont de agenda van één maand met de afspraken van deze maand.

#### **Een maandagenda tonen gaat als volgt:**

- **1.** Selecteer een agenda en een afsprakenoverzicht, meer informatie hierover in 5.4.1: [Selecteer](#page-83-1) een agenda en [afspraakweergave](#page-83-1).
- **2.** Kies **Agenda** of **Lijst** uit het **Beeld** tabblad. Als u het compacte paneel gebruikt klikt u op **Beeld > Agenda**.
- **3.** In het **Beeld** tabblad klikt u op **Maand**. Als u het compacte paneel gebruikt klikt u op **Tijdspanne > Maand**. De agenda voor de huidige maand wordt getoond.
- **4.** Om de specifieke maand te kiezen kunt u op de of havigatiepijl klikken in de datumbalk. **Resultaat:** De **Maand** agendavoor de geselecteerde maand wordt getoond.
- **5.** Om de huidige maand opnieuw te selecteren klikt u op de **Vandaag** knop in het kop van het overzichtsscherm.

Een **Maand**agenda bevat de volgende gegevens:

- Het label voor de huidige maand in de datumbalk.
- Een tijdtabel met een vak voor elke dag van de maand.
- De afspraken van de gekozen maand. Een beschrijving van het afsprakenoverzicht vindt u in [5.4.2.6:](#page-87-0) Hoe worden [afspraken](#page-87-0) getoond? (page 78).

### **5.4.2.4. Weergeven van het maand overzicht**

Het **Week** overzicht toont de agenda van één week met de afspraken van die week.

#### **Een weekagenda tonen gaat als volgt:**

- **1.** Selecteer een agenda en een afsprakenoverzicht, meer informatie hierover in 5.4.1: [Selecteer](#page-83-1) een agenda en [afspraakweergave](#page-83-1).
- **2.** Kies **Agenda** uit het **Beeld** tabblad. Als u het compacte paneel gebruikt klikt u op **Beeld > Agenda**.
- **3.** In het **Beeld** tabblad klikt u op **Week**. Als u het compacte paneel gebruikt klikt u op **Tijdspanne > Week**. De agenda voor de huidige week wordt getoond.
- **4.** Om een specifieke week te kiezen kunt u op de navigatiepijl of in de datumbalk klikken. **Resultaat:** De **Week** agenda voor de geselecteerde week wordt getoond.
- **5.** Om de huidige week opnieuw te selecteren klikt u op de **Vandaag** knop in het kop van het overzichtsscherm.

**Tip:** Als u een specifieke week wilt zien kunt u ook op een week in de Minikalender klikken.

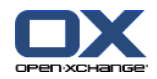

Een **Week**agenda bevat de volgende gegevens:

- Het week label in de gegevensbalk.
- Een tijdtabel met een vak voor elke dag van de week.
- De afspraken van de gekozen week. Een beschrijving van het afsprakenoverzicht vindt u in [5.4.2.6:](#page-87-0) Hoe worden [afspraken](#page-87-0) getoond? (page 78).

### **5.4.2.5. Weergeven van het aangepaste overzicht**

Het **Aangepast** overzicht toont de agenda van een opgegeven aantal dagen met de afspraken van dat tijdsgebied.

De aangepaste tijdspanne loopt van één tot zeven dagen. U kunt deze zelf aanpassen, normaal staat deze op zeven dagen. Meer informatie in 8.2.6.1: [Agendainstellingen](#page-190-0) (page 181).

#### **Een aangepaste agenda tonen gaat als volgt:**

- **1.** Selecteer een agenda en een afsprakenoverzicht, meer informatie hierover in 5.4.1: [Selecteer](#page-83-1) een agenda en [afspraakweergave](#page-83-1).
- **2.** Kies **Agenda** uit het **Beeld** tabblad. Als u het compacte paneel gebruikt klikt u op **Beeld > Agenda**.
- **3.** In het **Beeld** tabblad klikt u op **Aangepast**. Als u het compacte paneel gebruikt klikt u op **Tijdspanne > Aangepast**. De agenda voor de huidige aangepaste tijdspanne wordt getoond.
- **4.** Om een specifieke aangepaste periode te kiezen kunt u op de navigatiepijl  $\bullet$  of  $\flat$  in de datumbalk klikken.

**Resultaat:** De **aangepaste** agenda voor de geselecteerde periode wordt getoond.

**5.** Om de huidige tijdspanne opnieuw te selecteren klikt u op de **Vandaag** knop in het kop van het overzichtsscherm.

Een **Aangepaste**agenda bevat de volgende gegevens:

- Het tijdspanne label in de gegevensbalk.
- Een tijdtabel met een vak voor elke dag van de periode.
- De afspraken van de gekozen periode. Een beschrijving van het afsprakenoverzicht vindt u in [5.4.2.6:](#page-87-0) Hoe worden [afspraken](#page-87-0) getoond? (page 78).

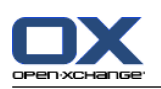

### <span id="page-87-0"></span>**5.4.2.6. Hoe worden afspraken getoond?**

Een afspraak die niet een gehele dag beslaat, wordt getoond als een rechthoek. Dit rechthoek is net zo groot als de afspraak duurt. In dit rechthoek stat de volgende informatie:

- Aan de linker kant van de rechthoek staat een gekleurde balk die de beschikbaarheid aangeeft:
	- Blauw : Gereserveerd (standaard)
	- Geel: Voorlopig
	- Rood: afwezig voor zaken
	- Groen : Vrij

Meer informatie over beschikbaarheid leest u in 5.2.2: Wat moet ik weten over [afspraken?](#page-77-0) (page 68).

- Aan de bovenzijde van de rechthoek staat de beschrijving van de afspraak. Afhankelijk van uw antwoord op het afspraak verzoek, wordt de omschrijving uitgebreid met de volgende toevoegingen met betrekking tot uw bevestiging:
	- □ Als u de afspraak nog niet hebt geaccepteerd bevat de omschrijving de status "Wachten".
	- Als u de afspraak heeft afgewezen is de omschrijving doorgestreept.
	- □ Als u de afspraak voorlopig heeft geaccepteerd bevat de omschrijving de status "Voorlopig".
	- □ Als u de afspraak heeft geaccepteerd bevat de omschrijving geen extra details.

Als u een afspraak opvraagt die is opgeslagen in een gedeelde map wordt de bevestigingsstatus van de eigenaar van de map getoond.Meer informatie over het beantwoorden van uitnodigingen leest u in 5.6: Beantwoorden van [afspraakuitnodigingen](#page-106-0) (page 97).

- \* Aan de rechterzijde van de afspraakomschrijving staat de locatie waar de afspraak gehouden wordt.
- In de rechthoek wordt het afspraaktype aangeduid met de volgende pictogrammen:
	- Privé afspraak
	- Groepsafspraak
	- Afspraakserie

Meer informatie over afspraaktypes leest u in 5.2.2: Wat moet ik weten over [afspraken?](#page-77-0) (page 68).

- Privé afspraken in een gedeelde map worden getoond als een rechthoek met het woord 'Privé'. Voor dergelijke afspraken wordt niet meer informatie getoond.
- \* Als voorgedefinieerde categorieën worden toegewezen aan een afspraak, wordt de kleur van de eerst toegewezen categorie getoond in de titel van de afspraak. Voor elke andere toegewezen categorie wordt een gekleurd pictogram getoond aan de rechteronderzijde van de afspraak titel.
- Als er meerdere afspraken zijn op één dag wordt dit op de volgende manier getoond:
	- Als de afspraken niet overlappen worden ze onder elkaar getoond.
	- □ Als de afspraken overlappen dan worden ze naast elkaar gezet. Normaal worden maximaal twee afspraken naast elkaar getoond. In de Agenda voorkeuren **Aantal [afspraken](#page-191-3) die in het [dagoverzicht](#page-191-3) worden getoond** kunt u dit maximum aanpassen.
	- Als het aantal overlappende afspraken het maximum aantal naast elkaar te plaatsen afspraken overstijgt, wordt het pictogram getoond aan de rechterzijde van de datumbalk. Klik op dit pictogram om al de afspraken te zien. Het lijst overzicht wordt getoond. hierin staan al de afspraken van de huidige dag.
	- □ Als het weekagenda overzicht meer afspraken bevat dan op het scherm passen, wordt een een schuifbalk getoond.
	- Als het aantal overlappende afspraken het maximum aantal naast elkaar te plaatsen afspraken overstijgt, wordt het pictogram getoond aan de rechterzijde van de datumbalk. Klik op dit pictogram om al de afspraken te zien. Het lijst overzicht wordt getoond. hierin staan al de afspraken van de huidige dag.

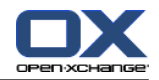

Een afspraak voor een gehele dag wordt getoond als een ingekleurd rechthoek. Afhankelijk van het soort overzicht worden afspraken voor de gehele dag als volgt getoond:

- In het Dag-, Werkweek-, en Aangepastoverzicht worden afspraken van een geheel dag bovenaan de tijdtabel getoond. Als er meer dan vijf gehele dag afspraken zijn voor één dag, dan wordt een schuifbalk getoond.
- In het weekoverzicht worden afspraken van een gehele dag boven de andere afspraken. Als niet alle afspraken onder elkaar afgebeeld kunnen worden wordt een schuifbalk getoond.
- In het maandoverzicht worden afspraken van een gehele dag boven andere afspraken. Als het aantal afspraken het maximum aantal onder elkaar te plaatsen afspraken overstijgt, wordt het pictogram getoond aan de onderzijde. Klik op dit pictogram om al de afspraken te zien. Het lijst overzicht wordt getoond. hierin staan al de afspraken van de huidige dag.

# **5.4.3. Tonen van het overzicht in een lijst**

Het lijstoverzicht toont de afspraken in een tabel.

#### **U kunt de afspraken tonen in het lijst overzicht door de volgende stappen uit te voeren:**

- **1.** Selecteer een agenda en een afsprakenoverzicht, meer informatie hierover in 5.4.1: [Selecteer](#page-83-1) een agenda en [afspraakweergave](#page-83-1).
- **2.** Klik op **Lijst** in het tabblad **Beeld**.
- **3.** Klik op een tijdspanne in het tabblad **Beeld**.

**Resultaat:** Een lijst met afspraken in deze tijdspanne wordt getoond.

Voor elke afspraken in de lijst wordt een regel met informatie in de vorm van pictogrammen of tekst getoond:

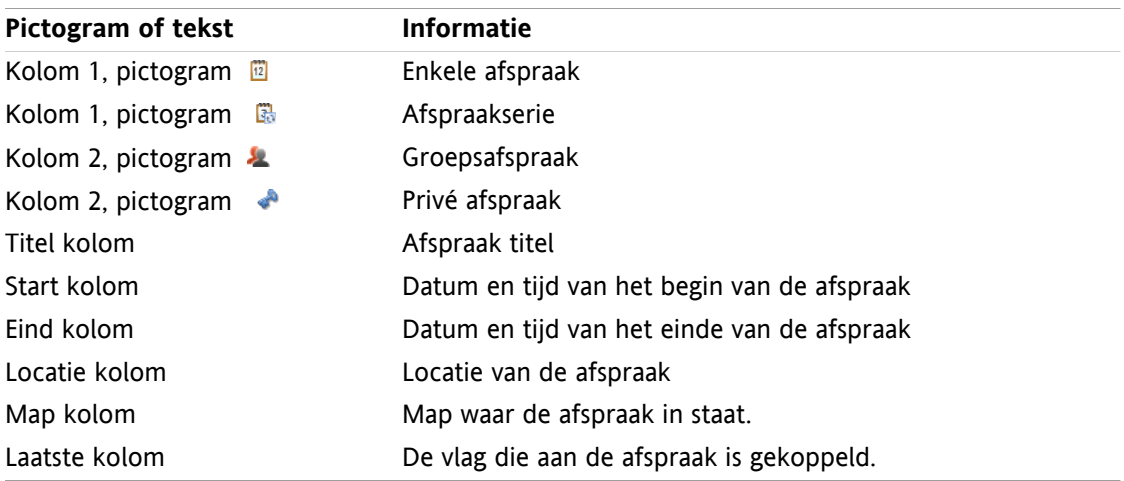

De afspraken zijn normaal gesorteerd op de **Start** kolom in oplopende volgorde. De kop van de sorteerkolom is geaccentueerd. Een pijl naast de kolom geeft de sorteervolgorde aan.

#### **Het aanpassen van de sorteervolgorde gaat als volgt:**

- **1.** Om de sorteervolgorde aan te passen klikt u op de kolomtitel.
- **2.** Als u de sorteervolgorde wilt veranderen klikt u nogmaals op de zelfde kolom

**Resultaat:** De sorteervolgorde verandert.

**Opmerking:** De eerste twee kolommen en de **Map** kunnen niet gebruikt worden voor sorteren.

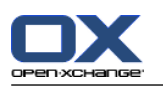

# **5.4.4. Tonen van het Detailoverzicht**

Het detail overzicht toont alle gegevens van een afspraak.

#### **Detail van een afspraak tonen kan als volgt:**

- **1.** Selecteer een agenda en een afsprakenoverzicht, meer informatie hierover in 5.4.1: [Selecteer](#page-83-1) een agenda en [afspraakweergave](#page-83-1).
- **2.** Selecteer een afspraak.
- **3.** Kies **Detail** uit het **Beeld** tabblad. Als u het compacte paneel gebruikt klikt u op **Beeld > Detail**.

**Resultaat:** Alle details van de afspraak wordt getoond.

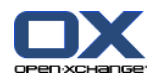

Het detail overzicht van een afspraak geeft de volgende informatie:

- De titel van het scherm toont de omschrijving van de afspraak en de start- en eindtijd.
- Het **Afspraak** tabblad bevat de details van de afspraak. De omschrijving, de locatie, de start- en einddatum en tijden, de persoon die de afspraak heeft gemaakt, de organisator, deelnemers, bronnen, afspraaktype, categorieën, agendamap, de beschikbaarheid, commentaar en de herinnering.
- De **Deelnemers** tabblad bevat de lijst van deelnemers en bronnen. Voor elke deelnemer wordt aangegeven welke status deze deelnemer heeft. Dit kan zijn geaccepteerd, geweigerd of in afwachting. Als een deelnemer commentaar heeft ingevoerd is dat hier te zien.
- <span id="page-90-0"></span>▪ Het **Aanhangsels** tabblad bevat een lijst van aanhangsels.

### **5.4.5. Tonen van het teamoverzicht**

In het Teamoverzicht ziet u de afspraken van gebruikers en groepen en de bronnen die gereserveerd zijn voor een specifieke datum.

#### **Een teamoverzicht tonen gaat als volgt:**

- **1.** Kies **Team** uit het **Beeld** tabblad. Als u het compacte paneel gebruikt klikt u op **Beeld > Team**.
- **2.** In het **Beeld** tabblad klikt u op een tijdspanne. Als u het compacte paneel gebruikt klikt u op het paneel pictogram **Tijdspanne** en kiest u vervolgens iets uit de lijst.
- **3.** Voeg teamleden toe of selecteer een team. Verderop in dit document kunt u instructies vinden.

#### **Resultaat:** Het team overzicht wordt getoond.

Van boven naar beneden bevat het team overzicht de volgende elementen:

- De datumbalk toont de geselecteerde tijdspanne. Met de **Snelle instellingen** knop kunt u de instellingenbalk inschakelen onder de datumbalk.
- Met de besturingselementen in de instellingenbalk kunt u de weergave van de tijdspanne aanpassen.
	- **Modus** geeft aan hoe gedetailleerd afspraken worden getoond.
	- **Tabel** geeft de onderverdeling van de tijdtabel en het weergeven van tijden buiten werktijd.
	- **Zoom** verandert de weergave van de tijdspanne door de vergrotingsfactor te veranderen en te schuiven.
	- **Tonen** beschrijft welke afspraken worden getoond afhankelijk van de beschikbaarheid van de afspraak.
- Onder de datum- of instellingenbalk wordt de tijdbalk getoond. De onderverdeling toont dagen of uren afhankelijk van de gekozen tijdspanne.
- Onder de tijdbalk worden in de tijdtabel de afspraken van de teamleden getoond. De tijdtabel beslaat een tijdspanne zoals opgegeven in het paneelgebied.

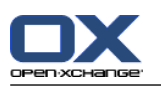

#### **Veranderen van het tijdsoverzicht door zoomen en scrollen gaat als volgt:**

- **1.** Selecteer in het **Beeld** tabblad een tijdspanne. Als u het compacte paneel gebruikt klikt u op het paneel pictogram **Tijdspanne** en kiest u vervolgens een optie. **Tip:** Als de geselecteerde tijdspanne volledig getoond moet worden kan u de optie **automatisch** inschakelen in de instellingenbalk.
- **2.** Om de getoonde tijdspanne te verplaatsen gebruikt u een van de volgende methodes:

Klik op de navigatiepijlen op de datumbalk  $\blacktriangle$  of  $\blacktriangleright$ .

Klik op een dag in de **Minikalender**.

Om de huidige dag te selecteren klikt u op de **Vandaag** knop in de datum balk.

- **3.** Als de gekozen tijdspanne niet geheel op het scherm past, kan u als volgt de gegevens verschuiven:
	- Sleep de tijdbalk (onder de datumbalk) naar links of rechts.

Gebruik de schuifbalk onder de tijdtabel.

Gebruik het muiswiel.

**4.** Om de getoonde tijdspanne te veranderen doet u het volgende:

Selecteer een vergrotingsfactor tussen 10% en 1000% uit de keuzelijst in de instellingenbalk.

Sleep de vergrotingslineaal in de instellingenbalk naar links of naar rechts.

Draai het muiswiel terwijl u de <Shift> toets ingedrukt heeft.

#### **Het aanpassen van de het tijdsoverzicht gaat als volgt:**

Om de verdeling in te stellen op uren, deactiveer het **Detail lijst** keuzevak in de instellingenbalk.

Om de verdeling in te stellen in blokken van vijf minuten, activeert u het **Detail lijst** keuzevak in de instellingenbalk.

**Opmerking:** Als de zoom instellingen te grof staan word een uur verdeling getoond zelfs als de optie is ingeschakeld.

#### **Het verbergen van de tijd buiten werktijd gaat als volgt:**

Activeer het selectievakje **Alleen werktijd tonen in het teamoverzicht** in de instellingenbalk.

**Resultaat:** Tijden die meer dan één uur na het einde van werktijd en meer dan één uur voor werktijd liggen worden verborgen.

**Opmerking:** Dezelfde instelling als deinstellingen voor de werktijden kunnen vinden in de Agendainstellingen, zie : Verberg vrije tijd uit het team [overzicht](#page-191-4) (page 182).

#### **Het selecteren van een afsprakenoverzicht instelling gaat als volgt:**

Onder de instellingenbalk, selecteert u een van de instellingen:**Details**, **Balken** of **Geminimaliseerd**.

Om detail gegevens van afspraken te tonen, zoals omschrijving en tijd, selecteert u **Details**. Afspraken die niet aangepast kunnen worden zijn grijs. Voor meer informatie over het tonen van afspraken kijkt u in 5.4.2.6: Hoe worden [afspraken](#page-87-0) getoond?

Om afspraken te tonen als gekleurde balken, selecteer dan **Balken**.

Om zo veel mogelijk regels op het scherm te tonen klikt u **Geminimaliseerd**.

Afspraken met categorieën worden getoond in de kleur van de eerst gekozen categorie.

#### **Het opgeven van de instellingen voor welke afspraken getoond worden, afhankelijk van debeschikbaarheid van de afspraak, gaat als volgt:**

Activeren of deactiveren van de selectievakjes **Vrij**, **Voorlopig**, **Afwezig** of **Gereserveerd** in de instellingenbalk.

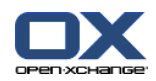

**Opmerking:** Om ervoor te zorgen dat individueleafspraken altijd zichtbaar zijn, worden overlappende afspraken zodanig weergegeven dat individuele afspraken als eerste worden getoond en vrije ´dag´ afspraken als laatste. De afspraken worden dus getoond in de volgende volgorde:

Individuele afspraken, gereserveerd, afwezig voor zaken, voorlopig, vrij

Afspraakseries, gereserveerd, afwezig voor zaken, voorlopig, vrij

Dag afspraken, gereserveerd, afwezig voor zaken, voorlopig, vrij

#### **Toevoegen van gebruikers, groepen en bronnen als teamlid gaat als volgt:**

- **1.** Klik op **Toevoegen** in het **Teams** tabblad. Als u het compacte paneel gebruikt klikt u op **Teams > Toevoegen**. Het **Selecteer deelnemers** scherm wordt geopend.
- **2.** Als u een specifieke selectie wilt zien van gebruikers, groepen of bronnen, typt u een korte zoekterm in het invoerveld naast **Zoeken**.Klik vervolgens de **Zoeken** knop.
- **3.** Selecteer één of meerdere gebruikers, groepen of bronnen uit de lijst. **Opmerking:** Gebruikers, groepen of bronnen hebben hun eigen pictogrammen. Groepen en bronnen worden onder de gebruikers geplaatst.
- **4.** Om de selectie als deelnemers toe te voegen klikt u op de **Toevoegen** knop naast **Deelnemers**. Om de selectie als bronnen te reserveren klikt u op de **Toevoegen** knop naast **Bronnen**.

**Opmerking:** De volgende beperkingen zijn van toepassing:

bronnen kunnen niet worden toegevoegd als deelnemers.

Groepen kunnen niet als bronnen worden toegevoegd.

**5.** Indien nodig kunt u de selectie van deelnemers en bronnen later nog corrigeren.

Selecteer elementen en plaats ze in het **Deelnemers** of **Bronnen** veld.

Klik de **Wissen** knop naast **Deelnemers** of **Bronnen**.

**6.** Om de selectie te bevestigen klikt u op **OK**. Als u van gedachten bent veranderd kiest u **Annuleren**.

**Resultaat:** De gekozen gebruikers, groepen en hulpmiddelen worden getoond als team leden.

**Tip:** Teamleden kunt u ook als volgt toevoegen:

Klik op het pictogram op de laatste regel van de **Teamleden** kolom. Het **Selecteer deelnemers** scherm wordt geopend.

Op de laatste regel van de **Teamleden** kolom voert u de naam van een deelnemer in het invoerveld.

**Tip:** U kan met slepen en neerzetten de volgorde van de teamleden aanpassen.

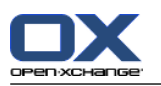

#### **Selecteren van een bestaand team gaat als volgt:**

- **1.** Kies **Team kiezen** uit het **Teams** tabblad. Als u het compacte paneel gebruikt klikt u op **Teams > Team kiezen**.
- **2.** Klik op een team.

**Opmerking:** Alvorens u een team kan selecteren moet u deze eerst aanmaken. Zie meer informatie hierover in [8.2.6.2:](#page-193-0) Teams (page 184).

#### **Zo verwijdert u teamleden uit het teamoverzicht:**

- **1.** Selecteer individuele teamleden door op de namen te klikken terwijl u de <ctrl> toets ingedrukt houd. Opmerking: Op Apple systemen gebruikt u de <cmd> toets.
- **2.** Vanuit het **Teams** tabblad klikt u op **Verwijderen**. Als u het compacte paneel gebruikt klikt u op **Teams > Verwijderen**.

**Tip:** U kunt individuele teamleden ook als volgt verwijderen:

Zweef met de muis boven een teamlid, aan de rechterzijde van de naam verschijnt een knop.

Klik op deze knop.

### **5.4.6. Tonen zweefteksten**

Zweefteksten zijn beschikbaar in het Agenda, Team en Lijst overzicht, en ook als u een nieuwe afspraak maakt in het **Afspraak** scherm op het **Beschikbaarheid** tabblad.

#### **Een zweeftekst tonen van een afspraak kan als volgt:**

- **1.** Beweeg de muisaanwijzer tot boven een afspraak. Na een korte tijd verschijnt de zweeftekst. Het **Algemeen** tabbblad is zichtbaar.
- **2.** Om meer informatie te zien klikt u op een ander tabblad.
- **3.** Om de zweeftekst te sluiten hoeft u enkel de muisaanwijzer uit het vak te verplaatsen.

De agenda zweeftekst toont de volgende informatie:

- Het **Algemeen** tabblad. Het bevat:
	- Het agendamodule pictogram
	- De beschrijving en locatie van de afspraak.
	- De pictogrammen voor privé afspraken, afspraakseries en groepsafspraken.
	- De begin- en eindtijd van de afspraak.
	- Een gekleurd pictogram voor elke geselecteerde categorie
	- De organisator van de afspraak.
	- Het commentaar bij de afspraak. Afhankelijk van de lengte van het commentaar word een schuifbalk getoond.
- Het **Deelnemers** tabblad. Het getal tussen haakjes geeft et aantal deelnemers aan. Het tabblad bevat de volgende elementen:
	- De naam en bevestigingsstatus van elke deelnemer. Als een deelnemer heeft geaccepteerd staat de naam in groene letters, als een deelnemer heeft afgezegd, is de naam afgebeeld in rood.
	- Het commentaar dat door de deelnemer is opgegeven bij het beantwoorden van het vergaderverzoek.
	- Een pictogram voor het wijzigen van afspraakbevestigingen.

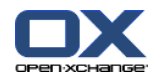

- Het **Aanhangsels** tabblad. Het getal in haakjes geeft het aantal aan. Als er aanhangsels bij de afspraak zitten wordt de volgende informatie getoond per aanhangsel:
	- Bestandsnaam, bestandsgrootte en aanhangseltype
	- Pictogrammen voor het openen en opslaan van het aanhangsel.
- Het **Andere** tabblad. Het bevat:
	- Selecteer de map waar u de afspraken wilt opslaan.
	- De categorieën die zijn toegevoegd aan de afspraak.
	- De naam van de organisator van de afspraak.

### **5.4.7. Opslaan of openen van aanhangsels.**

U kunt het volgende doen:

- Open het aanhangsel. **Opmerking:** Om sommige aanhangsels te bekijken heeft u mogelijk extra software nodig.
- Opslaan van het aanhangsel buiten de groupware software
- Opslaan van het aanhangsel in het Gegevensdepot

#### **Openen of opslaan van afspraak aanhangsels gaat als volgt:**

- **1.** Detail van een afspraak tonen kan als volgt:
- **2.** Kies het **Aanhangsels** tabblad.
- **3.** Selecteer een aanhangsel.
- **4.** Kies een van de volgende taken:

Het openen van het aanhangsel gaat als volgt:

Klik in het **Bewerken** tabblad op **Openen aanhangsel**. Als u het compacte paneel gebruikt klikt u op **Aanhangsel > Open Aanhangsel**. Een systeemvenster opent. Het toont de toepassing die het aanhangsel kan openen.

Om het aanhangsel te openen gebruikt u de instellingen van het systeemvenster.

Het opslaan van aanhangsels gaat als volgt:

In het **Bewerken** tabblad klikt u op **Opslaan als**. Als u het compacte paneel gebruikt klikt u op **Aanhangel > Opslaan als**. Een systeemscherm opent.

Om het aanhangsel op te slaan gebruikt u de instellingen van het systeemvenster.

Als u een aanhangsel wilt opslaan in het Gegevensdepot:

In het tabblad **Bewerken** klikt u op **Opslaan in Gegevensdepot**. Als u het compacte paneel gebruikt klikt u op **Aanhangsel > Opslaan in Gegevensdepot**. Het **Informatie-element**-scherm opent. De bestandsnaam voor het aanhangsel wordt ingevoerd als de bestandsnaam voor het Informatie-element.

Informatie over het aanmaken van Gegevensdepot-elementen is te vinden in 7.5: [Aanmaken](#page-151-0) van [Informatie-elementen](#page-151-0) (page 142).

**Tip:** Een aanhangsel kan ook worden geopend of opgeslagen door op de respectievelijke knoppen te klikken in de zweeftekst van de afspraak.

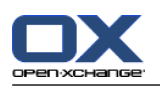

# <span id="page-95-0"></span>**5.5. Afspraken aanmaken**

Hier volgt een uitleg over het aanmaken van afspraken. Details worden gegeven op de [volgende](#page-98-0) bladzijde.

**Opmerking:** Als u nieuwe afspraken wilt maken in een openbare of gedeelde agendamap moet u de rechten hebben om objecten aan te maken.

#### <span id="page-95-1"></span>**Zo maakt u een nieuwe afspraak:**

- **1.** In het **Nieuw** tabblad klikt u op **Afspraak**. Als u het compacte paneel gebruikt klikt u op het paneel pictogram **Afspraak** . Het **Nieuwe afspraak** scherm wordt geopend.
- **2.** Eventueel kunt u een andere agendamap kiezen door op de **Map...** knop te klikken, en vervolgens een agendamap te kiezen in het pop-up scherm.
- **3.** Geef de beschrijving, een locatie en een commentaar van de afspraak.
- **4.** Selecteer een start- en einddatum voor de afspraak. Zie 5.5.2: De begin- en eindtijd van de [afspraak](#page-98-0) [instellen](#page-98-0) (page 89).
- **5.** Stel de afspraakherinnering in. Zie 5.5.3: Instellen of reageren op een [afspraakherinnering](#page-98-1) (page 89).
- **6.** Stel de beschikbaarheid in: Gereserveerd, Voorlopig, Afwezig voor zaken of Vrij. Zie [5.5.6:](#page-101-0) Stel het [beschikbaarheidsoverzicht](#page-101-0) in (page 92).
- **7.** Gebruik eventueel de extra mogelijkheden:

Maak een afspraakserie. Zie 5.5.4: Aanmaken van [afspraakseries](#page-99-0) (page 90).

Voeg de categorieën toe aan de afspraak. Zie 5.5.4: Aanmaken van [afspraakseries](#page-99-0) (page 90).

Markeer de afspraak eventueel als privé. Zie 5.5.7: [Markeert](#page-101-1) een afspraak als privé (page 92).

Voeg andere deelnemers toe aan de afspraak. Controleer of de deelnemers en bronnen beschikbaar zijn voor de afspraak Zie 5.5.8: [Deelnemers](#page-103-0) en bronnen toevoegen en 5.5.8.1: [Controleren](#page-104-0) van de [beschikbaarheid.](#page-104-0)

Voeg aanhangsels toe bij de afspraak . Zie 5.5.9: Toevoegen van [aanhangsels](#page-105-0) (page 96).

**8.** Klik op **Opslaan** in het paneelgebied. Het scherm sluit.

**Resultaat:** De afspraak wordt aangemaakt.

Als u de actie wilt annuleren klikt u op **Annuleren** in het tabblad.

**Opmerking:** Als u een afspraak maakt die overlapt met een bestaande afspraak krijgt u mogelijk een melding. Zie voor meer informatie in 5.5.11: Oplossen van [afspraakconflicten](#page-105-1).

**Tip:** U kunt een nieuwe afspraak ook maken door op **Maak nieuwe afspraak** in het **Bewerken** tabblad te klikken.

#### **U heeft de volgende mogelijkheden voor het aanmaken van een nieuwe afspraak:**

De **Nieuwe afspraak** functie kan ook vanuit andere modules worden geopend vanuit het paneelgebied in andere modules .

Dubbel-klik in het lijst- of agendaoverzicht op een vrij gebied. Het **Afspraak** scherm opent.

In het teamoverzicht kunt u dubbel-klikken u op een kalender van een ander teamlid. U wordt samen met de persoon of bron waarop u heeft geklikt toegevoegd als deelnemer.

In het Agenda overzicht sleept u een vak open in de tijdtabel. Meer detail hierover kunt u verderop in dit hoofdstuk vinden.

Om een nieuwe afspraak te creëren met slepen & neerzetten vanuit de e-mailmodule, sleept u een E-mail uit een lijst op een dag in de miniagenda. Het dialoogvenster **Afspraak** opent zich. De gekozen dag wordt ingesteld als de dag van de afspraak.

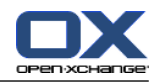

Sleept u een contactpersoon op een dag in de miniagenda. Het dialoogvenster **Afspraak** gaat open. De gekozen dag wordt ingesteld als de dag van de afspraak.

#### **Zo maakt u een nieuwe afspraak met slepen&neerzetten:**

- **1.** Selecteer de Dag, Werkweek of Aangepast agenda overzicht.
- **2.** Sleep een vak open in de tijdtabel. Een nieuwe afspraak wordt gemaakt. De start- en eindtijd worden automatisch ingevuld op basis van het gemaakte vak.
- **3.** Dubbelklik op de rechthoek van de nieuwe afspraak. Het **Afspraak** scherm opent.
- **4.** Geef de gegevens van de nieuwe afspraak in. Meer informatie hierover kunt u vinden in de instructies hierboven. Het [aanmaken](#page-95-1) van een nieuwe afspraak [\[86\]](#page-95-1).

# **5.5.1. Aanmaken van een afspraak in het teamoverzicht.**

Als u afspraak gaat maken in het team overzicht kunt u :

- alle teamleden toevoegen
- specifieke teamleden toevoegen, of
- één enkel teamlid toevoegen

als deelnemer(s).

#### **Zo maakt u een nieuwe afspraak met alle teamleden:**

- **1.** Open het team overzicht. Een beschrijving vindt u in 5.4.5: Tonen van het [teamoverzicht.](#page-90-0)
- **2.** Zorg er voor dat er geen team is geselecteerd.
- **3.** U kunt de volgende mogelijkheden kiezen:

Vanuit het **Nieuw** tabblad klikt u op **Afspraak**. Als u het compacte paneel gebruikt klikt u op het paneel pictogram **Afspraak** .

In de tijdtabel sleep een tijdsgebied door te linker muisknop te klikken en deze vast te houden. Het tijdsgebied wordt gebruikt als begin en eindtijd van de nieuwe afspraak.

**Resultaat:** Het **Afspraak** scherm wordt getoond. De teamleden worden ingevuld in het **Deelnemers** tabblad.

#### **Zo maakt u een nieuwe afspraak met specifieke teamleden:**

- **1.** Open het team overzicht. Een beschrijving vindt u in 5.4.5: Tonen van het [teamoverzicht](#page-90-0)
- **2.** Selecteer individuele teamleden door op de namen te klikken terwijl u de <ctrl> toets ingedrukt houd. Opmerking: Op Apple systemen gebruikt u de <cmd> toets.
- **3.** U kunt de volgende mogelijkheden kiezen:

Vanuit het **Nieuw** tabblad klikt u op **Afspraak**. Als u het compacte paneel gebruikt klikt u op het paneel pictogram **Afspraak** .

Sleep in de tijdtabel een tijdsgebied door op de linker muisknop te klikken en deze vast te houden. Het tijdsgebied wordt gebruikt als begin en eindtijd van de nieuwe afspraak.

**Resultaat:** Het **Afspraak** scherm wordt getoond. De teamleden worden ingevuld in het **Deelnemers** tabblad.

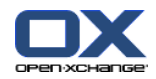

#### **Zo maakt u een nieuwe afspraak met één enkel teamlid:**

- **1.** Open het team overzicht. Een beschrijving vindt u in 5.4.5: Tonen van het [teamoverzicht](#page-90-0).
- **2.** Zorg er voor dat er geen teamleden zijn geselecteerd.
- **3.** Dubbelklik op een tijd in de tijdtabel van het teamlid welke u wilt toevoegen als deelnemer.

<span id="page-98-0"></span>**Resultaat:** Het **Afspraak** scherm opent. De datum en tijd waarop u op heeft geklikt wordt ingegeven als start van de afspraak. Het teamlid wordt toegevoegd in het **Deelnemers** tabblad.

# **5.5.2. De begin- en eindtijd van de afspraak instellen**

De volgende velden zijn reeds ingesteld:

- De huidige datum is opgegeven als begin en eind dag.
- De volgende complete tijdsinterval wordt ingevuld als start van de afspraak. Normaal is een tijdsinterval 15 minuten.
- De afspraak eindigt een uur na de start tijd.

Om de individuele waarden van de start- en eindtijd op te geven gebruikt u de pictogrammen naast de **Begindatum** en **Einddatum** velden in het **Afspraak** scherm.

#### **De begin- en eindtijd van een afspraak instellen in het Afspraak scherm gaat als volgt:**

**1.** Om de begin- en einddatum in te geven gebruikt u een van de volgende methoden:

Geef een geldige datum in het eerste invoerveld in.

Klik op het kalender pictogram naast het eerste invoerveld om een datum te kiezen uit de kalender.

<span id="page-98-1"></span>**2.** Om de begin- en eindtijd in te geven gebruikt u een van de volgende methoden:

Geef een geldige tijd in het tweede invoerveld in.

Selecteer de tijd uit de keuzelijst.

Als het een dagafspraak is, selecteert u het **Gehele dag** keuzevak.

### **5.5.3. Instellen of reageren op een afspraakherinnering**

U kunt het moment waarop u de herinnering krijgt instellen. Een herinnering geeft u een waarschuwing voor de afspraak als het einde van de geselecteerde periode is bereikt.

#### **Het instellen van een afspraakherinnering gaat als volgt:**

- **1.** Selecteer **Afspraak** tabblad.
- **2.** Selecteer een tijdsperiode uit de lijst achter **Herriner mij hieraan**. Als u geen herinnering wilt kiest u hier **geen herinnering**.

**Tip:** U kunt de standaard periode voor een herrinering aanpassen in de Agenda voorkeuren **[Standaardtijdsinterval](#page-191-5) voor herinnering** .

Als het tijdstip van de afspraak nadert wordt het **Herinnering** scherm getoond. Er zijn verschillende manieren om op de afspraakherinnering te reageren.

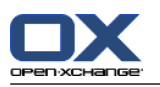

#### **Reageren op een afspraakherinnering gaat als volgt:**

Om opnieuw aan de afspraak herinnerd te worden kiest u een tijdsduur uit de lijst. Klik vervolgens op **Herinner mij opnieuw**. Als de gekozen tijd is verlopen zal een nieuwe herinnering getoond worden.

<span id="page-99-0"></span>Als u geen herinnering meer wilt klikt u op **OK**.

### **5.5.4. Aanmaken van afspraakseries**

Een afsprakenserie is een afspraak die meerdere keren wordt herhaald. Als u een afsprakenserie moet u de volgende instellingen maken:

- De tijdsinterval van de afsprakenserie. Dit bepaald de periode tussen de individuele afspraken uit de serie.
- De tijdspanne van de afsprakenserie. Dit definieert de duur van de serie.

#### **Het instellen van een afsprakenserie in het Afspraak scherm gaat als volgt:**

- **1.** Selecteer **Afspraak** tabblad.
- **2.** Klik u op de **Serie...** knop. Het **Creëer nieuwe serie** scherm opent.
- **3.** Selecteer een tijdsinterval voor de serie.

Als de afspraak dagelijks herhaald moet worden, selecteer dan het herhalingstype **Dagelijks**. In de herhalingsinstellingen geeft u de interval in dagen.

Als de afspraak maandelijks herhaald moet worden, selecteer dan het herhalingstype **Maandelijks**. In de herhalingsinstellingen geeft u de interval in maanden en de dag van de maand.

Als de afspraak wekelijks herhaald moet worden, selecteer dan het herhalingstype **Wekelijks** In de herhalingsinstellingen geeft u de interval in weken en de dag van de week.

Als de afspraak jaarlijks herhaald moet worden, selecteer dan het herhalingstype **Jaarlijks** In de herhalingsinstellingen geeft u de dag van het jaar.

**4.** Definieer de begin en eind data van een afspraakserie:

Naast het label **Begindatum** voer je de datum in van het begin van de afspraakserie.

Naast het label **Eindigt** geeft u het einde van de afspraakserie op.

**5.** Klik op **OK**.

De volgende voorbeelden tonen een aantal afspraken series.

#### **Voorbeeld 1: Een afspraak welke elke 2e dag wordt gehouden.**

Een afspraak moet elke 2e dag gehouden worden. Startdatum is 22-03-2010. Deze afspraak moet 5 keer herhaald worden.

In het **Creëer nieuwe serie** scherm stelt u de volgende zaken in:

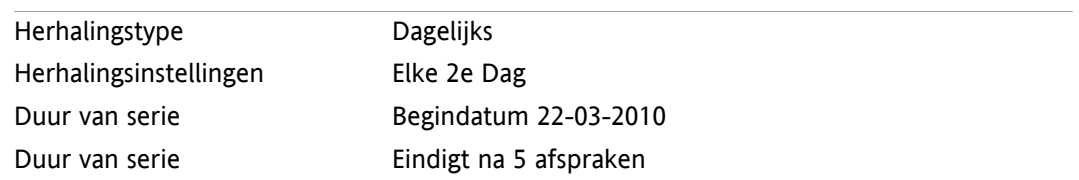

#### **Voorbeeld 2: Een afspraak die elke Dinsdag en Vrijdag plaats vindt**

Een afspraak moet plaats vinden op Dinsdag en Vrijdag. De startdatum is 22-03-2010.

In het **Creëer nieuwe serie** scherm stelt u de volgende zaken in:

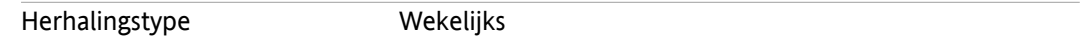

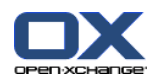

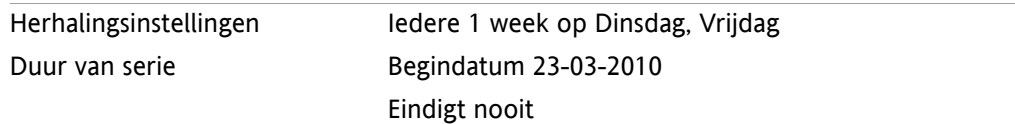

#### **Voorbeeld 3: Een afspraak die elke tweede woensdag plaats vindt**

Een afspraak moet elke 2e woensdag gehouden worden, de startdatum is 22-03-2010. Deze laatste afspraak is op 29-12-2010.

In het **Creëer nieuwe serie** scherm stelt u de volgende zaken in:

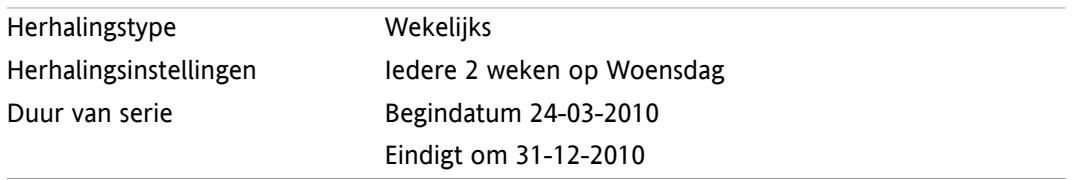

#### **Voorbeeld 4: Een afspraak die elke 1e maandag van de maand wordt gehouden.**

Een afspraak moet elke eerste maandag van de maand gehouden worden. De startdatum is 01-03- 2010. Deze afspraak moet 12 keer herhaald worden.

In het **Creëer nieuwe serie** scherm stelt u de volgende zaken in:

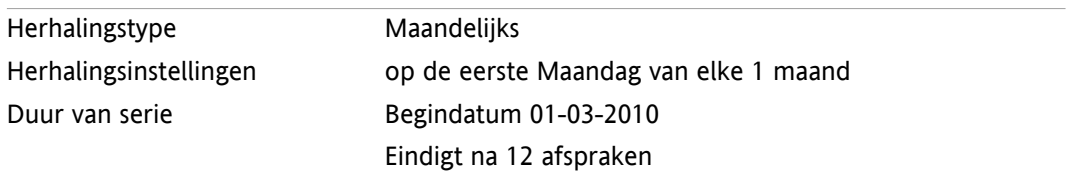

#### **Voorbeeld 5: Een afspraak die elk jaar op de laatste vrijdag van november wordt gehouden.**

Een afspraak moet elk jaar plaats vinden op de laatste Vrijdag in November. De startdatum is 26-11- 2010.

In het **Creëer nieuwe serie** scherm stelt u de volgende zaken in:

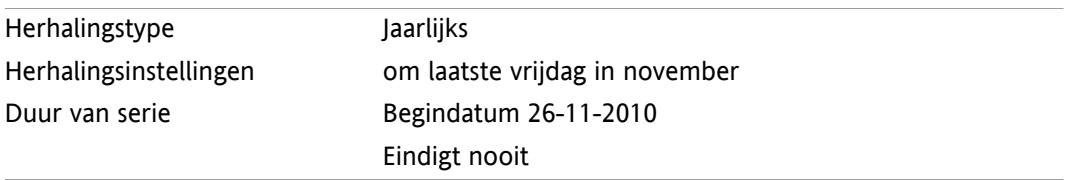

### **5.5.5. Toevoegen van categorieën**

Een categorie is een tekst die gebruikt kan worden voor het ordenen van afspraken. Er zijn twee verschillende manieren om Labels toe te voegen:

- Geef object-gerelateerde categorieën.
- Selecteer categorieën uit de lijst van voorgedefinieerde categorieën.

Informatie over het aanmaken van categorieën zijn te vinden in 8.2.3: [Categorieën](#page-170-0) beheren.

#### **Om object-gerelateerde categorieën toe te voegen vanuit het Afspraak scherm:**

- **1.** Selecteer **Afspraak** tabblad.
- **2.** Dubbelklik rechts naast de **Categorieën** knop.

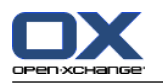

**3.** Voer een tekst in.

**Tip:** Een alternative methode kan u vinden in 8.2.3.2: [Categorieën](#page-171-0) beheren in de modulen (page 162).

**Opmerking:** Object-georiënteerde categorieën hebben de kleur wit.

#### **Om voorgedefinieerde categorieën toe te voegen vanuit het Afspraken scherm:**

- **1.** Selecteer **Afspraak** tabblad.
- **2.** Klik op de **Categorieën...** knop. Het **Categorieën** dialoog verschijnt. De **Naam** lijst bevat alle voorgedefinieerde categorieën.
- **3.** Activeer het keuzevakje uit de **Naam** lijst om een categorie in te schakelen voor een afspraak. **Opmerking:** De eerst geselecteerde categorie bepaald de kleur van de afspraak.
- **4.** Klik op **OK**.

**Resultaat:** De categorieën worden toegevoegd achter de Categorieën knop.

#### **Zo verwijderd u een categorie uit het Afspraak scherm:**

- **1.** Selecteer **Afspraak** tabblad.
- **2.** Klik op de **Categorieën...** knop. Het **Categorieën** scherm opent.
- **3.** Deactiveer het keuzevakje uit de **Naam** lijst om een categorie uit te schakelen.
- <span id="page-101-0"></span>**4.** Klik op **OK**.

**Resultaat:** De categorieën worden verwijderd van de afspraak.

### **5.5.6. Stel het beschikbaarheidsoverzicht in**

In het Agenda overzicht wordt de beschikbaarheid weergegeven met kleuren. De volgende kleuren worden gebruikt:

- Gereserveerd: blauw
- Voorlopig: geel
- Afwezig voor zaken: rood
- Vrij: groen

Meer informatie over beschikbaarheid leest u in 5.2.2: Wat moet ik weten over [afspraken?.](#page-77-0)

De beschikbaarheid beïnvloed hoe de groupware om gaat met nieuwe afspraken die overlappen met een bestaande afspraak.

- Als een afspraak is gemarkeerd met **Gereserveerd**, **Voorlopig** of **Afwezig op werk** wordt er een conflict melding gegeven.
- Als de beschikbaarheid opgegeven is als **Vrij** wordt er geen melding getoond.

<span id="page-101-1"></span>Meer informatie over conflicthantering kan gevonden worden in 5.5.11: Oplossen van [afspraakconflicten](#page-105-1).

#### **De beschikbaarheid van een afspraak instellen in het Afspraak scherm gaat als volgt:**

- **1.** Selecteer **Afspraak** tabblad.
- **2.** Selecteer een optie uit de **Weergeven als** keuzelijst.

### **5.5.7. Markeert een afspraak als privé**

Een privé afspraak is een afspraak die niet ingezien kan worden door andere gebruikers als u uw Agenda deelt met andere gebruikers.

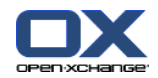

U kunt een afspraak als privé markeren als aan alle van de volgende condities wordt voldaan:

- U bent de enige deelnemer en er zijn geen andere deelnemers of bronnen bij de afspraak.
- De afspraak is gemaakt in een persoonlijke agendamap.

#### **Het instellen van een afspraak als privé in het Afspraak scherm gaat als volgt:**

Selecteer **Afspraak** tabblad.

Activeer het **Privé-afspraak** keuzevak.

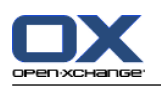

### <span id="page-103-0"></span>**5.5.8. Deelnemers en bronnen toevoegen**

Als u een afspraak maakt wordt u automatisch toegevoegd als deelnemer. Bij de agenda voorkeuren kunt u deze instelling aanpassen. Zie voor meer informatie in : Openbare afspraken [aanmaken](#page-192-0) (page 183). U kunt andere deelnemers en bronnen (zoals kamers en projectors) toevoegen.

#### **Het toevoegen van deelnemers of bronnen aan een afspraak in het Afspraak scherm gaat als volgt:**

- **1.** In het paneel klikt u op **Toevoegen deelnemer**. Het **Selecteer deelnemers en bronnen** scherm opent.
- **2.** De globale contactenmap is voorgeselecteerd. Om een ander contactenmap te selecteren klikt u op de **Contactmap...** knop. Klik op een map in het **Selecteer contactmap** scherm.
- **3.** Als u een specifieke selectie wilt zien van ontvangers en bronnen, typt u een korte zoekterm in het invoerveld naast **Zoeken**Klik vervolgens de **Zoeken** knop.
- **4.** Selecteer één of meer gebruikers, groepen of bronnen van de lijst. **Opmerking:** Gebruikers, groepen of bronnen worden gemarkeerd met verschillende pictogrammen. Deze worden getoond in de volgende volgorde : Gebruikers, groepen en dan bronnen.
- **5.** Om de selectie als deelnemers toe te voegen klikt u op de **Toevoegen** knop naast **Deelnemers**. Om de selectie als bronnen te reserveren klikt u op de **Toevoegen** knop naast **Bronnen**.

**Opmerking:** De volgende beperkingen zijn van toepassing:

bronnen kunnen niet worden toegevoegd als deelnemers.

Groepen kunnen niet als bronnen worden toegevoegd.

**Opmerking:** Bronnen kunnen niet gekozen worden als de afspraak samen valt met een afspraak die gebruik maakt van deze bronnen.

**6.** Eventueel kunt u ook de gekozen selectie van deelnemers en bronnen aanpassen:

Selecteer elementen en plaats ze in het **Deelnemers** of **Bronnen** veld.

Klik de **Wissen** knop naast **Deelnemers** of **Bronnen**.

**7.** Om de selectie te accepteren klikt u op de knop **OK**. Als u de selectie niet wilt gebruiken klikt u op de **Annuleren** knop.

Als u deelnemers en bronnen toevoegt, is het verstandig om de beschikbaarheid te controleren.

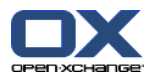

### <span id="page-104-0"></span>**5.5.8.1. Controleren van de beschikbaarheid**

Deze functie laat zien welke deelnemer of bron reeds is gereserveerd op een specifieke dag. De beschikbaarheid wordt getoond met kleurenbalken.

De kleuren komen overeen met de kleuren die gebruikt worden bij de beschikbaarheid. Zie voor meer informatie in 5.2.2: Wat moet ik weten over [afspraken?](#page-77-0) (page 68).

#### **Het controleren van beschikbaarheid van deelnemers of bronnen in het Afspraak scherm gaat als volgt:**

- **1.** Selecteer het **Beschikbaarheid** tabblad.
- **2.** Selecteer de tijdspanne die u wilt controleren.
- **3.** Klik op de **Controleren** knop. Gekleurde balken naast de deelnemers en bronnen geven aan of de deelnemer of bron gereserveerd is in de opgegeven tijdspanne.
- **4.** Indien nodig kunt u kijken of een andere dag geschikter is. Navigeer met de pijltjes naast de datum en klik opnieuw op de **Controleren** knop.
- **5.** Als u een datum en tijd heeft gevonden die geschikt is voor alle deelnemers en bronnen dan kunt u de datum en tijd gebruiken voor de afspraak. Om dit te doen klikt u op de **Gebruik voor afspraak** knop.

**Tip:** Voordat u de afspraak maakt kunt u de beschikbaarheid van de deelnemers zien in het Team overzicht. Meer informatie kunt u vinden in 5.4.5: Tonen van het [teamoverzicht.](#page-90-0)

### **5.5.8.2. Toevoegen van externe deelnemers zonder vermelding in het adressenboek**

U kunt externe deelnemers zonder vermelding in het adressenboek toevoegen. Om dit te doen heeft u het E-mailadres nodig van de externe deelnemer.

#### **Zo voegt u externe deelnemers zonder vermelding in het adressenboek toe:**

- **1.** In het **Deelnemers** tabblad klikt u op de **Extern adres toevoegen** knop.
- **2.** In het **Externe adressen** scherm geeft u de naam en een geldig E-mailadres op.
- **3.** Klik op **Toevoegen**.
- **4.** Om meer deelnemers toe te voegen voert u stap 2 en 3 nogmaals uit. Om te stoppen klikt u op **OK**.

**Resultaat:** De externe deelnemers zonder vermelding in het adressenboek zijn ingevoerd als deelnemers.

Meer informatie over afspraken met externe deelnemers leest u in 5.7: Afspraken met externe [deelnemers](#page-108-0) [\(page](#page-108-0) 99).

### **5.5.8.3. Deelnemers informeren via E-mail**

Deelnemers die u aan een afspraak toevoegt krijgen een afspraakbevestiging die het mogelijk maakt de afspraak te accepteren of af te wijzen. Meer informatie leest u in 5.6.1: Afspraak [accepteren.](#page-106-1)

Externe deelnemers krijgen geen afspraakbevestiging. Om externe deelnemers van een afspraak op de hoogte te stellen moet u deze per E-mail informeren.

#### **Deelnemers informeren via E-mail vanuit het Afspraak scherm gaat als volgt:**

- **1.** Selecteer **Afspraak** tabblad.
- **2.** Activeer de **Informeer alle deelnemers via E-mail** keuzeoptie.

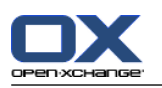

# <span id="page-105-0"></span>**5.5.9. Toevoegen van aanhangsels**

#### **Om aanhangsels toe te voegen vanuit het Afspraak scherm:**

- **1.** In het paneel klikt u op **Aanhangsel toevoegen**. Het **Selecteer aanhangsels** scherm opent.
- **2.** In het **Selecteer aanhangsels** scherm kunt u op de **Browse...** klikken. Dan opent een systeem scherm waarmee u een bestand kan kiezen. Sluit daarna het selectie scherm.
- **3.** Klik in het **Selecteer aanhangsels** scherm op de knop **Toevoegen ->**. Het bestand wordt toegevoegd aan de lijst.
- **4.** Om meer bestanden toe te voegen herhaalt u stappen 3 en 4.
- **5.** Om bestanden te verwijderen uit de lijst, selecteert u deze eerst in de lijst. Klik daarna op **Verwijderen**.
- **6.** In het **Selecteer aanhangsels** scherm klikt u op **OK**.

**Resultaat:** De aanhangsels worden toegevoegd aan het afspraak.

### **5.5.10. Het creëren van een nieuwe afspraak uit een iCal-bijlage**

U kunt een nieuwe afspraak aanmaken uit een iCal-bijlage van een E-mail. Een ICal-bijlage is te herkennen aan de extensie ics.

#### **Het creëren van een nieuwe afspraak uit een iCal-bijlage gaat als volgt:**

- **1.** Open het E-mailbericht in het H-scheidings- of V-scheidingsoverzicht.
- <span id="page-105-1"></span>**2.** Klik met de rechtermuisknop op het .ics bestand in het onderste deel van het overzichtsscherm.
- **3.** Selecteer de optie **Importeer iCal** uit het context menu.

**Resultaat:** Het **Afspraak** scherm wordt getoond.

### **5.5.11. Oplossen van afspraakconflicten**

Een afspraakconflict ontstaat als één van de volgende condities aanwezig is:

- De beschikbaarheid van een bestaande afspraak is nog niet op **Vrij** gezet.
- U maakt een nieuwe afspraak en u zet deze niet op **Vrij**. De nieuwe afspraak overlapt met een reeds bestaande afspraak.

Als u op het **Opslaan** pictogram klikt in het panel van het **Afspraak** scherm, het **Ontdekte conflicten** scherm opent. Het toont de gevonden conflicten van de bestaande afspraken en de nieuwe afspraak. U moet antwoord geven op het conflict bericht.

#### **U kunt het Conflict bericht als volgt afhandelen:**

Als u het conflict wilt oplossen door de datum van de afspraak te veranderen klikt u op **Annuleren**. Kies vervolgens een andere datum.

Als u de nieuwe afspraak wilt maken ondanks het conflict, klikt u op **Negeren**.

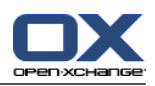

# <span id="page-106-0"></span>**5.6. Beantwoorden van afspraakuitnodigingen**

Als een andere gebruiker u toevoegt als deelnemer voor een afspraak krijgt ueen uitnodiging voor deze afspraak met het **Selecteer bevestiging** scherm. In dit scherm kunt u de afspraakuitnodiging beantwoorden.

<span id="page-106-1"></span>Het agendaoverzicht toont of u de afspraak heeft bevestigt, heeft afgewezen of nog niet heeft beantwoord. Meer informatie over het tonen van de agenda ziet u in 5.4.2.6: Hoe worden [afspraken](#page-87-0) getoond? (page [78\).](#page-87-0)

# **5.6.1. Afspraak accepteren**

Zo lang u de afspraak niet bevestigd of afwijst, blijft deze op **Wachten** staan. U kunt dit veranderen in de Agenda voorkeuren **[Bevestigingsstatus](#page-192-1) voor nieuwe afspraken in een privé agenda's: Zet de [status](#page-192-1) op** and **[Bevestigingsstatus](#page-192-2) voor nieuwe afspraken in publieke agenda's: Zet de status op** .

**Het bevestigen van een afspraak met het Selecteer bevestiging scherm gaat als volgt:**

Als u de afspraak accepteert klikt u op **Accepteren**. Uw status wordt veranderd naar **Bevestigd**.

Als u de afspraak weigert klikt u op **Afwijzen** Uw status wordt veranderd naar **Afgewezen**.

Als u de afspraak tijdelijk accepteert klikt u op **Voorlopig**. Uw status wordt veranderd naar **Voorlopig**.

Als u later wilt beslissen klik u op **Later**. Uw status blijft op **Wachten** staan. U zal regelmatig aan de afspraak herinnerd worden om deze te bevestigen.

Als blijkt bij het inloggen dat er meerdere afspraken door u bevestigd moeten worden, worden deze afspraken in het **Selecteer bevestiging** scherm getoond:

#### **Het bevestigen van meerdere afspraken met het Selecteer bevestiging scherm dat getoond wordt na het inloggen gaat als volgt:**

- **1.** Klik op een afspraak.
- **2.** U kan een afspraak in de dag agenda openen door te klikken op **In agenda tonen**.
- **3.** U kunt commentaar ingeven in het **Commentaar** veld.
- **4.** Klik op **Aanvaarden**, **Afslaan**, **Poging** of **Later**.
- **5.** Herhaal stappen 1 tot en met 4 voor andere afspraken.

**Tip:** Om alle uitnodigingen op de zelfde manier te beantwoorden selecteert u het **Allen** keuzevak. Klik vervolgens op **Accepteren**, **Afslaan**, **Poging**, of **Later**.

# **5.6.2. Wijzigen van afspraakbevestigingen**

U kunt de bevestiging of de uitnodiging altijd aanpassen.

#### **Een afspraakherinnering wijzigt u als volgt:**

- **1.** Selecteer een afspraak uit het Kalender of Lijst overzicht.
- **2.** In het **Bewerken** tabblad klikt u op **Bevestiging**. Als u het compacte paneel gebruikt klikt u op het paneel pictogram **Bevestiging**. Het **Selecteer bevestiging** scherm wordt geopend.
- **3.** Klik op **Accepteren**, **Afwijzen**, **Voorlopig** of **Later**.

**Resultaat:** Het bevestigingsscherm is gewijzigd.

Als u het scherm niet wilt aanpassen klikt u op de **Einde** knop in de rechterbovenhoek van het scherm.

**Tip:** In het Lijst of Agenda overzicht kunt u de uitnodiging aanpassen vanuit het context menu.
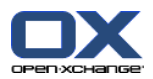

## **5.7. Afspraken met externe deelnemers**

Om afspraken te plannen met zowel externe als interne deelnemers moeten afspraakgegevens uitgewisseld worden tussen de Open-Xchange Server en het agenda programma van de externe deelnemer.

Er zijn twee mogelijke scenario's:

- U maakt of wijzigt een afspraak als een interne deelnemer.
- Een externe deelnemer maakt of wijzigt een afspraak waarvoor u bent uitgenodigd.

### **5.7.1. U maakt of wijzigt een afspraak:**

Als u de optie **Informeer alle deelnemers via e-mail** aanvinkt bij het maken van afspraken, krijgen externe deelnemers een E-mail met de afspraakgegevens als een iCal bijlage. Een E-mail met de afspraakgegevens wordt naar de externe deelnemers gestuurd als een interne deelnemer

- de afspraak maakt,
- deelnemers toevoegt,
- of de afspraak verwijderd.

Als de details verstuurd zijn, kunnen externe deelnemers hun afspraak bewerken in hun eigen agenda applicatie.

Meer informatie over het toevoegen van externe deelnemers kan gevonden worden in 5.5.8.2: [Toevoegen](#page-104-0) van externe deelnemers zonder vermelding in het [adressenboek](#page-104-0) (page 95).

### **5.7.2. Een externe deelnemer maakt of veranderd een afspraak**

Als een exterene deelnemer u een E-mail stuurt met afspraakgegevens in het iCal formaat, kan u

- . het afspraakverzoek beantwoorden door deze te accepteren of af te wijzen,
- een afspraak aanpassen als andere deelnemers hun aanwezigheidsstatus hebben aangepast.

#### **Het beantwoorden van een afspraakverzoek van een externe deelnemer gaat als volgt:**

- **1.** Schakel naar de E-mail module.
- **2.** Open het E-mailbericht met de afspraak in het H-scheidings- of V-scheidingsoverzicht.
- **3.** Gebruik de knoppen onder de E-mail kop om op de uitnodiging te reageren:

Commentaar invoeren.

Als u wilt deelnemen klikt u op **Accepteren**.

Als u niet wilt deelnemen klikt u op **Afwijzen**.

**Resultaat:** De afspraak wordt opgenomen in uw agenda. De externe deelnemer krijgt een E-mailbevestiging met uw antwoord.

#### **De aanwezigheid van een externe deelnemer aanpassen gaat als volgt:**

- **1.** Schakel naar de E-mail module.
- **2.** Open het E-mailbericht met de aangepaste status in het H-scheidings- of V-scheidingsoverzicht.
- **3.** Klik op **Afspraak bijwerken** onder de E-mail kop.

**Resultaat:** De afspraak wordt bijgewerkt in uw agenda.

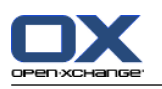

## **5.8. Beheren van afspraken**

### **5.8.1. Zoeken naar afspraken**

Bij het ingeven van een zoekterm kunt u afspraken vinden in de geopende agendamap. De zoekterm is de tekenreeks die gezocht wordt.

Alle afspraken met een titel of categorie die aan de zoekterm voldoen worden getoond.

Bijvoorbeeld: Om afspraken met de titel "Team meeting" en "Management meeting" te vinden gebruikt u de term "me".

#### **Om een afspraak te zoeken doet u het volgende:**

- **1.** Klik in de mappenlijst op de agendamap die u wilt inzien.
- **2.** Kiest de Lijst of Agenda overzicht.
- **3.** Type uw zoekterm in het invoervak.
- **4.** Klik op het **Zoeken** pictogram **4**.

**Resultaat:** Het overzichtsscherm schakelt naar het lijst overzicht. Het overzicht toont alleen de afspraken die voldoen aan de zoekterm.

#### <span id="page-109-0"></span>**Weergeven van alle afspraken uit de geselecteerde agendamap gaat als volgt:**

In het **Zoeken** invoerveld klikt u op het **Reset** pictogram .

### **5.8.2. Afspraken bewerken**

Alle gegevens die u heeft ingevoerd bij het maken van een afspraak kunnen later aangepast worden.

**Opmerking:** Wanneer u afspraken wilt bewerken in openbare agendamappen of andere agendamappen die gedeeld worden met andere gebruikers, dient u de rechten te hebben voor het wijzigen van objecten in deze mappen. Het is niet mogelijk privé afspraken te wijzigen in gedeelde mappen.

#### **Een afsprak past u als volgt aan:**

- **1.** Toon een afspraak in het Detail overzicht of selecteer een afspraak in het Lijst, Kalender of het Team overzicht.
- **2.** In het **Bewerken** tabblad klikt u op **Bewerken**. Als u het compacte paneel gebruikt klikt u op het paneel pictogram **Bewerken**. Het **Afspraak wijzigen** venster opent.
- **3.** Wijzig de afspraakgegevens. Een beschrijving van alle elementen vindt u in 5.5: Afspraken [aanmaken](#page-95-0).
- **4.** Klik op **Opslaan** in het paneel. Het scherm sluit.

**Resultaat:** De afspraak is aangepast..

Als u de actie wilt annuleren klikt u op **Annuleren** in het tabblad.

**Opmerking:** Als u een afspraak bewerkt die overlapt met een andere afspraak kunt u een conflict melding krijgen. Zie voor meet informatie in 5.5.11: Oplossen van [afspraakconflicten.](#page-105-0)

**Tip:** U kunt ook afspraken aanpassen via het contextmenu en door te dubbelklikken op een afspraak.

#### **Een afspraak wijzigt u als volgt:**

- **1.** Selecteer een afspraak uit het Agenda overzicht.
- **2.** Klik op de titel van de afspraak.

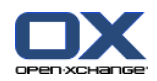

- **3.** Wijzig de titel.
- <span id="page-110-0"></span>**4.** Druk op Enter.

### **5.8.3. Het aanpassen van een afspraak met slepen&neerzetten**

In het agendaoverzicht kunt u de volgende bewerkingen uitvoeren met slepen&neerzetten:

- Afspraken naar andere dagen verplaatsen,
- Afspraaktijden wijzigen
- Begin- en eindtijd van een afspraak wijzigen.

#### **Zo sleept u een afspraak naar een andere dag:**

- **1.** Toon een afspraak in het Werkweek, Maand, Week of Aangepast overzicht.
- **2.** Beweeg de muisaanwijzer tot boven de rechthoek van de afspraak. De muisaanwijzer veranderd in een hand pictogram.
- **3.** Sleep de afspraak naar een andere dag in het overzicht of naar een dag in de minikalender.

**Resultaat:** De afspraak wordt verplaatst naar de geselecteerde datum.

**Tip:** Om de dag van een afspraak te wijzigen vanuit het dag overzicht, kunt u ook de afspraak naar een dag in de minikalender slepen.

**Tip:** In de Werkweek en Aangepast overzicht kunt u t tijdstip van de afspraak aanpassen door deze naar een andere plek in de tijdstabel te slepen.

#### **Veranderen van de starttijd van een afspraak gaat als volgt:**

- **1.** Toon een afspraak in het Dag, Werkweek of Aangepast overzicht.
- **2.** Beweeg de muisaanwijzer tot boven de rechthoek van de afspraak. De muisaanwijzer veranderd in een hand pictogram.
- **3.** Sleep de afspraak naar een andere tijd of dag in het overzicht.

**Resultaat:** De afspraak wordt verplaatst naar de geselecteerde tijd.

**Tip:** In het Werkweek en Aangepast overzicht kunt u het tijdstip van de afspraak aanpassen door deze naar een andere plek in de tijdstabel te slepen.

#### **Wijzigen van het begin en het einde van een afspraak gaat als volgt:**

- **1.** Selecteer de Werkweek of Aangepast agenda overzicht.
- **2.** Beweeg de muisaanwijzer tot boven de boven- of onderrand van de afspraak. De muisaanwijzer veranderd in een dubbele pijl.
- **3.** Sleep de rand naar een andere tijd in het overzicht.

**Resultaat:** De start of eindtijd van de afspraak wordt aangepast.

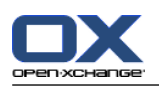

### **5.8.4. Bewerken van een Afspraakserie**

Als u afspraakserie gaat bewerken moet u een van de volgende methoden kiezen:

- Aanpassen van de gehele serie
- Aanpassen van één afspraak uit de serie

U kunt de selectie maken in het **Afspraak** scherm.

#### **Het bewerken van een Afspraakserie gaat als volgt:**

**1.** Gebruik een van de methoden als beschreven in 5.8.2: [Afspraken](#page-109-0) bewerken (page 100) en [5.8.3:](#page-110-0) Het aanpassen van een afspraak met [slepen&neerzetten](#page-110-0) (page 101).

Het **Afspraak bewerken** scherm opent.

**2.** Klik in het **Afspraak bewerken** scherm op de **Serie** knop.

**Resultaat:** De wijziging wordt doorgevoerd voor de gehele serie.

**Opmerking:** Als er een uitzondering is gemaakt in één van de latere afspraken wordt deze wijziging ongedaan gemaakt. De aangepaste afspraak wordt weer en normale van de serie.

#### **Het bewerken van een enkele afspraak gaat als volgt:**

**1.** Gebruik een van de methoden als beschreven in 5.8.2: [Afspraken](#page-109-0) bewerken (page 100) en [5.8.3:](#page-110-0) Het aanpassen van een afspraak met [slepen&neerzetten](#page-110-0) (page 101).

Het **Afspraak bewerken** scherm opent.

**2.** Klik in het **Afspraak bewerken** scherm op de knop **Afspraak**.

**Resultaat:** Een afspraakuitzondering wordt aangemaakt. De wijzigingen worden alleen toegepast op deze uitzondering.

**Opmerking:** Als u de serie later aanpast wordt deze wijziging ongedaan gemaakt. De aangepaste afspraak wordt weer en normale van de serie.

**Opmerking:** Als u met slepen&neerzetten een afspraak uit een serie veranderd heet de wijziging alleen betrekking op deze ene afspraak. Het **Afspraak bewerken** scherm geeft de volgende melding:

Als u de datum en/of tijd van deze afspraak aanpast wordt er een uitzondering op de afsprakenserie gemaakt, wilt u doorgaan ?

Om een afspraakuitzondering te maken klikt u op **Doorgaan**. Om de actie af te breken klikt u op **Annuleren**.

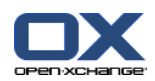

## **5.8.5. Afdrukken van afspraken**

U heeft de volgende mogelijkheden voor het afdrukken van afspraken:

- Een lijst van afspraken afdrukken
- Afdrukken van afspraak detailgegevens
- Een lijst van afspraken afdrukken

#### **Een lijst van afspraken printen gaat als volgt:**

- **1.** Kiest de Lijst overzichtsvorm.
- **2.** Klik op een periode uit het paneelgebied **Tijdspanne**.
- **3.** Selecteer de afspraken die u wilt afdrukken.
- **4.** In het **Bewerken** tabblad klikt u op **Afdrukken**. Als u het compacte paneel gebruikt klikt u op het paneel pictogram **Afdrukken**. Een nieuw scherm met het afdrukvoorbeeld en het systeemscherm **Afdrukken** gaat open.
- **5.** U kunt in het systeemscherm **Afdrukken** aanpassingen maken vóór het afdrukken.
- **6.** In het systeemscherm klikt u op **Afdrukken**.

**Resultaat:** De afsprakenlijst wordt afgedrukt

#### **Afdrukken van één afspraak gaat als volgt:**

- **1.** Open een afspraak in het Detail overzicht.
- **2.** In het **Bewerken** tabblad klikt u op **Afdrukken**. Als u het compacte paneel gebruikt klikt u op het paneel pictogram **Afdrukken**. Een nieuw scherm met het afdrukvoorbeeld en het systeemscherm **Afdrukken** gaat open.
- **3.** U kunt in het systeemscherm **Afdrukken** aanpassingen maken vóór het afdrukken.
- **4.** In het systeemscherm klikt u op **Afdrukken**.

**Resultaat:** De afspraakgegevens wordenafgedrukt.

#### **Een agenda afdrukken gaat als volgt:**

- **1.** Open het Maand, Week of Werkweek agenda overzicht.
- **2.** In het **Bewerken** tabblad klikt u op **Afdrukken**. Als u het compacte paneel gebruikt klikt u op het paneel pictogram **Afdrukken**. Een nieuw scherm met het afdrukvoorbeeld en het systeemscherm **Afdrukken** gaat open.
- **3.** U kunt in het systeemscherm aanpassingen maken vóór het afdrukken.
- **4.** Klik op **Afdrukken** in het systeemscherm.

**Resultaat:** Alle geselecteerde details van de afspraken worden afgedrukt.

### **5.8.6. Afspraken verplaatsen naar andere mappen**

De volgende mogelijkheden zijn beschikbaar voor het verplaatsen van afspraken naar andere mappen:

- Met de paneelfunctie
- Met slepen&neerzetten

**Opmerking:** Serieafspraken en individuele afspraken uit een serie kunnen niet in een andere map worden geplaatst.

**Opmerking:** Als u afspraken van een bron naar een doel map verplaatst moet u de volgende rechten hebben:

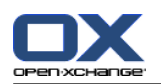

- Verwijder rechten voor objecten in de bron folder
- Aanmaak rechten voor objecten in de doel folder.

#### **Afspraken verplaatsen doet u als volgt:**

- **1.** Selecteer één of meerdere afspraken uit het lijst of agenda overzicht.
- **2.** In het **Bewerken** tabblad klikt u op **Verplaatsen**. Als u het compacte paneel gebruikt klikt u op het paneel pictogram **Verplaatsen**. Het **Selecteer map** scherm wordt geopend.
- **3.** In het **Selecteer map** scherm kunt u een agendamap selecteren. U kunt alleen een map selecteren waarnaar u uw afspraak mag verplaatsen.

Resultaat: De afspraken worden verplaatst.

#### **Het verplaatsen van een afspraak met slepen&neerzetten gaat als volgt:**

- **1.** Selecteer één of meerdere afspraken uit het lijst of agenda overzicht.
- **2.** Sleep een geselecteerde afspraak naar een andere agendamap in de mappenlijst. Een pictogram naast de muisaanwijzer geeft de volgende informatie:

Als u naar een geldig doel sleept krijgt u en groen vinkje te zien.

- Als u naar een ongeldig doel sleept krijgt u en rood verboden pictogram te zien.
- **3.** Laat de muisknop los als de aanwijzer op de gewenst map staat.

Resultaat: De afspraken worden verplaatst.

### **5.8.7. Markeren van afspraken met categorieën**

U kunt het volgende doen:

- Toewijzen van categorieën aan afspraken
- Verwijdering van toegewezen categorieën uit afspraken

Informatie over het aanmaken van categorieën zijn te vinden in 8.2.3: [Categorieën](#page-170-0) beheren.

#### **Toevoegen van voorgedefinieerde categorieën aan afspraken gaat als volgt:**

- **1.** Klik met de rechtermuisknop op een afspraak in het agenda-, team- of lijstoverzicht.
- **2.** Selecteer de optie **Categorieën >** uit het context menu. Een submenu wordt getoond.
- **3.** Kies een van de volgende mogelijkheden:

Om één van de getoonde categorieën toe te wijzen, klikt u op deze categorie in het submenu.

Om een andere categorie toe te wijzen:

Klik in het submenu op de **Alle categorieën..** knop. Het **Categorieën** scherm opent. De **Naam** lijst bevat alle gedefinieerde categorieën.

Activeer het keuzevakje uit de **Naam** lijst om een categorie in te schakelen voor een afspraak. **Opmerking:** De eerst geselecteerde categorie bepaald de kleur van de afspraak.

Klik op **OK**.

**Resultaat:** De categorieën worden toegewezen aan de afspraak.

#### **Zo verwijdert u toegewezen categorieën:**

- **1.** Klik met de rechtermuisknop op een afspraak in het agenda-, team- of lijstoverzicht.
- **2.** Selecteer de optie **Categorieën >** uit het contextmenu. Een submenu wordt geopend.
- **3.** Kies een van de volgende mogelijkheden:

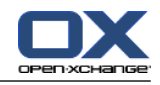

Om alle toegewezen categorieën te verwijderen, kiest u de optie **Verwijder alle categorieën** in het submenu.

Zo verwijdert u specifieke toegewezen categorieën:

Kies de **Alle Categorieën..** optie uit het submenu. Het **Categorieën** scherm opent.

Deactiveer het keuzevakje uit de **Naam** lijst om een categorie uit te schakelen.

Klik op **OK**.

**Resultaat:** De categorieën worden verwijderd van de afspraak.

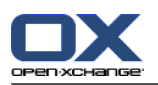

### **5.8.8. Markeren van afspraken met vlaggen**

Vlaggen zijn gekleurde markeringen voor het markeren van individuele afspraken. U kunt de betekenis van de vlaggen zelf bepalen:

- In het Lijst overzicht staan de vlaggen in de laatste kolom
- Aan de rechterkant van de tabbladen kop in het Detail overzicht
- Aan de rechterkant van de afspraaktitels in het agenda overzicht

**Opmerking:** De kleur van een categorie heeft prioriteit boven de kleur van een vlag.

#### **Het markeren van afspraken met vlaggen gaat als volgt:**

- **1.** Open een afspraak in het detail overzicht of selecteer één of meerdere afspraken in het lijst of agenda overzicht.
- **2.** Klik **Vlag verwijderen** uit het **Vlaggen** tabblad. Als u het compacte paneel gebruikt klikt u op **Vlaggen > Vlag verwijderen**.

**Resultaat:** De afspraak worden gemarkeerd met de gekozen vlag.

#### **Verwijderen van vlaggen gaat als volgt:**

- **1.** Open een afspraak met en vlag in het detail overzicht of selecteer één of meerdere afspraken met een vlag in het lijst of agenda overzicht.
- **2.** Klik op **Vlag verwijderen** op het **Vlaggen** tabblad. Als u het compacte paneel gebruikt klikt u op **Vlaggen > Vlag verwijderen**.

**Resultaat:** De vlaggen worden verwijderd.

### **5.8.9. Exporteren van afspraken**

Het is mogelijk afspraken te exporteren vanuit persoonlijke en publieke mappen. Het beschikbare bestandsformaat is iCal.

Een andere mogelijkheid voor het exporteren van de agenda kunt u vinden in 8.4.2: [Exporteren](#page-212-0) van [afspraken](#page-212-0) en taken met WebDAV (page 203).

#### **Exporteren van afspraken uit een map gaat als volgt:**

- **1.** Klik met de rechtermuisknop op een persoonlijke of publieke map en kies de optie**Exporteren** uit de **Uitgebreid** subfolder.
- **2.** In het submenu selecteert u **ICalendar**.
- **3.** Afhankelijk van uw browser wordt u gevraagd om het bestand te openen of op te slaan. Kies voor **Opslaan**.
- **4.** Selecteer een locatie en geef een bestandsnaam op.
- **5.** Klik op **Opslaan**.

**Resultaat:** De afspraken uit de kalender worden geëxporteerd naar een iCal bestand. U kunt vervolgens dit bestand importeren in andere programma's.

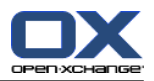

## **5.8.10. Afspraken wissen**

**Waarschuwing:** Verwijderde afspraken kunnen niet meer worden hersteld. Alvorens u de afspraak verwijderd moet u er zeker van zijn dat u deze niet meer nodig heeft.

**Opmerking:** Wanneer u afspraken wilt wissen uit openbare agendamappen of gedeelde agendamappen, dient u de rechten voor het verwijderen van objecten te hebben op deze map.

#### **Verwijderen van één of meerdere afspraken gaat als volgt:**

- **1.** Open een afspraak in het detail overzicht of selecteer één of meerdere afspraken uit het agenda-, team- of lijstoverzicht.
- **2.** Klik in het **Bewerken** tabblad op **Wissen**. Als u het compacte paneel gebruikt klikt u op het paneel pictogram **Wissen**. Het **Afspraak wissen** venster opent.
- **3.** Als u er zeker van bent dat u de afspraken wilt verwijderen klikt u op de **Ja** knop.

**Resultaat:** De afspraken worden verwijderd. Alle deelnemers krijgen een E-mailbevestiging dat de afspraak is gewist.

**Tip:** In het lijst of agenda overzicht kunt u afspraken verwijderen met het context menu en de <del> toets.

## **5.8.11. Synchroniseren van afspraken met CalDAV**

CalDav helpt u bij het verbinden van de Open-Xchange Server agenda en het synchroniseren van afspraken met gebruikersapplicaties als Mozilla Thunderbird.

**Opmerking:** Om deze functionaliteit te gebruiken moet CalDAV beschikbaar zijn op de Open-Xchange Server. In geval van twijfel moet u contact opnemen met uw beheerder of dienstverlener.

### **5.8.11.1. Synchroniseren met Thunderbird**

De volgende eisen moeten worden voldaan:

- De huidige versie van Mozilla Thunderbird moet zijn geinstalleed.
- De huidige Thunderbird Lightning add-on moet zijn geinstalleed. Deze add-on heeft een applicatie voor afspraken en taken.
- De verbinding met uw Open-Xchange E-mailaccount wordt ingesteld in Thunderbird.

Houd rekening met de volgende beperkingen:

- Thunderbird kan maar één agenda map synchroniseren. Om meerdere agenda's te synchroniseren tussen de Open-Xchange groupware en Thunderbird moet u elke map afzonderlijk instellen.
- De volgende herinneringen worden niet door de Open-Xchange Server ondersteund:
	- Herinneringen die worden verstuurd na het starten van de afspraak
	- Meerdere herrineringen
	- Herrineringen die niet van het type 'DISPLAY' zijn

Als u een dergelijke herrinering voor een afspraak of herhaalafspraak maakt in Thunderbird wordt deze door de Open-Xchange Server verwijderd.

- De eigenschap "URL" wordt niet ondersteund voor iCal objecten.
- Het opslaan van de bijlagen wordt niet ondersteund.
- Afspraken die gemarkeerd is al "Privé" worden geëxporteerd met de eigenschap "CLASS" ingesteld op "PRIVATE" door de Open-Xchange Server.

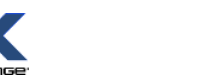

▪ De eigenschappen "CONFIDENTIAL" en "PRIVATE" worden door de Open-Xchange Server geïmporteerd als "PRIVATE".

**Waarschuwing:** de Open-Xchange Server ondersteund geen privé afspraken met meerdere deelnemers. Als u een afspraak met meerdere deelnemers als **Privégebeurtenis** in Thunderbird markeert, zal de Open-Xchange Server andere deelnemers verwijderen zonder u daarvan op de hoogte te brengen.

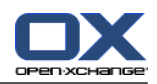

#### **U benadert uw agenda vanuit Thunderbird als volgt:**

**1.** Controleer de volgende belangrijke punten:

Thunderbird heeft netwerkverbinding

De Open-Xchange Server moet benaderbaar zijn.

- **2.** Klik met de rechtermuisknop op een agendamap in de Open-Xchange Groupware. Selecteer **Eigenschappen**. Controleer de waarde van de**CalDAV URL** of kopieer deze naar het klembord.
- **3.** Klik in de Thunderbird menubalk op **Gebeurtenissen en taken > Agenda**.
- **4.** Klik in de menubalk op **Bestand > Nieuw > Agenda**. Het **Nieuwe agenda creëren** scherm wordt getoond.
- **5.** Selecteer **Op het netwerk**. Klik op **Volgende**.
- **6.** Selecteer het formaat **CalDAV**. Als **Locatie** gebruikt u de waardie die u bij stap 2 heeft verkregen. Om toegang te hebben tot de afspraken zonder Internet verbinding moet u de optie **Buffer** inschakelen. Klik op **Volgende**.
- **7.** In het **Naam** veld geeft u de naam voor de agenda map. U kan een kleur kiezen voor de agenda. Selecteer of de herinneringen voor de afspraken getoond moeten worden. Selecteer een E-mail adres. Klik op **Volgende**.
- **8.** Als u wordt gevraagd om inloggegevens geeft u de gebruikersnaam en wachtwoord op voor de Open-Xchange Server.

**Resultaat:** Na enige tijd zal uw agenda gesynchroniseerd zijn.

Om meerdere agenda mappen te synchroniseren herhaalt u de stappen voor elke agendamap.

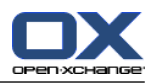

# **Hoofdstuk 6. Takenmodule**

## **6.1. Overzicht**

Gebruik een van de volgende methoden om de **Taken**module te openen:

Klik op het Taken pictogram in de titelbalk.

Klik op de titelbalk van het **Taken**-modulescherm op de startpagina.

Klik op de **Taken**-map of een andere takenmap in de gehele mappenlijst.

#### De **Taken**-module:

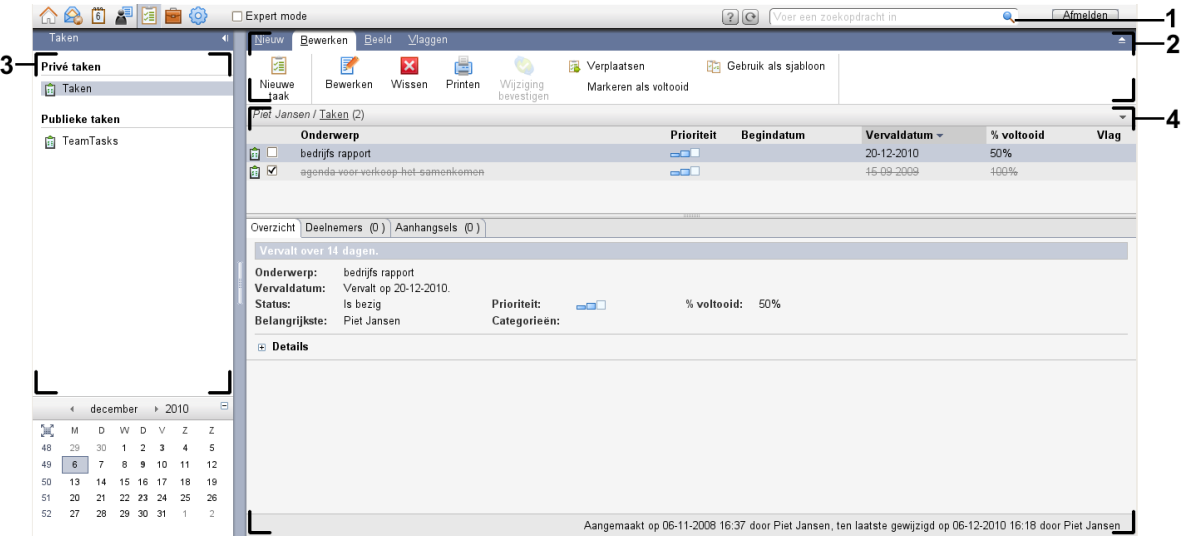

#### De **Taken** module, instellingen **[Compact](#page-167-0) paneel**:

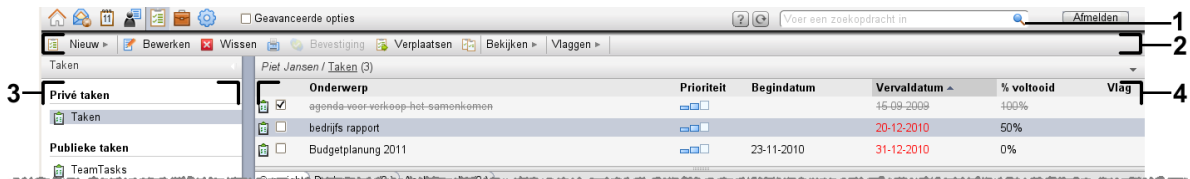

De module bevat de volgende elementen:

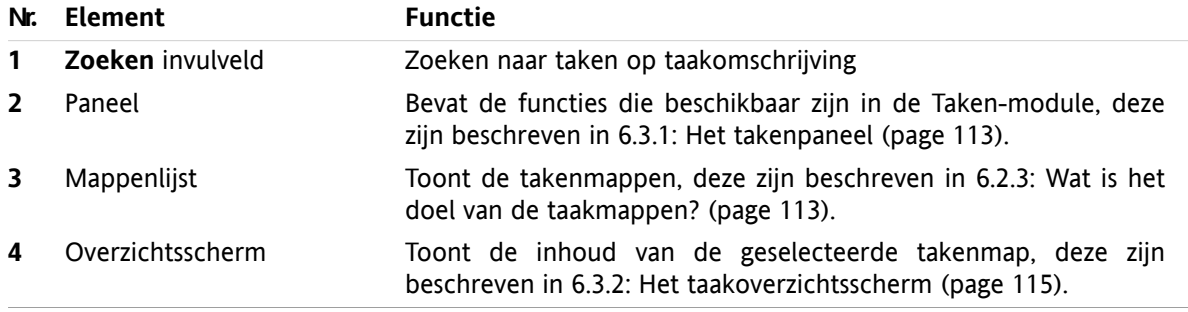

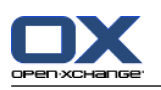

## **6.2. Wat u moet weten**

## **6.2.1. Wat is het doel van de Taken-module?**

Met de **Taken**-module kunt u

- [toon](#page-125-0) taken,
- [aanmaken](#page-129-0) taken,
- en [beheren](#page-136-0) van taken, bijvoorbeeld: zoeken, verplaatsen en bewerken.

## **6.2.2. Wat moet ik weten over taken?**

Om doelmatig te werken met taken moet u weten welke typen taken er bestaan.

De volgende typen taken zijn er:

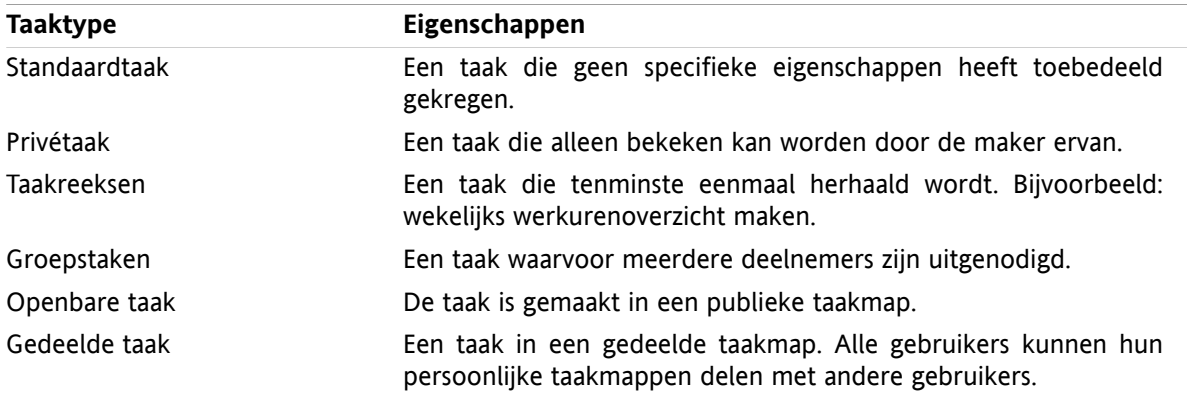

Bij het aanmaken van een taak kunt u het taaktype definiëren. Bij de weergave van taken worden de taaktypen aangegeven door pictogrammen.

U kunt bepaalde typen taken combineren. U kunt bijvoorbeeld een privétaak aanmaken die meermalen herhaald wordt.

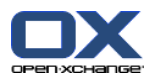

## <span id="page-122-1"></span>**6.2.3. Wat is het doel van de taakmappen?**

Taakmappen stellen u in staat taken te structureren. Elke taakmap in de mappenlijst representeert een taakverzameling. U kunt een verzameling selecteren door op een taakmap in de mappenlijst te klikken.

U herkent een taakmap in de mappenlijst aan het pictogram  $\mathbf{\hat{a}}$ .

De volgende typen taakmappen zijn beschikbaar:

- Persoonlijke taakmappen. Deze taakmappen staan in de mappenlijst onder uw hoofdmap. De standaard persoonlijke taakmap heet **Taken**. U kunt zelf meerdere persoonlijke taakmappen maken.
- Openbare taakmappen. Deze taakmappen bevinden zich in de mappenlijst onder de map **Openbare mappen**. Elke gebruiker kan openbare mappen aanmaken en delen met andere gebruikers.
- Gedeelde taakmappen. Deze taakmappen bevinden zich in de mappenlijst onder de map **Gedeelde mappen**. Elke gebruiker kan persoonlijke taakmappen delen met andere gebruikers.

Meer informatie over mappenbeheer kunt u vinden in 8.5: [Mappen](#page-213-0) beheer (page 204). Meer over het delen van mappen kunt u vinden in 8.6: [Rechtenbeheer](#page-221-0) (page 212).

# <span id="page-122-0"></span>**6.3. De taakmodule-interface**

### **6.3.1. Het takenpaneel**

#### **Het takenpaneel:**

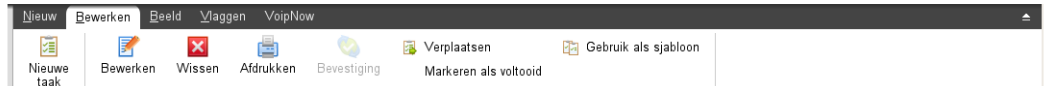

De Taken module bevat de volgende functies in de verschillende tabbladen:

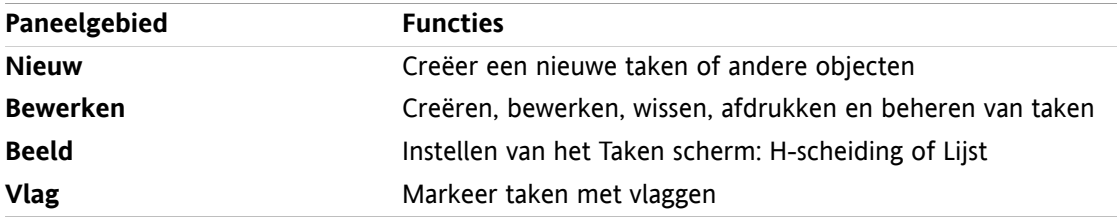

#### **Het Taken-paneel, instellingen Compact paneel:**

**Fill Nieuw |▼ | Brewerken | Missen A Bevestiging Fill Verplaatsen Fill Beeld ▼ | Vlaggen ▼ |** 

Het Taken paneel bevat de volgende functies:

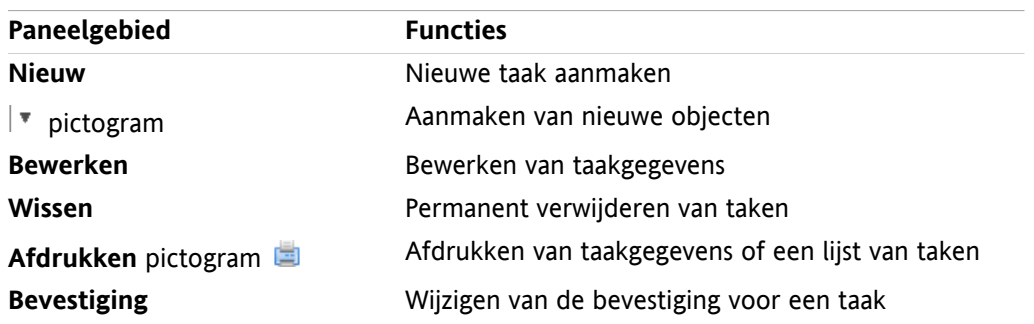

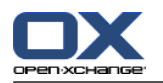

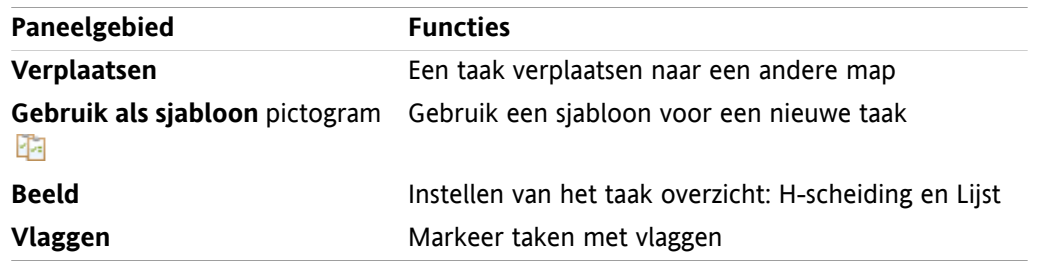

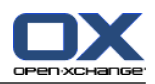

## <span id="page-124-0"></span>**6.3.2. Het taakoverzichtsscherm**

Het taakoverzichtsscherm, **Lijst**-overzicht:

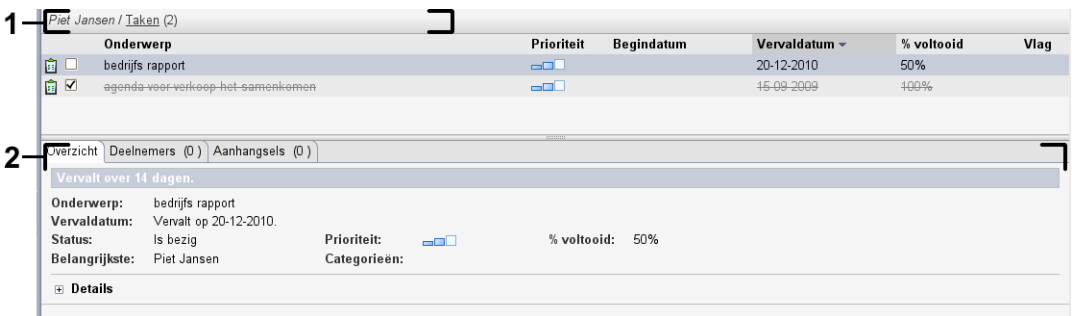

Het taakoverzichtsscherm bevat de volgende elementen:

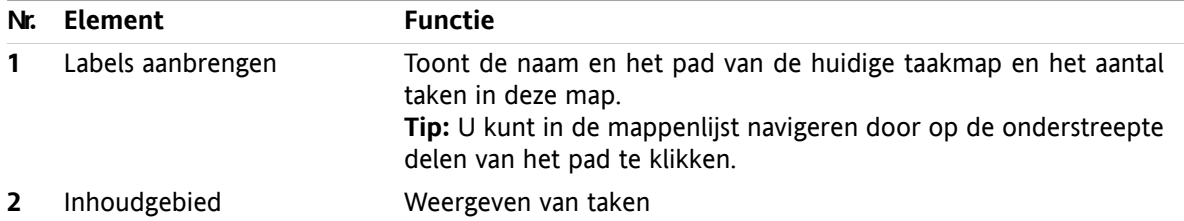

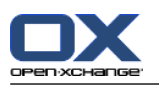

## <span id="page-125-0"></span>**6.4. Taken bekijken**

Om taken te tonen doet u het volgende:

- Taakmap selecteren.
- Selecteer een overzicht. Het overzicht bepaalt de taakweergave in het inhoudgebied.

## **6.4.1. Tonen van het overzicht in een lijst**

Het lijstoverzicht toont de taken als een tabel.

#### **Hoe u het taakoverzicht toont als lijst:**

- **1.** Selecteer een takenmap uit de mappenlijst.
- **2.** Kies **Lijst** uit het **Beeld** tabblad. Als u het compacte paneel gebruikt klikt u op **Beeld > Lijst**.

**Resultaat:** De taken worden getoond als een lijst.

Voor elke taak wordt een regel met informatie in de vorm van pictogrammen of tekst getoond in de lijst:

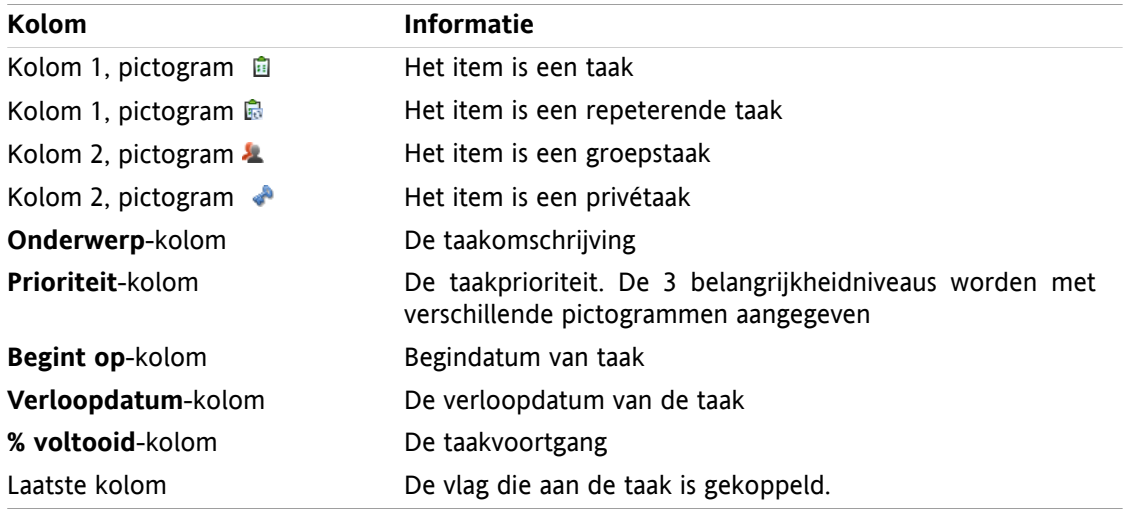

De lijst toont de volgende bijzonderheden:

- Voltooide taken worden in een lichte kleur en doorgehaald getoond.
- Als de verloopdatum van een taak is overschreden, wordt deze in rood afgebeeld.
- Normaal wordt de lijst gesorteerd met de **Verloopdatum**-kolom. De kolomtitel is gemarkeerd en het pijltje naast de kolomtitel geeft de sorteervolgorde aan.

#### **Het aanpassen van de sorteervolgorde:**

- **1.** Om de sorteervolgorde aan te passen klikt u op de betreffende kolomtitel.
- **2.** Als u de sorteervolgorde wilt veranderen klikt u nogmaals op de zelfde kolomtitel

**Resultaat:** De sorteervolgorde is veranderd.

**Opmerking:** De eerste kolom kan niet gebruikt worden voor sorteren.

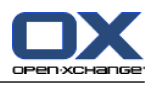

### **6.4.2. Tonen met een horizontaal gescheiden weergave.**

In het H-scheidingoverzicht is het bovenste gedeelte van het overzichtsscherm een takenlijst en het onderste gedeelte alle details van de geselecteerde taak.

#### **Hoe u taken kunt weergeven in het H-scheidingoverzicht:**

- **1.** Selecteer een takenmap uit de mappenlijst.
- **2.** Klik in het **Beeld** tabblad op **H-scheiding**. Als u het compacte paneel gebruikt klikt u op **Beeld > Hscheiding**.

**Resultaat:** Het overzichtsvenster splitst horizontaal. Het bovenste deel toont het lijst overzicht.

**3.** Kies een taak in het lijstoverzicht.

**Result:** Het onderste gedeelte van het overzichtsscherm toont de volgende informatie voor de gekozen taak.

- Het **Overzicht** tabblad bevat de volgende elementen:
	- Onderwerp, verloopdatum, status, prioriteit, voortgang en taakcreator.
	- Details zoals duur, kosten, afstand, factureerinformatie, bedrijven en memo's. **Tip:** Met de **-** of **+** kunt u de detailpagina openen of sluiten.
	- Opmerkingen bij de taak onder de taakdetails
- Het tabblad **Deelnemers** bevat de namen van de deelnemers betrokken bij de taak.
- Het tabblad **Bijlagen** bevat de lijst van taakbijlagen.

**Tip:** U kunt de horizontale scheider tussen het bovenste en onderste deel bewegen.

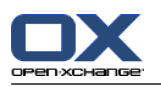

## **6.4.3. Tonen zweefteksten**

Zweefteksten zijn beschikbaar in het H-scheiding- en lijstoverzicht.

#### **Hoe u een taak in een zweeftekst kan oproepen:**

- **1.** Laat de muispijl boven een taak zweven. Na korte tijd zal de zweeftekst openen. Het tabblad **Algemeen** wordt getoond.
- **2.** Om meer informatie te zien klikt u op een ander tabblad.
- **3.** Om de zweeftekst te sluiten hoeft u enkel de muisaanwijzer uit het vak te verplaatsen.

De taak-zweeftekst toont de volgende informatie:

- Het **Algemeen** tabblad. Het bevat:
	- Het taakmodule-pictogram
	- Het onderwerp en de voortgang van de taak.
	- De pictogrammen voor privétaak, taakserie en voor de taakprioriteit.
	- De begindatum en verloopdatum van de taak.
	- Een gekleurd pictogram voor elke toegewezen categorie
	- Het commentaar bij een taak. Afhankelijk van de lengte van het commentaar word een schuifbalk getoond.
- Het **Deelnemers**-tabblad. Het getal tussen haakjes geeft het aantal deelnemers aan. Het tabblad bevat de volgende elementen:
	- De namen en bevestigingsstatus van de deelnemers. Als een deelnemer geaccepteerd heeft, dan wordt de naam van de deelnemer getoond in groene letters. Als de deelnemer geweigerd heeft dan wordt zijn naam getoond in rode letters.
	- De pictogrammen voor het wijzigen van bevestigingsstatus.
- Het tabblad **Bijlagen**. Het getal tussen haakjes refereert aan het aantal bijlagen. Als een taak bijlagen bevat, worden de volgende elementen getoond voor elke bijlage:
	- Bestandsnaam, bestandsgrootte en bijlagetype.
	- Pictogrammen voor het openen en opslaan van de bijlage.

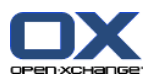

## **6.4.4. Opslaan of openen van bijlagen.**

U kunt het volgende doen:

- Een bijlage openen. **Opmerking:** Om sommige bijlagen te openen heeft u mogelijk extra software nodig.
- Opslaan van de bijlage buiten de groupware-software.
- Opslaan van de bijlagen in het Gegevensdepot

#### **Hoe een taak bijlage te openen of op te slaan:**

- **1.** Open de taak in het H-scheidingsoverzicht.
- **2.** Open het **Bijlagen** tabblad.
- **3.** Selecteer de bijlage.
- **4.** Kies een van de volgende taken:

Het openen van de bijlage gaat als volgt:

Klik in het **Bewerken** tabblad op **Openen bijlage**. Als u het compacte paneel gebruikt klikt u op **Bijlage > Open Bijlage**. Een systeemvenster opent. Het toont de toepassing die de bijlage kan openen.

Om de bijlage te openen gebruikt u de instellingen van het systeemvenster.

Het opslaan van bijlagen gaat als volgt:

In het **Bewerken** tabblad klikt u op **Opslaan als**. Als u het compacte paneel gebruikt klikt u op **Bijlage > Opslaan als**. Een systeemscherm opent.

Om de bijlage op te slaan gebruikt u de instellingen van het systeemvenster.

Als u een bijlage wilt opslaan in het Gegevensdepot:

In het tabblad **Bewerken** klikt u op **Opslaan in Gegevensdepot**. Als u het compacte paneel gebruikt klikt u op **Bijlage > Opslaan in Gegevensdepot**. Het **Informatie-element**-scherm opent. De bestandsnaam voor de bijlage wordt ingevoerd als de bestandsnaam voor het Informatie-element.

Informatie over het aanmaken van Informatie-elementen is te vinden in 7.5: [Aanmaken](#page-151-0) van [Informatie-elementen](#page-151-0) (page 142).

**Tip:** U kunt ook een bijlage openen of opslaan door het respectievelijke pictogram te klikken in de zweeftekst van de taak.

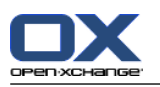

## <span id="page-129-0"></span>**6.5. Taken aanmaken**

Hier vindt u een overzicht van hoe een u een nieuwe taak aanmaakt. Meer details kunt u vinden op de [volgende](#page-130-0) pagina.

**Opmerking:** Als u nieuwe taken wilt maken in een openbare of gedeelde map moet u de rechten hebben om objecten aan te maken.

#### **Zo maakt u een nieuwe taak:**

- **1.** Klik in het **Nieuw** tabblad op het **Taak** pictogram. Als u het compacte paneel gebruikt klikt u op het paneel pictogram **Taak** . Het **Taak** scherm opent. Het **Taak** tabblad wordt getoond.
- **2.** Eventueel kunt u een taakmap kiezen door op de **Map...**-knop te klikken en vervolgens een map te kiezen in het pop-up scherm.
- **3.** Voer een onderwerp en opmerkingen voor de taak in.
- **4.** Stel de prioriteit in van de taak.
- **5.** Stel de verloopdatum en de startdatum in. Zie 6.5.1: Begin- en [verloopdatum](#page-130-0) van de taak vaststellen [\(page](#page-130-0) 121)
- **6.** Stel de taakherinnering in. Zie 6.5.2: Instellen of reageren op een [taakherinnering](#page-130-1) (page 121)
- **7.** Gebruik eventueel de extra mogelijkheden:

De afspraak markeren als privé. Zie 6.5.5: [Markeert](#page-133-0) taken als privé (page 124)

Een taakserie maken. Zie 6.5.3: [Aanmaken](#page-131-0) van taakserie (page 122)

Categorieën toevoegen aan de taak. Zie 6.5.4: Toevoegen van [categorieën](#page-131-1) (page 122)

Details voor de taak instellen. Zie 6.5.6: Het toevoegen van [taakdetails](#page-133-1) (page 124)

Meer deelnemers aan de taak toevoegen. Zie 6.5.7: [Deelnemers](#page-133-2) toevoegen (page 124)

Bijlagen toevoegen aan de taak. Zie 6.5.8: Het [toevoegen](#page-134-0) van bijlagen (page 125)

**8.** Klik op **Opslaan** in het paneel. Het scherm sluit.

**Resultaat:** De taak is aangemaakt. De bewerkingsstatus is ingesteld op **Niet gestart** of **0 % voltooid**.

Als u de actie wilt annuleren klikt u op **Annuleren** in het tabblad.

**Tip:** U kunt een nieuwe taak ook maken door op **Maak nieuwe taak** in het **Bewerken** tabblad te klikken.

#### **U heeft de volgende mogelijkheden om een nieuwe taak aan te maken:**

De **Nieuwe taak** functie kan ook vanuit andere modules worden geopend vanuit het paneelgebied in andere modules .

Dubbelklik op een vrij gebied in de H-splitsing- of Lijstoverzicht. Het**Taak**-scherm opent.

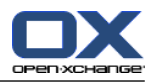

### <span id="page-130-0"></span>**6.5.1. Begin- en verloopdatum van de taak vaststellen**

Om de start- en verloopdatum van een taak te definiëren gebruikt u de besturingselementen naast **Startdatum** en **Verloopdatum** in het **Taak**-scherm.

#### **De verloop- en startdatum van een taak definieert in het Taak-scherm als volgt:**

- **1.** Open het **Taak**-tabblad.
- **2.** Gebruik één van de volgende methoden om de verloopdatum van een taak in te stellen:

Voer een geldige datum in in het invoerveld naast **Verloopdatum**.

Klik op het kalenderpictogram naast **Verloopdatum**. U kunt een datumkiezen uit de geopende kalender.

<span id="page-130-1"></span>**3.** Gebruik één van de volgende methoden om de startdatum van een taak in te stellen:

Voer een geldige datum in in het invoerveld naast **Startdatum**.

Klik op het kalenderpictogram naast **Startdatum**. U kunt een datumkiezen uit de geopende kalender.

### **6.5.2. Instellen of reageren op een taakherinnering**

Wilt u herinnerd worden aan de taak vóór de verloopdatum dan kunt u aangeven wanneer u dat wilt. Een herinneringsscherm zal u attenderen op deze taak wanneer het eind van de geselecteerde periode bereikt is.

#### **Het instellen van een taakherinnering in het Taakscherm gaat als volgt:**

- **1.** Open het **Taak**-tabblad.
- **2.** Gebruik één van de volgende methoden om een datum in te stellen voor de taakherinnering:

Voer een geldige datum in in het invoerveld naast **Herinner mij**.

Klik op het kalenderpictogram naast **Herinner mij**. U kunt een datumkiezen uit de geopende kalender.

**3.** Gebruik één van de volgende methoden om een tijd voor de taakherinnering in te stellen:

Voer een geldige tijd in in het invoerveld naast de herinneringsdatum.

Selecteer een tijd uit het uitklapmenu naast de herinneringsdatum.

Zodra het eind van de geselecteerde periode bereikt is, opent het scherm **Herinnering**. Er zijn diverse mogelijkheden om hierop te reageren:

#### **Reageren op een taakherinnering gaat als volgt:**

Als u opnieuw herinnerd wilt worden, selecteert u een tijdsinterval uit het uitklapmenu in het gedeelte linksonderaan het scherm. Klik op **Herinner mij**. Wanneer het eind van het geselecteerde interval is bereikt dan wordt u opnieuw herinnerd.

Als u geen herinnering meer wilt klikt u op **OK**.

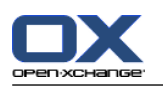

### <span id="page-131-0"></span>**6.5.3. Aanmaken van taakserie**

Een taakserie is een taak die meermalen repeteert. Bij het aanmaken van een taakserie dient u het volgende in te stellen:

- Het tijdsinterval voor de taakserie. Dit definieert het tijdsinterval tussen individuele taken uit de taakserie.
- De tijdspanne van de taakserie. Dit definieert het start en het einde van de taakserie.

#### **Het aanmaken van een taakserie in het Taak-scherm gaat als volgt:**

- **1.** Open het **Taak**-tabblad.
- **2.** Klik op de **Serie** knop. Het scherm **Creëer nieuwe serie** opent.
- **3.** Het tijdsinterval voor de taakserie definiëren.

Als de taak dagelijks herhaald moet worden, activeer dan het herhalingstype **Dagelijks**. In de herhalingsinstellingen geeft u het interval in dagen.

Als de afspraak wekelijks herhaald moet worden, selecteer dan het herhalingstype **Wekelijks** In de herhalingsinstellingen geeft u de interval in weken en de dag van de week.

Als de taak maandelijks herhaald moet worden, selecteer dan het herhalingstype **Maandelijks**. In de herhalingsinstellingen geeft u het interval in maanden en de dag van de maand.

Als de taak jaarlijks herhaald moet worden, selecteer dan het herhalingstype **Jaarlijks** In de herhalingsinstellingen geeft u de dag van het jaar.

<span id="page-131-1"></span>**4.** Definieer de tijdspanne van de taakserie:

Naast het label **Begindatum** voert u de datum in van het begin van de taakserie.

Naast het label **Eindigt** geeft u het einde van de taakserie op.

**5.** Klik op **OK**.

### **6.5.4. Toevoegen van categorieën**

Een categorie is een tekst die gebruikt kan worden voor het ordenen van taken. Er zijn twee verschillende manieren om categorieën toe te voegen:

- Toevoegen object-gerelateerde categorieën.
- Selecteer categorieën uit de lijst van voorgedefinieerde categorieën.

Informatie over het aanmaken van categorieën zijn te vinden in 8.2.3: [Categorieën](#page-170-0) beheren.

#### **Om object-gerelateerde categorieën toe te voegen vanuit het Taak scherm:**

- **1.** Open het **Taak**-tabblad.
- **2.** Dubbelklik rechts naast de **Categorieën...** knop.
- **3.** Voer een tekst in.

**Tip:** Een alternative methode kan u vinden in 8.2.3.2: [Categorieën](#page-171-0) beheren in de modulen (page 162).

**Opmerking:** Object-georiënteerde categorieën hebben de kleur wit.

#### **Om voorgedefinieerde categorieën toe te voegen vanuit het Taken scherm:**

- **1.** Open het **Taken**-tabblad.
- **2.** Klik op de **Categorieën** knop. Het **Categorieën** dialoog verschijnt. De **Naam** lijst bevat alle voorgedefinieerde categorieën.
- **3.** Activeer het keuzevakje voor de Activeer categorie in de **Naam** lijst.

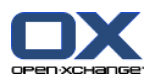

**4.** Klik op **OK**.

**Resultaat:** De categorieën worden toegevoegd achter de Categorieën knop.

#### **Zo verwijderd u een categorie uit het Taak scherm:**

- **1.** Open het **Taak**-tabblad.
- **2.** Klik op de **Categorieën...** knop. Het **Categorieën** scherm opent.
- **3.** Deactiveer het keuzevakje uit de **Naam** lijst om een categorie uit te schakelen.
- **4.** Klik op **OK**.

**Resultaat:** De categorieën worden verwijderd van de taak.

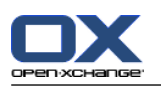

### <span id="page-133-0"></span>**6.5.5. Markeert taken als privé**

Een privétaak is een taak die onzichtbaar is voor andere deelnemers wanneer u uw takenmap deelt met andere deelnemers.

U kunt een taak als privé markeren als aan alle van de volgende voorwaarden wordt voldaan:

- U bent de enige deelnemer in de taak.
- De taak is gemaakt in een persoonlijke taakmap.

#### **Het markeren van een taak als privé gaat in het Taak-scherm als volgt:**

- **1.** Open het **Taak**-tabblad.
- <span id="page-133-1"></span>**2.** Activeer het **Privétaak** keuzevak.

### **6.5.6. Het toevoegen van taakdetails**

U kunt details aan een taak toevoegen, bijvoorbeeld kosten, duur en factureringsinformatie.

#### **Zo voegt details toe aan een taak in het Taak-scherm:**

- **1.** Open het **Details**-tabblad.
- <span id="page-133-2"></span>**2.** Voer passende waarden in.

**Resultaat:** De details worden toegevoegd aan de taak.

### **6.5.7. Deelnemers toevoegen**

Wanneer u een taak aanmaakt kunt u extra deelnemers toevoegen.

#### **Het toevoegen van extra deelnemers in het Taak-scherm gaat als volgt:**

- **1.** In het **Deelnemers** paneelgebied klikt u op **Toevoegen deelnemer**. Het **Deelnemers selecteren** scherm opent.
- **2.** Als u een ander adresboek wilt selecteren dan het globale adresboek, klik dan op de knop **Contactenmap**. Klik op een map in het scherm **Selecteer contactenmap**.
- **3.** Als u een specifieke selectie wilt zien van deelnemers of bronnen, typt u een korte zoekterm in het invoerveld naast **Zoeken**. Klik vervolgens de **Zoeken**-knop.
- **4.** Selecteer één of meerdere deelnemers uit de lijst.
- **5.** Om de selectie toe te voegen klikt u op de **Toevoegen**-knop naast Deelnemers.
- **6.** Eventueel kunt u ook de gekozen deelnemerselectie aanpassen:

Selecteer losse elementen in het **Deelnemers**-veld.

Klik op de **Wissen** knop naast **Deelnemers**.

**7.** Om de selectie te bevestigen klikt u op **OK**. Als u van gedachten bent veranderd kiest u **Annuleren**.

**Resultaat:** De deelnemers worden toegevoegd aan de taak.

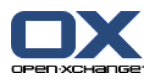

### **6.5.7.1. Deelnemers informeren via E-mail**

Deelnemers die zijn toegevoegd aan een taak ontvangen een taakmelding met de mogelijkheid om de taak te accepteren of te weigeren. Meer informatie kunt u vinden in 6.6.1: Een nieuwe taak [bevestigen](#page-135-0) [\(page](#page-135-0) 126).

Externe deelnemers ontvangen geen taakmelding. Om externe deelnemers te informeren over een taak kunt u ervoor zorgen dat alle deelnemers geïnformeerd worden over de taak via E-mail.

#### **Deelnemers informeren via E-mail vanuit het Taak-scherm gaat als volgt:**

- **1.** Open het **Taak**-tabblad.
- <span id="page-134-0"></span>**2.** Activeer het **Informeer alle deelnemers via E-mail** keuzevakje.

### **6.5.8. Het toevoegen van bijlagen**

#### **Om bijlagen toe te voegen vanuit het Taak-scherm:**

- **1.** In het **Bijlage** tabblad klikt u **Bijlage toevoegen**. Het **Selecteer bijlagen** scherm opent.
- **2.** In het **Selecteer bijlagen**-dialoogvenster kunt u op de knop **Bladeren** klikken. Kies het als bijlage toe te voegen bestand. Sluit daarna het selectiescherm.
- **3.** Klik in het **Selecteer bijlagen**-dialoogvenster op de knop **Toevoegen**. Het bestand wordt toegevoegd aan de lijst.
- **4.** Als u meerdere bijlagen wilt toevoegen, herhaal dan stappen 3 4.
- **5.** Om bestanden te verwijderen uit de lijst, selecteert u deze eerst in de lijst. Klik daarna op **Verwijderen**.
- **6.** In het **Selecteer bijlagen**-dialoogvenster klikt u op **OK**.

**Resultaat:** De bijlagen worden toegevoegd aan de taak.

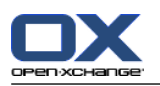

## **6.6. Reageren op een taakuitnodiging**

Als een groupware-gebruiker u als deelnemer aan een taak toevoegt, wordt u geïnformeerd over de taak in het **Selecteer bevestiging** pop-upscherm. In het pop-upscherm kunt u de taakuitnodiging bevestigen. Afhankelijk van uw bevestiging wordt de overeenkomstige status weergegeven in het H-gescheiden overzicht.

### <span id="page-135-0"></span>**6.6.1. Een nieuwe taak bevestigen**

Zolang als u de taak niet bevestigt blijft uw status ingesteld op **Wachtend**.

#### **Het bevestigen van een taak in het Selecteer bevestiging pop-upscherm gaat als volgt:**

Als u de uitnodiging wilt accepteren klikt u op **Accepteren**. Uw status wordt veranderd naar **Geaccepteerd**.

Als u de afspraak weigert klikt u op **Afwijzen**. Uw status wordt veranderd naar **Afgewezen**.

Als u de uitnodiging voorlopig accepteert klikt u op **Voorlopig**. Uw status wordt veranderd naar **Voorlopig**.

Als u later wilt beslissen klikt u op **Later**. Uw status blijft ingesteld op **Wachtend**. U wordt regelmatig eraan herinnerd dat u de taak dient te bevestigen.

Als blijkt bij het inloggen dat er meerdere taken door u bevestigd moeten worden, worden deze afspraken in het **Selecteer bevestiging** scherm getoond:

#### **Het bevestigen van verschillende afspraken met het Selecteer bevestiging scherm dat getoond wordt na het inloggen gaat als volgt:**

- **1.** Kies een taak uit de lijst.
- **2.** U kunt commentaar ingeven in het **Commentaar** veld.
- **3.** Klik op **Aanvaarden**, **Afslaan**, **Poging** of **Later**.
- **4.** Herhaal stappen 1 tot en met 4 voor andere taken.

**Tip:** Om alle taken op de zelfde manier te beantwoorden selecteert u het **Allen** keuzevak. Klik vervolgens op **Accepteren**, **Afslaan**, **Poging**, of **Later**.

## **6.6.2. Wijzigen van taakbevestigingen**

U kunt uw bevestiging voor een taakuitnodiging op elk moment wijzigen.

#### **Zo kunt u taakbevestiging wijzigen:**

- **1.** Openen de Taak
- **2.** In het **Bewerken** tabblad klikt u op **Bevestiging**. Als u het compacte paneel gebruikt klikt u op het paneel pictogram **Bevestiging**. Het **Selecteer bevestiging** scherm wordt geopend.
- **3.** Klik op één van de knoppen **Accepteren**, **Afwijzen**, **Voorlopig** of **Later**.

**Resultaat:** De bevestigingsstatus is gewijzigd.

Als u de bevestiging niet wilt aanpassen klikt u op de **Sluiten**-knop in de rechterbovenhoek van het scherm.

**Tip:** In het Lijst- of H-gescheiden overzicht kunt u ook het contextmenu gebruiken om de bevestiging te wijzigen.

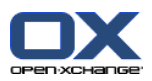

# <span id="page-136-0"></span>**6.7. Taken beheren**

### **6.7.1. Zoeken naar taken**

Door het ingeven van een zoekterm kunt u taken vinden in de geopende agendamap. De zoekterm is de tekenreeks die gezocht wordt.

Alle taken waarvan de titel de zoekterm bevat zullen worden gevonden.

Bijvoorbeeld: Om taken te vinden met het onderwerp "Presentatie maken" en "Info voor presentatie verzamelen" gebruikt u de zoekterm "pre".

#### **Om een taak te zoeken doet u het volgende:**

- **1.** Kies in de mappenlijst de te doorzoeken taakmappen.
- **2.** Selecteer de indeling van het scherm: H-scheiding of Lijst
- **3.** Om één of meerdere zoekcriteria op te geven klikt u op het pictogram vaan de linkerzijde van het **Zoeken** invoerveld.
- **4.** Type uw zoekterm in het invoervak.
- **5.** Klik op het **Zoeken** pictogram **.**

**Resultaat:** Het overzichtsscherm toont alleen die taken die overeenkomen met de zoekterm.

#### **Alle taken tonen in de huidige geselecteerde takenmap gaat als volgt:**

In het **Zoeken** invoerveld klikt u op het **Reset** pictogram .

### **6.7.2. Taken bewerken**

Alle gegevens die u heeft ingevoerd bij het maken van een taak kunnen later aangepast worden.

**Opmerking:** Als u een taak wilt bewerken in een openbare of gedeelde taakmap dan dient u bewerkingsrechten te hebben voor de objecten in die taakmappen.

#### **U kunt een taak als volgt aanpassen:**

- **1.** Selecteer een taak uit de lijst of het H-gescheiden overzicht.
- **2.** In het **Bewerken** tabblad klikt u op **Bewerken**. Als u het compacte paneel gebruikt klikt u op het paneel pictogram **Bewerken**. Het **Taak wijzigen** venster opent.
- **3.** De gegevens van de taak bewerken. Een uitgebreide beschrijving van de gegevens is te vinden in [6.5:](#page-129-0) Taken [aanmaken](#page-129-0) (page 120). Instructies voor het wijzigen van de bewerkingsstatus zijn te vinden in 6.7.2.1: Het wijzigen van de [bewerkingsstatus](#page-136-1) (page 127).
- **4.** Klik op **Opslaan** in het paneelgebied. Het scherm sluit.

<span id="page-136-1"></span>**Resultaat:** de taak is gewijzigd.

Als u de actie wilt annuleren klikt u op **Annuleren** in het tabblad.

**Tip:** In het Lijst- of H-gescheiden overzicht kunt u ook een taak bewerken in het contextmenu of door erop te dubbelklikken.

### **6.7.2.1. Het wijzigen van de bewerkingsstatus**

Bij het aanmaken van een nieuwe taak wordt de status ingesteld op de volgende waarden:

▪ De **Status** is ingesteld op **Niet gestart**

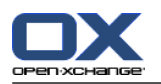

▪ De waarde voor **% voltooid** is ingesteld op **0**.

De items in het **Status**-selectieveld en in het **% voltooid**-invoerveld hangen van elkaar af.

- De statussen **Niet gestart**, **Wachtend** en **Uitgesteld** corresponderen met de waarde **0% voltooid**
- De status **Bezig** correspondeert met een waarde tussen **1% voltooid** en **99% voltooid**.
- De status **Voltooid** correspondeert met de waarde **100% voltooid**.

#### **Het wijzigen van de bewerkingsstatus in het Taak-scherm gaat als volgt:**

Doe één van de volgende dingen:

Selecteer een bewerkingsstatus in het **Status**-selectieveld.

Type een geheel getal tussen 0 en 100 in het **% voltooid**-veld.

Selecteer een waarde voor het **% voltooid**-veld door te klikken op de **-** of **+**-pictogrammen.

**Resultaat:** De bewerkingsstatus is gewijzigd. Deelnemers worden geïnformeerd over de wijziging. Voltooide taken worden doorgestreept in de Lijst- of H-gescheiden weergave.

## **6.7.3. Taken instellen op voltooid**

**Opmerking:** Als u een taak in een openbare of gedeelde map wilt instellen op voltooid, heeft u bewerkingsrechten nodig voor de objecten in deze taakmappen.

#### **Het instellen van een taakstatus op voltooid gaat als volgt:**

- **1.** Selecteer één taak of meerdere taken in het H-scheiding of Lijst overzicht.
- **2.** In het **Bewerken** tabblad klikt u op **Markeren als voltooid**. Als u het compacte paneel gebruikt gaat u als volgt te werk:

In het paneelgebied klikt u op **Bewerken**. Het **Taak wijzigen** venster opent.

Selecteer **Voltooid**in het **Status** uitklapveld van het **Taak** tabblad.

Klik in het paneelgebied op **Opslaan**.

**Resultaat:** De taken worden getoond als voltooid.

**Tip:** U kunt het contextmenu ook gebruiken om taken als voltooid te markeren.

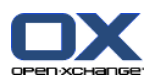

## **6.7.4. Taken afdrukken**

U heeft de volgende mogelijkheden bij het afdrukken van taken:

- De takenlijst afdrukken
- De details van een taak afdrukken

#### **Het afdrukken van een takenlijst gaat als volgt:**

- **1.** Selecteer het Lijstoverzicht in het paneel.
- **2.** Selecteer de af te drukken taken.
- **3.** In het **Bewerken** tabblad klikt u op **Afdrukken**. Als u het compacte paneel gebruikt klikt u op het paneel pictogram **Afdrukken**. Een nieuw scherm met het afdrukvoorbeeld en het systeemscherm **Afdrukken** gaat open.
- **4.** U kunt in het systeemscherm aanpassingen aan de afdrukinstellingen maken.
- **5.** In het systeemscherm klikt u op **Afdrukken**.

**Resultaat:** De takenlijst wordt afgedrukt.

#### **De details van een taak afdrukken gaat als volgt:**

- **1.** Open een taak in het H-scheidingsoverzicht.
- **2.** In het **Bewerken** tabblad klikt u op **Afdrukken**. Als u het compacte paneel gebruikt klikt u op het paneel pictogram **Afdrukken**. Een nieuw scherm met het afdrukvoorbeeld en het systeemscherm **Afdrukken** gaat open.
- **3.** U kunt in het systeemscherm aanpassingen aan de afdrukinstellingen maken.
- **4.** In het systeemscherm klikt u op **Afdrukken**.

**Resultaat:** De details van de taak worden afgedrukt.

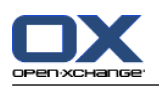

## **6.7.5. Taken verplaatsen**

U heeft de volgende mogelijkheden bij het verplaatsen van taken:

- Met de paneelfunctie
- Met slepen&neerzetten

**Opmerking:** Als u afspraken van een bron naar een doelmap verplaatst moet u de volgende rechten hebben:

- Verwijderrechten voor objecten in de bronmap
- Aanmaakrechten voor objecten in de doelmap.

#### **Afspraken verplaatsen via het paneel doet u als volgt:**

- **1.** Selecteer één of meer taken in het H-scheiding of Lijstoverzicht.
- **2.** In het **Bewerken** tabblad klikt u op **Verplaatsen**. Als u het compacte paneel gebruikt klikt u op het paneel pictogram **Verplaatsen**. Het **Selecteer map** scherm wordt geopend.
- **3.** In het **Selecteer map** scherm kunt u een takenmap selecteren. U kunt alleen klikken op mappen waarnaar u uw taken mag verplaatsen.

**Resultaat:** De taken worden verplaatst.

#### **Verplaatsen van taken met slepen&neerzetten gaat als volgt:**

- **1.** Selecteer één of meer taken in het H-scheiding- of Lijstoverzicht.
- **2.** Sleep een geselecteerde taak naar een doelmap. Een pictogram naast de muisaanwijzer geeft de volgende informatie:

Als u naar een geldig doel sleept krijgt u een groen vinkje te zien.

Als u naar een ongeldig doel sleept krijgt u en rood verbodpictogram te zien.

**3.** Laat de muisknop los als de aanwijzer op de gewenste map staat.

**Resultaat:** De taken worden verplaatst.

### **6.7.6. Taken markeren met categorieën**

U kunt het volgende doen:

- Toewijzen van categorieën aan bestaande taken.
- Verwijderen van toegewezen categorieën

Informatie over het aanmaken van categorieën zijn te vinden in 8.2.3: [Categorieën](#page-170-0) beheren.

#### **U kan de categorieën van een taak als volgt aanpassen:**

- **1.** Selecteer een taak uit de lijst of het H-scheiding overzicht.
- **2.** In het **Bewerken** tabblad klikt u op **Bewerken**. Als u het compacte paneel gebruikt klikt u op het paneel pictogram **Bewerken**. Het **Taak wijzigen** venster opent.
- **3.** Bewerken van de categorieën van een taak. Meer informatie is te vinden in 6.5.4: [Toevoegen](#page-131-1) van [categorieën](#page-131-1) (page 122).

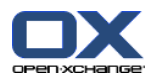

### **6.7.7. Taken markeren met vlaggen**

Vlaggen zijn gekleurde labels voor het markeren van taken. U kunt beslissen over de betekenis van afzonderlijke kleuren. De vlaggen worden getoond in de laatste kolom van het Lijst- of H-gescheiden overzicht

#### **Het markeren van taken met vlaggen gaat als volgt:**

- **1.** Selecteer één of meer taken in het H-scheiding- of Lijstoverzicht.
- **2.** Klik op het **Vlaggen** tabblad op één van de vlaggen. Als u het compacte paneel gebruikt klikt u op het pictogram **Vlaggen** en selecteert u één vlag uit de lijst.

**Resultaat:** De geselecteerde taken worden gemarkeerd met de gekozen vlag.

#### **Verwijderen van vlaggen gaat als volgt:**

- **1.** In het Lijst- of H-gescheiden overzicht, selecteert u taken voorzien van vlaggen.
- **2.** Klik op **Vlag verwijderen** op het Vlaggen-tabblad. Als u het compacte paneel gebruikt klikt u op **Vlaggen > Vlag verwijderen**.

**Resultaat:** De vlaggen worden verwijderd.

### **6.7.8. Taken exporteren**

U kunt de taken exporteren vanuit een persoonlijke of publieke takenmap. De ondersteunde bestandsindeling is iCal.

Een verdere mogelijkheid voor het exporteren van een persoonlijke takenmap wordt beschreven in [8.4.2:](#page-212-0) [Exporteren](#page-212-0) van afspraken en taken met WebDAV (page 203).

#### **Het exporteren van de taken uit een map gaat als volgt:**

- **1.** In het contextmenu van een persoonlijke of een openbare takenmap selecteert u **Uitgebreid** en selecteer **Exporteren**in het submenu.
- **2.** Selecteer in het submenu **iCalendar**.
- **3.** Afhankelijk van uw browser kan u worden gevraagd om het bestand te openen of op te slaan. Kies voor **Opslaan**.
- **4.** Selecteer een bestandslocatie en geef een bestandsnaam op.
- **5.** Klik op **Opslaan**.

**Resultaat:** De taken uit de taakmap worden geëxporteerd naar een iCal-bestand. U kunt vervolgens dit bestand verder verwerken in andere programma's.

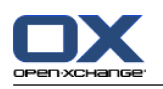

## **6.7.9. Taken verwijderen**

**Waarschuwing:** Bent u een deelnemer in een taak dan kunt u de taak verwijderen zelfs als u niet de maker bent. In dat geval wordt de taak ook voor alle andere deelnemers verwijderd. Dit geldt zelfs als de deelnemer geen enkele rechten op de map van deze taak heeft.

**Waarschuwing:** Verwijderen van taken kan niet worden hersteld. Controleer dat u de taak niet langer nodig heeft voordat u een taak verwijdert.

#### **Verwijderen van één of meerdere taken gaat als volgt:**

- **1.** Selecteer één of meer taken in het H-scheiding- of Lijstoverzicht.
- **2.** Klik in het **Bewerken** tabblad op **Wissen**. Als u het compacte paneel gebruikt klikt u op het paneel pictogram **Wissen**. Het **Taak wissen** scherm opent.
- **3.** Als u er zeker van bent dat u de taak wilt verwijderen klikt u op de **Ja** knop.

**Resultaat:** De taak wordt permanent verwijderd.

**Tip:**U kunt ook het contextmenu of de <del>-toets gebruiken om taken te wissen.

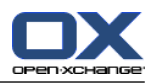

# **Hoofdstuk 7. Gegevensdepot module**

## **7.1. Overzicht**

Gebruik een van de volgende methoden om de **Gegevensdepot** module te openen:

Klik op het Gegevensdepot pictogram in de modulebalk.

Klik op de titel balk van het **Gegevensdepot** module scherm in de startpagina.

Klik in de gehele mappenlijst op een willekeurige Gegevensdepotmap onder **Gegevensdepot**.

#### De **Gegevensdepot** module:

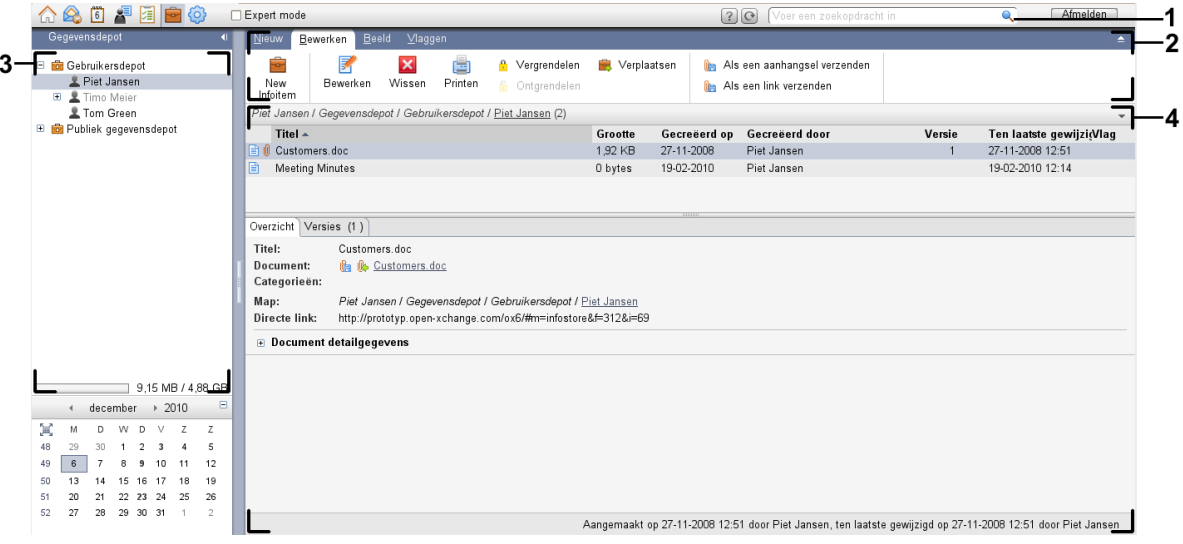

De **Gegevensdepot** module, instellingen **[Compact](#page-167-0) paneel**:

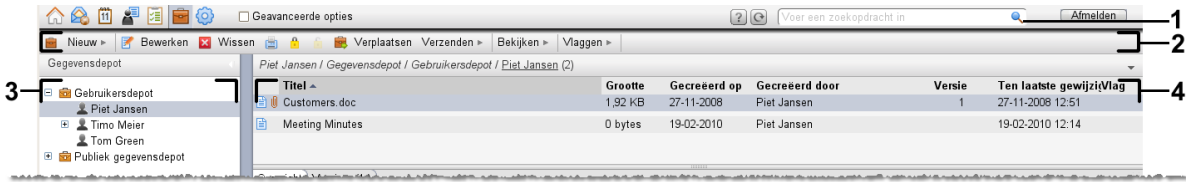

De module bevat de volgende elementen:

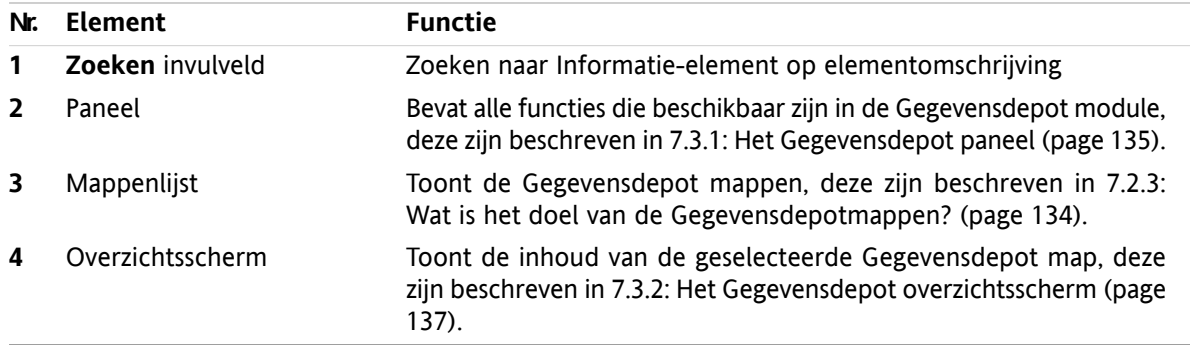

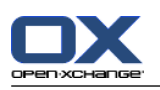

## **7.2. Wat u moet weten**

## **7.2.1. Wat is het doel van de Gegevensdepot module?**

In de **Gegevensdepot** module kunt u gegevens opslaan en tonen als Informatie-elementen. U kunt

- [toon](#page-147-0) Gegevensdepot elementen,
- [aanmakenG](#page-151-0)egevensdepot elementen,
- en [beherenG](#page-154-0)egevensdepot elementen, bijvoorbeeld: zoeken, verplaatsen en bewerken.

## **7.2.2. Wat moet ik weten over Informatie-elementen?**

Een Informatie-element bevat informatie over een specifiek onderwerp. Dit kan bijvoorbeeld zijn:

- Tekst informatie in de vorm van een opmerking.
- <span id="page-143-0"></span>▪ Een linkje (Favoriet) naar een internetadres.
- Een bijlage. Hiervan kunnen meerdere versies beschikbaar zijn.

## **7.2.3. Wat is het doel van de Gegevensdepotmappen?**

Gegevensdepotmappen maken het mogelijk om uw Informatie-elementen te ordenen als mappen op de hardeschijf.

Een Gegevensdepotmap in de mapenlijst kunt u herkennen aan het **a** pictogram.

Alle Gegevensdepotmappen bevinden zich in de mappenlijst onder **Gegevensdepot**. De volgende soorten Gegevensdepotmappen bestaan:

- Persoonlijke Gegevensdepotmappen. De persoonlijke Gegevensdepotmap krijgt uw gebruikersnaam. Deze map staat in de mappenlijst onder **Gegevensdepot/Gebruikersdepot**. U kunt meerdere Gegevensdepotmappen maken in uw persoonlijke Gegevensdepotmap.
- Publieke Gegevensdepotmappen. Deze mappen staan in de mappenlijst onder **Gegevensdepot/Publiek gegevensdepot**. Elke gebruiker kan Gegevensdepotmappen maken en delen met andere gebruikers.
- Gedeelde Gegevensdepotmappen. Deze mappen staan in de mappenlijst onder **Gegevensdepot/Gebruikersdepot**. Elke gebruiker kan persoonlijke Gegevensdepotmappen delen met andere gebruikers.

Meer informatie over mappenbeheer kunt u vinden in 8.5: [Mappen](#page-213-0) beheer (page 204). Meer over het delen van mappen kunt u vinden in 8.6: [Rechtenbeheer](#page-221-0) (page 212).
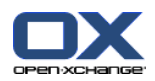

# **7.3. Gegevensdepot module interface**

# **7.3.1. Het Gegevensdepot paneel**

## **Het Gegevensdepot paneel:**

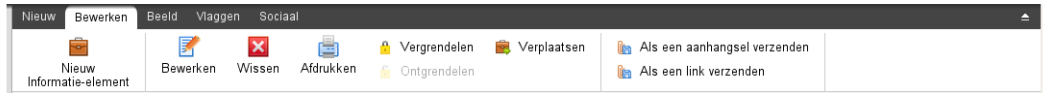

Het Gegevensdepot paneel bevat de volgende functies in verschillende tabbladen:

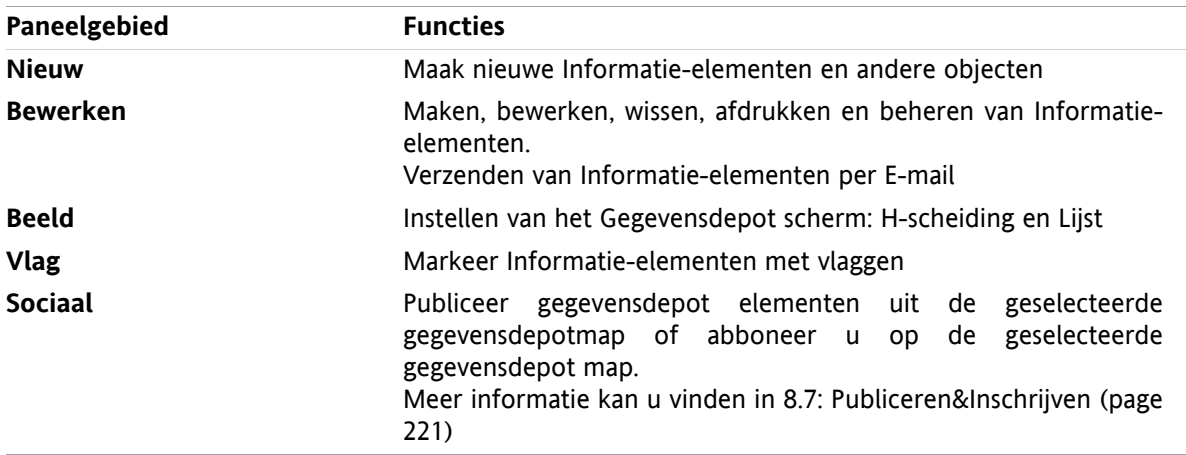

## **Het Gegevensdepotpaneel, instelling Compact paneel:**

Bin Nieuw |v | Br Bewerken B Wissen & A & B Verplaatsen Verzenden v Beeld v | Vlaggen v | Sociaal v

Het Gegevensdepot paneel bevat de volgende functies:

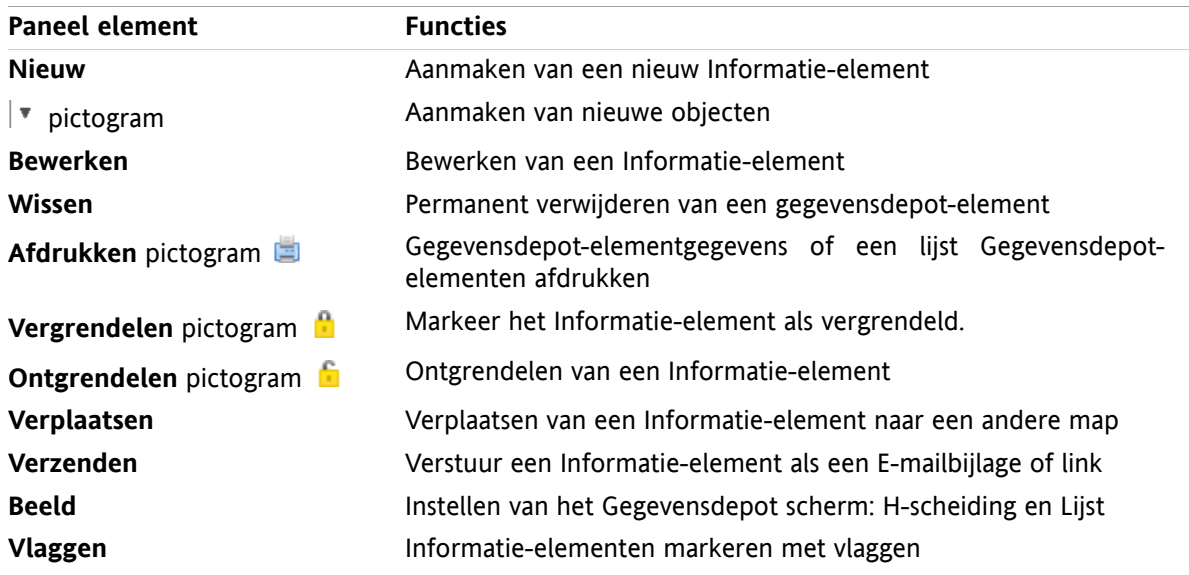

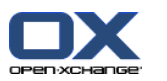

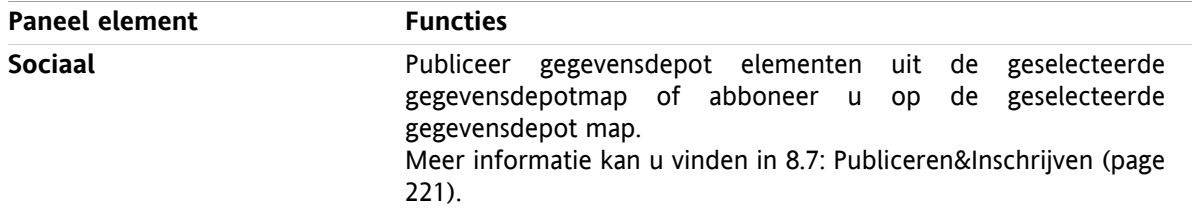

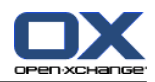

# **7.3.2. Het Gegevensdepot overzichtsscherm**

Het Gegevensdepot-overzichtsscherm, **Lijst** overzicht:

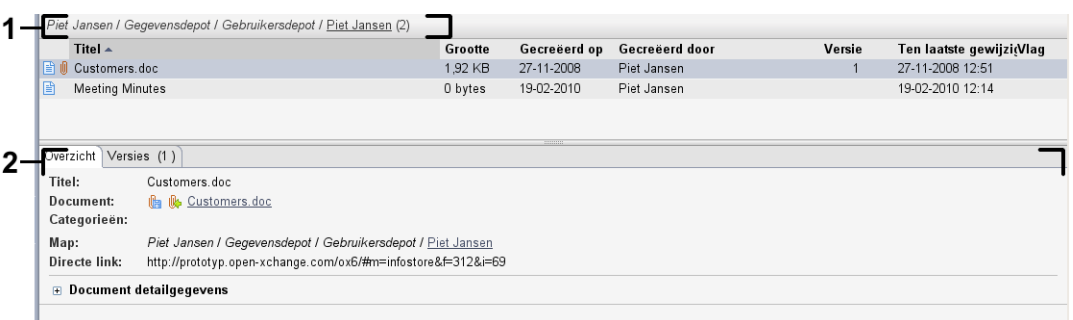

Het Gegevensdepot overzichtsvenster bevat de volgende elementen:

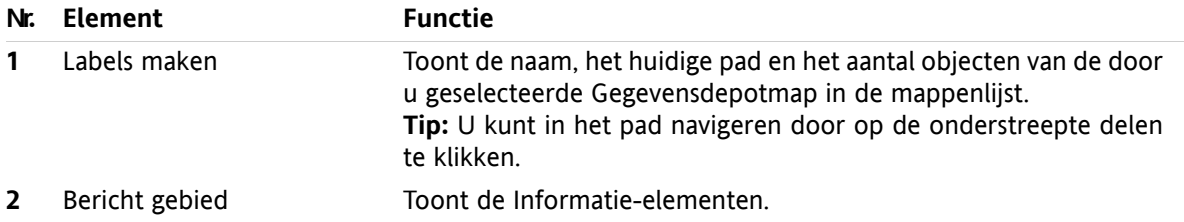

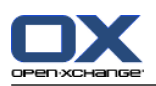

# **7.4. Het tonen van Informatie-elementen**

Om Informatie-elementen te tonen gaat u als volgt te werk:

- Klik op een Gegevensdepot-map.
- Selecteer een overzichtsvorm in het paneel. De overzichtsvorm bepaalt hoe de Informatie-elementen worden getoond.

# **7.4.1. Tonen van het overzicht in een lijst**

Het lijstoverzicht toont de Informatie-elementen in een tabel.

## **Informatie-elementen tonen als een lijst gaat als volgt:**

- **1.** Selecteer een Gegevensdepotmap uit de mappenlijst.
- **2.** Kies **Lijst** uit het **Beeld** tabblad. Als u het compacte paneel gebruikt klikt u op **Beeld > Lijst**.

**Resultaat:** Informatie-elementen worden getoond als een lijst.

Voor elk Informatie-element in de lijst wordt een regel met informatie in de vorm van pictogrammen of tekst getoond:

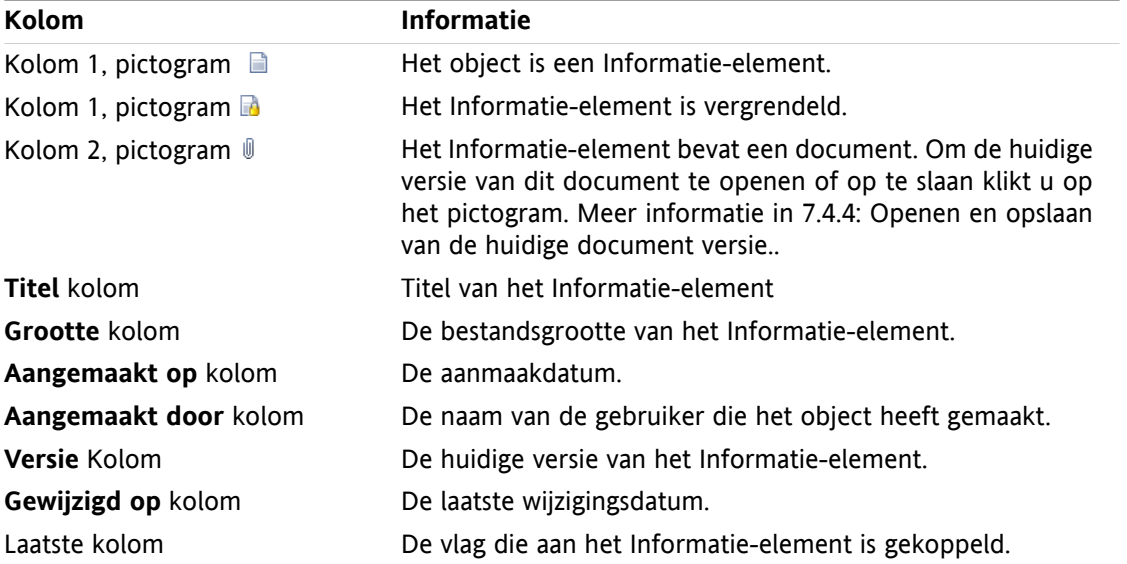

De Gegevensdepot-overzichtslijst wordt standaard gesorteerd op de **Titel** kolom in oplopende volgorde. De Titel kolom is geaccentueerd. Een pijl pictogram naast de kolomtitel geeft de sorteervolgorde aan.

## **Het aanpassen van de sorteervolgorde gaat als volgt:**

- **1.** Om de sorteervolgorde aan te passen klikt u op de kolom die u wilt gebruiken voor de sortering.
- **2.** Als u de sorteervolgorde wilt veranderen klikt u nogmaals op de zelfde kolom

**Resultaat:** De sorteervolgordeverandert.

**Opmerking:** De eerste twee kolommen kunnen niet gebruikt worden voor sorteren.

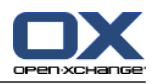

# **7.4.2. Tonen met een Horizontaal gescheiden weergave.**

Met het H-scheiding overzicht wordt de inhoud van de geselecteerde Gegevensdepotmap in een tabel getoond.

## **Informatie-elementen tonen in H-scheiding overzicht gaat als volgt:**

- **1.** Selecteer een Gegevensdepotmap uit de mappenlijst.
- **2.** Klik in het **Beeld** tabblad op **H-scheiding**. Als u het compacte paneel gebruikt klikt u op **Beeld > Hscheiding**.

**Resultaat:** Het overzichtsvenster splitst horizontaal. Het bovenste deel toont het lijst overzicht.

**3.** Selecteer één Informatie-element uit de lijst.

**Resultaat:** Het onderste deel van het scherm toont de volgende informatie van het geselecteerde Informatie-element.

- Het **Overzicht** tabblad bevat de volgende elementen:
	- Titel, Document, Mapnaam en Link/URL. De naam van het document dient als een link naar de huidige versie van het document om deze te openen of te downloaden. Meer informatie kunt u vinden in 7.4.4: [Openen](#page-149-0) en opslaan van de huidige [document](#page-149-0) versie. (page 140).
	- □ De document detailgegevens tonen de bestandsgrootte, bestandstype, Status vergrendeling en de MD5 code.

**Tip:** Door op het **-** of het **+** pictogram te klikken kunt u de details tonen of verbergen.

- Commentaar bij het Informatie-element staat onder de Document detailgegevens
- Het **Versies** tabblad bevat een lijst met versies van het gekoppelde document. Het overzicht onder de lijst toont detailgegevens van de geselecteerde versie. Bij deze detailgegevens staat een link naar het document waarmee u het kan openen of downloaden. Meer informatie hierover leest u in [7.6.2.3:](#page-156-0) Werken met [document](#page-156-0) versies (page 147).
- Het onderste deel van het overzichtsscherm toont
	- De gebruikersnaam van de persoon die het document heeft gemaakt en de datum van het Informatie-element.
	- □ De gebruikersnaam van de persoon die het document heeft gewijzigd en de datum van de wijziging.

**Tip:** U kunt de horizontale aanwijsbalk tussen het bovenste en onderste deel bewegen.

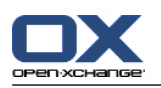

# **7.4.3. Tonen zweefteksten**

Zweefteksten zijn beschikbaar in de H-scheiding en Lijst indeling.

#### **Hoe u een Informatie-element in een zweeftekst kan oproepen:**

- **1.** Beweeg de muisaanwijzer tot boven een Informatie-elementregel en blijf stilstaan.Na een korte tijd opent de zweeftekst. Het **Algemeen** tabblad verschijnt.
- **2.** Om meer informatie te zien klikt u op een ander tabblad.
- **3.** Om de zweeftekst te sluiten hoeft u enkel de muisaanwijzer uit het vak te verplaatsen.

De zweeftekst van een Informatie-element geeft de volgende informatie:

- Het **Algemeen** tabblad. Het bevat:
	- Het Gegevensdepot module pictogram.
	- De titel en de aanmaakdatum van het Informatie-element.
	- Een gekleurd pictogram voor elke toegewezen categorie
	- Als het Informatie-element documenten bevat, worden versienummer, bestandstype pictogram en de naam het document wordt getoond.
	- De pictogrammen voor het openen en opslaan van het document.
	- Het commentaar bij het gegevensdepotelement. Afhankelijk van de lengte van het commentaar word een schuifbalk getoond.
- <span id="page-149-0"></span>▪ Het **Versies** tabblad. Het nummer tussen haakjes geeft het aantal versies aan. Als het Informatieelement een document bevat worden de volgende gegevens getoond:
	- □ De plus en minus knop wordt gebruikt voor het tonen of verbergen van document versies.
	- Versienummer, bestandstype pictogram en de bestandsnaam van de documenten.
	- De pictogrammen voor het openen en opslaan van de document versies.

## **7.4.4. Openen en opslaan van de huidige document versie.**

Een Informatie-element kan een document bevatten met verschillende versies. In dit geval kunt u de verschillende acties uitvoeren:

▪ Open de huidige document versie.

**Opmerking:** Om een document te openen heeft u mogelijk extra software nodig.

▪ Opslaan van de huidige document versie.

Meer informatie om andere versie op te slaan of te openen is beschreven in 7.6.2.3: Werken met [document](#page-156-0) [versies](#page-156-0) (page 147).

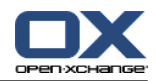

#### **Openen en opslaan van de huidige document versie gaat als volgt:**

- **1.** Open het Informatie-element in het H-splitsen overzicht. Klik op het **Overzicht** tabblad.
- **2.** Klik op de documentnaam naast **Document**. Een systeemscherm opent, dit toont het programma dat het bestand kan openen.

**Opmerking:** Het systeemscherm is afhankelijk van de browser en kan er daarom anders uit zien.

**3.** Kies een actie:

Als u een document wilt openen. Kiest u **Openen met**.

**Opmerking:** Om een document te openen heeft u mogelijk extra software nodig.

Om een document buiten de groupware op te slaan kiest u **Opslaan op schijf**.

**4.** In het systeemscherm klikt u op **OK**.

**Tip:** Eventueel kunt u een van de volgende methoden volgen:

Gebruik de pictogrammen in de zweeftekst van het Informatie-element.

In het lijstoverzicht klikt u op het pictogram  $\mathbb{I}$ .

Dubbelklik in het lijst overzicht op een Informatie-element.

# **7.4.5. Verzenden van Informatie-elementen**

Informatie-elementen naar andere gebruikers te sturen kan op één van de volgende manieren:

- Als een Informatie-element een document bevat, is het mogelijk het document als E-mailbijlage te sturen naar elk willekeurig E-mailadres.
- U kunt het Informatie-element als een link naar andere gebruikers sturen.

## **U kunt het document of een Informatie-element als een E-mailbijlage sturen op de volgende manier:**

- **1.** Open het Informatie-element in het H-splitsen overzicht.
- **2.** Klik op **Als een bijlage verzenden** in het **Bewerken** tabblad. Als u het compacte paneel gebruikt klikt u op **Verzenden > Zenden als een bijlage**.

**Resultaat:** Het **E-mail** scherm opent. De huidige versie van het document wordt als bijlage toegevoegd.

## **Een Informatie-element als een link sturen gaat als volgt:**

- **1.** Open het Informatie-element in het H-splitsen overzicht.
- **2.** Klik op **Als een link verzenden** in het **Bewerken** tabblad. Als u het compacte paneel gebruikt klikt u op **Verzenden > Zenden als een link**.

**Resultaat:** Het **E-mail** scherm opent. De huidige versie van het document wordt als een link toegevoegd in de berichttekst.

**Opmerking:** Om de link te gebruiken moet de ontvanger van het E-mailbericht lees-gerechten hebben op de Informatie-elementen in de bronmap. Voor meer informatie over het zetten van rechten vindt u in 8.6: [Rechtenbeheer](#page-221-0) (page 212) .

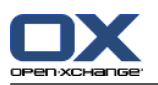

# <span id="page-151-0"></span>**7.5. Aanmaken van Informatie-elementen**

Deze sectie geeft een overzicht over het aanmaken van nieuwe Informatie-elementen. Meer details kunnen worden gevonden op de [volgende](#page-152-0) bladzijde.

**Opmerking:** Als u nieuwe Informatie-elementen wilt maken in een openbare of gedeelde map moet u de rechten hebben om objecten aan te maken.

## **Zo maakt u een nieuw Informatie-element:**

- **1.** Vanuit het **Nieuw** tabblad klikt u het **Document** pictogram. Als u het compacte paneel gebruikt klikt u op Gegevensdepot-element **a**. Het **Document** scherm opent.
- **2.** Eventueel kunt u een andere map kiezen door op de **Map...** knop te klikken, en vervolgens een map te kiezen in het pop-up scherm.
- **3.** Voer een titel in het **Titel** veld in:
- **4.** Afhankelijk van uw wensen gebruikt u de volgende opties:

Gebruik een favoriet voor een website door het adres in te voeren in het **Link/URL** veld. **Tip:** Kopieer het internetadres uit de adresbalk van de browser naar dit veld.

- Document toevoegen. Zie 7.5.1: Toevoegen van [documenten](#page-152-0) (page 143)
- Toevoegen categorieën. Zie 7.5.2: Toevoegen van [categorieën](#page-152-1) (page 143)
- Toevoegen commentaar.
- **5.** Klik op **Opslaan** in het paneel. Het scherm sluit.

**Resultaat:** Het Informatie-element wordt aangemaakt.

Als U de actie wilt afbreken klikt u op **Annuleren** in het tabblad.

**Tip:** U kunt een nieuw gegevensdepotobject ook maken door op **Maak nieuw document** in het **Bewerken** panelgebied te klikken.

## **Informatie-elementen aanmaken kan op één van de volgende manieren:**

U kunt ook de functie **Nieuw Informatie-element** activeren vanuit één van de andere modulen in het paneel.

Dubbelklik op een vrij gebied in de H-splitsing of Lijst overzicht. Het**Informatie-element** scherm opent.

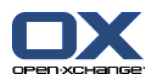

# <span id="page-152-0"></span>**7.5.1. Toevoegen van documenten**

U kunt één document toevoegen aan een Informatie-element. Het document krijgt het versienummer 1. Als u meer documenten toe voegt krijgen deze een hoger versienummer.

Meer informatie over documentversies leest u in 7.6.2.3: Werken met [document](#page-156-0) versies (page 147).

## **Om een document toe te voegen aan het Informatie-element vanuit het Informatie-element scherm:**

- **1.** Klik op de **Bestand...** knop.
- **2.** Klik op de **Browse...** knop.
- **3.** Selecteer het bestand dat moet worden toegevoegd als document en sluit het bestandsselectie scherm.
- **4.** Klik op **Opslaan** in het paneel. Het **Versie commentaar** scherm sluit.
- **5.** Als u commentaar in het **Versie commentaar** scherm wilt opslaan. Klikt u op **OK**. Als u dat niet wilt klikt u op **Geen commentaar**.

**Resultaat:** Het document wordt naar de server gestuurd. Als het document is verzonden wordt het **Informatie-element** scherm gesloten.

<span id="page-152-1"></span>Als U de actie wilt afbreken klikt u op **Annuleren** in het **Versie commentaar** scherm.

**Opmerking:** Afhankelijk van de grootte van het document en de snelheid van uw verbinding kan dit proces enige tijd in beslag nemen.

## **7.5.2. Toevoegen van categorieën**

Een categorie is een tekst die gebruikt kan worden als criteria voor het sorteren van Informatie-elementen. De volgende mogelijkheden voor het toevoegen van categorieën zijn beschikbaar:

- Invoeren categorieën
- Selecteer categorieën uit de lijst van voorgedefinieerde categorieën.

Informatie over het aanmaken van categorieën zijn te vinden in 8.2.3: [Categorieën](#page-170-0) beheren.

## **Om object-gerelateerde categorieën toe te voegen vanuit het Informatie-element scherm:**

- **1.** Dubbelklik rechts naast de **Categorieën...** knop.
- **2.** Voer een tekst in.

**Tip:** Een alternative methode kan u vinden in 8.2.3.2: [Categorieën](#page-171-0) beheren in de modulen (page 162).

**Opmerking:** Object-gerelateerde categorieën hebben de kleur wit.

#### **Om een label toe te voegen vanuit het Informatie-element scherm:**

- **1.** Klik op de **Categorieën...** knop. Het **Categorieën** dialoog verschijnt. De **Naam** lijst bevat alle voorgedefinieerde categorieën.
- **2.** Activeer het keuzevakje voor de voor deze Informatie-element gewenste categorie in de **Naam** lijst.
- **3.** Klik op **OK**.

**Resultaat:** De categorieën worden toegevoegd achter de Categorieën knop.

## **Zo verwijderd u een categorie uit het Informatie-elementen scherm:**

- **1.** Klik op de **Categorieën...** knop. Het **Categorieën** scherm opent.
- **2.** Deactiveer het keuzevakje uit de **Naam** lijst om een categorie uit te schakelen.

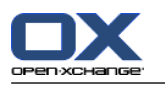

## **3.** Klik op **OK**.

**Resultaat:** De categorieën worden verwijderd van de Informatie-elementen.

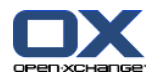

# **7.6. Beheren van Informatie-elementen**

# **7.6.1. Zoeken naar Informatie-elementen**

Zoeken maakt het mogelijk Informatie-elementen te vinden in de huidige Gegevensdepotmap. De zoekterm bepaalt welke tekenreeks wordt gezocht.

Alle Informatie-elementen die de zoekterm bevatten worden gevonden.

Voorbeeld: Om Informatie-elementen te vinden met de titel "marketing afbeeldingen" en "basis marketing documenten", gebruikt u de zoekterm "marketing".

## **U zoekt Informatie-elementen als volgt:**

- **1.** Klik in de mappenlijst op de **Gebruikersdepot**map of een van de andere Gegevensdepotmappen.
- **2.** Open het H-scheiding of Lijst overzicht.
- **3.** Om een of meer zoekcriteria the kiezen klikt u op het pictogram **a** aan de linkerzijde van het **Zoeken** invoerveld.
- **4.** Type uw zoekterm in het invoervak.
- **5.** Klik op het **Zoeken** pictogram **.**

**Resultaat:** De overzichtslijst bevat enkel de Informatie-elementen die voldoen aan de zoekterm.

## **Informatie-elementen tonen in de huidige geselecteerde Gegevensdepotmap gaat als volgt:**

In het **Zoeken** invoerveld klikt u op het **Reset** pictogram .

## **7.6.2. Het bewerken van Informatie-elementen**

Alle gegevens die u heeft ingevoerd bij het maken van het Informatie-element kunnen later aangepast worden.

**Opmerking:** Om een Informatie-element te kunnen wijzigen vanuit een publieke of gedeelde map, is het noodzakelijk dat u bewerk rechten heeft voor de objecten in de betreffende map.

## **U wijzigt Informatie-elementen als volgt:**

- **1.** Selecteer één Informatie-element uit het H-splitsen of Lijst overzicht.
- **2.** In het **Bewerken** tabblad klikt u op **Bewerken**. Als u het compacte paneel gebruikt klikt u op **Bewerken** in het paneelgebied. Het **Informatie-element** venster opent.
- **3.** Bewerk de gegevens van het Informatie-element. Een uitgebreide beschrijving van de velden staan in 7.5: Aanmaken van [Informatie-elementen](#page-151-0) (page 142). Instructies voor het werken met document versies staan in 7.6.2.3: Werken met [document](#page-156-0) versies (page 147).
- **4.** Klik op **Opslaan**. Het scherm sluit.

**Resultaat:** Het Informatie-element is veranderd.

Als u de wijzigingen niet wilt doorvoeren klikt u op **Annuleren**.

**Tip:** U kunt ook het context menu gebruiken om het Informatie-element te wijzigen.

## **7.6.2.1. Vergrendelen van een Informatie-element**

Als u Informatie-element wijzigt is het beter als u deze eerst vergrendeld. De vergrendeling heeft het volgende doel:

- Het hangslot geeft aan dat andere gebruikers het Informatie-element aan het bewerken zijn. Het is mogelijk dat het zichtbare object niet de meest actuele is.
- Als een vergrendeld Informatie-element in een gedeelde of openbare Gegevensdepotmap staat kunnen, zelfs als de gebruiker schrijfrechten heeft op de map, geen aanpassingen worden gedaan door anderen.

## **U vergrendeld Informatie-elementen als volgt:**

- **1.** Selecteer één of meerdere Informatie-elementen uit het H-splitsen of Lijst overzicht.
- **2.** Kies **Vergrendelen** uit het **Bewerken** tabblad. Als u het compacte paneel gebruikt klikt u op het paneel pictogram **Vergrendelen**.

## **Als u klaar bent met het bewerken van het object moet u niet vergeten het object te ontgrendelen.**

## **U ontgrendeld een Informatie-element als volgt:**

- **1.** Selecteer één of meerdere vergrendelde Informatie-elementen uit het H-splitsen of Lijst overzicht.
- **2.** Kies **Ontgrendelen** uit het **Bewerken** tabblad. Als u het compacte paneel gebruikt klikt u op het paneel pictogram **Ontgrendelen**.

**Tip:** U kunt een object ook vanuit het contextmenu**Vergrendelen** en **Ontgrendelen**.

## **7.6.2.2. Verwijderen van documenten**

U kunt een document uit een Gegevensdepot-element verwijderen. Dit verwijderd niet alleen het document maar ook alle oude versies. Voor meer informatie over het werken met documenten versies kunt u vinden in 7.6.2.3: Werken met [document](#page-156-0) versies (page 147).

**Opmerking:** Deze functie verwijderd geen documenten van u lokale hardeschijf.

## **Documenten uit het Gegevensdepot verwijderen gaat als volgt:**

- **1.** Selecteer één Informatie-element uit het H-splitsen of Lijst overzicht.
- **2.** In het **Bewerken** tabblad klikt u op **Bewerken**. Als u het compacte paneel gebruikt klikt u op het paneel pictogram **Bewerken**. Het **Gegevensdepotobject** venster opent.
- **3.** Klik u op de **Wissen** knop. Het **Bestand scheiden** scherm opent.
- **4.** Als u zeker weet dat u de bestanden wilt verwijderen uit het Gegevensdepot klikt u op **Ja**.

**Resultaat:** Alle versies van het document worden verwijderd uit het Gegevensdepot. Het Informatieelement blijft bestaan.

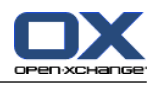

## <span id="page-156-0"></span>**7.6.2.3. Werken met document versies**

Als een Informatie-element een document met verschillende versies bevat, kunt u de verschillende acties uitvoeren:

- Een document versie toevoegen
- Een document versie verwijderen
- Een andere documentversie als huidige versie instellen

#### **Een document versie toevoegen gaat als volgt:**

- **1.** Selecteer één Informatie-element uit het H-splitsen of Lijst overzicht.
- **2.** In het **Bewerken** tabblad klikt u op **Bewerken**. Als u het compacte paneel gebruikt klikt u op het paneel pictogram **Bewerken**. Het **Gegevensdepotobject** venster opent.
- **3.** Klik op de **Bestand...** knop.
- **4.** Klik op de **Browse...** knop.
- **5.** Selecteer het bestand dat moet worden toegevoegd als document en sluit het bestandsselectie scherm.
- **6.** Klik op het **Opslaan** pictogram. Het scherm sluit.
- **7.** Vul eventueel commentaar in het **Versie commentaar** scherm.
- **8.** Klik op **OK** als u het commentaar wilt toevoegen, als u geen commentaar wilt toevoegen klikt u op **Geen commentaar**. Om het process niet uit te voeren klikt u op **Annuleren**.

**Resultaat:** Het document wordt naar de server gestuurd. Als het document is verstuurd wordt het **Informatie-element** scherm gesloten.

**Opmerking:** Afhankelijk van de grootte van het document en de snelheid van uw verbinding kan dit proces enige tijd in beslag nemen.

#### **Documentversies uit het Gegevensdepot verwijderen gaat als volgt:**

- **1.** Open het Informatie-element in het H-splitsen overzicht.
- **2.** Selecteer het **Versies** tabblad.
- **3.** Selecteer met de rechtermuisknop een document versie uit de lijst.
- **4.** Klik op **Wissen** in het contextmenu. Het **Wissen** scherm wordt getoond.
- **5.** Als u er zeker van bent dat u de documentversie wilt verwijderen klikt u op de **Ja** knop.

**Resultaat:** De geselecteerde versie van het document is verwijderd uit het Informatie-element.

**Opmerking:** Deze functie verwijderd geen documenten van u lokale hardeschijf.

## **Een andere documentversie als huidige versie instellen gaat als volgt:**

- **1.** Open het Informatie-element in het H-splitsen overzicht.
- **2.** Selecteer het **Versies** tabblad.
- **3.** Selecteer met de rechtermuisknop een document versie uit de lijst.
- **4.** Klik **Huidig** in het contextmenu.

**Resultaat:** De geselecteerde versie wordt de laatste versie.

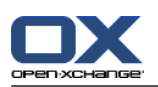

# **7.6.3. Het afdrukken van Informatie-elementen**

U heeft de volgende mogelijkheden voor het afdrukken van Informatie-elementen:

- Lijsten van Informatie-elementen afdrukken
- Afdrukken van een Informatie-element

## **Informatie-elementen afdrukken als een lijst gaat als volgt:**

- **1.** Open het Lijst overzicht in het paneel.
- **2.** Selecteer de gegevensdepot-elementen voor afdrukken.
- **3.** In het **Bewerken** tabblad klikt u op **Afdrukken**. Als u het compacte paneel gebruikt klikt u op het paneel pictogram **Afdrukken**. Een nieuw scherm met het afdrukvoorbeeld en het systeemscherm **Afdrukken** gaat open.
- **4.** U kunt in het systeemscherm **Afdrukken** aanpassingen maken vóór het afdrukken.
- **5.** In het systeemscherm **Afdrukken** klikt u op **Afdrukken**.

**Resultaat:** De Informatie-elementenlijst wordt afgedrukt

## **Afdrukken van een Informatie-element gaat als volgt:**

- **1.** Open het Informatie-element in het H-splitsen overzicht.
- **2.** In het **Bewerken** tabblad klikt u op **Afdrukken**. Als u het compacte paneel gebruikt klikt u op het paneel pictogram **Afdrukken**. Een nieuw scherm met het afdrukvoorbeeld en het systeemscherm **Afdrukken** gaat open.
- **3.** U kunt in het systeemscherm **Afdrukken** aanpassingen maken vóór het afdrukken.
- **4.** In het systeemscherm **Afdrukken** klikt u op **Afdrukken**.

**Resultaat:** Het Informatie-element wordt afgedrukt.

## **7.6.4. Verplaatsen van Informatie-elementen**

U heeft de volgende mogelijkheden voor het verplaatsen van Informatie-elementen:

- Met de paneelfunctie
- Met slepen&neerzetten

**Opmerking:** Als u Informatie-elementen van een bron naar een doel map verplaatst moet u de volgende rechten hebben:

- Verwijder rechten voor objecten in de bron folder
- Aanmaak rechten voor objecten in de doel folder.

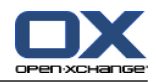

## **Informatie-elementen verplaatsen doet u als volgt:**

- **1.** Selecteer één of meerdere Informatie-elementen uit het H-splitsen of Lijst overzicht.
- **2.** In het **Bewerken** tabblad klikt u op **Verplaatsen**. Als u het compacte paneel gebruikt klikt u op het paneel pictogram **Verplaatsen**. Het **Selecteer map** scherm wordt geopend.
- **3.** In het **Selecteer map** scherm kunt u een Gegevensdepot-elementenmap selecteren. U kunt alleen een map selecteren waarnaar u uw Informatie-elementen mag verplaatsen.

**Resultaat:** Informatie-elementen worden verplaatst.

Als u hier wilt stoppen klikt u op **sluiten** knop in de rechterbovenhoek van het **Selecteer map** scherm.

## **Verplaatsen van Informatie-elementen met slepen&neerzetten gaat als volgt:**

- **1.** Selecteer één of meerdere Informatie-elementen uit het H-splitsen of Lijst overzicht.
- **2.** Sleep een geselecteerd Informatie-element naar een andere Informatie-elementenmap in de mappenlijst. Een pictogram naast de muisaanwijzer geeft de volgende informatie:
	- Als u naar een geldig doel sleept krijgt u en groen vinkje te zien.
	- Als u naar een ongeldig doel sleept krijgt u en rood verboden pictogram te zien.
- **3.** Laat de muisknop los als de aanwijzer op de gewenst map staat.

**Resultaat:** Informatie-elementen worden verplaatst.

Als u wilt annuleren kunt u de muis loslaten boven een ongeldige map.

## **7.6.5. Informatie-elementen markeren met categorieën**

U kunt het volgende doen:

- Toewijzen van categorieën aan bestaande Informatie-elementen,
- Verwijderen van toegewezen categorieën.

Informatie over het aanmaken van categorieën zijn te vinden in 8.2.3: [Categorieën](#page-170-0) beheren.

#### **Bewerken van de categorieën van een Informatie-element gaat als volgt:**

- **1.** Selecteer een informatie-element uit het H-splitsen of Lijst overzicht.
- **2.** In het **Bewerken** tabblad klikt u op **Bewerken**. Als u het compacte paneel gebruikt klikt u op het paneel pictogram **Bewerken**. Het **Gegevensdepotobject** venster opent.
- **3.** Bewerk de categorieën van het Informatie-element. Een beschrijving hiervan kan u vinden in [7.5.2:](#page-152-1) Toevoegen van [categorieën](#page-152-1) (page 143).

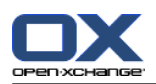

# **7.6.6. Informatie-elementen markeren met vlaggen**

Vlaggen zijn gekleurde markeringen voor het markeren van individuele Informatie-elementen. U kunt de betekenis van de vlaggen zelf bepalen.

In de H-scheiding en Lijst indeling staan de vlaggen in de laatste kolom.

## **Informatie-elementen markeren met vlaggen gaat als volgt:**

- **1.** Selecteer één Informatie-element uit het H-splitsen of Lijst overzicht.
- **2.** Klik op het **Vlaggen** tabblad op één van de vlaggen. Als u het compacte paneel gebruikt klikt u op het pictogram **Vlaggen** en selecteer één vlag uit de lijst.

**Resultaat:** De Informatie-elementen worden gemarkeerd met de gekozen vlag.

## **Verwijderen van vlaggen gaat als volgt:**

- **1.** Selecteer een Informatie-element uit de lijst welke is gemarkeerd met een vlag.
- **2.** Klik op **Vlag verwijderen** op het Vlaggen-tabblad. Als u het compacte paneel gebruikt klikt u op **Vlaggen > Vlag verwijderen**.

**Resultaat:** De vlaggen worden verwijderd.

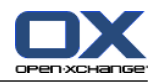

# **7.6.7. Het wissen van Informatie-elementen**

**Waarschuwing:** Verwijderde Informatie-elementen kunnen niet worden hersteld. Zorg er voor dat u zeker weet dat u de Informatie-elementen niet meer nodig heeft.

**Opmerking:** Wanneer u Informatie-elementen wilt wissen uit openbare Gegevensdepotmappen of gedeelde Gegevensdepotmappen, dient u de rechten voor het verwijderen van objecten te hebben op deze map.

#### **Verwijderen van één of meerdere Informatie-elementen gaat als volgt:**

- **1.** Selecteer één of meerdere Informatie-elementen uit het H-splitsen of Lijst overzicht.
- **2.** Klik in het **Bewerken** tabblad op **Wissen**. Als u het compacte paneel gebruikt klikt u op het paneel pictogram **Wissen**. Het **Elementen wissen** scherm opent.
- **3.** Als u er zeker van bent dat u de Informatie-elementen wilt verwijderen klikt u op de **Ja** knop.

**Resultaat:** Informatie-elementen worden permanent verwijderd.

**Tip:** U kunt het Informatie-element ook verwijderen vanuit het context menu, of door het indrukken van de <del> toets.

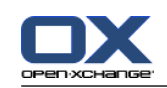

# **7.6.8. Informatie-elementen benaderen met WebDAV**

Met WebDAV kunt u Informatie-elementen benaderen alsof het bestanden zijn op de harde schijf. In vergelijking tot de Groupware gebruikersinterface heeft het benaderen van de bestanden via WebDAV voor- en nadelen.

- Het voordeel is dat de bestanden direct te benaderen zijn vanuit de browser of Explorer. U hoeft niet aangemeld te zijn in de software.
- Het nadeel is dat alleen de laatste versie van een document beschikbaar is. De historie en extra informatie zoals commentaar wordt niet getoond.

**Waarschuwing:** Als u een bestand verwijderd uit een WebDAV map, verwijderd u alle versies, niet alleen de huidige. Als u een specifieke versie wilt verwijderen, kan dat alleen maar zoals beschreven in [7.6.2.3:](#page-156-0) Werken met [document](#page-156-0) versies (page 147).

De instellingen voor WebDAV toegang zijn afhankelijk van het door u gebruikte Operating Systeem.

## **7.6.8.1. Benaderen vanuit Linux**

## **Het benaderen Informatie-elementen vanuit Linux gaat als volgt:**

- **1.** Open KDE Konqueror of een vergelijkbare browser.
- **2.** Geef het volgende adres in bij het vak **Locatie**: webdav://<adres>/servlet/webdav.infostore waar <adres> vervangen moet worden met het IP-adres of de URL van de Open-Xchange server.
- **3.** Geef uw gebruikersnaam en uw wachtwoord op. Gebruik de zelfde gegevens als voor het inloggen in de Open-Xchange server.

**Resultaat:** Informatie-elementen worden getoond in de browser.

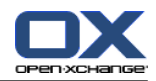

## **7.6.8.2. Benaderen vanuit Windows XP**

**Het opzetten van een WebDav verbinding vanuit Windows XP gaat als volgt:**

- **1.** Vanuit het **Mijn Computer** scherm klikt u op **Mijn Netwerklocaties** of dubbelklik het **Mijn Netwerklocaties** pictogram vanaf het Bureaublad.
- **2.** Ga naar Netwerk- en Internetverbindingen, open het dialoogvenster Mijn netwerklocaties en klik op **Een netwerklocatie toevoegen**. De wizard voor het toevoegen van een netwerklocatie wordt gestart. Klik op **Volgende**.
- **3.** In het navolgende dialoog klikt u op **Andere netwerklocatie kiezen**.
- **4.** Geef het volgende adres in: https://<address>/servlet/webdav.infostore waar <adres> vervangen moet worden met het IP-adres of de URL van de Open-Xchange server.
- **5.** Geef uw gebruikersnaam en uw wachtwoord op. Gebruik de zelfde gegevens als voor het inloggen in de Open-Xchange server.
- **6.** In het volgende dialoogvenster kunt u een naam geven voor de netwerklocatie.

**Opmerking:** Als u de codering instelt op ISO mag u geen speciale tekens gebruiken in de bestandsen mapnamen. De Open-Xchange server gebruikt UTF-8 codering.

<span id="page-162-0"></span>**7.** Klik in het volgende dialoogvenster op **Voltooien**.

**Resultaat:** U kunt de Informatie-elementen benaderen vanuit de Netwerk Omgeving.

## **7.6.8.3. Benaderen vanuit Windows Vista**

Voordat u gebruik kunt maken van WebDAV dient u eerst een Microsoft Software Update te installeren.

## **Microsoft Software Update voor WebDAV installeren gaat als volgt:**

- **1.** Open een webbrowser.
- **2.** Ga naar het volgende adres: http://support.microsoft.com/kb/907306
- **3.** Ga naar **More Information** en klik op **Download the Software Update for Web Folders package now**.
- **4.** Op de Download pagina kiest u eerst voor Dutch uit het menu achter **Change Language:** en klik op de knop **Change**. De pagina zal van taal veranderen en in het Nederlands getoond worden. Kies vervolgens **Downloaden**. Het bestand Webfldrs-KB907306-NLD.exe zal worden gedownload.
- **5.** Dubbelklik het bestand. De installatie zal worden gestart.

#### **Het opzetten van een WebDAV verbinding vanuit Windows Vista gaat als volgt:**

- **1.** Open vanuit de Windows Explorer de **Computer**.
- **2.** Klik met de rechtermuisknop op een vrij gebied in het rechter deel van de Explorer. Vanuit het popup menu selecteert u **Toevoegen van een netwerklocatie**. Het **Toevoegen netwerklocatie** scherm opent. Klik op **Volgende** om verder te gaan.
- **3.** Kies vervolgens **Kies handmatig een netwerklocatie**. Klik op **Volgende**.
- **4.** Geef in het **Toevoegen netwerk pad** scherm het volgende adres op: https://<address>/servlet/webdav.infostore waar <adres> vervangen moet worden met het IP-adres of de URL van de Open-Xchange server.
- **5.** Geef uw gebruikersnaam en uw wachtwoord op. Gebruik de zelfde gegevens als voor het inloggen in de Open-Xchange server.
- **6.** In het volgende dialoogvenster kunt u een naam geven voor de netwerklocatie.
- **7.** Klik in het volgende dialoogvenster op **Voltooien**.

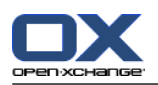

**Resultaat:** Onder **Computer** kunt u de Informatie-elementen benaderen.

## **7.6.8.4. Benaderen vanuit Windows 7**

**Tip:** U kunt ook de OX Updater gebruiken om WebDav toegang te configureren. Informatie hierover kan u vinden in de OX Updater gebruikersdocumentatie.

Voordat u WebDAV toegang configureert zoals hieronder beschreven, moet u eerst een specifieke Windows Software Update uitvoeren. Instructies hiervan kunt u vinden in 7.6.8.3: [Benaderen](#page-162-0) vanuit [Windows](#page-162-0) Vista (page 153).

#### **Het opzetten van een WebDAV verbinding vanuit Windows 7 gaat als volgt:**

- **1.** Open vanuit de Windows Explorer de **Computer**.
- **2.** Kies vanuit de pictogrammen balk de **Koppelen schijf...** knop. Het **Koppelen schijf...** scherm opent.
- **3.** Klik op **Verbinden met een website waarop u uw documenten kan opslaan**. Het **Toevoegen netwerklocatie** Scherm opend. Klik op **Volgende**.
- **4.** Kies vervolgens **Kies handmatig een netwerklocatie**. Klik op **Volgende**.
- **5.** Geef in het **Toevoegen netwerk pad** scherm het volgende adres op: https://<adresse>/servlet/webdav.infostore waar <adres> vervangen moet worden met het IP-adres of de URL van de Open-Xchange server.
- **6.** Geef uw gebruikersnaam en uw wachtwoord op voor de Open-Xchange server. Klik op **OK**.
- **7.** In het volgende dialoogvenster kunt u een naam geven voor de netwerklocatie. Klik op **Volgende**.
- **8.** Klik op **Voltooien**.

**Resultaat:** Onder **Computer** kunt u de Informatie-elementen benaderen.

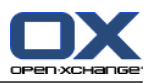

# **Hoofdstuk 8. Configuratie**

# **8.1. Overzicht**

Om de Instellingen te openen, klikt u op het **Configuratie p**ictogram in de titelbalk.

## De **Configuratie** module:

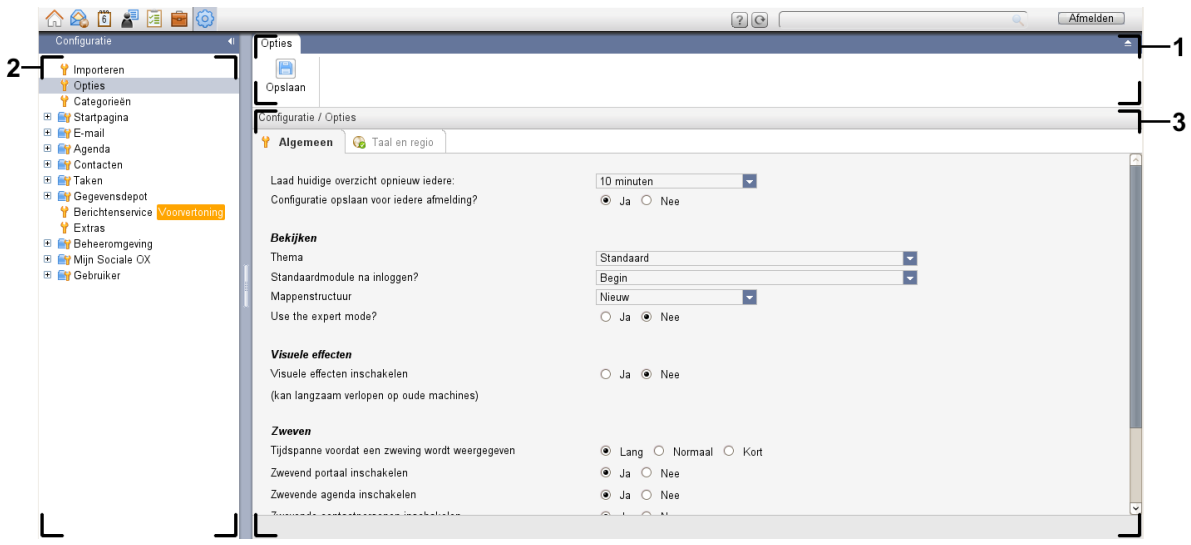

De **Opties** module, instellingen **[Compact](#page-167-0) paneel** :

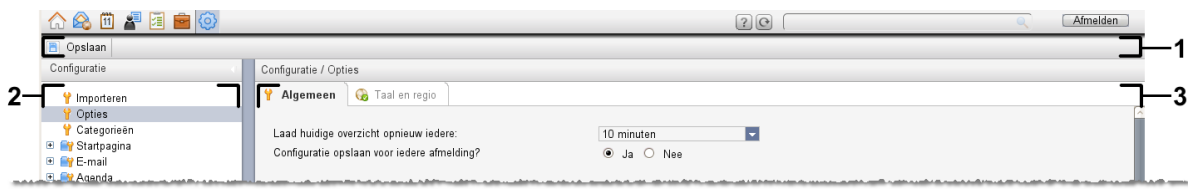

De module bevat de volgende elementen:

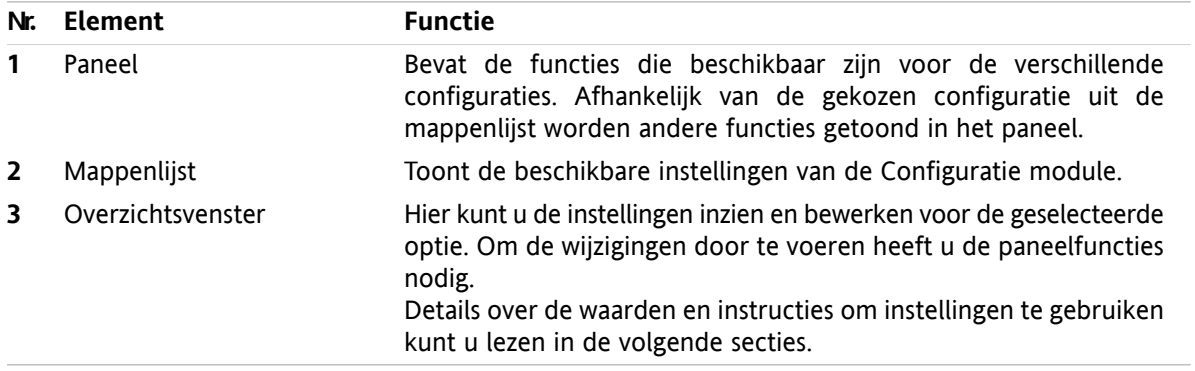

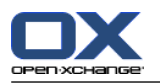

De mogelijkheden omvatten

- de instellingen van de groupware,
- het importeren van gegevens in de groupware,
- het exporteren van gegevens uit de groupware,
- Mappenbeheer voor de groupware mappen,
- rechtenbeheer voor de mappen.
- Publiceren&Inschrijven

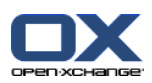

# **8.2. Instellingen**

# **8.2.1. Wat kan worden ingesteld?**

U kunt het volgende instellen:

- De algemene instellingen van de groupware
- Categorieën
- <span id="page-166-0"></span>▪ De configuratie voor individuele modules

# **8.2.2. Algemene opties**

## **De algemene instellingen van de groupware aanpassen gaat als volgt:**

- **1.** Klik op het **Instellingen** pictogram **in** de titelbalk.
- **2.** Klik op **Opties** in de mappenlijst onder **Configuratie**. De configuratiemogelijkheden worden getoond in het overzichtsscherm.
- **3.** Kies de gewenste instellingen. Een beschrijving van de instellingen kunt u in [verderop](#page-167-1) in dit hoofdstuk vinden.
- **4.** Om de instellingen op te slaan klikt u op de **Opslaan** knop in het paneel.

**Resultaat:** de instellingen worden opgeslagen.

## **De algemene instellingen van de groupware verlaten gaat als volgt:**

Klik op ander pictogram in de modulebalk.

**Opmerking:** Als u uit een instellingenscherm navigeert zonder op te slaan wordt het **Configuratie gewijzigd** scherm geopend:

Als u de instellingen wilt opslaan klikt u op **Ja**.

Als u de instellingen niet wilt opslaan klikt u op **Nee**.

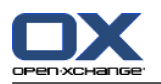

#### <span id="page-167-1"></span>**De volgende algemene opties zijn beschikbaar:**

## **Algemeen tabblad**

Instructies voor het aanpassen van instellingen kunt u lezen in 8.2.2: [Algemene](#page-166-0) opties (page 157).

- Basisinstellingen
	- **Laad huidige overzicht opnieuw iedere .** Definieert de interval voor het automatisch ophalen van E-mailberichten, afspraken, taken enz. van de server. De standaard instelling is **5 minuten**.
	- **Configuratie opslaan voor iedere afmelding? .** Bepaalt of de huidige configuratie wordt opgeslagen als u afmeld.
- **Beeld** 
	- **Thema .**

Bepaalt het kleurenschema voor de groupware interface.

<span id="page-167-2"></span>▫ **Standaardmodule na inloggen?**

Definieert de module die na inloggen standaard geopend moet worden.

▫ **Mappenlijst.**

Geeft de volgorde van de mappen die worden getoond in de mappenlijst.

Als u de **Nieuw** optie kiest worden de mappen in alfabetische volgorde weergegeven.

Als u de optie **Klassiek** kiest, worden de mappen getoond in de volgorde van de groupware modules.

#### ▫ **Gebruik de geavanceerde opties.**

Bepaalt de mappenstructuur voor de zijbalk van de groupware interface.

Als u kiest voor **Ja** wordt de gehele mappenlijst getoond. De volgorde van de mappen stelt u in met **[Mappenlijst](#page-167-2)**.

Als u **Nee** kiest worden alleen de modulespecifieke mappen getoond.

<span id="page-167-0"></span>▫ **Schermen worden getoond als .**

Bepaalt of schermen voor het aanmaken en bewerken van elementen worden gekoppeld in het dock of dat deze worden getoond als pop-up schermen.

▫ **Panelen worden getoond als .**

Bepaalt of het paneel wordt getoond met tabbladen of als compact paneel.

▪ Visuele effecten

De visuele effecten bestaan uit het vervagen van context menu's in de mappenlijst en een 'Ingedrukte knop' effect als u een paneel functie gebruikt.

#### ▫ **Visuele effecten inschakelen .**

Schakelt de visuele effecten aan en uit. Afhankelijk van de prestatie van uw computer kan het beter zijn om de visuele effecten de deactiveren.

- Zweefteksten
	- **Tijdspanne voordat een zweeftekst wordt weergegeven .** Geeft u de mogelijkheid de vertraging van zweefteksten in te stellen.
	- **Zweefteksten van modules inschakelen.**

De opties

**Zwevend portaal inschakelen**

**Zwevende agenda inschakelen**

**Zwevende contactpersonen inschakelen**

**Zwevende taken inschakelen**

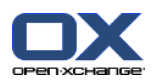

## **Zwevende E-mail inschakelen**

# **Zwevend gegevensdepot inschakelen**

activeert of deactiveert de zweefteksten van de individuele module.

## ▫ **Alles activeren .**

Activeert zweefteksten van alle modules.

## ▫ **Alles onbruikbaar maken .**

Deactiveert zweefteksten van alle modules.

**Tip:** U kunt zweefteksten ook activeren en deactiveren bij de instellingen van de individuele module.

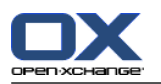

## **Taal en regio tabblad**

Instructies voor het aanpassen van instellingen kunt u lezen in 8.2.2: [Algemene](#page-166-0) opties (page 157).

▪ **Taal .**

Definieert de groupware taal. Dit bepaald ook de weergave voor datum en tijd.

▪ **Tijdzone .**

Stelt de tijdzone in. Alle tijdgebonden zaken in de groupware verwijzen naar de huidige tijdzone. U kunt de tijdzone veranderen als u bijvoorbeeld op zakenreis bent.

- **Tijdformaat.**
	- **Voorbeeld**

Toont de tijd in het momenteel geselecteerde formaat.

- **Vooraf bepaald** Selecteert het 12 of 24 uurs tijdformaat afhankelijk van de taalinstelling.
- **bepaald voor gebruiker** Maakt het mogelijk 12 of 24 uurs notatie te selecteren.
- **Datumopmaak.**
	- **Voorbeeld** Toont de datum in het momenteel geselecteerde formaat.
	- **Vooraf bepaald** Selecteert het datumformaat afhankelijk van de taalinstelling.
	- **bepaald voor gebruiker**

Maakt het mogelijk de dag, maand en jaar notatie alsmede het scheidingsteken te selecteren.

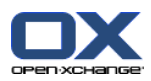

# <span id="page-170-0"></span>**8.2.3. Categorieën beheren**

Categorieën zijn woorden die toegewezen kunnen worden aan contacten, taken en Informatie-elementen. Categorieën kunnen u helpen bij het ordenen van objecten.

U kunt categorieën beheerder door deze te

- creëren,
- wijzigen,
- en verwijderen

.

U heeft de volgende mogelijkheden:

- beheren van de instellingen van de groupware,
- beheren in de modulen

## **8.2.3.1. Beheren van categorieën in de instellingen**

## **U kunt de categorieën functie als volgt gebruiken:**

- **1.** In de modulebalk klikt u op het **Configuratie** pictogram<sup>®</sup>.
- **2.** In de mappenlijst klikt u op de **Configuration** submap **Categorieën**.

**Resultaat:** De categorieën functies worden getoond in het paneel. Het overzichtsscherm toont de bestaande categorieën.

## **Zo maakt u een nieuwe categorie aan:**

- **1.** In het **Categorieën** tabblad klikt u op **Toevoegen**. Als u het compacte paneel gebruikt klikt u op **Categorieën > Toevoegen**. Het **Categorieën** scherm wordt getoond.
- **2.** Voer de naam van de nieuwe categorie in.
- **3.** Wijs een kleur toe aan de categorie.
- **4.** In het **Labels** scherm klikt u op **OK**.
- **5.** Klik vervolgens in het paneel op de knop **Opslaan**.

**Resultaat:** De nieuwe categorie wordt getoond in het overzichtsscherm.

## **Zo bewerkt u een categorie:**

- **1.** Selecteer een categorie in het overzichtsscherm.
- **2.** In het **Categorieën** tabblad klikt u op **Bewerken**. Als u het compacte paneel gebruikt klikt u op **Categorieën > Bewerken**. Het **Categorieën** scherm wordt getoond.
- **3.** Verander de tekst van de categorie.
- **4.** Verander de kleur van de categorie indien gewenst.
- **5.** In het **Labels** scherm klikt u op **OK**.
- **6.** Klik vervolgens in het paneel op de knop **Opslaan**.

**Resultaat:** de categorie is aangepast.

## **Zo verwijderd u een categorie:**

- **1.** Selecteer een categorie in het overzichtsscherm.
- **2.** In het **Categorieën** paneel klikt u op **Wissen**. Als u het compacte paneel gebruikt klikt u op **Categorieën > Wissen**.

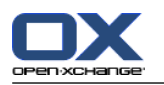

**3.** Klik vervolgens in het paneel op de knop **Opslaan**.

**Resultaat:** Het label is verwijderd.

## <span id="page-171-0"></span>**U verlaat de categorie module als volgt:**

Klik op ander pictogram in de modulebalk.

## **8.2.3.2. Categorieën beheren in de modulen**

U kan categorieën beheren,

- terwijl u een nieuwe taak, contact of Informatie-element maakt.
- terwijl u een taak, contact of Informatie-element bewerkt.
- door op een afspraak op de rechter muisknop te klikken en daarna de optie **Categorieën >** uit het context menu te selecteren.

U kan twee soorten categorieën gebruiken:

- Object-gerelateerde categorieën. Deze categorieën zijn gebonden aan het object waar je deze categorie aan toewijst. Deze hebben altijd de kleur wit.
- Voorgedefinieerde categorieën. Deze categorieën kunnen bij meerdere objecten worden gebruikt. Ze kunnen de kleur wit of andere voorgedefinieerde kleur hebben. Deze categorieën worden uit een lijst geselecteerd.

In de taak, contact of Informatie-element module kunt u de categorieën beheren in het **Categorieën** scherm.

#### **Om het Categorieën scherm te openen heet u de volgende mogelijkheden:**

Terwijl u een object aanmaakt, klikt u op de **Categorieën...** knop in de schermen **Contactpersoon**, **Afspraak**, **Taak** of **Informatie-element**.

Terwijl u een object wijzigt, klikt u op de **Categorieën...** knop in de schermen **Contactpersoon**, **Afspraak**, **Taak** of **Informatie-element**.

Klik in het contextmenu van een taak, een contact of een Informatie-element op **Categorieën >**. Uit het submenu selecteert u **Alle categorieën...**.

**Resultaat:** Het **Categorie** scherm opent. De **Naam** lijst toont de gedefinieerde Categorieën.

## **Nieuwe categorieën aanmaken in het Categorieën scherm gaat als volgt:**

- **1.** Selecteer de **Nieuw...** knop. Het **Categorieën** scherm wordt geopend.
- **2.** Geef een naam.
- **3.** Selecteer een kleur.

**Opmerking:** Als u wit kiest als kleur maakt u een object-gerelateerde categorie. Als u een andere kleur kiest maakt u een voorgedefinieerde categorie.

- **4.** Klik op **OK**.
- **5.** Om meer categorieën toe te voegen, herhaalt u stappen 1 tot en met 4.
- **6.** In het **Categorieën** scherm klikt u op **OK**.

**Resultaat:** Een nieuwe categorie is gemaakt.

#### **Bestaande categorieën wijzigen in het Categorieën scherm gaat als volgt:**

**1.** Maak de volgende wijzigingen:

Om een categorie van naam te wijzigen voert u de volgende stappen uit:

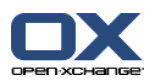

Selecteer een categorie uit het overzicht.

Klik op de **Een andere naam geven** knop.

Verander de naam van de categorie.

Om de kleur van een categorie te wijzigen voert u de volgende stappen uit:

Selecteer één of meerdere categorieën in de lijst.

Selecteer een kleur uit de **Kleur** keuzelijst.

**2.** Klik op **OK**.

**Resultaat:** de categorie is gewijzigd.

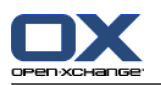

## **Bestaande categorieën verwijderen vanuit het Categorieën scherm gaat als volgt:**

**Waarschuwing:** Het verwijderen van categorieën kan niet ongedaan gemaakt worden. Controleer of u de betreffende categorieën werkelijk niet meer nodig heeft.

- **1.** Selecteer één of meerdere categorieën in de lijst.
- **2.** Klik op de **Wissen** knop.
- **3.** Klik op **OK**.

**Resultaat:** De categorie wordt verwijderd.

**Opmerking:** Als u een voorgedefinieerde categorie verwijderd die aan een object is toegewezen zal deze categorie aan het object verbonden blijven als een object-gerelateerde categorie met de kleur wit.

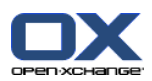

# **8.2.4. Instellen van de startpagina**

Instellen van de startpagina betekend ook

- de opmaak van de startpagina
- De UWA-modules.

## **8.2.4.1. Opmaak Startpagina**

De opmaak van de Startpagina bevat

- Het module scherm,
- De startpagina zweefteksten.

## **Het wijzigen van de startpagina opmaak gaat als volgt:**

- **1.** In de modulebalk klikt u op het **Configuratie** pictogram<sup>®</sup>.
- **2.** In de mappenlijst klikt u op **Startpagina**.
- **3.** In de mappenlijst klikt u op de **Startpagina** submap **Layout**. Het overzichtsscherm toont de mogelijke instellingen.
- **4.** Wijzig de gewenste instellingen. Een beschrijving van de instellingen kunt u verderop in dit hoofdstuk vinden.
- **5.** Om de wijzigen op te slaan klikt u in het paneel op **Opslaan**.

**Resultaat:** de instellingen worden opgeslagen.

## **De startpagina instellingen verlaten gaat als volgt:**

Klik op ander pictogram in de modulebalk.

**Opmerking:** Als u de instellingen verlaat zonder deze op te slaan, krijgt u een pop-up scherm: **Configuratie gewijzigd**:

Als u de instellingen wilt opslaan klikt u op **Ja**.

Als u de instellingen niet wilt opslaan klikt u op **Nee**.

## **De volgende opties zijn beschikbaar:**

▪ **E-mail.**

Beschrijft het maximum aantal ongelezen E-mailberichten die getoond worden in het Emailmodulescherm. De **Verbergen** optie verbergt het gehele modulescherm.

## ▪ **Komende afspraken.**

Beschrijft het maximum aantal komende afspraken die getoond worden in het agendamodulescherm. Afspraken die in de huidige en komende week vallen worden altijd getoond. De **Verberg het modulevenster** optie verbergt het gehele modulescherm.

## ▪ **Contacten.**

Geeft aan of de contacten module wordt getoond op de startpagina.

▪ **Komende taken.**

Beschrijft het maximum aantal komende taken die getoond worden in het takenmodulescherm. Taken die in de huidige en komende week vallen worden altijd getoond. De **Verberg het modulevenster** optie verbergt het gehele modulescherm.

Gegevensdepot.

Beschrijft het maximum aantal nieuwe Informatie-elementen die getoond worden in het gegevensdepotmodulescherm. De **Verbergen** optie verbergt het gehele modulescherm.

▪ **Zweefteksten op beginpagina inschakelen.**

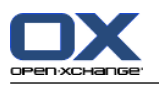

Zweefteksten op beginpagina inschakelen.

## **8.2.4.2. UWA-modules**

UWA-Modules voor de beginpagina kunnen worden

- toegevoegt,
- bewerkt,
- verwijderded,
- in- of uitgeschakeld.

De beginpagina toont alleen de UWA-Modules die zijn ingeschakeld.

#### **De manier waarop een UWA-module toegevoegd kan worden:**

- **1.** In de mappenlijst gaat u naar **Startpagina** en klikt u op de submap **UWA-modules**
- **2.** In het tabblad **UWA-modules** klikt u op **Toevoegen**. Als u het compacte paneel gebruikt klikt u op **UWA-modules > Toevoegen**. Het dialoogvenster van de UWA-modules gaat open.
- **3.** Geef de naam op in het **Naam** veld. De naam wordt gebruikt als titel in het UWA-module scherm.
- **4.** Activeer het keuzevak **Automatisch vernieuwen**. De instelling wordt aangeraden omdat de inhoud van vele UWA-modules regelmatig gewijzigd wordt.
- **5.** In het tekstveld **URI** voert u het adres in voor de UWA-module. Voorbeeldadressen kunnen worden gevonden op de Open-Xchange website onder *[Open-Xchange](http://www.open-xchange.com/uwa?id=361&L=1) UWA Modules* [<http://www.open-xchange.com/uwa?id=361&L=1>]

Wanneer u een adres invoert dat verwijst naar een website of een pagina in uw lokale netwerk inplaats van een UWA module, activeert u de optie **Gebruik "Standalone" modus**.

- **6.** Wanneer een UWA-module parameters vereist, dan voert u deze in het tekstveld **Parameter** in. De vereiste parameters voor een UWA-module kan worden gevonden in de bovengenoemde tabel. **Tip:** Kopieer de parameters uit de tabel en plak ze in het tekstveld.
- **7.** Sluit het dialoogvenster door op **OK** te klikken. De nieuwe UWA-module wordt ingevoerd in de Beschikbare UWA-modules en wordt geactiveerd.
- **8.** Klik in het paneel op **Opslaan**.

**Resultaat:** De nieuwe UWA-module wordt getoond in het overzichtsscherm van de startpagina.

## **De instellingen van UWA-modules veranderen gaat als volgt:**

- **1.** Selecteer de module uit de lijst **Beschikbare UWA-modules:**.
- **2.** In het tabblad **UWA-modules** klikt u op **Bewerken**. Als u het compacte paneel gebruikt klikt u op **UWA-modules > Bewerken**.
- **3.** Wijzig de instellingen in het dialoogvenster van de UWA-module.
- **4.** Sluit het dialoogvenster door te klikken op **OK**.
- **5.** Klik in het paneel op **Opslaan**.

**Resultaat:** De UWA-module instellingen zijn veranderd.

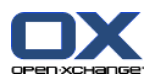

## **Een UWA-module verwijderen gaat als volgt:**

- **1.** Selecteer de module uit de lijst **Beschikbare UWA-modules:**.
- **2.** In het tabblad **UWA-modules** klikt u op **Wissen**. Als u het compacte paneel gebruikt klikt u op **UWAmodules > Wissen**.
- **3.** In het 'Verwijder UWA-module' scherm, klikt u op **Ja**.
- **4.** Klik in het paneel op **Opslaan**.

**Resultaat:** De UWA-module is verwijderd.

**De manier waarop een UWA-module verwijderd kan worden:**

- **1.** Selecteer de module uit de lijst **Beschikbare UWA-modules:**.
- **2.** In het **Zichtbaarheid** tabblad klikt u op **Activeren** of **Uitschakelen**. Als u het compacte paneel gebruikt klikt u op **Zichtbaarheid > Activeren** of **Zichtbaarheid > Uitschakelen**.
- **3.** Klik in het paneel op **Opslaan**.

**Tip:** Met multiselectie kunt u talrijke UWA-modules in één keer wissen, in- of uitschakelen.

## **U verlaat de UWA-module als volgt :**

Klik op ander pictogram in de modulebalk.

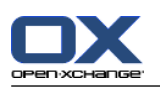

# **8.2.5. Configureren van de E-mailmodule**

Het E-mail beheer bestaat uit:

- E-mail instellingen
- Handtekeningen
- E-mail filter
- <span id="page-177-0"></span>▪ vakantiemelding

## **8.2.5.1. E-mail Instellingen**

## **E-mail instellingen configureren gaat als volgt:**

- **1.** In de modulebalk klikt u op het **Configuratie** pictogram<sup>o</sup>.
- **2.** Klik op het **E-mail** pictogram in de mappenlijst.
- **3.** In de mappenlijst klikt u op de **E-mail** submap**Voorkeuren**. The overview window displays the available settings.
- **4.** Configureer de Voorkeuren op de tabbladen **Algemeen**, **Samenstellen**, en **Weergeven**. Een beschrijving van de instellingen kunt u vinden in [verderop](#page-178-0) in dit hoofdstuk.
- **5.** Om de wijzigen op te slaan klikt u in het paneel op **Opslaan**.

**Resultaat:** de instellingen worden opgeslagen.

## **De E-mail instellingen verlaten gaat als volgt:**

Klik op een ander pictogram in de modulebalk.

**Opmerking:** Als u uit een instellingenscherm navigeert zonder op te slaan wordt het **Configuratie gewijzigd** scherm geopend:

Als u de instellingen wilt opslaan klikt u op **Ja**.

Als u de instellingen niet wilt opslaan klikt u op **Nee**.

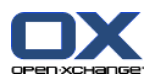

## <span id="page-178-0"></span>**De volgende opties zijn beschikbaar:**

## **Algemeen tabblad**

Instructies voor het aanpassen van instellingen kunt u lezen in 8.2.5.1: E-mail [Instellingen](#page-177-0) (page 168).

▪ **Standaard overzicht.**

Definieert het standaard overzicht van de E-mailmodule. De standaard instelling is **H-Splitsen**. Een uitgebreide uitleg van mogelijke overzichtsvormen kunt u vinden in 3.4: [E-mails](#page-36-0) Tonen (page 27).

▪ **Standaard weergave voor Spammap.**

Hier kunt u een standaard weergave definiëren voor de Spam E-mailmap.

Wanneer u **Lijst** selecteert, wordt de inhoud van Spam e-mails niet weergegeven. U zult alleen de lijst van Spam E-mails in het weergavevenster zien.

Wanneer u **H Splitsing** of **V Splitsing** selecteert, wordt de inhoud van Spam E-mails in het weergavevenster weergegeven.

▪ **Zwevende e-mail inschakelen?**

Met deze instelling kunt u zwevende tips voor de E-mailmodule in- of uitschakelen.

▪ **Eerste E-mail automatisch selecteren?**

Maakt dat de eerste E-mail uit de lijst automatisch geselecteerd is bij het openen van een E-mailmap. Deze instelling is van toepassing op het lijst, H-splitsen en V-splitsen overzicht.

▪ **Wilt u gewiste E-mails permanent verwijderen?**

Definieert of de E-mailberichten permanent worden verwijderd direct nadat u op de Wissen knop heeft geklikt, of dat de E-mail eerst naar de Trash map gaat.

**Waarschuwing:** Definitief verwijderde E-mailberichten kunnen niet worden hersteld. Het wordt aangeraden hier **Nee** te kiezen.

## ▪ **Attenderen op leesbevestiging?**

Definieert het gedrag van de software als de verzender van een E-mailbericht vraagt om een ontvangstbevestiging.

Als deze op **Ja** staat, wordt u tijdens het openen van een E-mail gevraagd of u de bevestiging wilt versturen of niet.

Als deze op **Nee** is gezet, krijgt u geen vraag en wordt de bevestiging niet verstuurd.

▪ **De afbeelding van de afzender tonen?**

Bepaalt of de E-mailheader een afbeelding van de verzender bevat bij het tonen van het E-mailbericht. De getoonde afbeelding is de afbeelding die is opgezlegen bij de contactgegevens van de afzender. **Opmerking:** Afhankelijk van de serverinstellingen, is deze functionaliteit niet beschikbaar.

▪ **Automatisch contactpersonen verzamelen tijdens het versturen van E-mail?**

Bepaalt of nieuwe E-mailadressen bij het versturen van nieuwe e-mailbreichten automatisch verzameld moeten worden in de map **Verzamelde contactpersonen**. De map **Verzamelde contactpersonen** is een submap van uw map Persoonlijke contactpersonen.

▪ **Automatisch contactpersonen verzamelen tijdens het lezen van E-mail?** Bepaalt of nieuwe E-mailadressen bij het lezen van nieuw ontvangen E-mailberichten automatisch verzameld moeten worden in de map **Verzamelde contactpersonen**. De map **Verzamelde contactpersonen** is een submap van uw map Persoonlijke contactpersonen.

## **Samenstellen tabblad**

- **De oorspronkelijke E-mailtekst in een antwoord invoegen?** Definieert of het oorspronkelijke E-mailbericht in een antwoord wordt toegevoegd.
- **vCard bijvoegen?**

Bepaalt of uw contactgegevens worden meegestuurd als vCard met een nieuw E-mail bericht.

▪ **Automatisch aanvullen van E-mailadressen inschakelen?**

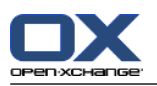

Geeft aan of een E-mailadres moet worden voorgesteld uit het adresboek op terwijl u het aan het invullen bent.

▪ **E-mails doorsturen als:**

Geeft aan hoe een E-mail wordt gestuurd als deze wordt doorgestuurd,

Als u de **Inline** optie kiest wordt het bericht in de lopende tekst opgenomen.

Als u de optie **Bijlage** kiest, wordt het doorgestuurde E-mailbericht meegestuurd als bijlage.

▪ **Bij "Alle beantwoorden":**

Definieert de ontvangers van een antwoord bij het gebruik van **Alle beantwoorden**:

**Afzender toevoegen aan "Aan:, alle ontvangers aan "Cc:"** De afzender van het oorspronkelijke bericht wordt toegevoegd aan het veld **Aan:**. De ontvangers van het oorspronkelijke bericht worden toegevoegd aan het veld **Cc:**.

**Afzender toevoegen aan "Aan:, alle ontvangers aan "Cc:"** De afzender van het oorspronkelijke bericht wordt toegevoegd aan het veld **Aan:**. De ontvangers van het oorspronkelijke bericht worden toegevoegd aan het veld **Cc:**.

▪ **E-mails opmaken als:**

Bepaalt in welk formaat E-mailberichten worden aangemaakt.

▪ **Functionaliteiten van editor.**

Bepaalt het aantal mogelijkheden die u beschikbaar heeft in de editor die u gebruikt voor het bewerken van in HTML opgemaakte E-mail.

- **Standaard e-mail lettertype?** Hier geeft u het standaardlettertype op dat gebruikt wordt voor de berichttekst van HTMLmailberichten.
- **Standaardtekengrootte E-mail.** Hier kunt u de standaardtekengrootte instellen dat bij HTML-mailberichten wordt gebruikt.
- **Automatische regelafbreking bij het verzenden na:** bepaalt het aantal tekens voordat er automatisch een nieuwe regel wordt gestart.
- **Standaard verzendadres:** Specificeer hier het standaard verzendadres van nieuwe E-mailberichten.
- **E-mailconcepten automatisch opslaan?** Specificeert de interval voor het automatisch opslaan van E-mailberichten waar aan gewerkt wordt naar de **Drafts** map. The **Disabled** option deactivates this function. De optie **Uitgeschakeld** schakelt deze optie uit.

## **Weergeven tabblad**

▪ **HTML geformatteerde berichten toestaan?**

Hier kunt u bepalen of u wel of niet HTML-berichten weer wilt geven. Met betrekking tot bandbreedte hebben HTML-berichten een hoge impact en kunnen een hoog veiligheidsrisico zijn omdat ze gevaarlijke scripts kunnen bevatten. Het voordeel ervan dat u meer opmaakopties hebt. Met het HTML-formaat hebt u verschillende opmaakopties.

## ▪ **Voorladen van externe afbeeldingen blokkeren?**

Geeft aan of externe afbeeldingen in HTML E-mail wel of niet in het voorbeeld wordt onderdrukt.

Als u **Ja** kiest worden externe afbeeldingen niet direct getoond. Deze instelling beschermt uw privacy.

Als U **Nee** kiest, worden externe afbeeldingen geladen en getoond wanneer u een HTML bericht ontvangt.

## ▪ **Emoticons als plaatjes weergeven in E-mailberichten?**

Hier kunt u bepalen of emoticons zullen worden weergegeven als afbeeldingen of als lettertekens. Wanneer u bijvoorbeeld in een smiley tikt nadat u deze optie hebt geselecteerd, zal de smiley weergegeven worden als een afbeelding of als een dubbelepunt gevolgd door een haakje.
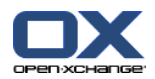

#### ▪ **Kleur van de regels met aanhalingstekens:**

Stel deze optie in op **Ja** om de oorspronkelijke berichten te markeren zodat zij worden gepresenteerd met een verticale lijn. De berichten of antwoorden zullen weergegeven worden als ingebed. Deze optie gaat ervan uit dat de optie **De oorspronkelijke mailtekst in een antwoord invoegen** is geselecteerd.

#### ▪ **Toon naam in plaats van het E-mailadres.**

Geeft aan of de E-mailheader de naam of het E-mailadres van de verzender laat zien bij het tonen van het e-mailbericht.

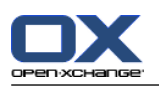

## **8.2.5.2. E-mail handtekeningen**

Een E-mail handtekening is een tekst die automatisch wordt toegevoegd aan de E-mail wanneer deze wordt gemaakt. Normaal gesproken staat hierin de naam, bedrijf en contactadres van de verzender aan de onderkant van de E-mail.

Een E-mail handtekening kan worden

- aangemaakt,
- bewerkt,
- en worden ingesteld als standaard handtekening.

#### **Zo krijgt u toegang tot de functies van de E-mail handtekeningen:**

- **1.** In de modulebalk klikt u op het **Configuratie** pictogram.
- **2.** Open de **E-mail** map uit de mappenlijst.
- **3.** In de mappenlijst klikt u op de **E-mail** submap **Handtekeningen**.

**Resultaat:** De functies voor het beheren van E-mail handtekeningen worden getoond in het paneel. De bestaande handtekeningen worden getoond in de linker kolom van het overzichtsscherm. Het rechter deel toont de gekozen handtekening.

#### **Het aanmaken van een nieuwe E-Mail handtekening:**

- **1.** In het **Handtekeningen** tabblad klikt u op **Toevoegen**. Als u het compacte paneel gebruikt klikt u op **Handtekeningen > Toevoegen**. Het **Handtekeningen** scherm gaat open.
- **2.** Geef een naam.
- **3.** Bepaal of de E-mail handtekening onder of boven de E-mail tekst moet worden ingevoegd.
- **4.** Geef op of deze handtekening de standaard handtekening moet worden.
- **5.** Geef de tekst van de handtekening.
- **6.** In het **Labels** scherm klikt u op **OK**.
- **7.** Klik in het paneel op **Opslaan**.

**Resultaat:** De nieuwe E-mail handtekening wordt getoond in het overzichtsscherm.

#### **Het bewerken van een nieuwe E-Mail handtekening gaat als volgt:**

- **1.** Selecteer een E-mail handtekening in het linkerdeel van het overzichtsscherm.
- **2.** In het **Handtekeningen** tabblad klikt u op **Bewerken**. Als u het compacte paneel gebruikt klikt u op **Handtekeningen > Bewerken**. Het **Handtekeningen** scherm gaat open.
- **3.** Wijzig de gegevens van de E-mail handtekening.
- **4.** In het **Labels** scherm klikt u op **OK**.
- **5.** Klik in het paneel op **Opslaan**.

**Resultaat:** De E-mail handtekening is veranderd.

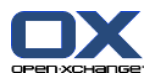

#### **Een handtekening als standaard instellen gaat als volgt:**

- **1.** Selecteer een E-mail handtekening in het linkerdeel van het overzichtsscherm.
- **2.** In het **Handtekeningen** tabblad klikt u op **Bewerken**. Als u het compacte paneel gebruikt klikt u op **Handtekeningen > Bewerken**. Het **Handtekeningen** scherm gaat open.
- **3.** Activeer het **Standaard handtekening** keuzevak.
- **4.** In het dialoogvenster klikt u op **OK**.
- **5.** Klik in het paneel op **Opslaan**.

**Resultaat:** De E-mail handtekening is ingesteld als standaard handtekening. De standaard handtekening wordt in het overzichtsscherm geaccentueerd.

#### **Het verwijderen van een E-mail handtekening gaat als volgt:**

- **1.** Selecteer een E-mail handtekening in het linkerdeel van het overzichtsscherm.
- **2.** In het tabblad **Handtekeningen** klikt u op **Wissen**. Als u het compacte paneel gebruikt klikt u op **Handtekeningen > Wissen**.
- **3.** Klik in het paneel op **Opslaan**.

**Resultaat:** De E-mail handtekening is verwijderd.

#### **U verlaat de E-mail handtekeningen module als volgt :**

Klik op ander pictogram in de modulebalk.

### **8.2.5.3. Extra E-mail accounts**

Als u extra E-mail accounts naast uw Open-XchangeE-Mail account wilt gebruiken kunt u deze benaderen via de Open-Xchange Server door dit extra account te definiëren.

Voor elk extra E-mail account wordt een nieuwe map aangemaakt. Daarnaast kunnen e-mailberichten vanuit de afzonderlijke e-mail accounts opgeslagen worden in de **Unified Mail** map. Dit verbeterd de bruikbaarheid omdat alle mail binnenkomt in één map.

U heeft hiervoor de volgende mogelijkheden:

- Maak een extra E-mailaccount aan met de E-mail account wizard,
- Handmatig instellen van een nieuw E-mail account,
- Aanpassen van de instellingen van een extra E-mail account,
- Verwijderen van een extra E-mail account.

Om een extra E-mail account te koppelen heeft u de volgende gegevens nodig:

- Uw E-mail adres van het extra E-mail account
- Uw aanmeldgegevens (gebruikersnaam en wachtwoord) voor dit extra E-mail account
- Het adres en poortnummer van de bron mailserver
- Het adres en poortnummer van de server voor de uitgaande E-mail

De binnenkomende en uitgaande mailserver staan normaal gesproken vermeld op de website van de provider, zoek bijvoorbeeld naar 'POP/IMAP' of 'Het configureren van een E-mail programma'

#### **U gebruikt de E-Mail account wizard als volgt:**

**1.** Klik in de **E-Mail** module op de **Toevoegen E-mail account...** knop. Het **Toevoegen E-mail account** scherm wordt geopend.

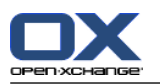

**2.** In het invoerveld geeft u het E-mail adres op dat u wil gebruiken voor het extra E-mail account. **Tip:** Om een voorbeeld van de juiste notatie te tonen klikt u op het overeenkomstige veld onder het invoerveld.

Klik **Volgende**.

- **3.** In het invulveld **Uw wachtwoord**, geeft u het wachtwoord van het extra E-mail account. **Opmerking:** Afhankelijk van de dienstverlener zijn andere instellingen noodzakelijk. Volg de instructies van de wizard.
- **4.** Klik op **Toevoegen account**.

**Resultaat:** Het extra E-mail account wordt geconfigureerd. De mappenboom toont de nieuwe E-mail map.

Om de instellingen aan te passen voor het handmatig insellen van de E-mail accounts doet u het volgende:

- **1.** Klik in de modulebalk op het **Configuratie** pictogram  $\bullet$ .
- **2.** Klik in de mappenlijst onder E-mail op **Accounts**.

Resultaat: Het overzichtsscherm toont de beschikbare E-mail accounts. Het linker scherm met de kop **Account naam** toont de bestaande E-mail accounts. Het rechter deel onder de kop **Account instellingen** toont de instellingen van het gekozen account.

Het handmatig aanmaken van een nieuw E-Mail account gaat als volgt:

- **1.** Als er reeds aanvullende E-mail accounts zijn geconfigureerd, klikt u op **Nieuw** in het paneelgebied. Als er geen andere accounts zijn, ga dan verder met stap 2.
- **2.** Bij **Account Instellingen** geeft u de naam op van dit e-mail adres bij het veld **Account naam**.
- **3.** In het **E-mail adres** veld voert u het adres in van het nieuwe account.
- **4.** If you want your name to be displayed before your E-Mail address when sending E-Mails, enter a name in the **Your name** input field.
- **5.** Als u voor dit account de email niet in een aparte structuur wilt ontvangen maar in de Unified Inbox wilt opslaan, moet u de optie **Gebruik Unified Mail** inschakelen.
- **6.** Bij **Server instellingen** geeft u de inkomende server informatie van het E-mail account op:

In de lijst **Servertype** moet u het soort mailserver kiezen.

Als de inkomende mailserver encryptie gebruikt dient u **SSL-versleuteling gebruiken** te kiezen.

In het veld **Servernaam** geeft u het adres van de server op. Het adres voor een IMAP server ziet er ongeveer zo uit: imap.providernaam.nl.

Controleer of het poortnummer klopt en wijzig dit eventueel in het **Serverpoort** veld.

In het **Aanmeldingsnaam** veld moet u uw gebruikersnaam invoeren voor de server.

In het **Wachtwoord** veld typt u het wachtwoord dat bij de Login hoort.

Als u een POP3 server als bron heeft opgegeven, moet u de volgende velden invullen:

Het veld **Controleer elke ´n´ minuten voor nieuwe berichten** geeft u op hoe vaak E-mail van de POP3 server gehaald moet worden.

Als u de opgehaalde mail op de POP3 server wilt laten staan, moet u het veld **Berichten op de server laten staan gedurende** selecteren en invullen.

Als u wilt dat lokaal verwijderde mail ook van de POP3 server wordt verwijderd, moet u de optie **Verwijderen van berichten uit de locale mailbox verwijderd de berichten ook van de server**.

**7.** Bij **Uitgaande server instellingen (SMTP)** geeft u de informatie van uw uitgaande mailserver op.

Als de uitgaande mailserver encryptie gebruikt dient u **SSL-versleuteling gebruiken** te kiezen.

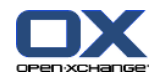

In het **Servernaam** veld geeft u de naam op van de uitgaande mailserver. Het adres voor een uitgaande server ziet er ongeveer zo uit: smtp.providernaam.nl.

Controleer of het poortnummer klopt en wijzig dit eventueel in het **Serverpoort** veld.

Als u een andere aanmeldingsnaam/wachtwoord combinatie moet gebruiken voor de uitgaande mail dan moet u de de optie **Gebruik aanmeldingsnaam en wachtwoord**. Geef daarbij de alternatieve gebruikersnaam en wachtwoord op.

U kunt de toewijzing van E-mailmappen aanpassen.

- **8.** Om de instellingen te controleren klikt u op de knop **Verbinding controleren**.
- **9.** Klik vervolgens op de **Opslaan** knop.

Resultaat: De mappenlijst toont een nieuwe E-mailmap. Deze krijgt de naam die is opgegeven in stap 2.

**Tip:** U kunt ook additionele E-mail accounts aanmaken met de wizzard. Instructies kan u vinden in [8.2.12:](#page-201-0) Het gebruik van de [Instellingen](#page-201-0) wizard (page 192).

Instellingen van een E-mail account wijzigen:

- **1.** In de sectie **Accountnaam** kiest u een E-mail account.
- **2.** Onder **Account instellingen** wijzigt u de instellingen.
- **3.** You can change E-Mail folders by selecting other folders below **Folder settings**.
- **4.** Klik vervolgens op de **Opslaan** knop.

Verwijderen van een E-mail account gaat als volgt:

- **1.** In de sectie **Accountnaam** kiest u een E-mail account.
- **2.** In het paneel klikt u op **Verwijderen**.

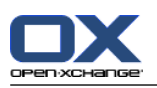

## **8.2.5.4. E-mail filter**

Mailfilters helpen u uw inkomende E-mails te organiseren. Met mailfilters kunnen bijvoorbeeld de volgende acties worden geactiveerd bij het ontvangen van een E-mail:

- De E-mail wordt verplaatst naar een bepaalde E-mailmap.
- De E-mail wordt doorgezonden naar een ander E-mailadres.
- De E-mail wordt als gelezen gemarkeerd.

Om filters te gebruiken, gaat u als volgt te werk:

- Aanmaken van een E-mailmap.
- Aanmaken van één of meer regels.
- De volgorde van de regels instellen.
- Instellen of verdere regels moeten worden verwerkt wanneer een regel overeenkomt.

Een regel bestaat uit:

- Achternaam
- Eén of meer voorwaarden.
- Eén of meer acties. Stel in of één of alle voorwaarden overeen moeten komen om de acties te verwerken.

U kunt voorwaarden aanmaken door

- het selecteren van een E-mailonderdeel b.v., "Onderwerp";
- het selecteren van een criterium b.v., "is exact";
- het invoeren van een argument b.v.,"protocol".

In dit geval zal de software verifiëren of het onderwerp van een E-mailbericht exact overeenkomt met de karakters van het argument ("protocol"). Met het criterium en de tekenreeks kunt u bepalen of er aan de voorwaarde voldaan is. Het onderscheid tussen de enkelvoudige criteria worden in de onderstaande voorbeelden uitgelegd. In de voorbeelden wordt Onderwerp gebruikt voor het filteren van de Emailberichten.

Criterium: "is exact"

Er wordt aan de voorwaarde voldaan als het onderwerp precies overeenkomt met de karakters in het argument.

Voorbeeld: het argument is "protocol".

Aan de voorwaarde is voldaan voor het onderwerp "protocol".

Aan de voorwaarde wordt niet voldaan voor het onderwerp "vergaderprotocol".

▪ Criterium: "bevat"

Er wordt aan de voorwaarde voldaan als het onderwerp alle karakters van het argument bevat. Voorbeeld: Het argument is "protocol".

Aan de voorwaarde is voldaan voor het onderwerp "protocol".

Aan de voorwaarde is eveneens voldaan voor het onderwerp "vergaderprotocol".

▪ Criterium: "Komt overeen (jokertekens toegestaan)"

Aan de voorwaarde is voldaan als het onderwerp exact overeen met de karakters van het argument. De karakterreeks mag ook jokertekens bevatten.

Voorbeeld: het argument is "protocol\*". Het teken "\*" is een jokerteken dat voor willekeurige karakters staat.

Aan de voorwaarde is voldaan voor het onderwerp "protocolwijziging".

Aan de voorwaarde wordt niet voldaan voor het onderwerp "vergaderprotocol".

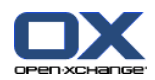

▪ Criterium: "voldoet aan regex"

Aan de voorwaarde is voldaan als het onderwerp de karakters bevat uit de reguliere expressie van het argument. Reguliere expressies laten complexe voorwaarden toe. Meer informatie kan op de betreffende websites worden gevonden. De volgende, eenvoudige reguliere expressie geeft een indruk hierop.

Voorbeeld: het argument is "bedrij(f|ven)". De expressie "(f|ven)" staat voor een "f" of "ven".

- De onderwerp "bedrijf" voldoet aan de voorwaarde.
- Dit geldt ook voor het onderwerp "bedrijven".
- Het onderwerp "bedrijfs" voldoet niet.

#### **Zo krijgt u toegang tot de E-mail filters:**

- **1.** In de modulebalk klikt u op het **Configuratie** pictogram<sup>®</sup>.
- **2.** In de mappenlijst klikt u op **E-mail**.
- **3.** In de mappenlijst klikt u op de **E-mail** submap **Filter**.

**Resultaat:** De functies van E-mail filters worden getoond in het paneel. Het overzichtsscherm toont de beschikbare regels. Het linker paneel met de titel **Regel naam** toont de bestaande regels. Het rechter paneel met de titel **Regel details** toont de instellingen van de regel.

De volgende opties zijn beschikbaar:

- Een nieuwe regel aanmaken
	- Toevoegen van condities
	- Toevoegen acties
- De manier om de details van een regel weer te geven:
- Regels activeren of deactiveren.
- De manier om de volgorde van de regels te veranderen:
- Regels bewerken
- Regels wissen.

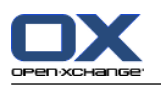

#### **De manier waarop een nieuwe regel aangemaakt wordt:**

- **1.** In het tabblad **Mailfilter** klikt u op **Nieuw**. Als u het compacte paneel gebruikt klikt u op **Nieuw**.
- **2.** Geef de naam op in het **Naam** invoerveld op het **Regel details** paneel.
- **3.** Om een conditie toe te voegen klikt u op de **Toevoegen conditie** knop. Definieer de conditie. Details kunnen verderop in dit hoofdstuk gevonden worden.

Als u meer condities wilt toevoegen klikt u opnieuw op de **Toevoegen conditie** knop.

Als u een condities wilt wissen klikt u op de **Wissen** knop naast de conditie.

**4.** Wanneer u meerdere condities heeft, gebruikt u de selectielijst **Voor een inkomend bericht dat overeenkomt:** om in te stellen hoe de voorwaarden onderling met elkaar in verband staan om met de regel overeen te komen:

Wanneer één voorwaarde juist moet zijn kiest u **iedere**.

Wanneer alle voorwaarden juist moeten zijn kiest u **alle**.

- **5.** Om de acties die uitgevoerd worden als de regels voldoen te definiëren klikt u op de **Toevoegen actie** knop. Details kunnen verderop in dit hoofdstuk gevonden worden.
	- Als u een extra actie wilt toevoegen klikt u nogmaals op de **Toevoegen actie** knop.
	- Als u een actie wilt wissen klikt u op de **Wissen** knop naast de actie.
- **6.** Met het keuzevak **Verwerk volgende regels zelfs wanneer deze regel overeenkomt** kunt u opgeven of u wel of niet de volgende regels laat verwerken wanneer deze regel overeenkomt:
	- Wanneer volgende regels moeten worden verwerkt, activeert u het keuzevak.
	- Wanneer volgende regels niet verwerkt moeten worden dan deactiveert u het keuzevak.
- **7.** Klik vervolgens op de **Opslaan** knop.

**Resultaat:** De nieuwe regel wordt toegevoegd in het venstergedeelte **Regel naam**. De nieuwe regel is actief.

**Tip:** U kan ook een nieuwe regel maken vanuit een E-mailbericht. Hiervoor klikt u met de rechterknop op een E-mail, kies vervolgens **Maak een regel** uit het contextmenu. Kies vervolgens een optie uit het submenu. Maak de regel af zoals hierboven beschreven.

Het volgende voorbeeld beschrijft hoe u een voorwaarde kunt aanmaken. De volgende voorwaarde moet aangemaakt worden:

De afzender van de E-mail bevat de tekenreeks Meier.

#### **De manier om een voorwaarde aan te maken is als volgt:**

- **1.** Uit de keuzelijst onder **Van de volgende voorwaarden:** kiest u **Verzender/Van**. Aan de rechterkant van de keuzelijst wordt een nieuwe keuzelijst en een tekstveld weergegeven.
- **2.** Selecteer het item **Bevat** in de nieuwe keuzelijst.
- **3.** Type de tekenreeks "Smit" in het invoervak.

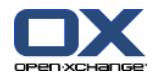

Het volgende voorbeeld beschrijft hoe een actie ingesteld kan worden. De volgende actie moet worden ingesteld:

Het verplaatsen van de E-mail naar de **Privé** E-mailmap.

#### **De actie instellen gaat als volgt :**

- **1.** Selecteer **Verplaatsen naar map** uit de keuzelijst onder **Doe het volgende:**. Een nieuw invoerveld wordt getoond naast de keuzelijst.
- **2.** Klik in het nieuwe tekstveld. Selecteer de **Privé**map.

#### **De manier om de details van een regel weer te geven:**

Onder **Regelnaam** selecteert u een regel. Onder **Regeldetails** worden alle voorwaarden en acties voor de regel weergegeven.

#### **De manier waarop een regel geactiveerd of gedeactiveerd kan worden:**

Activeren of deactiveer het keuzevak in de **Actief** kolom.

#### **De manier om de volgorde van de regels te veranderen:**

- **1.** Onder **Regelnaam** selecteert u een regel.
- **2.** Klik op **Omhoog** of **Omlaag** in het **Mailfilter** tabblad. Als u het compacte paneel gebruikt klikt u op **Verplaats > Omhoog** of op **Verplaats > Omlaag**.

#### **Regels bewerken gaat als volgt:**

- **1.** Onder **Regelnaam** selecteert u een regel.
- **2.** Pas de instellingen aan in het **Regel details** paneel.
- **3.** Klik vervolgens op de **Opslaan** knop.

#### **De manier waarop een regel gewist kan worden:**

- **1.** Onder **Regelnaam** selecteert u een regel.
- **2.** In het tabblad **Mailfilter** klikt u op **Wissen**. Als u het compacte paneel gebruikt klikt u in het paneel op**Wissen**.

#### **De E-mail filter instellingen verlaten gaat als volgt:**

Klik op ander pictogram in de modulebalk.

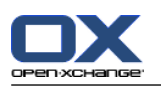

## **8.2.5.5. Vakantiemelding**

Als de vakantiemelding actief is, krijgt de verzender van de inkomende E-mail automatisch een bericht. Dit bericht bevat het onderwerp en de tekst van de vakantiemelding.

#### **De vakantiemelding instellen kan als volgt:**

- **1.** Klik op het **Configuratie** pictogram **in** de titelbalk.
- **2.** Klik op het **E-mail** pictogram in de mappenlijst.
- **3.** Klik op de **vakantiemelding** map in de mappenlijst onder **E-mail**.
- **4.** Kies de gewenste instellingen. Een beschrijving van de instellingen kunt u verderop in dit hoofdstuk vinden.
- **5.** Om de wijzigen op te slaan klikt u in het paneel op **Opslaan**.

#### **De vakantiemelding instellingen verlaten gaat als volgt:**

Klik op ander pictogram in de modulebalk.

#### **De volgende opties zijn beschikbaar:**

- **Vakantiemelding is actief** activeert of deactiveert de automatische vakantiemelding.
- **Onderwerp** Bevat het onderwerp van de vakantiemelding.
- **Tekst**

Bevat de tekst van de vakantiemelding.

- **Aantal dagen tussen vakantiemeldingen naar dezelfde afzender** Geeft het aantal dagen waarna opnieuw een vakantiemelding naar de zelfde afzender wordt
- teruggestuurd. ▪ **E-mailadressen**
	- Hier kunt u de e-mailadresen kiezen die gebruikt worden als verzendadres voor de vakantiemelding.
- **Eerste dag**

Definieert de eerste dag vanaf wanneer de vakantie meldingen verstuurd moeten worden. Geef hier de eerste dag van uw afwezigheid.

▪ **Laatste dag** Definieert de laatste dag van de vakantie meldingen. Geef hier de laatste dag van uw afwezigheid.

**Opmerking:** De invoervelden**Eerste dag** en **Laatste dag** worden weggelaten als uw E-mail server deze instellingen om een of andere reden niet ondersteunt. Neem in dit geval contact op met uw beheerder of hoster.

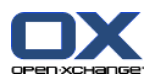

# **8.2.6. Configureren van de Agendamodule**

Het agenda beheer bestaat uit

- agendainstellingen,
- <span id="page-190-0"></span>▪ teams.

### **8.2.6.1. Agendainstellingen**

#### **De manier om de agenda in te stellen:**

- **1.** Klik op het **Configuratie** pictogram  $\bullet$  in de modulebalk.
- **2.** Selecteer de **Agenda**map uit de mappenlijst.
- **3.** Klik op **Voorkeuren** onder **Agenda** in de mappenlijst. De mogelijke opties worden getoond in het overzichtsscherm.
- **4.** Kies de gewenste instellingen. Een beschrijving van de instellingen kunt u in [verderop](#page-191-0) in dit hoofdstuk vinden.
- **5.** Om de wijzigen op te slaan klikt u in het paneel op **Opslaan**.

#### **De Agenda instellingen verlaten gaat als volgt:**

Klik op ander pictogram in de modulebalk.

**Opmerking:** Als u uit een instellingenscherm navigeert zonder op te slaan wordt het **Configuratie gewijzigd** scherm geopend:

Als u de instellingen wilt opslaan klikt u op **Ja**.

Als u de instellingen niet wilt opslaan klikt u op **Nee**.

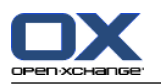

#### **De volgende opties zijn beschikbaar:**

Instructies voor het aanpassen van instellingen kunt u lezen in 8.2.6.1: [Agendainstellingen](#page-190-0) (page 181).

▪ **Interval in minuten.**

Geeft de interval voor het verdelen van de tijdtabel. Één regel per interval wordt getoond in het agendaoverzicht Dag, Werkweek en Aangepast. De standaardinstelling is 30 minuten.

- **Begin van de werktijd.** Beschrijft de start van de werktijd.
- **Einde van de werktijd.** Beschrijft het einde van de werktijd.
- **Toon bevestigingspop-up voor nieuwe afspraken?** Beschrijft of, indien er een nieuwe afspraak wordt gemaakt, een scherm getoond moet worden die het mogelijk maakt de bevestigingsstatus in te stellen.
- **Zwevende teksten in de agenda inschakelen.** Deze optie maakt het mogelijk om de zwevendeteksten voor de agendamodule te activeren of te deactiveren.
- <span id="page-191-0"></span>▪ **Verberg vrije tijd uit het team overzicht.** Geeft aan of tijden buiten werktijd getoond worden in het Teamoverzicht.
- **Beeld.**

Definieert het standaard overzicht van de agendamodule. Een uitgebreide uitleg van mogelijke overzichtsvormen kunt u vinden in 5.4: Tonen van agenda's en [afspraken](#page-83-0) (page 74).

- **Tijdspanne voor het agenda overzicht.** Stelt een voorgedefinieerd tijdspanne in voor het agenda overzicht.
- **Tijdspanne voor het team overzicht.** Stelt een voorgedefinieerd tijdspanne in voor het team overzicht.
- **Tijdspanne voor het lijst overzicht.** Definieer de standaard tijdspanne van het lijst overzicht.
- **Als u wisselt naar een andere vorm van het overzicht.**

Bepaalt de tijdspanne als u wisselt naar een andere vorm van het overzicht

De optie **Gebruik de laatst gebruikte tijdspanne bij een nieuw overzicht** stelt de tijdspanne in op de manier welke werd gebruikt bij het laatst getoonde overzicht. Als u het scherm voor het eerst opent wordt de standaardinstelling voor het overzicht gebruikt.

De optie **Behoud huidige tijdspanne** zorgt er voor dat de huidige tijdspanne behouden blijft.

- **Standaardtijdsinterval voor herinnering.** Stelt een voorgedefinieerd tijdsinterval in voor een afsprakenherinnering.
- **Aantal afspraken die in het dagoverzicht worden getoond.** Beschrijft het aantal afspraken die in het dagoverzicht worden getoond.
- **Aantal dagen in een werkweek.** Definieert het aantal dagen in werkweek.
- **Werkweek begint op.** Hier kunt u de dag instellen waarmee een werkweek moet beginnen.
- **Aantal afspraken die in het dagoverzicht worden getoond.** Deze optie maakt het mogelijk om het aantal overlappende afspraken in te stellen die naast elkaar moeten worden getoond in het werkweekoverzicht.
- **Aantal dagen in het aangepaste overzicht.** Hier kunt u het aantal dagen instellen voor de aangepaste weergave.
- **Aantal afspraken die worden getoond in de aangepaste weergave.** Deze optie maakt het mogelijk om het aantal overlappende afspraken in te stellen die naast elkaar moeten worden getoond in de aangepaste weergave.

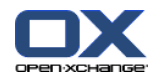

- **E-mailbevestiging voor nieuw, gewijzigd of verwijderd?** Definieert of een E-mailbevestiging moet worden ontvangen voor nieuwe, gewijzigde of verwijderde taken.
- **E-mailbevestiging voor de maker van afspraak?** Definieert of u als deelnemer aan een taak een E-mailbevestiging ontvangt als andere deelnemers de taak accepteren of bevestigen.
- **E-mailbevestiging voor deelnemer aan afspraak?** Definieert of u als deelnemer aan een taak een E-mailbevestiging ontvangt als andere deelnemers de taak accepteren of bevestigen.
- **Bevestigingsstatus voor nieuwe afspraken in een privé agenda's: Zet de status op .** Stelt de standaard afspraakbevestiging status in voor nieuwe persoonlijkeafspraken waar u bij bent uitgenodigd.
- **Bevestigingsstatus voor nieuwe afspraken in publieke agenda's: Zet de status op.** Stelt de standaard afspraakbevestigingstatus in voor nieuwe publieke afspraken waar u bij bent uitgenodigd.
- **Openbare afspraken aanmaken.**

Geeft aan of u als deelnemer ingevoerd moet worden bij het aanmaken van een afspraak in een openbare map. Als u geen andere deelnemers uitnodigt wordt u in ieder geval als deelnemer toegevoegd.

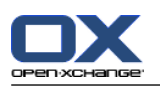

### **8.2.6.2. Teams**

Een team bestaat uit verschillende groupware gebruikers. Om de afspraken van teamleden te zien kunt u het team selecteren in de agendamodule.

Teams kunnen worden

- aangemaakt,
- **·** bewerkt,
- en worden ingesteld als standaard team.
- en verwijderd.

#### **Hoe de teams ingesteld kunnen worden leest u hier:**

- **1.** Klik op het **Configuratie** pictogram **o** in de titelbalk.
- **2.** Klik op het **Agenda** pictogram in de mappenlijst.
- **3.** Klik op de **Teams** map onder **Agenda** in de mappenlijst.

**Resultaat:** Het paneel toont de team opties. De bestaande teams worden getoond in het overzichtsscherm.

**Tip:** U kan de team functies ook benaderen vanuit de **Agenda** module. Open het team overzicht en klik op de knop **Team creëren** uit het **Teamlid** paneelgebied.

#### **De manier waarop een nieuw team aangemaakt wordt:**

- **1.** In het **Team** tabblad klikt u op **Toevoegen**. Als u het compacte paneel gebruikt klikt u op **Team > Toevoegen**. Het **Team** scherm wordt getoond.
- **2.** Geef een naam.
- **3.** Geef aan of een team moet worden ingesteld als standaard team.
- **4.** Om een deelnemer toe te voegen, klikt u op **Lid toevoegen**.
- **5.** Om een deelnemer te verwijderen, selecteert u een deelnemer en klik op **Lid verwijderen**.
- **6.** In het dialoogvenster klikt u op **OK**.
- **7.** Klik in het paneel op **Opslaan**.

**Resultaat:** Het nieuwe team wordt getoond in het overzichtsscherm.

#### **Zo bewerkt u een team:**

- **1.** Selecteer een team in het overzichtsscherm.
- **2.** In het **Team** tabblad klikt u op **Bewerken**. Als u het compacte paneel gebruikt klikt u op **Team > Bewerken**. Het **Team** scherm wordt getoond.
- **3.** Wijzigen van de teamgegevens.
- **4.** In het dialoogvenster klikt u op **OK**.
- **5.** Klik in het paneel op **Opslaan**.

**Resultaat:** Het team is gewijzigd.

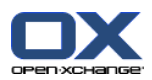

#### **Een team als standaard team instellen gaat als volgt:**

- **1.** Selecteer een team in het overzichtsscherm.
- **2.** In het **Team** tabblad klikt u op **Bewerken**. Als u het compacte paneel gebruikt klikt u op **Team > Bewerken**. Het **Team** scherm wordt getoond.
- **3.** Activeer het **Standaardteam** keuzevak.
- **4.** In het dialoogvenster klikt u op **OK**.
- **5.** Klik in het paneel op **Opslaan**.

**Resultaat:** Het team is als standaardteam ingesteld. Het standaardteam is geaccentueerd in de lijst.

#### **De manier waarop een team gewist kan worden:**

- **1.** Selecteer een team in het overzichtsscherm.
- **2.** In het **Team** tabblad klikt u op **Verwijderen**. Als u het compacte paneel gebruikt klikt u op **Team > Verwijderen**.
- **3.** Klik in het paneel op **Opslaan**.

**Resultaat:** Het team is verwijderd.

#### **U verlaat de team module als volgt :**

Klik op ander pictogram in de modulebalk.

**Opmerking:** Als u uit een instellingenscherm navigeert zonder op te slaan wordt het **Configuratie gewijzigd** scherm geopend:

Als u de instellingen wilt opslaan klikt u op **Ja**.

Als u de instellingen niet wilt opslaan klikt u op **Nee**.

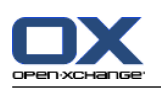

# **8.2.7. Configuratie van de Contacten module**

#### **Contact instellingen configureren gaat als volgt:**

- **1.** Klik op het **Configuratie** pictogram  $\bullet$  in de modulebalk.
- **2.** Klik op de **Contacten** map in de mappenlijst .
- **3.** Klik op **Voorkeuren** onder **Contacten** in de mappenlijst. De mogelijke opties worden getoond in het overzichtsscherm.
- **4.** Kies de gewenste instellingen. Een beschrijving van de instellingen kunt u in [later](#page-195-0) [\[186\]](#page-195-0) in dit hoofdstuk vinden.
- **5.** Om de wijzigen op te slaan klikt u in het paneel op **Opslaan**.

#### **De Contacten instellingen verlaten gaat als volgt:**

Klik op ander pictogram in de modulebalk.

**Opmerking:** Als u uit een instellingenscherm navigeert zonder op te slaan wordt het **Configuratie gewijzigd** scherm geopend:

<span id="page-195-0"></span>Als u de instellingen wilt opslaan klikt u op **Ja**.

Als u de instellingen niet wilt opslaan klikt u op **Nee**.

#### **De volgende opties zijn beschikbaar:**

- **Standaard overzicht .** Definieert het standaard overzicht van de Contactenmodules. Een uitgebreide uitleg van mogelijke overzichtsvormen kunt u vinden in 4.4: Tonen van [contacten](#page-59-0) (page 50).
- **Aantal regels die weergegeven moeten worden in het kaartoverzicht: .** Geeft het aantal regels van het kaartoverzicht. Als u deze op **Automatisch** zet, zal de groupware het op een geschikte waarde zetten. De standaardinstelling is 4 rijen. Als het nodig is worden schuifbalken getoond.
- **Zwevende contactpersonen inschakelen .** Deze optie maakt het mogelijk om zweefteksten voor de Contactmodule te activeren of te deactiveren.

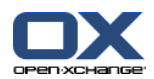

# **8.2.8. Configureren van de Takenmodule**

#### **Taken instellingen configureren gaat als volgt:**

- **1.** Klik op het **Configuratie** pictogram **in** de titelbalk.
- **2.** Klik op de **Taken** map in de mappenlijst.
- **3.** Klik op **Voorkeuren** onder **Taken** in de mappenlijst. De mogelijke opties worden getoond in het overzichtsscherm.
- **4.** Kies de gewenste instellingen. Een beschrijving van de instellingen kunt u [verderop](#page-196-0) [\[187\]](#page-196-0) in dit hoofdstuk vinden.
- **5.** Om de wijzigen op te slaan klikt u in het paneel op **Opslaan**.

#### **De Taakinstellingen verlaten gaat als volgt:**

Klik op ander pictogram in de modulebalk.

**Opmerking:** Als u uit een instellingenscherm navigeert zonder op te slaan wordt het **Configuratie gewijzigd** scherm geopend:

<span id="page-196-0"></span>Als u de instellingen wilt opslaan klikt u op **Ja**.

Als u de instellingen niet wilt opslaan klikt u op **Nee**.

#### **De volgende opties zijn beschikbaar:**

- **Standaard overzicht:** Definieert het standaard overzicht van de Takenmodulects. Een uitgebreide uitleg van mogelijke overzichtsvormen kunt u vinden in 6.4: Taken [bekijken](#page-125-0) (page 116).
- **Herinneringinterval in minuten.** Stelt een voorgedefinieerd tijdsinterval in voor een taakenherinnering.
- **Taakzweefteksten inschakelen.** Deze optie maakt het mogelijk om zweefteksten voor de Taakmodule te activeren of te deactiveren.
- **E-mailbevestiging voor nieuw, gewijzigd of verwijderd?** Definieert of een E-mailbevestiging moet worden ontvangen voor nieuwe, gewijzigde of verwijderde taken.
- **E-mailbevestiging voor de maker van afspraak?** Definieert of u als deelnemer aan een taak een E-mailbevestiging ontvangt als andere deelnemers de taak accepteren of bevestigen.
- **E-mailbevestiging voor deelnemer aan een taak?** Definieert of u als deelnemer aan een taak een E-mailbevestiging ontvangt als andere deelnemers de taak accepteren of bevestigen.

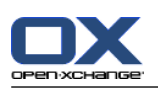

## **8.2.9. Configureren van de Gegevensdepot module**

#### **Gegevensdepot instellingen configureren gaat als volgt:**

- **1.** Klik op het **Configuratie** pictogram **o** in de titelbalk.
- **2.** Klik op de **gegevensdepot** map in de mappenlijst.
- **3.** Klik op **Voorkeuren** onder **gegevensdepot** in de mappenlijst. De mogelijke opties worden getoond in het overzichtsscherm.
- **4.** Kies de gewenste instellingen. Een beschrijving van de instellingen kunt u [verderop](#page-197-0) [\[188\]](#page-197-0) in dit hoofdstuk vinden.
- **5.** Om de wijzigen op te slaan klikt u in het paneel op **Opslaan**.

#### **De gegevensdepot instellingen verlaten gaat als volgt:**

Klik op ander pictogram in de modulebalk.

**Opmerking:** Als u uit een instellingenscherm navigeert zonder op te slaan wordt het **Configuratie gewijzigd** scherm geopend:

<span id="page-197-0"></span>Als u de instellingen wilt opslaan klikt u op **Ja**.

Als u de instellingen niet wilt opslaan klikt u op **Nee**.

#### **De volgende opties zijn beschikbaar:**

- **Standaard overzicht:** Definieert het standaard overzicht van de Gegevensdepotmodules. Een uitgebreide uitleg van mogelijke overzichtsvormen kunt u vinden in 6.4: Taken [bekijken.](#page-125-0)
- **Zwevend gegevensdepot inschakelen.**

Deze optie maakt het mogelijk om de zweefteksten voor de module Gegevensdepot te activeren of te deactiveren.

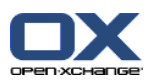

## **8.2.10. Gebruikersgegevens wijzigen**

De gebruikersgegevens bestaan uit:

- Persoonlijke gegevens
- Wachtwoord voor toegang tot groupware

### **8.2.10.1. Persoonlijke gegevens wijzigen**

#### **Persoonlijke gegevens wijzigen gaat als volgt:**

- **1.** Klik op het **Configuratie** pictogram **in** de modulebalk.
- **2.** Klik op het **Gebruiker** pictogram in de mappenlijst.
- **3.** Klik op de **Gebruiker** map onder **Gebruiker** in de mappenlijst.
- **4.** Bewerk uw persoonlijke gegevens in de invoervelden.
- **5.** Om de wijzigen op te slaan klikt u in het paneel op **Opslaan**.

**Resultaat:** Uw persoonlijke gegevens zijn veranderd.

**Tip:** U kan uw persoonlijke instellingen ook aanpassen met de setup wizard. Meer informatie hierover kan u vinden in 8.2.12: Het gebruik van de [Instellingen](#page-201-0) wizard (page 192).

### **8.2.10.2. Uw wachtwoord wijzigen**

**Opmerking:** De volgende uitleg beschrijft de standaard manier om het wachtwoord aan te passen. Uw groupware installatie kan een andere methode gebruiken. Lees in dit geval de betreffende documentatie of neem contact op met uw beheerder of dienstverlener.

#### **Zo kunt u het wachtwoord wijzigen:**

- **1.** Klik op het **Configuratie** pictogram  $\bullet$  in de modulebalk.
- **2.** Klik op het **Gebruiker** pictogram in de mappenlijst.
- **3.** Klik op de **Wachtwoord** map onder **Gebruiker** in de mappenlijst.
- **4.** Typ uw oude wachtwoord in het veld **Uw huidige wachtwoord**.
- **5.** Typ een nieuw wachtwoord in het veld **Het nieuwe wachtwoord**.
- **6.** Typ wederom het nieuwe wachtwoord in het veld **Bevestig nieuwe wachtwoord**.
- **7.** Om de wijzigen op te slaan klikt u in het paneel op **Opslaan**.

**Resultaat:** Het wachtwoord is gewijzigd.

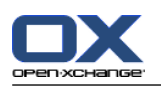

## **8.2.11. Beheer**

Het beheer bestaat uit:

- beheren van groepen
- en bronnen beheren.

**Opmerking:** Deze functies zijn alleen beschikbaar voor bepaalde gebruikers. Als deze functies niet voor u beschikbaar zijn, neem dan contact op met uw beheerder of provider.

### **8.2.11.1. Beheren van groepen**

U kunt

- een gebruikersgroep aanmaken,
- leden toevoegen,
- leden verwijderen,
- en gebruikersgroep verwijderen.

#### **Zo krijgt u toegang tot de beheerfunctionaliteit van groepen:**

- **1.** Klik op het **Configuratie** pictogram **in** de titelbalk.
- **2.** Klik op het **Beheer** pictogram in de mappenlijst.
- **3.** Klik op de **Groepen** map onder **Beheer** in de mappenlijst.

**Resultaat:** De beheerfunctionaliteit voor groepen worden getoond in het paneel. Het linkerdeel van het overzichtsscherm toont de bestaande groepen en het rechterdeel de eigenschappen van de geselecteerde groep.

#### **Zo maakt u een nieuwe groep aan:**

- **1.** In het **Groepsadministratie** tabblad klikt u op **Nieuw**. Als u het compacte paneel gebruikt klikt u op **Groepen > Nieuw**.
- **2.** Voer een groepnaam in, in het rechterdeel van het overzichtsscherm.
- **3.** Typ de naam van de groep in zoals deze getoond moet worden.
- **4.** Klik in het paneel op **Opslaan**.

**Resultaat:** De nieuwe groep wordt getoond in het rechterdeel van het overzichtsscherm. Het bevat echter nog geen leden.

#### **Zo voegt u leden aan een groep toe:**

- **1.** Selecteer een groep in het linkerdeel van het overzichtsscherm.
- **2.** In het **Teams** tabblad klikt u op **Toevoegen**. Als u het compacte paneel gebruikt klikt u op **Team > Toevoegen**. Het **Team** scherm opent.
- **3.** Deelnemers toevoegen.
- **4.** In het dialoogvenster klikt u op **OK**.
- **5.** Klik in het paneel op **Opslaan**.

#### **Zo verwijdert u leden uit een groep:**

- **1.** Selecteer een groep in het linkerdeel van het overzichtsscherm.
- **2.** Selecteer een groepslid in het rechterdeel van het overzichtsscherm.
- **3.** In het **Team** tabblad klikt u op **Verwijderen**. Als u het compacte paneel gebruikt klikt u op **Team > Verwijderen**.

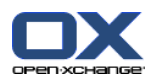

**4.** Klik in het paneel op **Opslaan**.

**Resultaat:** het lid is verwijderd uit de groep.

#### **Zo verwijdert u een groep:**

- **1.** Selecteer een groep in het linkerdeel van het overzichtsscherm.
- **2.** In het **Groepen** tabblad klikt u op **Verwijderen**. Als u het compacte paneel gebruikt klikt u op **Groepen > Verwijderen**.
- **3.** Klik u op de **Ja** knop als het **Groep verwijderen** scherm opent.

**Resultaat:** De groep is verwijderd.

#### **Zo krijgt u toegang tot de beheerfunctionaliteit van groepen:**

Klik op ander pictogram in de modulebalk.

### **8.2.11.2. Bronnen beheren**

Bronnen kunnen worden

- aangemaakt,
- bewerkt,
- en verwijderd.

#### **Zo krijgt u toegang tot de beheerfunctionaliteit van bronnen:**

- **1.** Klik op het **Configuratie** pictogram **in** de modulebalk.
- **2.** Klik op het **Beheer** pictogram in de mappenlijst.
- **3.** Klik op de **Bronnen** map onder **Beheer** in de mappenlijst.

**Resultaat:** de beheerfunctionaliteit voor bronnen worden getoond in het paneel. Het linkerdeel van het overzichtsscherm toont de bestaande bronnen en het rechterdeel de eigenschappen van de geselecteerde bron.

#### **Zo maakt u een nieuwe bron aan:**

- **1.** Klik op **Nieuw** in het tabblad **Bronnen administratie**. Als u het compacte paneel gebruikt klikt u op **Bronnen > Nieuw**.
- **2.** Verander de waarden in het rechterdeel van het overzichtsscherm.
- **3.** Typ de naam in van de bron.
- **4.** Voer een E-mailadres voor de bron in. Als het hulpmiddel gereserveerd is, wordt er een bevestiging naar dit E-mailadres gestuurd.
- **5.** Voer een beschrijving van de bron in.
- **6.** Klik in het paneel op **Opslaan**.

**Resultaat:** De nieuwe bron wordt getoond in het linkerdeel van het overzichtsscherm.

#### **Zo bewerkt u een bron:**

- **1.** Selecteer een bron in het linkerdeel van het overzichtsscherm.
- **2.** Verander de waarden in het rechterdeel van het overzichtsscherm.
- **3.** Klik in het paneel op **Opslaan**.

**Resultaat:** De gegevens zijn veranderd.

#### **Zo verwijdert u een bron:**

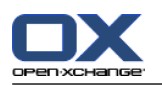

- **1.** Selecteer een bron in het linkerdeel van het overzichtsscherm.
- **2.** In het **Bronnen** tabblad klikt u op **Wissen**. Als u het compacte paneel gebruikt klikt u op **Bronnen > Wissen**.
- **3.** Klik u op de **Ja** knop als het **Bron verwijderen** scherm opent.

**Resultaat:** De bron is verwijderd.

### <span id="page-201-0"></span>**U verlaat de bronnen module als volgt :**

Klik op ander pictogram in de modulebalk.

# **8.2.12. Het gebruik van de Instellingen wizard**

U kan de volgende instellingen aanpassen met de instellingen wizard:

- Alle persoonlijke instellingen
- **·** Instellen externe E-mail accounts en abonneren op contact gegevens
- Publiceren van gegevens
- Gebruik de handleiding voor het configureren van mobile apparaten als u gebruik maakt van de OXtender for Business Mobility.

De instellingen wizard wordt automatisch gestart als u zich voor de eerste keer aanmeld bij de Open-Xchange Server. U kan de instellingen wizard later ook starten.

### **Het starten van de Instellingen wizard gaat als volgt:**

- **1.** Klik op het **Help** pictogram in de titelbalk.
- **2.** Klik op **Instellingen wizard** in het pop-up menu. Het **Instellingen wizard** scherm opent.
- **3.** Klik op **Start** in de rechteronderhoek.
- **4.** Volg de instructies.

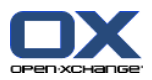

# **8.3. Importeren**

Afspraken, taken, en contacten die gecreëerd zijn met andere toepassingen kunnen worden geïmporteerd.

## **8.3.1. Welke gegevens kunnen geïmporteerd worden?**

De volgende bestanden worden ondersteund:

- iCal
- vCard
- CSV

Bestanden van het iCal type dienen als gestandaardiseerde uitwisseling van Agendagegevens zoals afspraken en taken. De standaard extensienaam van een iCal bestand is ics.

Bestanden van het VCard type dienen voor de gestandaardiseerde uitwisseling van contactgegevens zoals elektronische visitekaartjes. De standaard extensienaam voor vCard bestanden is vcf.

Bestanden van het CSV type dienen voor de uitwisseling van tekstgegevens in tabelvorm. Contactgegevens kunnen worden geïmporteerd uit een CSV-bestand. De standaard extensienaam is csv.

## **8.3.2. Importeren van afspraken en taken in iCal-indeling.**

### **8.3.2.1. Welke iCal objecten kunnen geïmporteerd worden?**

Een omschrijving van alle iCal onderwerpen kunt u vinden in het document [RFC2445](http://tools.ietf.org/html/rfc2445) [<http://tools.ietf.org/html/rfc2445>].

In de volgende tabel kunt u zien welk iCal onderwerpen worden ondersteund door de groupware wanneer ze worden geïmporteerd als afspraak of taak. De details in de kolom "Afspraken" en "Taken" hebben de volgende betekenis:

- Een "X" betekend dat het onderwerp zal worden geïmporteerd. De waarde van het onderwerp wordt gedefinieerd in RFC2445.
- Het nummer als "255" betekent dat het onderwerp zal worden geïmporteerd. Het getal staat voor het maximum aantal toegestane lettertekens.
- Het woord "ongelimiteerd" betekent dat het onderwerp zal worden geïmporteerd. Er is geen limiet aan het aantal tekens.
- "-" betekent dat het onderwerp niet zal worden geïmporteerd.

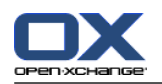

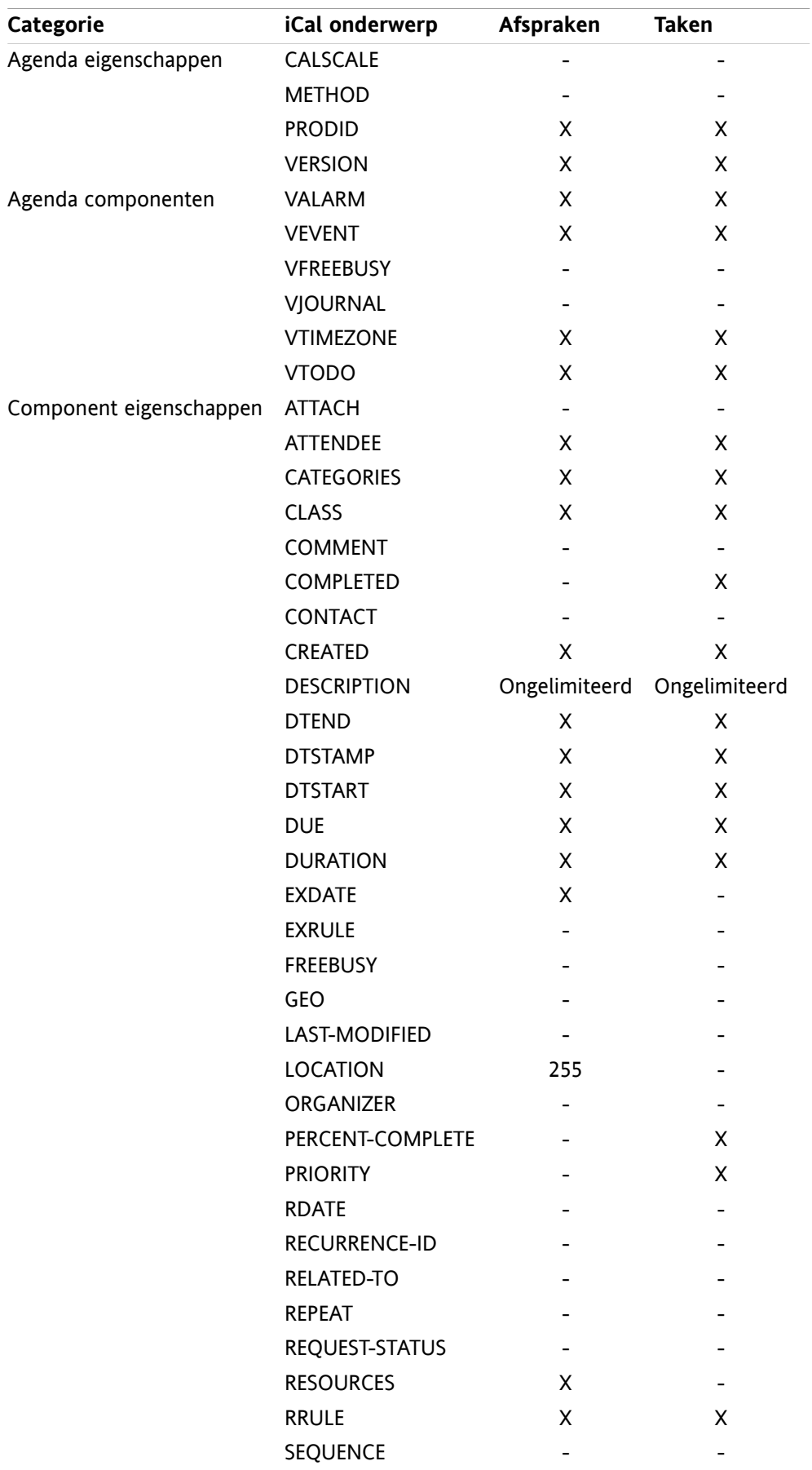

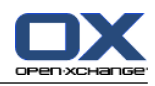

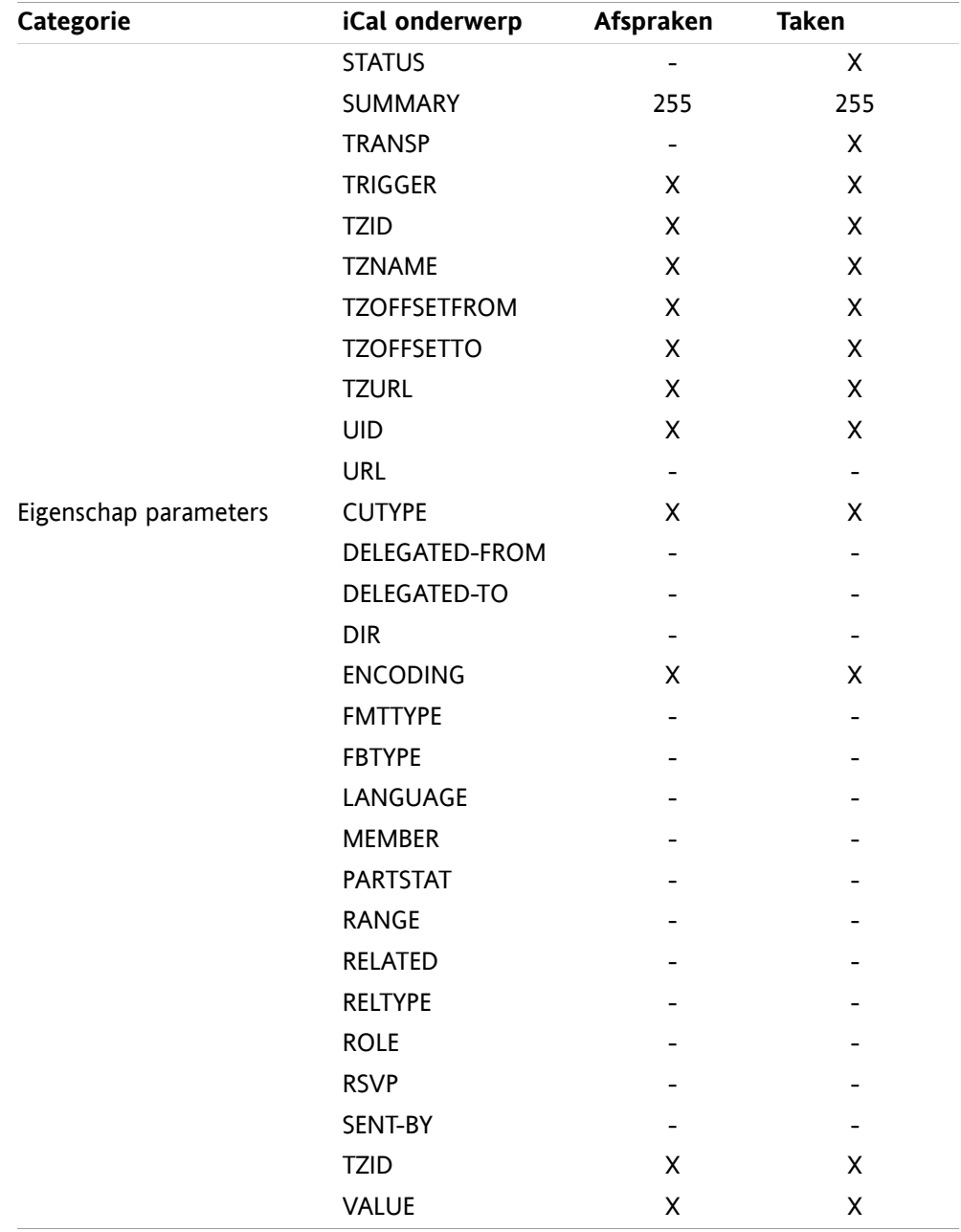

### **8.3.2.2. Welke iCal gegevens worden niet ondersteund?**

De groupware software ondersteund afspraken in de vorm van "De laatste zondag van de maand".

De groupware software ondersteunt geen afspraken met dagen geteld vanaf het einde van de maand zoals bijv.: "De op één na laatste zondag van een maand". Wanneer een afspraak zulke informatie bevat zal deze niet worden geïmporteerd.

De groupware software ondersteunt specifiek herhaalde herinneringen niet. Bijvoorbeeld: "Herinner me vier keer". Wanneer een afspraak zo'n detail bevat zal deze informatie genegeerd worden.

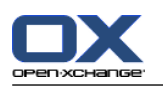

## **8.3.2.3. Uitvoeren van een iCal importeren**

**Opmerking:** Zorg er voor dat het bestand dat u importeert, correcte iCal gegevens bevat.

**Opmerking:** Het is niet mogelijk iCal gegevens te importeren die u met de Groupware heb geëxporteerd vanuit uw eigen account.

#### **Importeren van afspraken en taken vanuit een iCal bestand gaat als volgt:**

- **1.** Klik op het **Configuratie** pictogram **in** de modulebalk.
- **2.** Klik op **Importeren** onder **Configuration** in de mappenlijst. De beschikbare opties voor het importeren staan in het ovezichtsscherm.
- **3.** Selecteer het **iCal** bestandstype. Selecteer de gegevens die geïmporteerd moeten worden:

Als u afspraken wilt importeren kiest u **Afspraken** uit de keuzelijst.

Als u taken wilt importeren kiest u **Taken** uit de keuzelijst.

- **4.** Klik op **Map**. Selecteer de doelmap voor het importeren.
- **5.** Klik op **Bladeren** knop. Selecteer het bestand dat moet worden geïmporteerd. Sluit vervolgens het bestandselectie scherm.
- **6.** Om de gegevens te importeren klikt u op de knop **Importeren** in het paneel.

**Resultaat:** De afspraken of taken worden geïmporteerd naar de doelmap.

**Tip:** U kunt ook afspraken en taken importeren door op de respectievelijke module map, met de rechtermuisknop te klikken, kies vervolgens **Uitgebreid** en uit dit submenu de optie **Importeren**.

## **8.3.3. Importeren van contacten in vCard-formaat**

**Opmerking:** Controleer of de geïmporteerde bestanden de juiste iCard gegevens bevatten.

**Opmerking:** Voor elk contact wordt slechte één privé en één zakelijk adres geïmporteerd. Als het geïmporteerde vCard bestand extra privé en zakelijke adressen bevat worden deze genegeerd.

#### **Importeren van contacten vanuit een vCard bestand gaat als volgt:**

- **1.** Klik op het **Configuratie** pictogram  $\bullet$  in de modulebalk.
- **2.** Klik op **Importeren** onder **Configuration** in de mappenlijst. De beschikbare opties voor het importeren staan in het ovezichtsscherm.
- **3.** Selecteer het **vCard** bestandstype.
- **4.** Klik op **Map**. Selecteer de doelmap voor het importeren.
- **5.** Klik op **Bladeren** knop. Selecteer het bestand dat moet worden geïmporteerd. Sluit vervolgens het bestandselectie scherm.
- **6.** Om de gegevens te importeren klikt u op de knop **Importeren** in het paneel.

**Resultaat:** De contacten zijn geïmporteerd in de doelmap.

**Tip:** U kunt ook contacten importeren door op een contacten map met de rechtermuisknop te klikken, kies vervolgens **Uitgebreid** en uit dit submenu de optie **Importeren**.

## **8.3.4. Importeren van contacten in CSV-formaat**

De volgende CSV-bestanden worden ondersteund:

- Standaard CSV bestanden met comma-gescheiden waarden.
- CSV-bestanden uit Microsoft Outlook

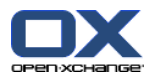

### <span id="page-206-0"></span>**8.3.4.1. Wat is de structuur van een standaard CSV-bestand?**

Een standaard CSV bestand bevat contacten in de vorm van een tabel. De tabel heeft de volgende structuur:

- De eerste regel bevat de koppen. Dit zijn de namen van de gegevensvelden.
- Elke volgende regel bevat de gegevens van een contact in kolommen.
- De gegevensvelden worden met komma's gescheiden.
- Het einde van de regel wordt aangegeven met een enter.

Een CSV-bestand kan bijv. gecreëerd worden met een spreadsheetprogramma of een teksteditor. Verzeker u ervan dat de volgende details in beschouwing zijn genomen.

- Wanneer er umlauten of andere diakritische tekens bestaan in de gegevensvelden van het CSV-bestand, moet het UTF-8 gecodeerd worden.
- De eerste rij van het CSV-bestand moet tenminste één van de kolomtitels bevatten die hieronder worden genoemd.
- De kolomtitels zijn hoofdlettergevoelig.
- De kolommen kunnen in willekeurige volgorde staan. De geimporteerde gegevens worden toegewezen aan de gegevensvelden van de Groupware.
- De gegevensvelden worden met komma's gescheiden.
- Wanneer er ongeldige gegevens in het gegevensveld staan, zal het betreffende contact worden overgeslagen. Gegevens zijn geldig met de volgende voorwaarden:
	- Alle E-mailvelden moeten het "@" teken bevatten.
	- Het is toegestaan een leeg gegevensveld te hebben.
- Als het maximum aantal leestekens wordt overschreden, wordt het teveel genegeerd. De tabel hieronder toont het maximum aantal leestekens voor ieder gegevensveld.

De eerste rij van het CSV-bestand moet één of meer van de volgende kolomaanhef bevatten:

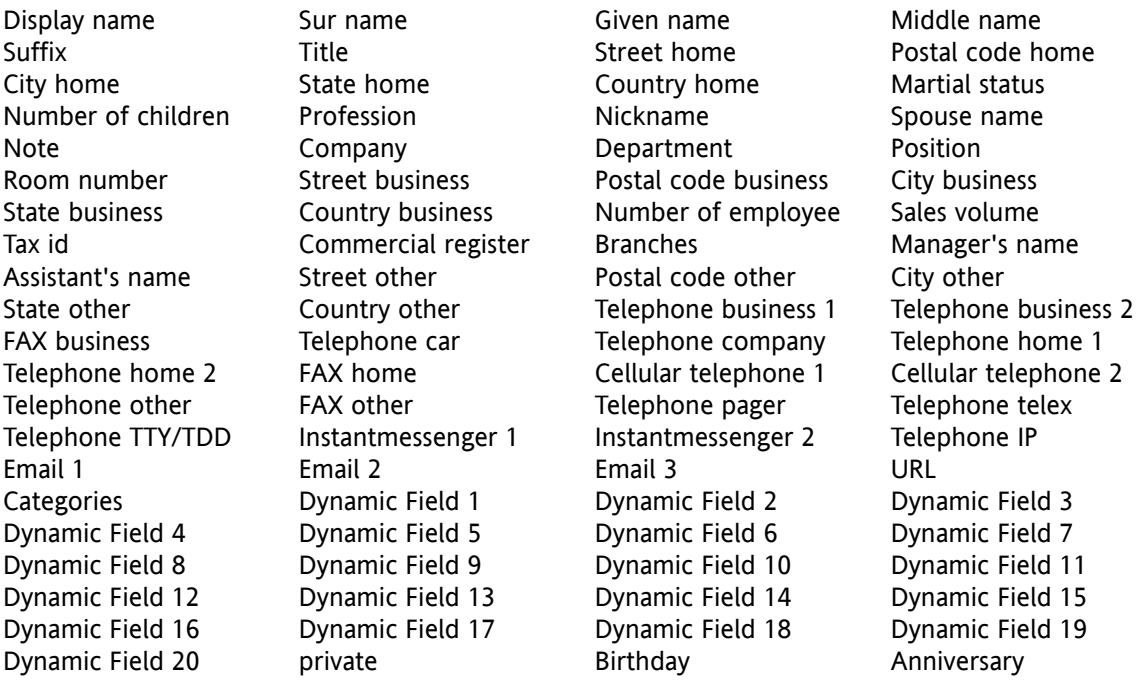

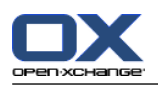

## **8.3.4.2. De gegevensplaatsing wordt voor een CSV bestand als volgt gedaan:**

Tijdens het importeren worden de gegevensvelden van het CSV-bestand toegewezen aan bepaalde gegevensvelden van de Groupware. De volgende tabel toont de contactvelden van de Groupware en de velden waaraan zij zijn toegewezen. De volgende tabel toont het maximum aantal leestekens die voor het gegevensveld toegestaan zijn.

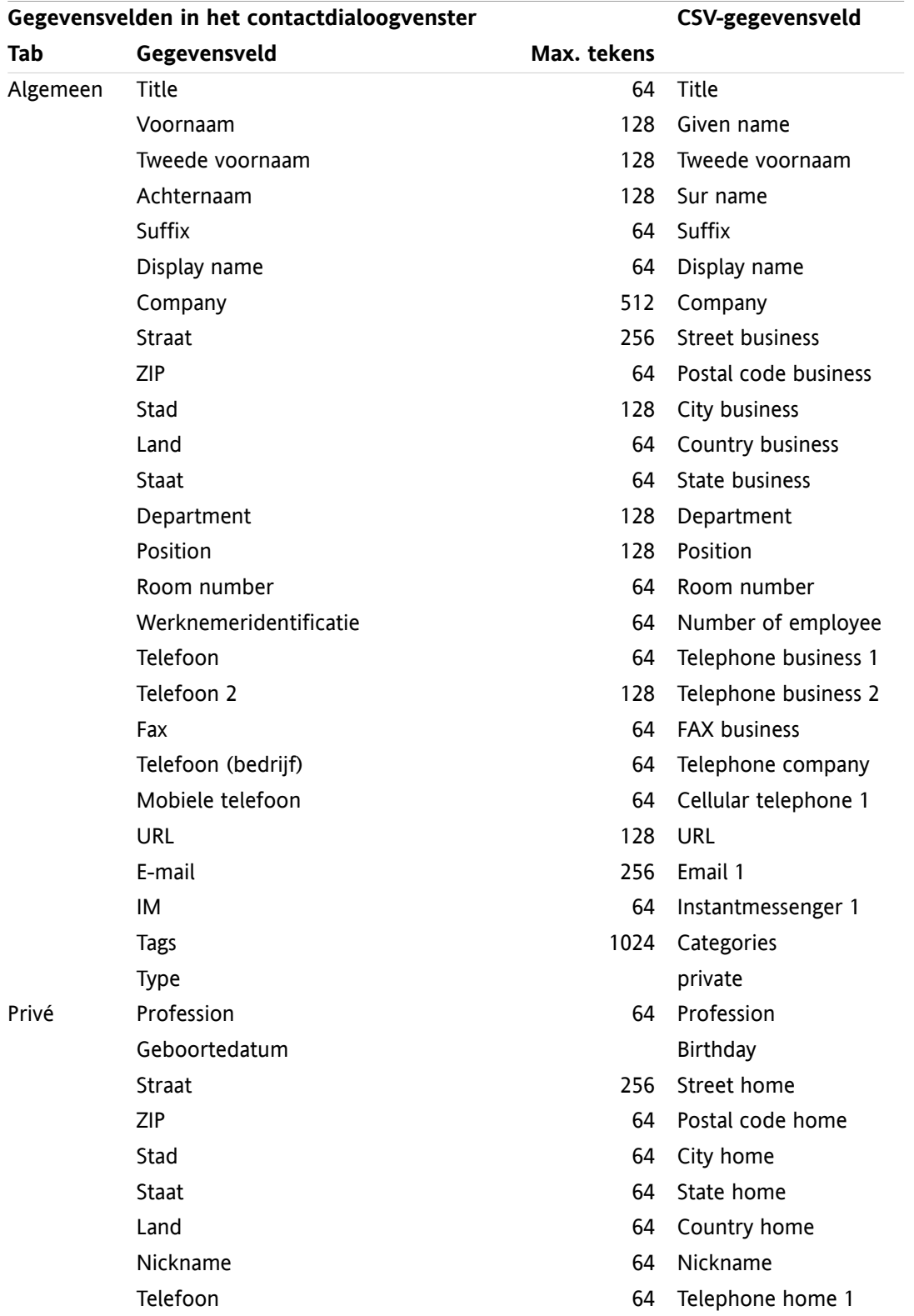

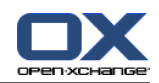

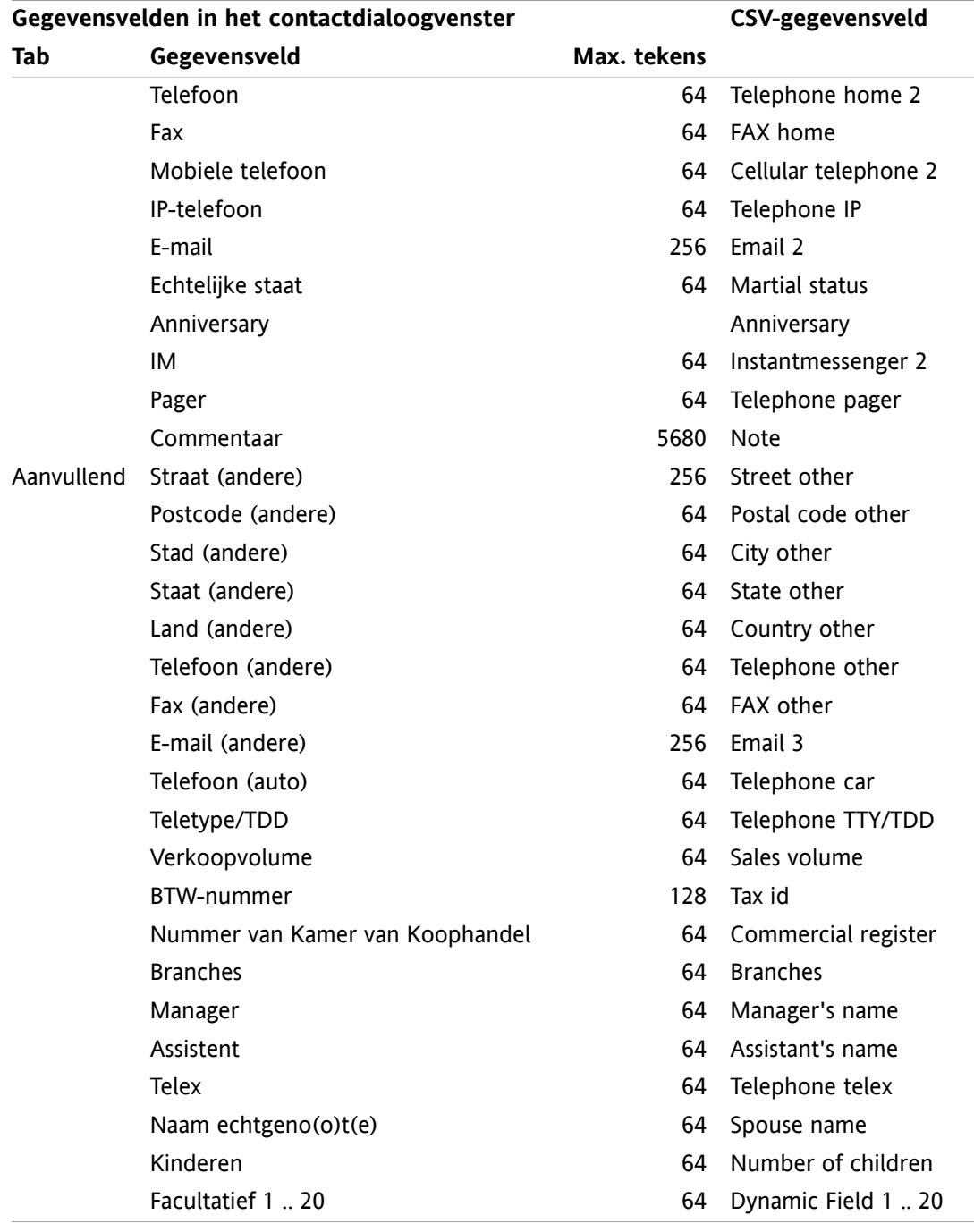

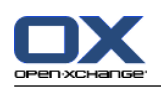

## <span id="page-209-0"></span>**8.3.4.3. Het aanmaken van een MS Outlook CSV-bestand gaat als volgt:**

**Om een CSV-bestand uit MS Outlook te exporteren zodat deze geïmporteerd kan worden in de groupware voert u de volgende stappen uit:**

- **1.** Ga naar het menu-item **Bestand|Import/Export**.
- **2.** In het dialoogvenster Import/Export assistent kiest u de invoer **exporteren naar bestand**. Klik op **volgende**.
- **3.** Kies de invoer **waarden die met een komma zijn gescheiden (vensters)**. Klik op **volgende**.
- **4.** Selecteer de contactenmap die geëxporteerd moet worden. Klik op **volgende**.
- **5.** Stel de naam en locatie in voor het uitvoerbestand. Klik op **volgende**.
- **6.** Om het exportproces te voltooien klikt u op **beëindigen**. Opmerking: Laat het keuzevak **Exporteer contacten uit ...** geactiveerd. Klik niet op **Velden toewijzen**. Laat de standaard toewijzing onveranderd.

**Resultaat:** Een nieuw CSV bestand met alle geexporteerde gegevens is gemaakt.

### **8.3.4.4. Welke data fields from an MS Outlook CSV bestand kunnen geïmporteerd worden?**

De volgende gegevensvelden worden geïmporteerd in de groupware.

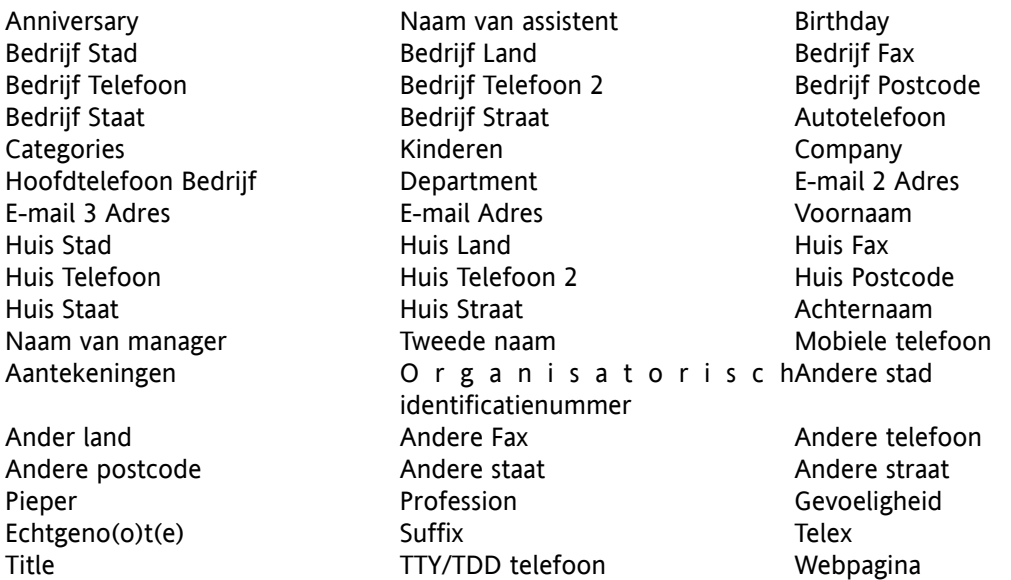

### **8.3.4.5. De gegevensplaatsing wordt voor een MS Outlook CSV bestand als volgt gedaan:**

Tijdens het importeren van de gegevensvelden zal het MS Outlook CSV-bestand toegewezen worden aan bepaalde gegevensvelden van de Groupware. De volgende tabel toont de toewijzing door een overzicht te geven van de gegevensvelden die worden weergegeven tijdens het bewerken van een contact in de Groupware. De tabel toont ook het maximum aantal leestekens voor ieder gegevensveld.

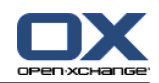

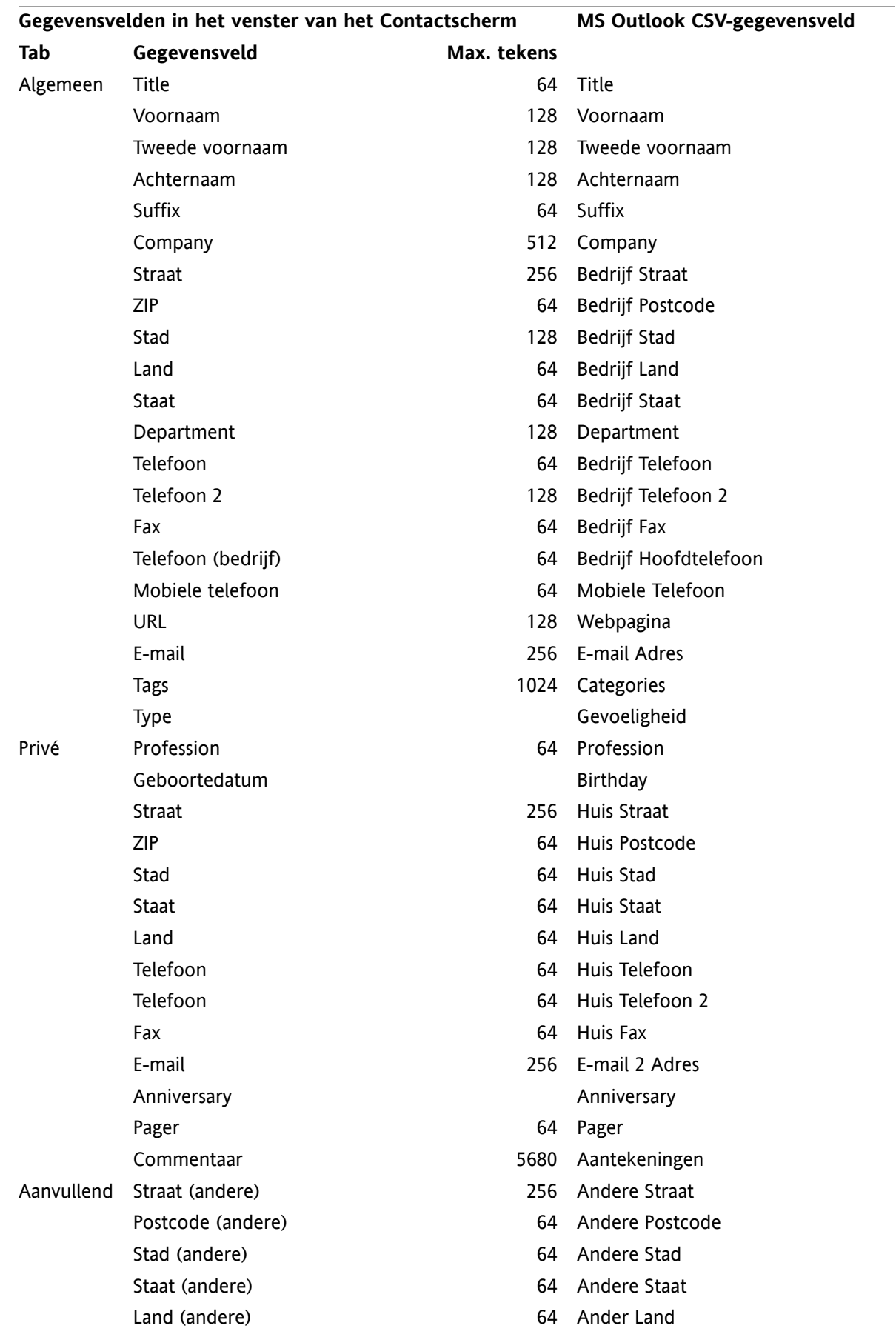

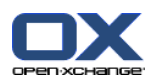

.

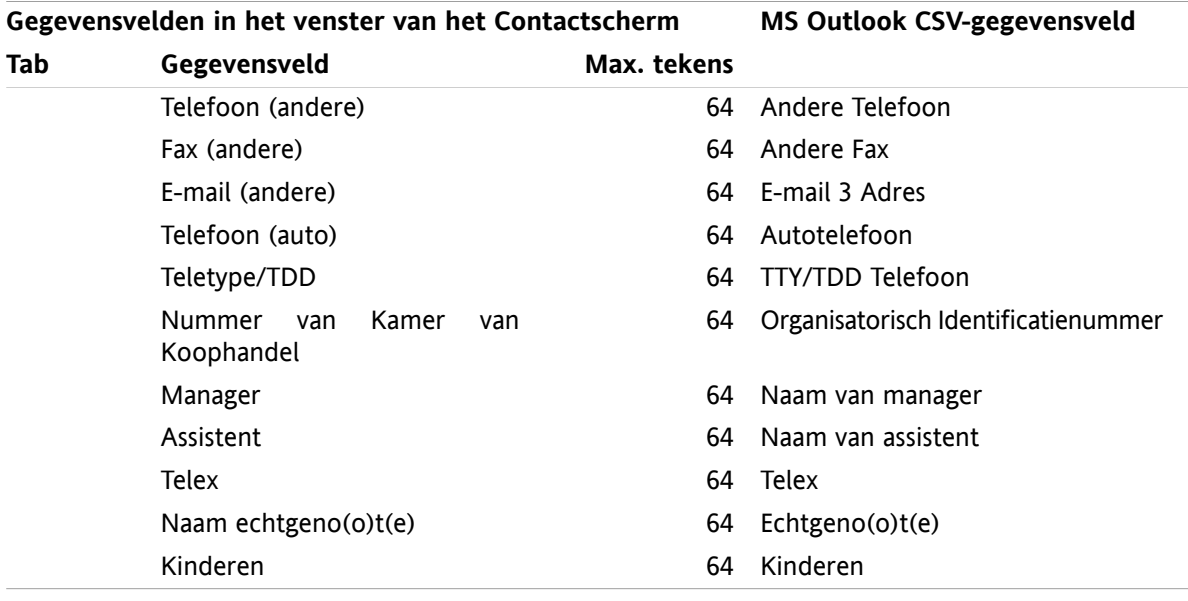

### **8.3.4.6. Importeren van een CSV bestand**

**Waarschuwing:** Wanneer een importbestand velden met te veel tekens bevat zal het betreffende contact tijdens het importeren worden overgeslagen.

**Opmerking:** Zorg dat u geldige import bestanden gebruikt. Meer informatie over geldige import bestanden in 8.3.4.1: Wat is de structuur van een standaard [CSV-bestand?](#page-206-0) (page 197) en 8.3.4.3: Het [aanmaken](#page-209-0) van een MS Outlook [CSV-bestand](#page-209-0) gaat als volgt: (page 200).

**Opmerking:** Als u een contact importeert welke reeds aanwezig is, zullen de gegevens van het bestaande contact overschreven geworden met de geïmporteerde gegevens.

#### **Om contacten te importeren uit een standaard CSV-bestand of een MS Outlook bestand gaat u als volgt te werk:**

- **1.** Klik op het **Opties** pictogram **in** de modulebalk.
- **2.** Klik op **Importeren** onder **Configuration** in de mappenlijst. De beschikbare opties voor het importeren staan in het ovezichtsscherm.
- **3.** Selecteer **CSV** als bestandstype.
- **4.** Selecteer het CSV bestandsformat:
	- Als het bestand gegevens bevat in het standaard CSV formaat selecteert u **Comma gescheiden**.
	- Als het bestand gegevens bevat in het MS Outlook CSV formaat selecteert u **Outlook file**.
	- Klik op **Map**. Selecteer de doelmap voor het importeren.
- **5.** Klik op **Bladeren** en selecteer het bestand dat moet worden geïmporteerd. Sluit het selectiescherm.
- **6.** Om de gegevens te importeren klikt u op de knop **Importeren** in het paneel.

**Resultaat:** De contacten zijn geïmporteerd in de doelmap.

**Tip:** U kunt ook contacten importeren door op een contacten map met de rechtermuisknop te klikken, kies vervolgens **Uitgebreid** en uit dit submenu de optie **Importeren**.

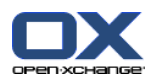

# **8.4. Exporteren**

Met de exporteerfunctie kunt u bepaalde groupware-gegevens wegschrijven voor gebruik met andere programma's. De volgende gegevens kunt u exporteren:

- Contactpersonen in vCard-indeling,
- Afspraken en taken in iCal-indeling.

Beide indelingen zijn gestandaardiseerd en kunnen worden geïmporteerd door veel andere programma's.

### **8.4.1. Exporteren van contacten met WebDAV**

Alle contactpersonen uit uw persoonlijke contactenmappen worden geëxporteerd. Contacten uit submappen worden niet geëxporteerd.

Een andere mogelijkheid voor het exporteren van contacten is beschreven in 4.7.10: Contacten [exporteren](#page-74-0) [\(page](#page-74-0) 65).

#### **Persoonlijke contactpersonen exporteert u met WebDAV als volgt:**

- **1.** In een browser voer u het volgende adres in: **http://<adres>/servlet/webdav.vcard** <adres> moet daarbij vervangen worden door het IP-adres of de URL van de Open-Xchange Server.
- **2.** Voer de gebruikersnaam en het wachtwoord in van uw Open-Xchange Serveraccount.
- **3.** In het venster **Open webdav.vcard** selecteert u **Bewaar bestand** en klikt u op **OK**.

**Resultaat:** Het **webdav.vcard**-bestand is gedownload. Het bevat uw persoonlijke contactpersonen. Om de gegevens in andere programma's te importeren hernoemt u het bestand **webdav.vcf**.

## **8.4.2. Exporteren van afspraken en taken met WebDAV**

Alle afspraken en taken uit uw persoonlijke afspraken- of takenmappen worden geëxporteerd. Afspraken en taken uit submappen worden niet geëxporteerd.

#### **Persoonlijke afspraken en taken exporteert u als volgt:**

- **1.** In een browser voer u het volgende adres in: **http://<adres>/servlet/webdav.ical** <adres> moet daarbij vervangen worden met het IP-adres of de URL van de Open-Xchange Server.
- **2.** Voer de gebruikersnaam en het wachtwoord in van uw Open-Xchange Serveraccount.
- **3.** In het venster **Open webdav.ical** selecteert u **Bewaar bestand** en klikt u op **OK**.

**Resultaat:** Het **webdav.ical**-bestand is gedownload en bevat uw persoonlijke afspraken en taken.

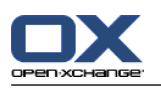

# **8.5. Mappen beheer**

## **8.5.1. Wat moet ik weten over mappen?**

Om effectief met mappen te werken moet u het volgende weten:

- Wat zijn map categorieën?
- Wat zijn map typen?
- Welke mappen bestaan?
- Wat is de betekenis van de map pictogrammen?
- Wat is het doel van permissies?

## **8.5.1.1. Wat zijn map categorieën?**

De map categorie definieert of een map door één of meerdere gebruikers kan worden gebruikt.

U heeft hiervoor de volgende map categorieën:

▪ **Persoonlijke mappen.** De persoonlijke mappen bevatten E-mailberichten, contacten, afspraken en taken. Andere gebruikers kunnen uw persoonlijke mappen niet inzien, tenzij u deze met andere gebruikers deelt.

Afhankelijk van de gebruikte mappenboom worden uw persoonlijke mappen als volgt getoond:

- Als u de **Klassieke** mappenboom heeft gekozen, worden uw persoonlijke mappen onder de persoonlijke hoofdmap geplaatst. De persoonlijke hoofdmap is naar uw gebruikersnaam vernoemd.
- Als u de **Nieuwe** mappenboom heeft gekozen, worden uw persoonlijke mappen op het zelfde niveau gezet als de andere mappen.

**Opmerking:** Uw persoonlijke gegevensdepotmap staat onder **Gegevensdepot/Gebruikersdepot**.

- **Openbare mappen.** Deze mappen staan in de mappenlijst onder **Openbare mappen**. Elke gebruiker kan openbare mappen maken en delen met andere gebruikers. **Opmerking:** De Openbare gegevensdepotmap staat onder **Gegevensdepot/Publiek Gegevensdepot**.
- **Gedeelde mappen.** Deze mappen staan in de mappenlijst onder **Gedeelde mappen**. Hier kunt u de mappen zien die andere met u hebben gedeeld. **Opmerking:** De gedeelde gegevensdepotmappen staat onder **Gegevensdepot/Gebruikersdepot**.

## **8.5.1.2. Wat zijn maptypen?**

Het maptype bepaalt wat voor soort objecten in de map worden opgeslagen.

De volgende maptypen zijn beschikbaar:

- E-mailmap. Bevat E-mail objecten.
- Contactenmappen. Bevatten contact objecten.
- Agendamappen. Bevatten afspraakobjecten.
- Takenmappen. Bevatten taakobjecten.
- Gegevensdepotmappen. Bevatten Gegevensdepotobjecten.

U bepaalt het maptype als u de map aanmaakt.

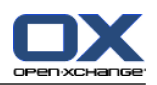

### **8.5.1.3. Welke mappen bestaan?**

De hiernavolgende uitleg is voor de **Gehele mappenlijst** instelling.

De volgende mappen bestaan altijd in de **Klassieke** mappenlijst:

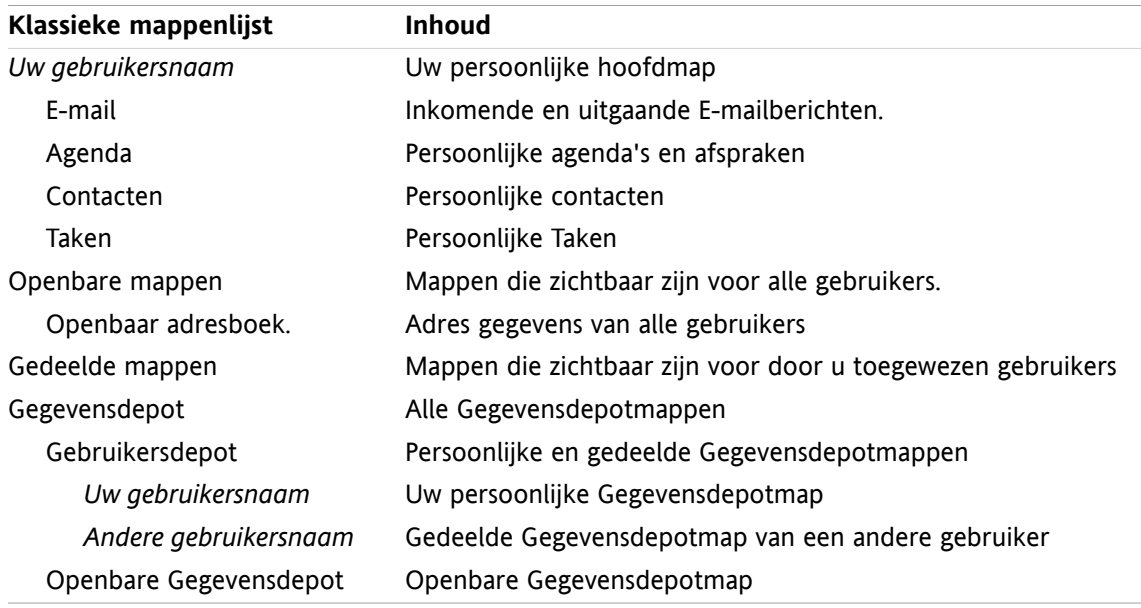

De volgende mappen bestaan altijd in de **Nieuwe** mappenlijst:

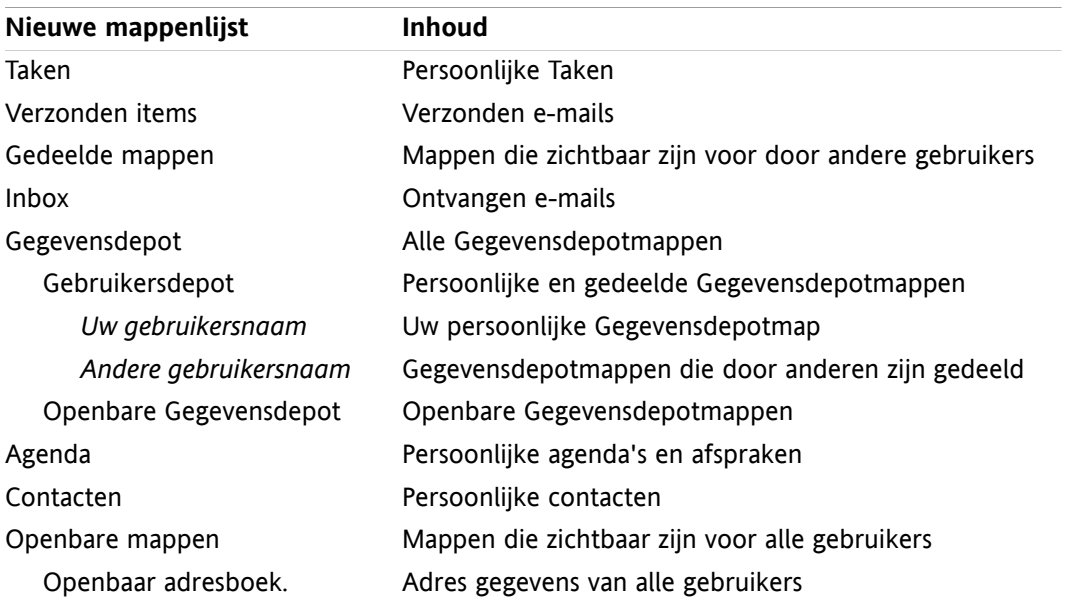

In de **Nieuw** mappenlijst worden de mappen gesorteerd in alfabetische volgorde. Afhankelijk van de serverinstellingen zijn er mogelijk andere mappen beschikbaar.

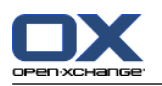

## **8.5.1.4. Wat is de betekenis van de map pictogrammen?**

Het mappictogram helpt bij het beoordelen of een map is gedeeld of gepubliceerd met de optie Publicaties&Inschrijvingen.

Met het Gegevensdepot pictogram als voorbeeld, zien we in de volgende tabel hoe u de gedeelde of gepubliceerde mappen van uzelf of anderen kan herkennen. Deze beschrijving geldt voor alle maptypen.

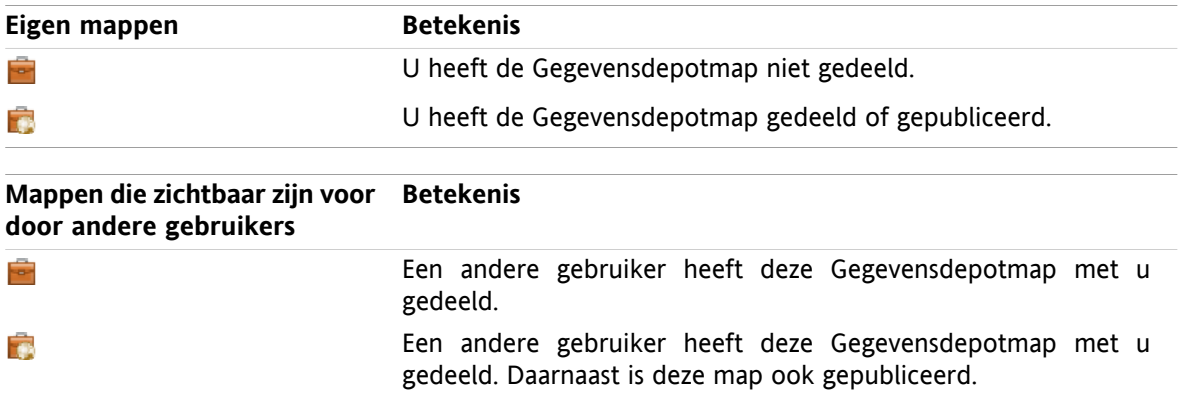

Informatie over het delen van mappen kan u vinden in 8.6: [Rechtenbeheer](#page-221-0) (page 212). Informatie over het publiceren van mappen kan u vinden in 8.7: [Publiceren&Inschrijven](#page-230-0) (page 221).

### **8.5.1.5. Wat is het doel van permissies?**

Rechten geven aan wat gebruikers mogen doen met een specifieke map en diens inhoud. Bijvoorbeeld: Gebruikers kunnen rechten hebben op een map. Als de condities juist zijn kan een gebruiker rechten geven aan een andere gebruiker of de rechten aanpassen.

Normaal is het toewijzen van rechten bedoelt voor het delen van gegevens en informatie aan andere gebruikers. Dit is een essentieel onderdeel van Groupware software. Het toewijzen van rechten aan een map voor andere gebruikers heet ook "Het delen van een Map"

Om controle te hebben over de Lees en schrijf rechten van een map voor een specifieke gebruiker zijn er een aantal hiërarchische rechten. Het hoogste recht is die van de beheerder. Hierbij zit ook het recht om mappen met anderen te delen.

Het volgende voorbeeld beschrijft hoe rechten ingesteld kunnen worden:

- U heeft beheerders rechten voor uw persoonlijke mappen. Om uw persoonlijke gegevens voor anderen te beschermen, heeft normaal niemand anders rechten op deze mappen. Dit blijft zo totdat u besluit de persoonlijke mappen te delen met anderen.
- Om gegevens en informatie beschikbaar te stellen aan andere gebruikers heeft u de rechten om submappen aan te maken in de **Openbare mappen** map. Deze submappen worden gedeeld met andere gebruikers.
- Om de beschikking te hebben over de contactgegevens van de andere gebruikers en voor het aanpassen van uw eigen gegevens is het mogelijk alle objecten in de **Globaal adresboek** map te zien en om eigen objecten te maken.

Gedetailleerde informatie over rechten en instructies over het toewijzen van rechten kunt u vinden in 8.6: [Rechtenbeheer](#page-221-0) (page 212).
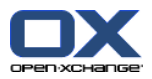

## <span id="page-216-0"></span>**8.5.2. Contextmenu items voor mappen**

Veel map-gerelateerde functies kunnen vanuit het contextmenu worden gestart. U kunt het context menu op twee verschillende manieren bereiken.

### **Mogelijkheid 1**

- **1.** Klik met de rechtermuisknop op een map in de mappenlijst. Het contextmenu opent.
- **2.** Klik op een item in het contextmenu.

### **Mogelijkheid 2**

- **1.** Klik op een map in de mappenlijst. Naast de map verschijnt het **Contextmenu** pictogram  $\heartsuit$ .
- **2.** Klik op het **Contextmenu** pictogram . Het contextmenu opent.
- **3.** Klik op een item in het contextmenu.

Voor de leesbaarheid wordt alleen mogelijkheid 1 beschreven in de volgende hoofdstukken. Het is echter altijd mogelijk beide mogelijkheden te gebruiken.

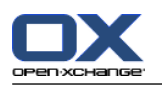

## <span id="page-217-1"></span>**8.5.3. Mappen aanmaken**

Omnieuwe mappen aan te maken gebruikt u de **Gehele mappenlijst** instelling.

<span id="page-217-0"></span>in de **Klassieke** mappenlijst kunt u de volgende mappen aanmaken:

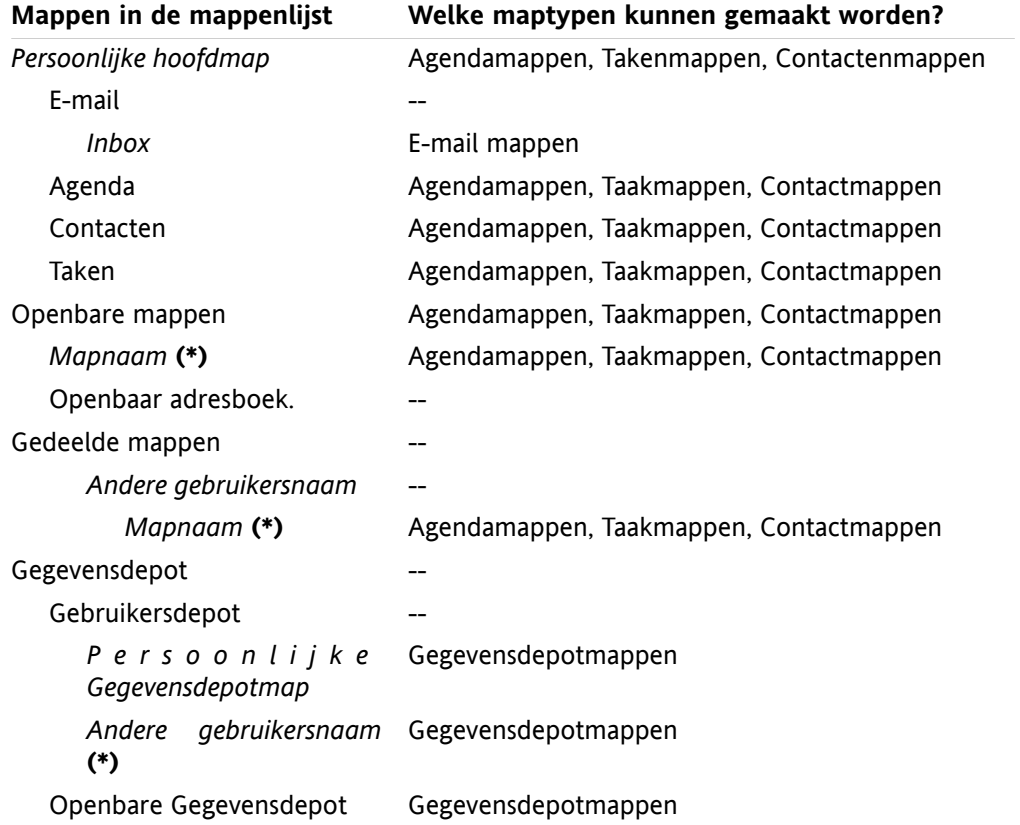

**Opmerking:** Voor mappen in de mappenlijst die zijn gemarkeerd met **(\*)** heeft u rechten nodig om submappen te maken.

Gedetailleerde informatie over rechten en instructies over het toewijzen van rechten kunt u vinden in 8.6: [Rechtenbeheer](#page-221-0) (page 212).

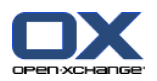

In de **Nieuwe** mappenlijst kunt u de volgende mappen aanmaken:

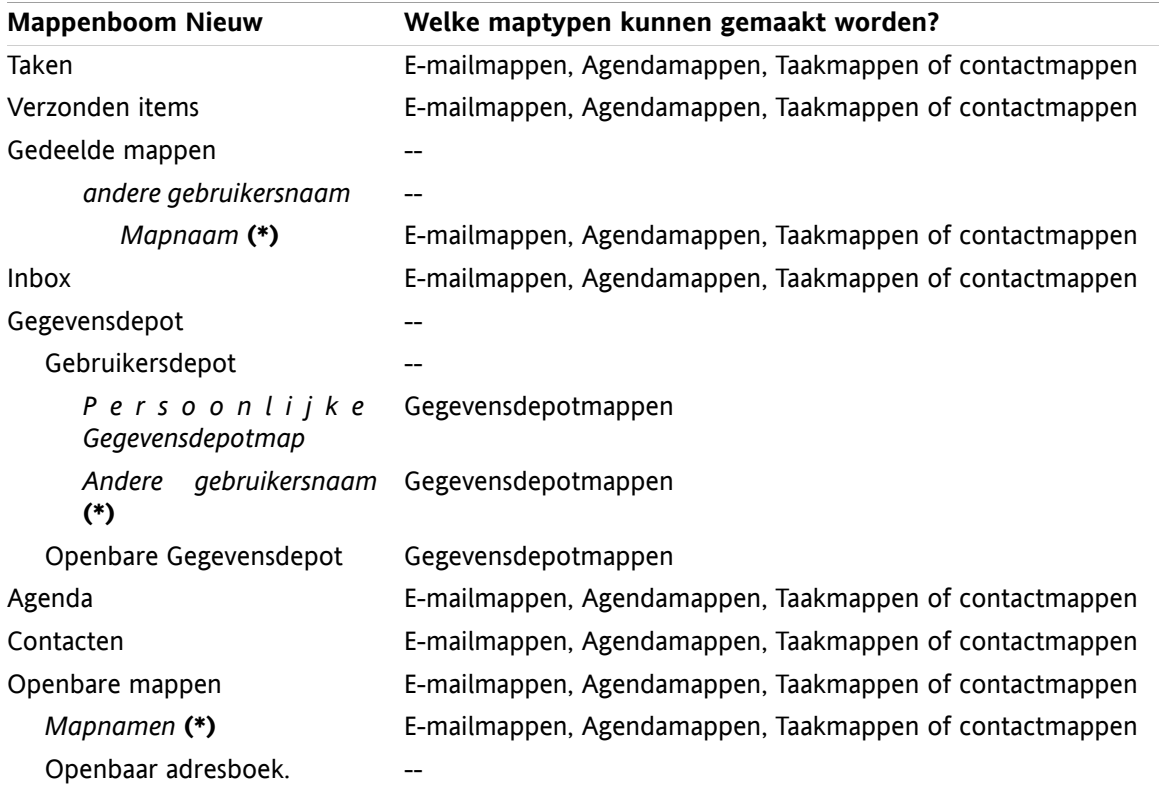

**Opmerking:** Voor mappen in de mappenlijst die zijn gemarkeerd met **(\*)** heeft u rechten nodig om submappen te maken.

Gedetailleerde informatie over rechten en instructies over het toewijzen van rechten kunt u vinden in 8.6: [Rechtenbeheer](#page-221-0) (page 212).

#### **De manier waarop een nieuwe map aangemaakt wordt:**

- **1.** Klik met de rechtermuisknop op een map in de mappenlijst.
- **2.** Beweeg de muisaanwijzer naar **Nieuwe submap**. Een submenu met maptypen wordt getoond.
- **3.** Klik op het maptype die u wilt aanmaken. **Opmerking:** Afhankelijk van de map waarin u de submap maakt is het niet elk maptype mogelijk. Details hierover kunt u vinden in de [tabel.](#page-217-0) **Resultaat:**Een map met de naam **Nieuwe map** is aangemaakt. De naam van de map is geaccentueerd.
- **4.** geef een naam en geef Enter.

**Resultaat:** Een nieuwe map is gemaakt.

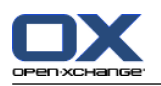

## <span id="page-219-0"></span>**8.5.4. Hernoemen van een map**

Om mappen te hernoemen moet u de instelling **Gehele mappenlijst** gebruiken.

**Opmerking:** Om een map te mogen hernoemen moet u de beheerder zijn van die map.

### **Het hernoemen van een map gaat als volgt:**

- **1.** Klik met de rechtermuisknop op een map in de mappenlijst.
- **2.** Selecteer uit het context menu de optie **Hernoem**. De naam van de map wordt geaccentueerd.
- **3.** Bewerk de naam of geef een complet nieuwe,
- **4.** Druk op Enter.

**Resultaat:** De map is hernoemd.

## <span id="page-219-2"></span>**8.5.5. Mappen verplaatsen**

Om mappen te verplaatsen moet u de instelling **Gehele mappenlijst** gebruiken.

**Opmerking:** Om een map te verplaatsen moet u beheerder rechten hebben voor de map die u verplaatst en het recht hebben om submappen aan te maken in de doelmap.

### **Het verplaatsen naar een map gaat als volgt:**

- **1.** Klik met de rechtermuisknop op een map in de mappenlijst.
- **2.** Selecteer de optie **Knippen** uit het contextmenu. Het maptype-pictogram wordt grijs.
- **3.** Klik met de rechtermuisknop op de map waar u de geknipte map wilt plakken.
- **4.** Selecteer de optie **Plakken** uit het context menu.

<span id="page-219-1"></span>**Resultaat:** De map is verplaatst.

## **8.5.6. Een map als koppeling versturen**

U kunt een link naar de map sturen naar interne groupware gebruikers.

### **Zo stuurt u een koppeling naar een map:**

- **1.** Klik met de rechtermuisknop op een map in de mappenlijst.
- **2.** Selecteer de optie **Als een link verzenden** uit het context menu.

**Resultaat:** Het **E-mail** scherm opent. De link naar de map is toegevoegd als tekst.

<span id="page-219-3"></span>**Opmerking:** Om de link te kunnen gebruiken moet de ontvanger van de E-mail voldoende rechten hebben op de map.

### **8.5.7. Mappen wissen**

Om mappen te verwijderen moet u de instelling **Gehele mappenlijst** gebruiken.

**Waarschuwing:** Als u een map verwijderd worden ook alle submappen en objecten in die map verwijderd. Verwijderde submappen en objecten kunnen niet hersteld worden.

**Opmerking:** Om een map te mogen wissen moet u de beheerder zijn van die map.

### **De manier waarop een map gewist kan worden:**

**1.** Klik met de rechtermuisknop op een map in de mappenlijst.

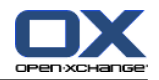

**2.** Selecteer de optie **Wissen** uit het contextmenu. Het **Map wissen** scherm wordt geopend.

**3.** Klik op **Ja**

**Resultaat:** De map en de objecten die er in zitten worden permanent verwijderd.

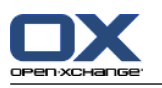

# <span id="page-221-1"></span><span id="page-221-0"></span>**8.6. Rechtenbeheer**

## **8.6.1. Wat moet ik weten over rechten?**

Rechten bepalen wat een gebruiker mag doen met een specifieke map. De volgende regels zijn van toepassing:

- Rechten worden toegewezen aan een map, niet aan een individueel object in een map.
- Elke map heeft minimaal één gebruiker ais mapbeheerder. De mapbeheerder kan
	- □ anderen rechten geven op de map.
	- hernoemen, verplaatsen en wissen van de map.
- Er is een rechten hiërarchie. De rechten die hoger zijn hebben voorkeur boven rechten die lager staan.
- Als een gebruiker bij meerdere groepen is ingedeeld met verschillende rechten op een map, krijgt deze altijd de hoogste rechten.

Het volgende overzicht laat onderaan altijd de hoogste rechten zien. De volgende rechten bestaan:

- **Map beheerder** Bepaald of de gebruiker een beheerder is voor de map.
	- **Nee** De gebruiker is niet de beheerder.
	- **Ja** De gebruiker is de beheerder.
- **Maprechten** Geeft aan wat de gebruiker mag met de map.
	- **Geen maprechten** De gebruiker heeft geen rechten op de map.
	- **Zichtbare map** De gebruiker kan de map zien.
	- **Onderwerpen creëren** De gebruiker kan objecten maken in de map.
	- **Submap creëren** De gebruiker kan submappen maken in de map.
	- **Maximum** De gebruiker kan submappen maken in de map.
- **Leesrechten** Dit laat zien welke objecten zichtbaar zijn voor een gebruiker.
	- **Geen** De gebruiker kan geen objecten zien.
	- **Eigen** De gebruiker kan alleen de eigen objecten zien.
	- **Alle** De gebruiker kan alle objecten zien.
	- **Maximum** De gebruiker kan alle objecten zien.
- **Wijzigingsrechten** Dit laat zien welke objecten te wijzigen zijn door een gebruiker.
	- **Geen** De gebruiker kan geen objecten wijzigen.
	- **Eigen** De gebruiker kan alleen de eigen objecten wijzigen.
	- **Alle** De gebruiker kan alle objecten wijzigen.
	- **Maximum** De gebruiker kan alle objecten wijzigen.
- **Verwijderingsrechten** Dit laat zien welke objecten te wissen zijn door de gebruiker.
	- **Geen** De gebruiker kan geen objecten verwijderen.
	- **Eigen** De gebruiker kan alleen de eigen objecten verwijderen.
	- **Alle** De gebruiker kan alle objecten verwijderen.
	- **Maximum** De gebruiker kan alle objecten verwijderen.

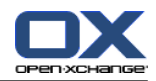

# <span id="page-222-0"></span>**8.6.2. Welke rechten zijn standaard ingesteld voor een gebruiker?**

Het volgende hoofdstuk beschrijft de gebruikersrechten

- voor bestaande mappen,
- voor nieuwe mappen.

### <span id="page-222-1"></span>**8.6.2.1. Rechten voor bestaande mappen**

U heeft de volgende rechten op uw persoonlijke mappen:

- Map Beheerder: Ja
- Maprechten: Submap creëren
- Leesrechten: Alle, Wijzigingsrechten: Alle, Verwijderingsrechten: Alle

In de **Openbare mappen** map hebben alle gebruikers en groepen de volgende rechten:

- Map Beheerder: Nee
- Maprechten: Submap creëren
- Leesrechten: Geen, Wijzigingsrechten: Geen, Verwijderingsrechten: Geen

In de **Globaal adresboek** map hebben alle gebruikers en groepen de volgende rechten:

- Wijzigingsrechten: Geen
- Maprechten: Zichtbare map
- Objecten lezen: Alle, Rechten wijzigen: Eigen, Objecten verwijderen: Geen

In de **Gegevensdepot** map en de **Gebruikersdepot** map hebben alle gebruikers en groepen de volgende rechten:

- Map Beheerder: Nee
- Maprechten: Zichtbaar
- Objecten lezen: Geen, Objecten wijzigen: Geen, Objecten verwijderen: Geen

#### In de **Publiek gegevensdepot** map hebben alle gebruikers en groepen de volgende rechten:

- Map Beheerder: Nee
- Maprechten: Submap creëren
- Objecten lezen: Geen, Objecten wijzigen: Geen, Objecten verwijderen: Geen

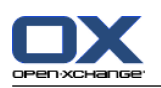

## <span id="page-223-0"></span>**8.6.2.2. Rechten voor nieuwe mappen**

Afhankelijk van waar u de nieuwe map maakt, worden specifieke rechten toegewezen aan u en andere gebruikers.

Als u een nieuwe map aanmaakt in een persoonlijke map:

- U krijgt de beheerdersrol en alle rechten.
- Andere gebruikers en groepen krijgen geen rechten. U moet de rechten voor de nieuwe map instellen. Als u nieuwe mappen aanmaakt krijgen deze de rechten van de bovenliggende map. Informatie over het instellen van rechten kan u vinden in 8.6.5: [Mappen](#page-227-0) delen (page 218).

### Als u een nieuwe map in de **Openbare mappen** map of de **Gegevensdepot/Publiek gegevensdepot** map:

- U krijgt de beheerdersrol en alle rechten.
- Andere gebruikers en groepen krijgen de zelfde rechten als voor de bovenliggende map.

Als u een nieuwe map in de gedeelde map van een andere gebruiker maakt:

- De gebruiker die de map deelt wordt beheerder van de nieuwe map en krijgt alle rechten.
- U en andere gebruikers en groepen krijgen de zelfde rechten als voor de bovenliggende map.

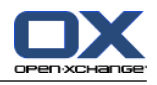

## <span id="page-224-0"></span>**8.6.3. Waar kan ik door andere gebruikers gedeelde mappen vinden?**

De hiernavolgende uitleg is voor de **Gehele mappenlijst** instelling.

Het volgende voorbeeld toont waar u de gedeelde mappen van andere gebruikers kan vinden. Het volgende is van toepassing:

- De gebruiker**Timo Meier** deelt de volgende persoonlijke mappen voor u:
	- zijn agenda map
	- zijn gegevensdepotmap
	- zijn persoonlijke **Team** E-mailmap.
- De gebruiker **Tom Green** maakt een nieuwe map**Vakantie Agenda** in de **Publieke mappen** map. Hij geeft alle gebruikers toestemming om items aan te maken in deze map.
- De gebruiker **Jean Dupont** maakt een nieuwe map**Company** in de **Gegevensdepot/Publiek gegevensdepot** map. Hij deelt de map **Overleg Notulen** in zijn persoonlijke gegevensdepot-map. Zijn persoonlijke gegevensdepot-map wordt niet gedeeld.

Uw mappenlijst toont de volgende items:

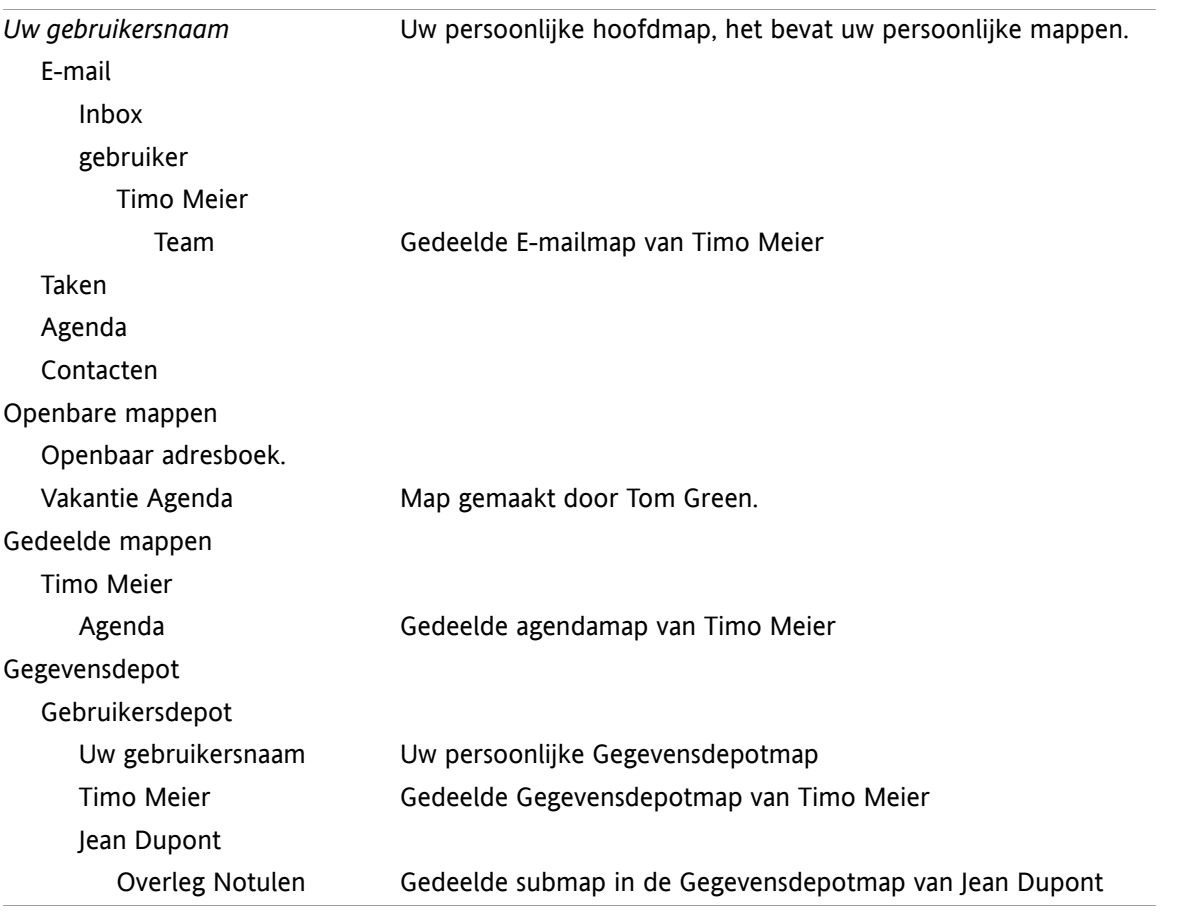

**Opmerking:** Om een gedeelde E-mailmap te zien moet u zich abonneren op deze map. Meer detail hierover in 8.6.4: [Abonneren](#page-226-0) op E-mail mappen (page 217).

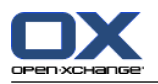

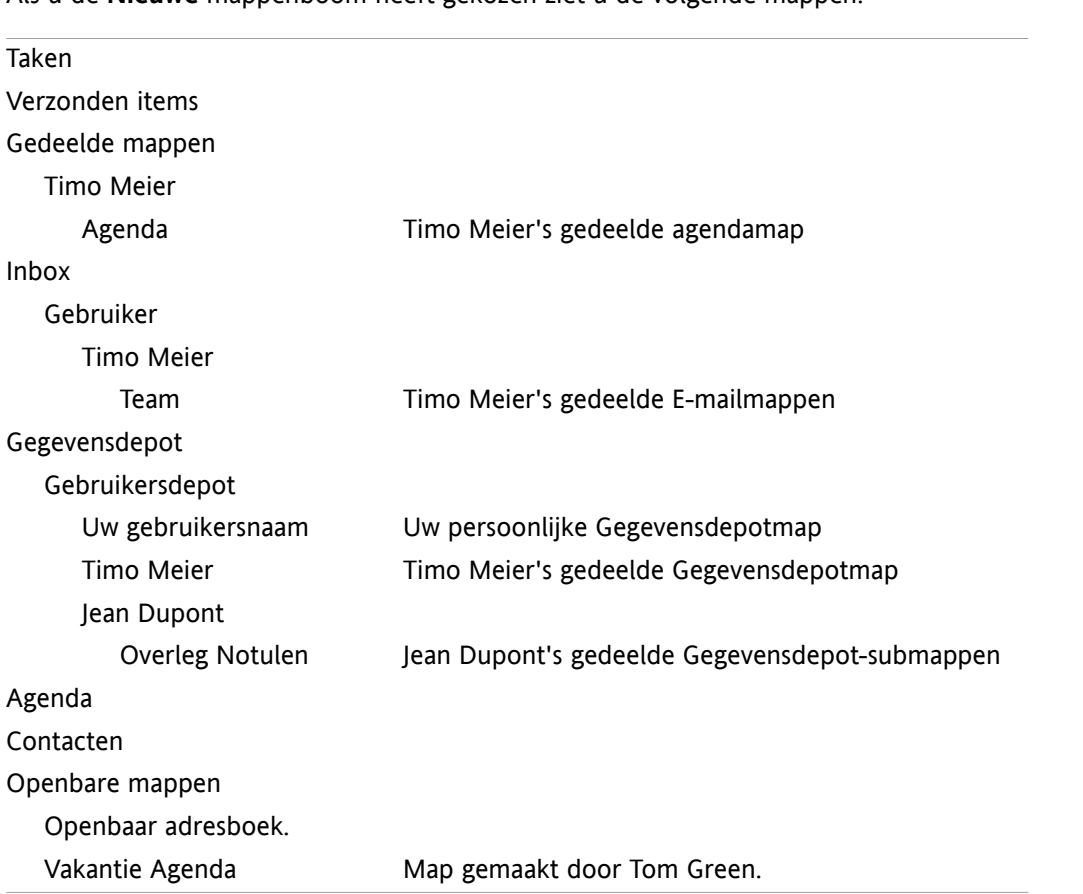

Als u de **Nieuwe** mappenboom heeft gekozen ziet u de volgende mappen:

**Opmerking:** Om een gedeelde E-mailmap te zien moet u zich abonneren op deze map. Meer detail hierover in 8.6.4: [Abonneren](#page-226-0) op E-mail mappen (page 217).

In het **module specifieke mappenoverzicht** kan u de gedeelde mappen als volgt vinden:

- In de **Gebruiker** map van de E-mail module.
- onder **Gedeelde contacten** in de contacten module.
- Onder **Gedeelde agenda's** in de agenda module.
- Onder **Gedeelde taken** in de taken module.
- Onder **Alle mappen** in de **Gebruikersdepot** map van de Gegevensdepot module.

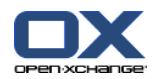

# <span id="page-226-1"></span><span id="page-226-0"></span>**8.6.4. Abonneren op E-mail mappen**

Om de gedeelde E-mailmappen van anderen te zien moet u zich abonneren op deze mappen.

#### **Abonneren op gedeelde E-mail mappen gaat als volgt:**

- **1.** Klik met de rechtermuisknop op de **Inbox**map of een andere persoonlijke E-mail map uit de mappenlijst.
- **2.** Vanuit het contextment selecteert u **Inschrijven voor map**. Het **Inschrijfmap** scherm opent.
- **3.** Open de **User** mappenlijst in het **Inschrijfmap** scherm. Activeer het keuzevak voor de map waarop u zich wilt inschrijven.
- **4.** Klik op **OK**.

**Resultaat:** De geabonneerde map wordt getoond in de mappenlijst.

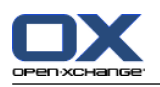

## <span id="page-227-1"></span><span id="page-227-0"></span>**8.6.5. Mappen delen**

Om gegevens te delen met andere gebruikers, deelt u één of meerdere mappen. U kunt een map delen door andere gebruikers specifieke rechten te geven op een map. U kunt

- rechten toestaan op een map,
- veranderen van de rechten op een map,
- en het verwijderen van rechten op een map.

**Opmerking:** Houd rekening met de volgende beperkingen.

Om rechten te geven aan een map ten behoeve van een andere gebruiker, moet u zelf de beheerder zijn van die map.

U kunt uw persoonlijke **Inbox** map niet delen. Om andere gebruikers toegang te verlenen op uw Emailberichten, moet u een submap van de **Inbox** map delen. Andere gebruikers kunnen zich dan op deze map abonneren, zie ook 8.6.4: [Abonneren](#page-226-0) op E-mail mappen (page 217).

U heeft de exclusieve rechten op uw persoonlijke agenda, contacten en taken mappen. U kunt anderen geen beheerder maken van deze map. Voorbeelden van praktische instellingen kunt u vinden in [8.6.6:](#page-229-0) Welke [rechteninstellingen](#page-229-0) zijn praktisch? (page 220).

### **Een map delen gaat als volgt:**

- **1.** Klik met de rechtermuisknop op een map en selecteer **Eigenschappen**. De groupware schakelt naar de Opties module. De map eigenschappen worden getoond in het overzichtsscherm.
- **2.** Schakel naar het tabblad **Object rechten**.
- **3.** Klik in het **Gebruikers** tabblad op **Toevoegen**. Als u het compacte paneel gebruikt klikt u op **Opslaan > Gebruiker toevoegen**. Het **Gebruiker selecteren** scherm wordt geopend.
- **4.** Selecteer één of meerdere gebruikers of groepen uit de lijst.
- **5.** Om een gebruiker of groep toe te voegen klikt u op de **Toevoegen**-knop naast Deelnemers.
- **6.** Om de selectie te accepteren, klikt u op **OK**. De gebruikers worden toegevoegd aan de lijst van gebruikers. Ze krijgen allemaal voorgedefinieerde rechten.
- **7.** Selecteer een nieuw toegevoegde gebruiker.
- **8.** Om de rechten toe te wijzen gebruikt u het paneel. Praktische voorbeelden kunt u vinden in [8.6.6:](#page-229-0) Welke [rechteninstellingen](#page-229-0) zijn praktisch? (page 220).

**Opmerking:** U kunt de beheerdersrechten van een persoonlijke map niet aanpassen.

**Opmerking:** Als u een map deelt en alle rechten op **Maximaal** zet, worden de volgende rechten getoond na het opslaan: **Aanmaken submappen**, **Alles Lezen**, **Alles Wijzigen**, **Alles Verwijderen**. Deze rechten komen overeen met **Maximale** rechten.

**9.** Indien nodig herhaal stap 3 tot en met 8 om meer gebruikers toe te voegen.

**10.** Om het process te beëindigen, klikt u op de **Opslaan** knop in het paneel.

**Resultaat:** De folder wordt gedeeld, deze wordt getoond in de mappenlijst met het gedeelde map pictogram.

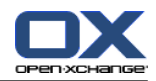

### **Veranderen van de rechten op een map voor individuele gebruikers gaat als volgt:**

- **1.** Klik met de rechtermuisknop op een map en selecteer **Eigenschappen**. De groupware schakelt naar de Opties module. De map eigenschappen worden getoond in het overzichtsscherm.
- **2.** Schakel naar het tabblad **Rechten**. De gebruikers en hun rechten worden getoond.
- **3.** Selecteer een gebruiker.
- **4.** Om de rechten te wijzigen gebruikt u de tabbladen. Praktische voorbeelden kunt u vinden in [8.6.6:](#page-229-0) Welke [rechteninstellingen](#page-229-0) zijn praktisch? (page 220). **Opmerking:** U kunt de beheerdersrechten van een persoonlijke map niet aanpassen.
- **5.** Om het process te beëindigen, klikt u op de **Opslaan** knop in het paneel.

**Resultaat:** Het gebruikersrechten zijn gewijzigd.

### **Verwijderen van de rechten op een map voor individuele gebruikers gaat als volgt:**

- **1.** Klik met de rechtermuisknop op een map en selecteer **Eigenschappen**. De groupware schakelt naar de Opties module. De map eigenschappen worden getoond in het overzichtsscherm.
- **2.** Schakel naar het tabblad **Rechten**. De gebruikers en hun rechten worden getoond.
- **3.** Selecteer een gebruiker.
- **4.** In het **Opslaan** tabblad klikt u op **Verwijderen gebruiker**. Als u het compacte paneel gebruikt klikt u op **Opslaan > Verwijderen gebruiker**.
- **5.** Om het process te beëindigen, klikt u op de **Opslaan** knop in het paneel.

**Opmerking:** Om de rechten van individuele gebruikers te verwijderen, moet u beheerder van de map zijn.

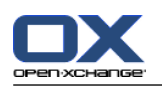

# <span id="page-229-1"></span><span id="page-229-0"></span>**8.6.6. Welke rechteninstellingen zijn praktisch?**

De volgende voorbeelden zijn aanwijzingen voor praktische instellingen.

### **Voorbeeld 1: Objecten inzien**

Een gebruiker moet de objecten kunnen zien, maar mag deze niet wijzigen of verwijderen. De gebruiker mag ook geen nieuwe objecten aanmaken.

De gebruiker moet de volgende rechten hebben:

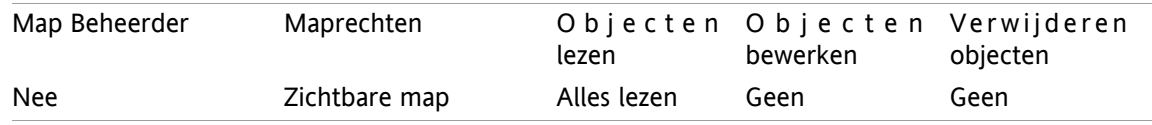

### **Voorbeeld 2: Objecten inzien, eigen objecten maken**

Een gebruiker moet de objecten kunnen zien, maar mag deze niet wijzigen of verwijderen. De gebruiker mag nieuwe objecten aanmaken en wijzigen.

De gebruiker moet de volgende rechten hebben:

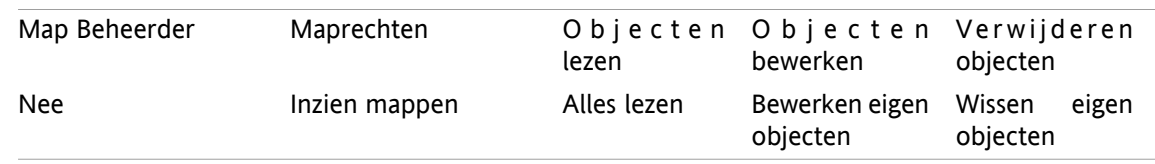

### **Voorbeeld 3: Objecten inzien, eigen objecten maken**

Een gebruiker mag de objecten niet kunnen zien. De gebruiker mag nieuwe objecten aanmaken en wijzigen.

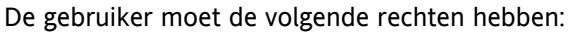

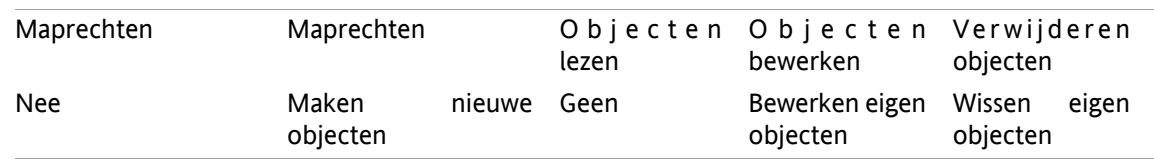

### **Voorbeeld 4: Objecten niet inzien, eigen objecten maken, submappen maken**

Een gebruiker mag de objecten niet kunnen zien in uw persoonlijke map. De gebruiker mag submappen aanmaken.

De gebruiker moet de volgende rechten hebben:

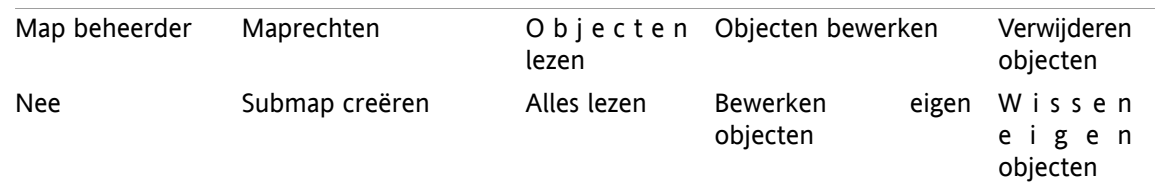

### **Voorbeeld 5: Alle rechten**

Een gebruiker moet alle rechten krijgen voor een publieke map. De gebruiker moet rechten toe kunnen wijzen aan anderen.

De gebruiker moet de volgende rechten hebben:

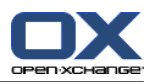

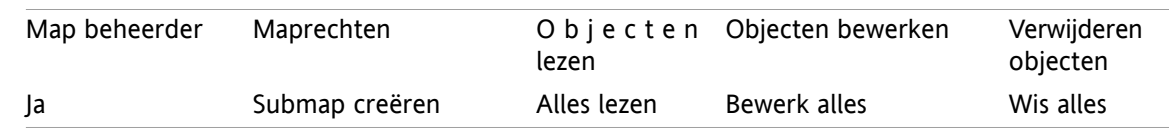

# <span id="page-230-0"></span>**8.7. Publiceren&Inschrijven**

# <span id="page-230-2"></span>**8.7.1. Wat is het doel van Publiceren&Inschrijven?**

Publiceren&Inschrijven maakt het mogelijk om gegevens uit te wisselen tussen gebruikers en applicaties. De gebruikers bestaan uit

- **·** interne Open-Xchange Server-gebruikers,
- externe gebruikers zonder Open-Xchange-account.

Applicaties zijn

- de Open-Xchange Server,
- diverse sociale netwerken zoals LinkedIn.

Doelstellingen en mogelijkheden van publiceren&inschrijven:

- Gegevens afkomstige van verschillende sociale netwerken kunnen worden hergebruikt.
- De Open-Xchange Server combineert de gegevens van de sociale netwerken.
- De gegevensstructuur is gebaseerd op HTML en kan worden weergegeven in standaard browsers zonder aanvullende software. De gegevensstructuur wordt OXMF genoemd.

**Opmerking:** Het OXMF bestandsformaat is afhankelijk van de versie van de Open-Xchange Server. Het is dus mogelijk dat niet alle gegevens worden uitgewisseld tussen verschillende versies.

Contactengegevens van LinkedIn kunnen worden uitgewisseld met externe partners, bijvoorbeeld op de volgende wijze:

- Door de functie **Inschrijven** te gebruiken kunnen uw LinkedIn-contacten worden geïmporteerd in een contactenmap.
- Waar nodig kunnen de Open-Xchange Server-functies gebruikt worden om de contacten te bewerken of te herstructureren.
- Maak een contactenmap aan die opengesteld wordt aan externe partners.
- <span id="page-230-1"></span>▪ Met de functie **Publiceren** worden de contacten in deze map beschikbaar gesteld. De functie **Publiceren** levert een URL die per E-mail aan externe partners verzonden kan worden.

# **8.7.2. Welke gegevens worden ondersteund door Publiceren&Inschrijven?**

U kunt de volgende gegevens in de contacten map importeren met de **Inschrijven** functie:

- XING!-contactpersonen
- LinkedIn-contactpersonen
- Facebook-contactpersonen
- Google Mail-contactpersonen
- Yahoo.com contacts
- MSN contacten
- Sun kalender contacten

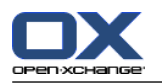

▪ Hotmail contacten

Door de functie **Inschrijven** te gebruiken kan u de volgende gegevens importeren in de agenda map.

▪ Afspraken uit uw Google Agenda. **Opmerking:** Uitzonderingen op serieafspraken worden momenteel niet ondersteund.

Door de functie **Inschrijven** te gebruiken kan u de volgende gegevens importeren in een gegevensdepot map:

▪ Informatie-elementen in het OXMF Gegevensdepot formaat.

U kunt de volgende mappen publiceren:

- Contactmappen
- Gegevensdepotmappen

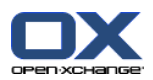

# <span id="page-232-0"></span>**8.7.3. Inschrijven op gegevens**

U heeft de volgende mogelijkheden:

- Abonneren op een bestaande map
- Abonneren op een nieuwe map
- Abonneren op Gegevensdepot gegevens met een E-mail uitnodiging.
- Bijwerken van geabonneerde gegevens
- Verwijderen abonnementen

### **Abonneren op een nieuwe map gaat als volgt:**

- **1.** Selecteer een contacten-, een kalender- of een gegevensdepotmap uit de mappenboom.
- **2.** Klik in het paneel op **Sociaal > Abonneren**. Een pop-up scherm met bronnen wordt getoond. Kies een bron.
- **3.** Geef de inloggegevens van de abonnementsbron, bijvoorbeeld toegangscodes en URL. Als de bron een reeds bestaande authenticatie gebruikt selecteert u een bestaande autorisatie of maak een nieuwe aan door op de **Nieuw account** knop te klikken. Meer informatie kunt u vinden in 8.7.3.1: [Autorisatie](#page-234-0) met een [bestaand](#page-234-0) account (page 225).
- **4.** Als u zich voor meerdere diensten wilt inschrijven voor de gekozen map, herhaalt u de stappen 2 tot 3.
- **5.** Klik vervolgens in het paneel op de knop **Opslaan**.

**Tip:** U kunt uzelf ook abonneren op gegevens door met de rechtermuisknop op een map te klikken en **Inschrijven** te kiezen uit het **Uitgebreid** submenu.

**Tip:** U kan uw abonnementen ook aanmaken met de instellingen wizard. Meer informatie hierover kan u vinden in 8.2.12: Het gebruik van de [Instellingen](#page-201-0) wizard.

### **Een abonnement op een nieuw map aanmaken gaat als volgt:**

- **1.** Klik met de rechtermuisknop op een map in de mappenlijst.
- **2.** Beweeg de muisaanwijzer over **Nieuwe submap > Abonnement**. Een submenu met maptypen wordt getoond.
- **3.** Klik op de map welke overeenkomt met de bron van het abonnement. **Resultaat:** Een map met de naam van het abonnement wordt aangemaakt. Het overzichtsscherm toont het **Abonnement** tabblad.
- **4.** Geef de inloggegevens van de abonnementsbron, bijvoorbeeld toegangscodes en URL. Als de bron een reeds bestaande authenticatie gebruikt selecteert u een bestaande autorisatie of maak een nieuwe aan door op de **Nieuw account** knop te klikken. Meer informatie kunt u vinden in 8.7.3.1: [Autorisatie](#page-234-0) met een [bestaand](#page-234-0) account (page 225).
- **5.** Klik in het paneel op **Opslaan**.

Een andere Open-Xchange-Groupware gebruiker kan u uitnodigen voor een abonnement op zijn gepubliceerde Informatie-elementen met een E-mailbericht. Boven dit uitnodigingsbericht staat een opmerking en de knop **Abonneer op deze publicatie**.

### **Abonneren op een Gegevensdepot map met een E-mail uitnodiging gaat als volgt:**

- **1.** Maak eventueel een nieuwe Gegevensdepotmap.
- **2.** Toon de E-mail uitnodiging in een H-scheiding of V-scheiding overzicht.
- **3.** Klik op de **Abonneer op deze publicatie** knop boven de berichtkop.
- **4.** Vanuit het pop-up menu kiest u een gegevensdepotmap. U kan alleen mappen kiezen waarvoor u de juiste schrijfrechten heeft om de gekozen gegevens te bewaren.

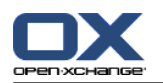

**Resultaat:** U heeft een abonnement op de map.

#### **Privacy**

De gegevens en enige verwijzingen die in deze webpagina zijn opgenomen worden met u gedeeld onder de aanname dat de eigenaar ervan ze rechtmatig aan u beschikbaar heeft gemaakt. Noch Open-Xchange, noch enige van zijn onderdelen of partners kan aansprakelijk worden gesteld voor de publicatie of herpublicatie ervan.

Ieder ongeautoriseerd gebruik of verspreiding van deze gegevens is verboden. Als u van plan bent deze gegevens op te slaan, te verwerken, of door te geven, zorg er dan voor dat u het recht heeft om dit te doen.

Bent u één van de personen die hier genoemd zijn, of bent u verantwoordelijk voor een bron die genoemd is op deze pagina en u bent het niet eens met de publicatie, stuurt u dan een E-mail met de URL (de koppeling) naar deze webpagina naar de uitgever van de gegevens:

Gegevens gepubliceerd door < > op < >

#### **Het verversen van abonnementen gaat als volgt:**

- **1.** Selecteer een contacten-, een kalender- of een gegevensdepotmap uit de mappenboom.
- **2.** Klik in het paneel op **Sociaal > Verversen**.

**Opmerking:** Deze functie is alleen beschikbaar als de geselecteerde map gegevens bevat uit een abonnement.

#### **Zo verwijdert u een abonnement:**

- **1.** Klik met de rechtermuisknop op een map en selecteer **Eigenschappen** De map eigenschappen worden getoond in het overzichtsscherm.
- **2.** Schakel naar het tabblad **Inschrijvingen**.
- **3.** Selecteer een abonnement onder **Naam** in het overzichtsscherm.
- **4.** In het paneelgebied **Inschrijvingen** klikt u op **Verwijderen**. Als u het compacte paneel gebruikt klikt u op **Inschrijvingen > Verwijderen**.
- **5.** In het bevestigingsdialoog klikt u op **Ja**.

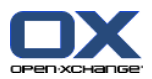

## <span id="page-234-1"></span><span id="page-234-0"></span>**8.7.3.1. Autorisatie met een bestaand account**

Sommige bronnen vereisen authenticatie met een bestaand account om de gegevens te benaderen vanuit de groupware. In deze gevallen worden de volgende elementen getoond onder de naam van de gegevensbron:

- de selectielijst **Selecteer een bestaand account**
- de **Nieuw account toevoegen...** knop

### **Autorisatie met een bestaand account werkt als volgt:**

- **1.** Klik op de **Nieuw account toevoegen...** knop. Het **Nieuw account toevoegen** scherm wordt geopend.
- **2.** Geef de naam voor het nieuwe account. Klik op **OK**. U zal worden doorverwezen naar de pagina van de dienstverlener.
- **3.** Volg de instructies op de pagina van de gegevensbron. Normaal gesproken geeft u uw inloggegevens op voor deze dienstverlener en geef toegang door de respectievelijke knop te klikken.

**Resultaat:** U zal doorverwezen worden naar de groupware software. De naam die u heeft opgegeven zal worden toegevoegd aan de selectielijst **Selecteer een bestaand account**. Het account voor deze gegevensbron kan op meerdere plekken in de groupware gebruikt worden.

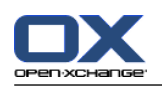

## <span id="page-235-0"></span>**8.7.4. Publiceren van gegevens**

### **Privacy**

Wanneer u deze publicatiefunctie gebruikt, bent u als de huidige eigenaar van de gegevens verantwoordelijk voor het zorgvuldig omgaan met privacy-regels en dat u zich aan de wettelijke verplichtingen houdt (zoals auteursrecht en privacyregels).

In het bijzonder wanneer u persoonlijke gegevens publiceert, bent u de verantwoordelijke partij volgens de Gegevensbeschermingswet (BDSG, Duitsland en WBP, Nederland) ofwel andere privacyregels van uw land.

Volgens Europese en andere nationale regels heeft u als verantwoordelijke partij zeggenschap over de levenscyclus van de gegevens en mag u geen persoonlijke gegevens publiceren of doorsturen zonder toestemming van de betreffende persoon.

Bezijden de wettelijke verplichtingen wil Open-Xchange u aansporen om extreem voorzichtig te zijn wanneer u omgaat met persoonlijke gegevens. Ga zorgvuldig na waar u persoonlijke gegevens opslaat en naar wie u ze doorstuurt. Zorg voor adequate toegangsbescherming door bijvoorbeeld deugdelijke wachtwoordbescherming te gebruiken.

### **Een map publiceren gaat als volgt:**

- **1.** Selecteer een contactenmap of een gegevensdepotmap uit de mappenboom.guibutton
- **2.** Klik in het paneel op **Sociaal > Publiceren**.
- **3.** Kies de gewenste bestemming uit de **Bestemming** keuzelijst:

Als een contactenmap wordt gepubliceerd selecteer **OXMF-contacten**.

- Als een gegevensdepotmap wordt gepubliceerd selecteer **OXMF-gegevensdepot**.
- **4.** Typ de naam van de publicatie (bijvoorbeeld uw naam) in het invoerveld **Site**.
- **5.** Om de layout van de gepubliceerde gegevens aan te passen kiest u een geschikt sjabloon uit de lijst **Toepassen sjabloon**. Meer informatie kan u vinden in 8.7.4.1: [Aanpassen](#page-237-0) van het sjabloon (page 228).
- **6.** Om te voorkomen dat de URL door anderen wordt geraden vinkt u het vakje **Encryptiecode toevoegen** aan. Hierdoor wordt een willekeurige tekenreeks toegevoegd aan de URL zodat deze niet geraden kan worden.
- **7.** Klik in het paneel op **Opslaan**.

**Resultaat:** De map is gepubliceerd. Deze zal gemarkeerd worden in de mappenlijst getoond met het gepubliceerde map pictogram. Naast de **URL** staat een URL om toegang te krijgen tot de gepubliceerde map.

**Tip:** U kunt zelf ook gegevens publiceren door met de rechtermuisknop op een map te klikken en **Publiceren** te kiezen uit het **Uitgebreid** submenu.

**Tip:** U kan ook de wizard gebruiken om gegevens te publiceren. Meer informatie hierover kan u vinden in 8.2.12: Het gebruik van de [Instellingen](#page-201-0) wizard (page 192).

### **Een E-mailbericht sturen met de publicatie URL gaat als volgt:**

- **1.** Selecteer een publicatie onder **Naam** in het overzichtsvenster.
- **2.** Klik op de **Stuur e-mail notificatie voor deze publicatie** knop.

**Resultaat:** Het **E-mail** scherm opent. Het E-mailbericht bevat een URL voor het benaderen van de gepubliceerde map.

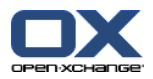

#### **De manier waarop een publicatie geactiveerd of gedeactiveerd kan worden:**

- **1.** Kies uit het contextmenu van een map **Eigenschappen**. Het overzichtsvenster toont de eigenschappen van de map.
- **2.** Schakel naar het tabblad **Publicaties**.
- **3.** In het overzichtsvenster onder **Naam** kunt u een publicatie in- en uitschakelen met de selectieoptie.

**Tip:** U kan uw publicaties ook in- en uitschakelen vanuit het overzichtsvenster. Meer informatie hierover kan u vinden in 8.7.5: [Geabonneerde](#page-238-0) en gepubliceerde mappen beheren (page 229).

#### **Het verwijderen van een publicatie:**

- **1.** Klik met de rechtermuisknop op een map en selecteer **Eigenschappen** De map eigenschappen worden getoond in het overzichtsscherm.
- **2.** Schakel naar het tabblad **Publicaties**.
- **3.** Selecteer een publicatie onder **Naam** in het overzichtsvenster.
- **4.** In het **Publicaties** paneel klikt u op **Wissen**. Als u het compacte paneel gebruikt klikt u op **Publicaties > Wissen**.
- **5.** Click on **Yes** in the confirmation dialog.

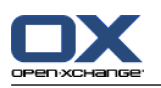

## <span id="page-237-0"></span>**8.7.4.1. Aanpassen van het sjabloon**

De opmaak van de webpagina met uw gepubliceerde gegevens wordt bepaald door een sjabloon. Door deze sjabloon aan te passen verandert u de opmaakt van de webpagina. Als u het sjabloon ongewijzigd laat, wordt het standaardsjabloon gebruikt.

Om het sjabloon aan te passen zijn de volgende acties nodig:

- Geen de naam van een sjabloonbestand op bij het publiceren
- Download het sjabloon uit de persoonlijke map 'Gegevensdepot'.
- Pas het sjabloon aan met een teksteditor
- Schrijf het aangepaste sjabloon weer weg naar de 'Gegevensdepot'

Opmerking: aanpassen van een sjabloon vereist kennis van website-ontwerpen, met name van HTML en CSS. Als een slecht ontworpen sjabloon wordt toegepast, zijn uw gepubliceerde gegevens mogelijk niet langer zichtbaar.

Zo wordt een sjabloon aangepast:

- **1.** Klik met de rechtermuisknop op een map en selecteer **Eigenschappen** De map eigenschappen worden getoond in het overzichtsscherm.
- **2.** Schakel naar het tabblad **Publicaties**.
- **3.** Typ de bestandsnaam van het sjabloon in het veld **Sjabloonnaam (optioneel)**.
- **4.** Klik in het paneel op **Opslaan**. Resultaat: uw persoonlijke map 'Gegevensdepot' bevat het sjabloon in de map OXMF-sjablonen. Het sjabloon heeft de naam die u in stap 2 heeft ingevoerd. Merk op: voordat u het sjabloon kunt zien, zult u de objecten opnieuw van de server moeten laden door op de knop Herladen in de titelbalk te klikken.
- **5.** Download het sjabloon uit het Gegevensdepot. Bewerk het sjabloon met een teksteditor. Informatie over de inhoud van het sjabloon wordt later in dit hoofdstuk behandeld.
- **6.** Sla het aangepaste sjabloon als nieuwe, huidige documentversie op in het Gegevensdepot.

Resultaat: de pagina met gepubliceerde gegevens wordt in een aangepast opmaak getoond.

Merk op: om de veranderingen te kunnen zien, moet de pagina opnieuw geladen worden.

Tip: u kunt het sjabloon ook direct bewerken door gebruik te maken van WebDAV.

Informatie over de sjabloonstructuur: een sjabloon is geschreven in HTML. Het bevat de volgende onderdelen:

- Macro's
- Paginaopmaak in XHTML
	- Opmaak gedefinieerd met CSS
	- HTML-inhoud

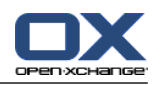

## <span id="page-238-1"></span><span id="page-238-0"></span>**8.7.5. Geabonneerde en gepubliceerde mappen beheren**

Om een overzicht te krijgen van de door u geabonneerde en gepubliceerde mappen kan u:

- **toon alle geabonneerde of gepubliceerde mappen op één pagina,**
- **EXECT** activeren of deactiveren van abonnementen en publicaties.
- **tonen van de geabonneerde of gepubliceerde gegevens van een map.**

### **Om de functies voor het beheren van de abonnementen en publicaties te benaderen gaat u als volgt te werk :**

- **1.** Klik op het **Configuratie** pictogram **in** de modulebalk.
- **2.** In mappenboom onder **Mijn Sociale Instellingen** klikt u op**Inschrijvingen** of op **Publicaties**.

**Resultaat:** Het paneel toont de beheerfunctionaliteit voor Abonnementen en publicaties. Het linkerdeel van het overzichtsscherm toont de bestaande abonnementen en publicaties en het rechterdeel de eigenschappen van het geselecteerde item.

### **Om abonnementen of publicaties in en uit te schakelen gaat u als volgt te werk:**

**1.** In het paneelgebied **Abonnementen** of **Publicaties** kiest u een abonnement of een publicatie.

- **2.** Activeer of deactiveer het keuzevak in de **Ingeschakeld** kolom.
- **3.** Klik in het paneel op **Opslaan**.

### **Een abonnement of publicatie tonen in een map gaat als volgt:**

- **1.** In het paneelgebied **Abonnementen** of **Publicaties** kiest u een abonnement of een publicatie.
- **2.** Rechts naast het paneel **Map naam** of **Map locatie** klikt u op een map.

**Resultaat:** De geabonneerde of gepubliceerde map wordt getoond.

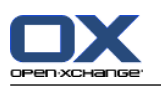

# <span id="page-239-1"></span>**8.8. Sociale berichtenservice**

# <span id="page-239-3"></span>**8.8.1. Wat is het doel van Sociale berichtenservice?**

Sociale berichtenservice geeft de mogelijkheid om een abonnement van verschillende bronnen op te nemen in de Groupware GUI. U kan

- inschrijven bij berichtbronnen,
- berichten lezen,
- berichten verzenden.

# <span id="page-239-2"></span>**8.8.2. Welke Sociale berichtenservices worden ondersteund?**

De volgende Sociale berichtenservices worden ondersteund:

- Twitter
- RSS feeds
- <span id="page-239-0"></span>▪ Facebook

# **8.8.3. Inschrijven bij berichtbronnen**

### **De wizard voor het abonneren op berichtenservices werkt als volgt:**

- **1.** Klik in de **E-Mail** module op de **Toevoegen E-mail account...** knop. Het **Toevoegen E-mail account** scherm wordt geopend.
- **2.** Selecteer de gewenste berichtenservice.
- **3.** Volg de instructies van de wizard.

**Resultaat:** De berichtenservice wordt ingesteld. In de mappenboom verschijnt een nieuwe map voor de berichtenservice.

### **Zo krijgt u toegang tot de beheerfunctionaliteit voor het handmatig inschrijven op berichtenservices:**

- **1.** Klik op het **Instellingen** pictogram  $\bullet$  in de titelbalk.
- **2.** In de mappenlijst klikt u op de **E-mail** submap **Berichtenservice**.

**Resultaat:** Het paneel toont de beheerfunctionaliteit voor Berichtenservices. Het linkerdeel van het overzichtsscherm toont de bestaande Sociale berichtenservice-accounts en het rechterdeel de eigenschappen van het geselecteerde account.

### **Inschrijven op Sociale berichtenservices gaat als volgt:**

- **1.** In het tabblad **Sociale berichtenservice-accounts** klikt u op **Toevoegen**. Als u het compacte paneel gebruikt klikt u op **Accounts > Toevoegen**.
- **2.** Geef een naam.
- **3.** Selecteer de gewenste berichtenservice.
- **4.** Geef de benodigde gegevens in voor de respectievelijke berichtenservice:

Als u Twitter of Facebook kiest, selecteert u een bestaand account of maakt u een nieuwe door op de **Nieuw account toevoegen...** knop te klikken. Meer informatie kunt u vinden in [8.7.3.1:](#page-234-0) [Autorisatie](#page-234-0) met een bestaand account (page 225).

Als u een RSS feed heeft gekozen geef dan de URL op. U kunt deze URL vinden op de website van de RSS feed aanbieder.

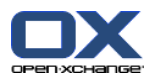

**5.** Klik vervolgens op de **Opslaan** knop.

**Resultaat:** Een nieuwe map wordt onderaan de mappenboom aangemaakt. De nieuwe map heeft de naam die u heeft ingegeven in stap 2. Het pictogram van de map geeft de bron van de berichten weer.

### **Instellingen van een berichtenservice wijzigen:**

- **1.** Onder **Sociale berichtenservice-accounts** selecteert u een regel.
- **2.** Wijzig de gegevens in het rechter gedeelte.
- **3.** Klik vervolgens op de **Opslaan** knop.

#### **Zo verwijdert u een berichtenservice-account:**

- **1.** Onder **Sociale berichtenservice-accounts** selecteert u een berichtendienst.
- **2.** In het tabblad **Sociale berichtenservice-accounts** klikt u op **Verwijderen**. Als u het compacte paneel gebruikt klikt u op **Accounts > Verwijderen**.

### <span id="page-240-0"></span>**8.8.4. Lezen en verzenden van berichten.**

#### **De berichten van de berichtenservices leest u als volgt:**

Kies uit de mappenboom een berichten map.

**Resultaat:** De berichten worden getoond in het overzichtsscherm.

**Tip:** Sommige berichten bevatten links die u kunt klikken.

Sommige berichtenservices, zoals Twitter, staan het versturen van korte berichten toe.

#### **Zo stuurt u een bericht met Twitter:**

- **1.** Kies uit de mappenboom de Twitter-berichten map.
- **2.** Klik in het **Nieuw** tabblad op het pictogram. Het **Nieuw bericht** scherm wordt geopend. Als u het compacte paneel gebruikt klikt u op **Nieuw > bericht**.
- **3.** Typ een bericht.
- **4.** Klik vervolgens op de **Verzend** knop.

**Resultaat:** Het nieuwe bericht wordt verstuurd.

Voor sommige bronnen, zoals Twitter, worden extra functies weergegeven in het paneel of in het contextmenu van een bericht. Meer informatie over deze functies kan u normaalgesproken vinden op de website van de dienstverlener.

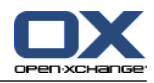

# **Register**

# **A**

Aanhangsels toevoegen aanhangsels, [96](#page-105-0) aanmaken accounts, E-mail, [173](#page-182-0) aanmelden, afmelden, [9](#page-18-0) Aanpassen Overzichtsscherm van de startpagina, [22](#page-31-0) Abonneren (E-mail map), [217](#page-226-1) Abonneren op een RSS feed, [230](#page-239-0) Adreskaarten, [51](#page-60-0) Afbeelding eigenschappen, [56](#page-65-0) Toevoegen contacten, [56](#page-65-0) Afdrukken afspraken, [103](#page-112-0) Agendablad, [103](#page-112-0) contacten, [61](#page-70-0) E-mailberichten, [40](#page-49-0) Informatie-element, [148](#page-157-0) taken, [129](#page-138-0) Afspraak afsprakenoverzicht, [74](#page-83-0) lijstweergave, [79](#page-88-0) Afspraak uitnodiging antwoord, [97](#page-106-0) Afspraakconflicten, [96](#page-105-1) Afspraakserie aanmaken, [90](#page-99-0) Afspraakseries bewerken, [102](#page-111-0) voorbeelden, [90](#page-99-1) Afspraken aanmaken, [86](#page-95-0) Aanmaken in het teamoverzicht, [88](#page-97-0) aanmaken vanuit een iCal-bijlage, [96](#page-105-2) afdrukken, [103](#page-112-0) Afspraakuitnodiging, [97](#page-106-0) afsprakentypen, [68](#page-77-0) agenda, [74](#page-83-1) begin- en eindtijd instellen, [89](#page-98-0) beschikbaarheid, [68](#page-77-1), [92](#page-101-0) bevestigen of afwijzen, [97](#page-106-0) Bevestigingsstatus voor afspraakuitnodigingen, [183](#page-192-0) bewerken, [100](#page-109-0) bewerken met slepen&neerzetten, [101](#page-110-0) controleren van de beschikbaarheid, [95](#page-104-0) Deelnemers informeren, [95](#page-104-1) detailoverzicht, [80](#page-89-0) exporteren, [106](#page-115-0) externe deelnemers, [99](#page-108-0) Externe deelnemers toevoegen, [99](#page-108-1) Externe deelnemers zonder vermelding in het adressenboek, [95](#page-104-2) herinnering, [89](#page-98-1)

importeren, [193](#page-202-0) openbare afspraken aanmaken, [183](#page-192-1) Openen van aanhangsels, [85](#page-94-0) oplossen van afspraakconflicten, [96](#page-105-1) opslaan aanhangsels, [85](#page-94-0) overzicht, [74](#page-83-2) privé afspraken, [92](#page-101-1) sorteren, [79](#page-88-0) status, [97](#page-106-0) Synchroniseren met CalDAV, [107](#page-116-0) synchroniseren met Thunderbird, [107](#page-116-1) titel wijzigen, [100](#page-109-0) toevoegen categorieën, [91](#page-100-0) toevoegen deelnemers en bronnen, [94](#page-103-0) toewijzen van categorieën tijdens het wijzigen, [104](#page-113-0) tonen, [78](#page-87-0) uitnodiging van externe deelnemers, [99](#page-108-2) verplaatsen naar een map, [103](#page-112-1) vlaggen, [106](#page-115-1) wissen, [107](#page-116-2) zoeken, [100](#page-109-1) zweefteksten, [84](#page-93-0) Agenda, [67](#page-76-0) aangepast, [77](#page-86-0) Aangepast overzicht, [77](#page-86-0) afspraakoverzicht, [74](#page-83-0) afsprakenoverzicht, [78](#page-87-0) agenda, [74](#page-83-1) bladeren, [72](#page-81-0) configuratie, [181](#page-190-0) Dag, [75](#page-84-0) Dagoverzicht, [75](#page-84-0) detailoverzicht, [80](#page-89-0) instellingen, [182](#page-191-0) lijstweergave, [79](#page-88-0) maand, [76](#page-85-0) Maandoverzicht, [76](#page-85-0) map, [69](#page-78-0) navigeren in de Minikalender, [73](#page-82-0) navigeren in het overzichtsscherm, [72](#page-81-1) overzicht, [74](#page-83-2) selecteren, [74](#page-83-0) synchroniseren met Thunderbird, [107](#page-116-1) teamoverzicht, [81](#page-90-0) teams, [184](#page-193-0) week, [76](#page-85-1) weekoverzicht, [76](#page-85-1) werkweek, [75](#page-84-1) werkweekoverzicht, [75](#page-84-1) zweefteksten, [84](#page-93-0) Agenda module openen, [67](#page-76-1) overzicht, [67](#page-76-1) overzichtsscherm, [71](#page-80-0) paneel, [70](#page-79-0) scherm, [70](#page-79-1) agendainstellingen

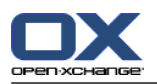

Aantal afspraken die in het dagoverzicht worden getoond, [182](#page-191-1) Aantal afspraken die worden getoond in de aangepaste weergave, [182](#page-191-2) Aantal dagen in een werkweek, [182](#page-191-3) Aantal dagen in het aangepaste overzicht, [182](#page-191-4) Begin van de werktijd, [182](#page-191-5) Bevestigingsstatus voor afspraakuitnodigingen, [183](#page-192-0) E-mailbevestiging voor de maker van afspraak?, [183](#page-192-2) E-mailbevestiging voor deelnemer aan afspraak?, [183](#page-192-3) E-mailbevestiging voor nieuw, gewijzigd of verwijderd?, [183](#page-192-4) Einde van werktijd, [182](#page-191-6) Interval in minuten, [182](#page-191-7) openbare afspraken aanmaken, [183](#page-192-1) standaard overzicht, [182](#page-191-8) Standaard tijdspanne voor het agenda overzicht, [182](#page-191-9) Standaard tijdspanne voor het lijst overzicht, [182](#page-191-10) Standaard tijdspanne voor het team overzicht, [182](#page-191-11) Standaardtijdsinterval voor herinnering, [182](#page-191-12) Tijdspanne tijdens het wijzigen van het overzicht, [182](#page-191-13) Toon bevestigingspop-up voor nieuwe afspraken?, [182](#page-191-14) Werktijd in het team overzicht, [182](#page-191-15) Werkweek begint op, [182](#page-191-16) Zwevende teksten in de agenda inschakelen, [182](#page-191-17) algemene instellingen Configuratie opslaan voor iedere afmelding?, [158](#page-167-0) Datumopmaak, [160](#page-169-0) Laad huidige overzicht opnieuw iedere, [158](#page-167-1) Taal, [160](#page-169-1) Thema, [158](#page-167-2) Tijdformaat, [160](#page-169-2) Tijdspanne voordat een zweeftekst wordt weergegeven, [158](#page-167-3) Tijdzone, [160](#page-169-3) Visuele effecten inschakelen, [158](#page-167-4) Zweefteksten van modules inschakelen, [158](#page-167-5) Algemene instellingen mappenlijst, klassiek, [158](#page-167-6) mappenlijst, nieuw, [158](#page-167-6) Paneel, compact, [158](#page-167-7) Panelen met tabbladen, [158](#page-167-7) schermen tonen als pop-ups, [158](#page-167-8) schermen, tonen in het dock, [158](#page-167-8) selecteer mappenlijst, [158](#page-167-9) standaardmodule na inloggen?, [158](#page-167-10)

# **B**

Beantwoorden van E-mailberichten, [37](#page-46-0) Beheer, [190](#page-199-0) Beheren van groepen, [190](#page-199-1) Berichten

abonneren, [230](#page-239-0) lezen en verzenden, [231](#page-240-0) Beschikbaarheid van afspraken controleren, [95](#page-104-0) instellen, [92](#page-101-0) kleuren, [92](#page-101-0) Bewerken afspraakseries, [102](#page-111-0) afspraken, [100](#page-109-0), [101](#page-110-0) contacten, [60](#page-69-0) Informatie-element, [145](#page-154-0) items op de startpagina, [20](#page-29-0) taken, [127](#page-136-0), [128](#page-137-0) Bladeren De agenda, [72](#page-81-0) Bronnen beheren, [191](#page-200-0)

# **C**

CalDAV definitie, [107](#page-116-0) synchroniseren van afspraken met Thunderbird, [107](#page-116-1) Categorieën beheren van de instellingen, [161](#page-170-0) in de modulen beheren, [162](#page-171-0) object-gerelateerde categorie, [162](#page-171-0) toewijzen aan bestaande contacten, [64](#page-73-0) toewijzen aan bestaande taken, [130](#page-139-0) toewijzen aan een afspraak, [104](#page-113-0) toewijzen aan een bestaand Informatie-element, [149](#page-158-0) toewijzen aan een nieuwe taak, [122](#page-131-0) toewijzen aan Informatie-elementen, [143](#page-152-0) toewijzen aan nieuwe contacten, [56](#page-65-1) voorgedefinieerde categorieën, [162](#page-171-0) Configuratie, [155](#page-164-0) agenda, [181](#page-190-0) algemene instellingen, [158](#page-167-11) Basisinstellingen, [158](#page-167-11) beheer, [190](#page-199-0) beheren van groepen, [190](#page-199-1) bronnen beheren, [191](#page-200-0) contactpersonen, [186](#page-195-0) dock, [158](#page-167-8) E-mail, [168](#page-177-0) Gegevensdepot, [188](#page-197-0) het gebruik van de Instellingen wizard, [192](#page-201-1) openen, [155](#page-164-1) overzicht, [155](#page-164-1) snelle instellingen, [158](#page-167-11) startpagina, [165](#page-174-0) taal, [160](#page-169-4) taken, [187](#page-196-0) tijdzone, [160](#page-169-4) UWA-modules, [166](#page-175-0) visuele effecten, [158](#page-167-11)

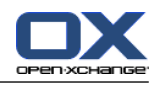

zweefteksten, [158](#page-167-11) Contacten, [45](#page-54-0) aanmaken, [55](#page-64-0) adreskaarten, [51](#page-60-0) afdrukken, [61](#page-70-0) bewerken, [60](#page-69-0) configuratie, [186](#page-195-0) creëren van distributielijsten, [58](#page-67-0) detailoverzicht, [52](#page-61-0) dupliceren, [63](#page-72-0) exporteren, [65](#page-74-0) exporteren (WebDAV), [203](#page-212-0) filteren, [51](#page-60-1) Importeren in CSV-formaat, [196](#page-205-0) importeren van de vCard-indeling,, [196](#page-205-1) instellingen, [186](#page-195-0) kopiëren, [61](#page-70-1) map, [46](#page-55-0) open bijlagen, [54](#page-63-0) opslaan bijlagen, [54](#page-63-0) overzicht, [50](#page-59-0) privé contacten, [56](#page-65-2) sorteren, [50](#page-59-1) toevoegen afbeelding, [56](#page-65-0) toevoegen bijlagen, [57](#page-66-0) toevoegen van categorieën tijdens het aanmaken, [56](#page-65-1) toewijzen van categorieën tijdens het aanmaken, [64](#page-73-0) toon de telefoonlijst, [50](#page-59-1) uit een vCard-bijlage, [57](#page-66-1) verplaatsen, [63](#page-72-1) verzenden als een vCard-bijlage, [65](#page-74-1) vlaggen, [65](#page-74-2) wissen, [66](#page-75-0) zoeken, [60](#page-69-1) zweefteksten, [53](#page-62-0) Contacten instellingen Aantal regels die weergegeven moeten worden in het kaartoverzicht:, [186](#page-195-1) Standaard overzicht, [186](#page-195-2) Zwevende contactpersonen inschakelen, [186](#page-195-3) Contacten module, [45](#page-54-0) openen, [45](#page-54-1) overzicht, [45](#page-54-1) overzichtsvenster, [49](#page-58-0) paneel, [48](#page-57-0) scherm, [48](#page-57-1) Contactpersonen E-mailcontacten verzamelen, [39](#page-48-0) Contextmenu, [4](#page-13-0) voor mappen, [207](#page-216-0) CSV Aanmaken in MS Outlook, [200](#page-209-0) gegevensplaatsing, MS Outlook, [200](#page-209-1) gegevensplaatsing, standaard, [198](#page-207-0) importeren, [202](#page-211-0)

ondersteuning, MS Outlook, [200](#page-209-2) structuur, standaard, [197](#page-206-0)

# **D**

Deelnemers, definitie, [5](#page-14-0) Distributielijst Toevoegen handmatige items, [59](#page-68-0) Distributielijsten aanmaken, [58](#page-67-0) toevoegen contacten, [58](#page-67-1) Verwijderen contacten, [59](#page-68-1) Dock definitie, [13](#page-22-0) instellingen, [158](#page-167-8) tabs, [13](#page-22-0) Documentversie, [140](#page-149-0)

# **E**

E-mail, [23](#page-32-0) aanmaken accounts, [173](#page-182-0) aanmaken handtekening, [172](#page-181-0) abonneren op map, [217](#page-226-1) Accounts, [24](#page-33-0) afdrukken, [40](#page-49-0) beantwoorden, [37](#page-46-0) brongegevens, [29](#page-38-0) configuratie, [168](#page-177-0) doorsturen, [37](#page-46-1) drafts, [41](#page-50-0) E-mail account wizard, [173](#page-182-0) E-mailcontacten toevoegen aan adressenboek, [39](#page-48-0) E-mailcontacten verzamelen, [39](#page-48-0) filter, [176](#page-185-0) herstellen, [43](#page-52-0) Horizontaal gescheiden weergave, [28](#page-37-0) instellingen, [169](#page-178-0) invoegen van website informatie, [35](#page-44-0) inzien E-mail, [23](#page-32-0) kopiëren, [41](#page-50-1) lijstweergave, [27](#page-36-0) map, [24](#page-33-0) open bijlagen, [30](#page-39-0) openen in een nieuw venster, [39](#page-48-1) opslaan, [40](#page-49-1) opslaan bijlagen, [30](#page-39-0) opstellen, [34](#page-43-0) Prioriteit, [35](#page-44-1) selecteer het verzendadres, [33](#page-42-0) Selecteer ontvanger, [33](#page-42-1) sorteren, [27](#page-36-0) spellingscontrole, [34](#page-43-0) status wijzigen, [43](#page-52-1) toevoegen handtekening, [34](#page-43-0) Toevoegen van bijlagen, [35](#page-44-2) tonen, [27](#page-36-1) unified e-mail, [173](#page-182-0)

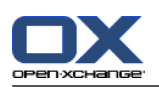

vakantiemelding, [180](#page-189-0) vCard bijvoegen, [35](#page-44-1) verminderen risico, [27](#page-36-1) verplaatsen, [41](#page-50-2) Verticaal gescheiden weergave, [29](#page-38-1) verwijder, [43](#page-52-0) verzenden, [32](#page-41-0) verzoek ontvangstbewijs, [35](#page-44-1) vlaggen, [42](#page-51-0) wijzigen van het verzendadres, [35](#page-44-1) zoeken, [38](#page-47-0) zweeftekst, [29](#page-38-2) E-mail account wizard, [173](#page-182-0) E-mail filter, [176](#page-185-0) E-mail instellingen Attenderen op leesbevestiging?, [169](#page-178-1) automatisch contactpersonen verzamelen tijdens het lezen van E-mail?, [169](#page-178-2) automatisch contactpersonen verzamelen tijdens het verzenden van E-mail?, [169](#page-178-3) Automatische invulling van E-mailadressen inschakelen?, [169](#page-178-4) Automatische regelafbreking bij het verzenden na:, [170](#page-179-0) Bij "Alle beantwoorden":, [170](#page-179-1) De afbeelding van de afzender tonen?, [169](#page-178-5) De oorspronkelijke E-mailtekst in een antwoord invoegen?, [169](#page-178-6) E-mailconcepten automatisch opslaan, [170](#page-179-2) E-mails doorsturen als:, [170](#page-179-3) E-mails opmaken als:, [170](#page-179-4) Eerste E-mail automatisch selecteren?, [169](#page-178-7) Emoticons als plaatjes weergeven in Emailberichten?, [170](#page-179-5) functionaliteiten van editor, [170](#page-179-6) HTML geformatteerde berichten toestaan?, [170](#page-179-7) Kleur van de regels met aanhalingstekens:, [171](#page-180-0) Standaard e-mail lettertype?, [170](#page-179-8) Standaard overzicht, [169](#page-178-8) Standaard verzendadres:, [170](#page-179-9) Standaard weergave voor Spammap, [169](#page-178-9) Standaardtekengrootte E-mail, [170](#page-179-10) Toon naam in plaats van het E-mailadres, [171](#page-180-1) vCard bijvoegen?, [169](#page-178-10) Voorladen van externe afbeeldingen blokkeren?, [170](#page-179-11) Wilt u gewiste E-mails permanent verwijderen?, [169](#page-178-11) Zwevende e-mail inschakelen?, [169](#page-178-12) E-mail module, [23](#page-32-0) openen, [23](#page-32-1) overzichtsvenster, [23,](#page-32-1) [26](#page-35-0) paneel, [24](#page-33-1) venster, [24](#page-33-2) E-mailadressen verzamelen, [39](#page-48-0) E-mailberichten opslaan, [40](#page-49-1) E-mails doorsturen, [37](#page-46-1) Exporteren, [203](#page-212-1)

afspraken, [106](#page-115-0) afspraken en taken (WebDAV), [203](#page-212-2) contacten, [65](#page-74-0) contacten (WebDAV), [203](#page-212-0) taken, [131](#page-140-0) Externe deelnemers afspraak uitnodiging, [99](#page-108-0) definitie, [5](#page-14-0) uitnodigen voor een afspraak, [99](#page-108-0) Extra E-mail accounts, [173](#page-182-0)

# **F**

Functie, definitie, [5](#page-14-0)

# **G**

Geavanceerde opties, [158](#page-167-9) Gebruiker definitie, [5](#page-14-0) persoonlijke gegevens wijzigen, [189](#page-198-0) vereisten, [4](#page-13-0) wachtwoord wijzigen, [189](#page-198-0) Gebruikersgegevens, [189](#page-198-0) Gedeelde map, [204,](#page-213-0) [218](#page-227-1) Gedeelde mappen, [215,](#page-224-0) [217](#page-226-1) Gegevensdepot, [133](#page-142-0) bekijken items, [138](#page-147-0) configuratie, [188](#page-197-0) creëren van een object, [142](#page-151-0) documenten openen, [140](#page-149-0) documenten opslaan, [140](#page-149-0) element, [134](#page-143-0) H-scheiding overzicht, [139](#page-148-0) instellingen, [188](#page-197-0) lijstweergave, [138](#page-147-1) map, [134](#page-143-1) sorteer, [138](#page-147-1) verzenden object, [141](#page-150-0) zweeftekst, [140](#page-149-1) Gegevensdepot instellingen Standaard overzicht:, [188](#page-197-1) Zwevend gegevensdepot inschakelen, [188](#page-197-2) Gegevensdepot module, [133](#page-142-0) openen, [133](#page-142-1) overzicht, [133](#page-142-1) overzichtsscherm, [137](#page-146-0) paneel, [135](#page-144-0) scherm, [135](#page-144-1) Gehele mappenlijst, [15](#page-24-0) Groupware, [1](#page-10-0) definitie, [1](#page-10-1), [5](#page-14-0) elementen, [5](#page-14-0) objecten, [5](#page-14-0) Open-Xchange groupware, [2](#page-11-0) Groupware, definitie, [1](#page-10-1), [5](#page-14-0) GUI, definitie, [5](#page-14-0)

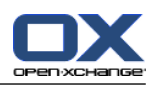

# **H**

Handtekening invoeren E-mailbericht, [34](#page-43-0) Help, [18](#page-27-0) Hernoemen map, [210](#page-219-0)

# **I**

iCal aanmaken van een nieuwe afspraak uit een iCalbijlage, [96](#page-105-2) importeren, [196](#page-205-2) Importeren, [193](#page-202-1) afspraken, [193](#page-202-0) Contacten in vCard-indeling, [196](#page-205-1) Contactpersonen in CSV-indeling,, [196](#page-205-0) importeren van een CSV bestand, [202](#page-211-0) Importeren van iCal bestand, [196](#page-205-2) MS Outlook CSV-bestand, [200](#page-209-0) ondersteunde bestandstypen, [193](#page-202-2) standaard CSV-formaat, [197,](#page-206-0) [198](#page-207-0) taken, [193](#page-202-0) Informatie-element, [134](#page-143-0) afdrukken, [148](#page-157-0) bewerken, [145](#page-154-0) creëren, [142](#page-151-0) document toevoegen, [143](#page-152-1) document versie toevoegen, [147](#page-156-0) document versie verwijderen, [147](#page-156-0) document verwijderen, [146](#page-155-0) huidige document versie., [147](#page-156-0) Ontgrendelen, [145](#page-154-1) toegang via WebDAV, [152](#page-161-0) toevoegen van categorieën tijdens het aanmaken, [143](#page-152-0) toewijzen van categorieën tijdens het wijzigen, [149](#page-158-0) vergrendelen, [145](#page-154-1) verplaatsen, [148](#page-157-1) vlaggen, [150](#page-159-0) WebDAV vanuit Linux, [152](#page-161-1) WebDAV vanuit Windows 7, [154](#page-163-0) WebDAV vanuit Windows Vista, [153](#page-162-0) WebDAV vanuit Windows XP, [153](#page-162-1) wissen, [151](#page-160-0) zoeken, [145](#page-154-2) Informeren afspraken, [95](#page-104-1) Instellingen, [157](#page-166-0) agenda, [182](#page-191-0) Algemene Configuratie, [158](#page-167-11) Basisinstellingen, [158](#page-167-11) beheren van groepen, [190](#page-199-1) categorieën, [161](#page-170-1) configuratie, [165](#page-174-0) contactpersonen, [186](#page-195-0) dock, [158](#page-167-8)

E-mail, [169](#page-178-0) E-mail accounts, [173](#page-182-0) E-mail filter, [176](#page-185-0) E-mail handtekening, [172](#page-181-0) gebruik van de wizard, [192](#page-201-1) Gegevensdepot, [188](#page-197-0) snelle instellingen, [158](#page-167-11) taal, [160](#page-169-4) taken, [187](#page-196-0) teams, [184](#page-193-0) tijdzone, [160](#page-169-4) vakantiemelding, [180](#page-189-0) visuele effecten, [158](#page-167-11) zweefteksten, [158](#page-167-11) Instellingen wizard, [192](#page-201-1)

# **K**

Kies taal, [160](#page-169-4) Kopiëren contacten, [61](#page-70-1) E-mailberichten, [41](#page-50-1) Kopiëren van contacten, [63](#page-72-0)

# **M**

Map, [204](#page-213-1) aanmaken, [208](#page-217-1) abonneren (E-mail map), [217](#page-226-1) agenda, [69](#page-78-0) als koppeling versturen, [210](#page-219-1) categorie, [204](#page-213-0) contacten, [46](#page-55-0) contextmenu, [207](#page-216-0) delen, [218](#page-227-1) E-mail, [24](#page-33-0) gedeelde map, [204](#page-213-0), [215](#page-224-0) Gegevensdepot, [134](#page-143-1) hernoemen, [210](#page-219-0) mappenlijst, [215](#page-224-0) openbare map, [204](#page-213-0) persoonlijke map, [204](#page-213-0) pictogrammen, [206](#page-215-0) praktische rechten, [220](#page-229-1) rechten toestaan, [218](#page-227-1) type, [204](#page-213-2) unified e-mail, [173](#page-182-0) verplaatsen, [210](#page-219-2) wissen, [210](#page-219-3) Mappen bestaande mappen, [205](#page-214-0) taken, [113](#page-122-0) Mappenlijst, [15](#page-24-1) gehele mappenlijst, [15](#page-24-0) klassiek, [158](#page-167-6) module specifieke mappenoverzicht, [15](#page-24-2) Nieuw, [158](#page-167-6) selecteren, [158](#page-167-9)

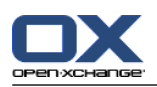

Melding taken, [125](#page-134-0) Minikalender, [18](#page-27-1) navigeren, [73](#page-82-0) Module agenda, [67](#page-76-0) contacten, [45](#page-54-0) E-mail, [23](#page-32-0) Gegevensdepot, [133](#page-142-0) taken, [111](#page-120-0) Module agenda, [67](#page-76-0) Module specifieke mappenoverzicht, [15](#page-24-2) Modules, [2](#page-11-0) openen, [21](#page-30-0) startpagina, [9](#page-18-1)

# **N**

Navigeren in de agenda, [72](#page-81-1) met de Minikalender, [73](#page-82-0) Nieuw afspraak, [86](#page-95-0) afspraakseries, [90](#page-99-0) contact, [55](#page-64-0) distributielijsten, [58](#page-67-0) E-mail, [32](#page-41-0) Informatie-element, [142](#page-151-0) map, [208](#page-217-1) taak, [120](#page-129-0) taakserie, [122](#page-131-1)

# **O**

Online help, [18](#page-27-0) Ontwerp elementen, [6](#page-15-0) Open-Xchange groupware Overzicht, [2](#page-11-0) terminologie, [5](#page-14-0) vereisten, [4](#page-13-1) Openbare map, [204](#page-213-0) Openen of opslaan van aanhangsels afspraken, [85](#page-94-0) Openen of opslaan van bijlagen contacten, [54](#page-63-0) E-mailberichten, [30](#page-39-0) taken, [119](#page-128-0) Opmaak startpagina, [165](#page-174-1) Optimaliseren gebruiksomgeving, [22](#page-31-1) Overzicht agenda en afspraken, [74](#page-83-2) contacten, [50](#page-59-0) informatie-elementen, [138](#page-147-0) taken, [116](#page-125-0) Overzichtsscherm takenmodule, [115](#page-124-0) overzichtsvenster

contacten module, [49](#page-58-0) E-mail module, [26](#page-35-0) Overzichtsvenster agenda module, [71](#page-80-0) Gegevensdepot module, [137](#page-146-0)

# **P**

Paneel agenda module, [70](#page-79-0) contacten module, [48](#page-57-0) E-mail module, [24](#page-33-1) Gegevensdepot module, [135](#page-144-0) scherm, compact, [158](#page-167-7) startpagina, [14](#page-23-0) takenmodule, [113](#page-122-1) weergeven met tabbladen, [158](#page-167-7) Persoonlijke gegevens wijzigen, [189](#page-198-1) Persoonlijke hoofdmap, [204](#page-213-0) Pesoonlijke map, [204](#page-213-0) Publiceren&Inschrijven, [221](#page-230-0) autorisatie met een bestaand account, [225](#page-234-1) beheren van de mappen, [229](#page-238-1) inschrijven op gegevens, [223](#page-232-0) Mappen overzicht, [229](#page-238-1) ondersteunde bestandstypen, [221](#page-230-1) publiceren van gegevens, [226](#page-235-0) Wat is het doel van Publiceren&Inschrijven?, [221](#page-230-2)

# **R**

Rechtentoewijzing, [206](#page-215-1) abonneren op E-mail mappen, [217](#page-226-1) Beheren, [212](#page-221-1) gedeelde map, [215](#page-224-0) Praktische instellingen, [220](#page-229-1) standaardinstelling, [213](#page-222-0) toestaan, [218](#page-227-1) visuele effecten, [212](#page-221-1) voor bestaande mappen, [213](#page-222-1) voor nieuwe mappen, [214](#page-223-0) Rechter muisknop, [4](#page-13-0)

# **S**

Schermen tonen als pop-ups, [158](#page-167-8) Tonen in het dock, [158](#page-167-8) Snelfilterbalk, [49](#page-58-0), [51](#page-60-1) Sociaal, Zie Publiceren&Inschrijven, [221](#page-230-0) Sociale berichtenservice, [230](#page-239-1) autorisatie met een bestaand account, [225](#page-234-1) berichtbronnen, [230](#page-239-2) berichten lezen, [231](#page-240-0) berichten verzenden, [231](#page-240-0) inschrijven berichtbronnen, [230](#page-239-0) Wat is het doel van Sociale berichtenservice?, [230](#page-239-3) Sorteren afsprakenlijst, [79](#page-88-0)

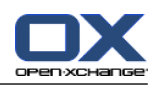

contacten, [50](#page-59-1) E-mailberichten, [27](#page-36-0) Informatie-element, [138](#page-147-1) taken, [116](#page-125-1) Standaard mappen, [205](#page-214-0) Standaardmodule, [158](#page-167-10) Startpagina, [9](#page-18-1) aanpassen van het overzichtsscherm, [22](#page-31-0) bewerken items, [20](#page-29-0) configuratie, [165](#page-174-0) dock, [13](#page-22-0) elementen, [11](#page-20-0) informatie vinden, [20](#page-29-1) mappenlijst, [15](#page-24-1) nieuwe objecten maken, [20](#page-29-2) openen van modules, [21](#page-30-0) opmaak, [165](#page-174-1) overzichtsscherm, [17](#page-26-0) paneel, [14](#page-23-0) scherm, [9](#page-18-2) titelbalk, [13](#page-22-1) zijbalk, [12](#page-21-0) zweefteksten, [18](#page-27-2) Startpagina instellingen contactpersonen, [165](#page-174-2) E-mail, [165](#page-174-3) Gegevensdepot, [165](#page-174-4) Komende afspraken, [165](#page-174-5) Komende taken, [165](#page-174-6) Zweefteksten op beginpagina inschakelen, [165](#page-174-7) **Status** wijzigen E-mailstatus, [43](#page-52-1) wijzigen van de bevestigingsstatus van taken, [127](#page-136-1) Status van afspraken wijzigen, [97](#page-106-0) Systeem schermen, definitie , [5](#page-14-0)

# **T**

Taakinstellingen E-mailbevestiging voor de maker van afspraak?, [187](#page-196-1) E-mailbevestiging voor deelnemer aan een taak?, [187](#page-196-2) E-mailbevestiging voor nieuw, gewijzigd of verwijderd?, [187](#page-196-3) Herinneringinterval in minuten, [187](#page-196-4) Standaard overzicht:, [187](#page-196-5) Zwevende taken inschakelen, [187](#page-196-6) Taakserie aanmaken, [122](#page-131-1) Taakuitnodiging beantwoorden, [126](#page-135-0) Tabbladen in het dock, [13](#page-22-0) Taken, [111](#page-120-0) aanmaken, [120](#page-129-0) afdrukken, [129](#page-138-0) bevestigen of afwijzen, [126](#page-135-0)

bewerk, [127](#page-136-0) bewerkingsstatus, [127](#page-136-1) configuratie, [187](#page-196-0) deelnemers informeren, [125](#page-134-0) deelnemers toevoegen, [124](#page-133-0) exporteren, [131](#page-140-0) H-scheiding overzicht, [117](#page-126-0) herinnering, [121](#page-130-0) importeren, [193](#page-202-0) instellen op voltooid, [128](#page-137-0) instellingen, [187](#page-196-0) lijstweergave, [116](#page-125-1) mappen, [113](#page-122-0) open bijlagen, [119](#page-128-0) opslaan bijlagen, [119](#page-128-0) overzicht, [116](#page-125-0) privétaken, [124](#page-133-1) reageren op uitnodiging, [126](#page-135-0) sorteer, [116](#page-125-1) start- en einddatum instellen, [121](#page-130-1) taaktypen, [112](#page-121-0) toevoegen bijlagen, [125](#page-134-1) toevoegen van categorieën tijdens het aanmaken, [122](#page-131-0) toewijzen van categorieën tijdens het wijzigen, [130](#page-139-0) verplaatsen, [130](#page-139-1) verwijderen, [132](#page-141-0) vlaggen, [131](#page-140-1) zoeken, [127](#page-136-2) zweefteksten, [118](#page-127-0) Takenmodule, [111](#page-120-0) interface, [113](#page-122-2) openen, [111](#page-120-1) overzicht, [111](#page-120-1) overzichtsscherm, [115](#page-124-0) paneel, [113](#page-122-1) Team aanmaken, [184](#page-193-0) selecteer het teamoverzicht, [81](#page-90-0) teamoverzicht, [81](#page-90-0) toevoegen deelnemer, [81](#page-90-0) Telefoonlijst sorteren, [50](#page-59-2) tonen, [50](#page-59-1) Terminologie, [5](#page-14-0) **Thunderbird** synchroniseren van afspraken met CalDAV, [107](#page-116-1) Titelbalk, [13](#page-22-1) Toevoegen bijlagen contacten, [57](#page-66-0) taken, [125](#page-134-1) Toevoegen van aanhangsels afspraken, [96](#page-105-0) Toevoegen van bijlagen E-mailberichten, [35](#page-44-2) Tonen E-mailberichten, [27](#page-36-1)

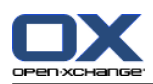

gedeelde afspraken, [74](#page-83-0) openbare afspraken, [74](#page-83-0) Toon de versie van de GUI en de server., [18](#page-27-0) Toon foutmeldingen, [18](#page-27-0)

# **U**

Unified mail definitie, [173](#page-182-0) toepassen, [174](#page-183-0) UWA modulen definitie, [17](#page-26-0) UWA-modules configuratie, [166](#page-175-0)

# **V**

Vakantiemelding, [180](#page-189-0) vCard contact uit een vCard-bijlage, [57](#page-66-1) verstuur contactgegevens als een vCard-bijlage, [65](#page-74-1) Verplaatsen Afspraken verplaatsen naar een andere map, [103](#page-112-1) contacten, [63](#page-72-1) E-mailberichten, [41](#page-50-2) Informatie-element, [148](#page-157-1) map, [210](#page-219-2) taken, [130](#page-139-1) Versturen koppeling naar een map, [210](#page-219-1) Verzenden E-mailberichten, [32](#page-41-0) Informatie-element, [141](#page-150-0) Informatie-element als een link, [141](#page-150-0) Vlaggen afspraken, [106](#page-115-1) contacten, [65](#page-74-2) E-mailberichten, [42](#page-51-0) Informatie-element, [150](#page-159-0) taken, [131](#page-140-1)

# **W**

WebDAV benaderen Informatie-elementen, [152](#page-161-0) definitie, [152](#page-161-0) Informatie-elementen benaderen vanuit Windows 7, [154](#page-163-0) Informatie-elementen benaderen vanuit Windows Vista, [153](#page-162-0) Informatie-elementen benaderen vanuit Windows XP, [153](#page-162-1) Informatie-elementen onder Linux, [152](#page-161-1) Webpagina Stuur als E-mail, [35](#page-44-0) Weergave Foutmeldingen, [18](#page-27-0) GUI en server versies., [18](#page-27-0) Wijzig wachtwoord, [189](#page-198-2)

Wissen afspraken, [107](#page-116-2) contacten, [66](#page-75-0) contacten uit distributielijsten, [59](#page-68-1) E-mailberichten, [43](#page-52-0) Informatie-element, [151](#page-160-0) map, [210](#page-219-3) taken, [132](#page-141-0)

# **Z**

Zijbalk, [12](#page-21-0) Zoeken afspraken, [100](#page-109-1) contacten, [60](#page-69-1) E-mailberichten, [38](#page-47-0) Informatie-element, [145](#page-154-2) taken, [127](#page-136-2) Zweeftekst Gegevensdepot, [140](#page-149-1) Zweefteksten, [18](#page-27-0) agenda en afspraken, [84](#page-93-0) contacten, [53](#page-62-0) E-mailberichten, [29](#page-38-2) startpagina, [18](#page-27-2) startpagina, bewerken items, [20](#page-29-0) taken, [118](#page-127-0) Zweven configuratie, [158](#page-167-12)